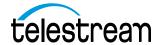

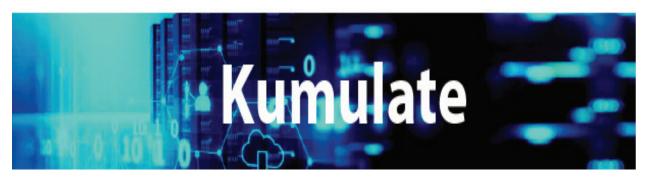

# **Administration Guide**

Release: 2.4.0

**Revision: 0** 

# **Contacting Telestream**

To obtain product information, technical support, or provide comments on this guide, contact us using our web site, email, or phone number as listed below.

| Resource                             | Contact Information                                                                                                    |
|--------------------------------------|----------------------------------------------------------------------------------------------------|
| Telestream Technical<br>Support      | Email: support@telestream.net  URL: http://www.telestream.net/telestream-support  Support Portal: https://support.telestream.net/                 |
| Telestream, LLC                      | Web Site: www.telestream.net Sales and Marketing Email: info@telestream.net Telestream, LLC 848 Gold Flat Road, Suite 1 Nevada City, CA USA 95959 |
| International<br>Distributor Support | Web Site: www.telestream.net See the Telestream Web site for your regional authorized Telestream distributor.                                     |
| Telestream Technical<br>Writers      | Email: techwriter@telestream.net Share comments about this or other Telestream documents.                                                         |

# **Copyrights and Trademark Notices**

Copyright © 2024 Telestream, LLC and its Affiliates. All rights reserved. No part of this publication may be reproduced, transmitted, transcribed, altered, or translated into any languages without written permission of Telestream, LLC. Information and specifications in this document are subject to change without notice and do not represent a commitment on the part of Telestream. Specifications subject to change without notice.

Telestream, Aurora, CaptionMaker, CaptureVU, Cerify, Content Manager, ContentCentral, Cricket, DIVA, DIVAdirector, DIVADocs, DIVAGrid, DIVANet, DIVAProtect, DIVASolutions, Episode, Encoding Intelligence, Episode, FLEXVU, Flip4Mac, FlipFactory, Flip Player, Geminus, Glim, GraphicsFactory, Inspector, IQ & Design, Kumulate, Lightspeed, MassStore, MassTech, MetaFlip, Post Producer, Prism, ScreenFlow, Sentry, Singulus, Split-and-Stitch, Stay Genlock, Surveyor, Tempo, TrafficManager, Vantage, Vantage Cloud Port, VOD Producer, and Wirecast are registered trademarks of Telestream, LLC and its Affiliates and its Affiliates.

Argus, ContentAgent, Cricket, e-Captioning, Inspector, iQ, iVMS, iVMS ASM, MacCaption, Pipeline, Switch, and Vidchecker are trademarks of Telestream, LLC and its Affiliates. All other trademarks are the property of their respective owners.

**Adobe**. Adobe® HTTP Dynamic Streaming Copyright © 2014 Adobe Systems. All rights reserved.

**Apple**. QuickTime, MacOS X, and Safari are trademarks of Apple, Inc. Bonjour, the Bonjour logo, and the Bonjour symbol are trademarks of Apple, Inc.

Avid. Portions of this product Copyright 2012 Avid Technology, Inc.

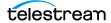

**CoreOS**. Developers of ETCD.

**Dolby**. Dolby and the double-D symbol are registered trademarks of Dolby Laboratories Licensing Corporation.

**Fraunhofer IIS and Thomson Multimedia**. MPEG Layer-3 audio coding technology licensed from Fraunhofer IIS and Thomson Multimedia.

**Google.** VP6 and VP8 Copyright Google Inc. 2014 All rights reserved.

**MainConcept**. MainConcept is a registered trademark of MainConcept LLC and MainConcept AG. Copyright 2004 MainConcept Multimedia Technologies.

Manzanita. Manzanita is a registered trademark of Manzanita Systems, Inc.

**MCW**. HEVC Decoding software licensed from MCW.

**MediaInfo**. Copyright © 2002-2013 MediaArea.net SARL. All rights reserved.

THIS SOFTWARE IS PROVIDED BY THE COPYRIGHT HOLDERS AND CONTRIBUTORS "AS IS" AND ANY EXPRESS OR IMPLIED WARRANTIES, INCLUDING, BUT NOT LIMITED TO, THE IMPLIED WARRANTIES OF MERCHANTABILITY AND FITNESS FOR A PARTICULAR PURPOSE ARE DISCLAIMED. IN NO EVENT SHALL THE COPYRIGHT HOLDER OR CONTRIBUTORS BE LIABLE FOR ANY DIRECT, INDIRECT, INCIDENTAL, SPECIAL, EXEMPLARY, OR CONSEQUENTIAL DAMAGES (INCLUDING, BUT NOT LIMITED TO, PROCUREMENT OF SUBSTITUTE GOODS OR SERVICES; LOSS OF USE, DATA, OR PROFITS; OR BUSINESS INTERRUPTION) HOWEVER CAUSED AND ON ANY THEORY OF LIABILITY, WHETHER IN CONTRACT, STRICT LIABILITY, OR TORT (INCLUDING NEGLIGENCE OR OTHERWISE) ARISING IN ANY WAY OUT OF THE USE OF THIS SOFTWARE, EVEN IF ADVISED OF THE POSSIBILITY OF SUCH DAMAGE.

**Microsoft**. Microsoft, Windows NT|2000|XP|XP Professional|Server 2003|Server 2008 |Server 2012|Server 2016|Server 2019|Server 2022, Windows 7, Windows 8, Windows 10, Windows 11, Media Player, Media Encoder, .Net, Internet Explorer, SQL Server 2005|2008|2012|2016|2019, and Windows Media Technologies are trademarks of Microsoft Corporation.

**NLOG, MIT, Apache, Google.** NLog open source code used in this product under MIT License and Apache License is copyright © 2014-2016 by Google, Inc., © 2016 by Stabzs, © 2015 by Hiro, Sjoerd Tieleman, © 2016 by Denis Pushkarev, © 2015 by Dash Industry Forum. All rights reserved.

**SharpSSH2**. SharpSSH2 Copyright (c) 2008, Ryan Faircloth. All rights reserved. Redistribution and use in source and binary forms, with or without modification, are permitted provided that the following conditions are met:

Redistributions of source code must retain the above copyright notice, this list of conditions and the following disclaimer:

Redistributions in binary form must reproduce the above copyright notice, this list of conditions and the following disclaimer in the documentation and/or other materials provided with the distribution.

Neither the name of Diversified Sales and Service, Inc. nor the names of its contributors may be used to endorse or promote products derived from this software without specific prior written permission.

THIS SOFTWARE IS PROVIDED BY THE COPYRIGHT HOLDERS AND CONTRIBUTORS "AS IS" AND ANY EXPRESS OR IMPLIED WARRANTIES, INCLUDING, BUT NOT LIMITED TO, THE IMPLIED WARRANTIES OF MERCHANTABILITY AND FITNESS FOR A PARTICULAR PURPOSE ARE DISCLAIMED. IN NO EVENT SHALL THE COPYRIGHT OWNER OR CONTRIBUTORS BE LIABLE FOR ANY DIRECT, INDIRECT, INCIDENTAL,

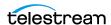

SPECIAL, EXEMPLARY, OR CONSEQUENTIAL DAMAGES (INCLUDING, BUT NOT LIMITED TO, PROCUREMENT OF SUBSTITUTE GOODS OR SERVICES; LOSS OF USE, DATA, OR PROFITS; OR BUSINESS INTERRUPTION) HOWEVER CAUSED AND ON ANY THEORY OF LIABILITY, WHETHER IN CONTRACT, STRICT LIABILITY, OR TORT (INCLUDING NEGLIGENCE OR OTHERWISE) ARISING IN ANY WAY OUT OF THE USE OF THIS SOFTWARE, EVEN IF ADVISED OF THE POSSIBILITY OF SUCH DAMAGE.

Swagger. Licensed from SmartBear.

**Telerik.** RadControls for ASP.NET AJAX copyright Telerik All rights reserved.

**VoiceAge**. This product is manufactured by Telestream under license from VoiceAge Corporation.

**x264 LLC**. The product is manufactured by Telestream under license from x264 LLC.

**Xceed**. The Software is Copyright ©1994-2012 Xceed Software Inc., all rights reserved.

**ZLIB**. Copyright (C) 1995-2013 Jean-loup Gailly and Mark Adler.

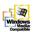

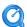

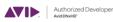

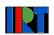

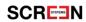

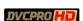

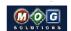

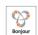

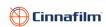

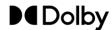

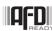

Other brands, product names, and company names are trademarks of their respective holders, and are used for identification purpose only.

# **MPEG Disclaimers**

### **MPEGLA MPEG2 Patent**

ANY USE OF THIS PRODUCT IN ANY MANNER OTHER THAN PERSONAL USE THAT COMPLIES WITH THE MPEG-2 STANDARD FOR ENCODING VIDEO INFORMATION FOR PACKAGED MEDIA IS EXPRESSLY PROHIBITED WITHOUT A LICENSE UNDER APPLICABLE PATENTS IN THE MPEG-2 PATENT PORTFOLIO, WHICH LICENSE IS AVAILABLE FROM MPEG LA, LLC, 4600 S. Ulster Street, Suite 400, Denver, Colorado 80237 U.S.A.

### **MPEGLA MPEG4 VISUAL**

THIS PRODUCT IS LICENSED UNDER THE MPEG-4 VISUAL PATENT PORTFOLIO LICENSE FOR THE PERSONAL AND NON-COMMERCIAL USE OF A CONSUMER FOR (i) ENCODING VIDEO IN COMPLIANCE WITH THE MPEG-4 VISUAL STANDARD ("MPEG-4 VIDEO") AND/OR (ii) DECODING MPEG-4 VIDEO THAT WAS ENCODED BY A CONSUMER ENGAGED IN A PERSONAL AND NON-COMMERCIAL ACTIVITY AND/OR WAS OBTAINED FROM A VIDEO PROVIDER LICENSE IS GRANTED OR SHALL BE IMPLIED FOR ANY OTHER USE. ADDITIONAL INFORMATION INCLUDING THAT RELATING TO PROMOTIONAL, INTERNAL AND COMMERCIAL USES AND LICENSING MAY BE OBTAINED FROM MPEG LA, LLC. SEE HTTP://WWW.MPEGLA.COM.

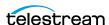

### **MPEGLA AVC**

THIS PRODUCT IS LICENSED UNDER THE AVC PATENT PORTFOLIO LICENSE FOR THE PERSONAL USE OF A CONSUMER OR OTHER USES IN WHICH IT DOES NOT RECEIVE REMUNERATION TO (i) ENCODE VIDEO IN COMPLIANCE WITH THE AVC STANDARD ("AVC VIDEO") AND/OR (ii) DECODE AVC VIDEO THAT WAS ENCODED BY A CONSUMER ENGAGED IN A PERSONAL ACTIVITY AND/OR WAS OBTAINED FROM A VIDEO PROVIDER LICENSED TO PROVIDE AVC VIDEO. NO LICENSE IS GRANTED OR SHALL BE IMPLIED FOR ANY OTHER USE. ADDITIONAL INFORMATION MAY BE OBTAINED FROM MPEG LA, L.L.C. SEE HTTP://WWW.MPEGLA.COM.

### **MPEG4 SYSTEMS**

THIS PRODUCT IS LICENSED UNDER THE MPEG-4 SYSTEMS PATENT PORTFOLIO LICENSE FOR ENCODING IN COMPLIANCE WITH THE MPEG-4 SYSTEMS STANDARD, EXCEPT THAT AN ADDITIONAL LICENSE AND PAYMENT OF ROYALTIES ARE NECESSARY FOR ENCODING IN CONNECTION WITH (i) DATA STORED OR REPLICATED IN PHYSICAL MEDIA WHICH IS PAID FOR ON A TITLE BY TITLE BASIS AND/OR (ii) DATA WHICH IS PAID FOR ON A TITLE BY TITLE BASIS AND IS TRANSMITTED TO AN END USER FOR PERMANENT STORAGE AND/OR USE. SUCH ADDITIONAL LICENSE MAY BE OBTAINED FROM MPEG LA, LLC. SEE HTTP://WWW.MPEGLA.COM FOR ADDITIONAL DETAILS.

# **Limited Warranty and Disclaimers**

Telestream, LLC (the Company) warrants to the original registered end user that the product will perform as stated below for a period of one (1) year from the date of shipment from factory:

Hardware and Media—The Product hardware components, if any, including equipment supplied but not manufactured by the Company but NOT including any third party equipment that has been substituted by the Distributor for such equipment (the "Hardware"), will be free from defects in materials and workmanship under normal operating conditions and use.

# **Warranty Remedies**

Your sole remedies under this limited warranty are as follows:

Hardware and Media—The Company will either repair or replace (at its option) any defective Hardware component or part, or Software Media, with new or like new Hardware components or Software Media. Components may not be necessarily the same, but will be of equivalent operation and quality.

# **Software Updates**

Except as may be provided in a separate agreement between Telestream and You, if any, Telestream is under no obligation to maintain or support the Software and Telestream has no obligation to furnish you with any further assistance, technical support, documentation, software, update, upgrades, or information of any nature or kind.

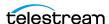

# **Restrictions and Conditions of Limited Warranty**

This Limited Warranty will be void and of no force and effect if (i) Product Hardware or Software Media, or any part thereof, is damaged due to abuse, misuse, alteration, neglect, or shipping, or as a result of service or modification by a party other than the Company, or (ii) Software is modified without the written consent of the Company.

### **Limitations of Warranties**

THE EXPRESS WARRANTIES SET FORTH IN THIS AGREEMENT ARE IN LIEU OF ALL OTHER WARRANTIES, EXPRESS OR IMPLIED, INCLUDING, WITHOUT LIMITATION, ANY WARRANTIES OF MERCHANTABILITY OR FITNESS FOR A PARTICULAR PURPOSE. No oral or written information or advice given by the Company, its distributors, dealers or agents, shall increase the scope of this Limited Warranty or create any new warranties.

Geographical Limitation of Warranty—This limited warranty is valid only within the country in which the Product is purchased/licensed.

Limitations on Remedies—YOUR EXCLUSIVE REMEDIES, AND THE ENTIRE LIABILITY OF TELESTREAM, LLC WITH RESPECT TO THE PRODUCT, SHALL BE AS STATED IN THIS LIMITED WARRANTY. Your sole and exclusive remedy for any and all breaches of any Limited Warranty by the Company shall be the recovery of reasonable damages which, in the aggregate, shall not exceed the total amount of the combined license fee and purchase price paid by you for the Product.

# **Damages**

TELESTREAM, LLC SHALL NOT BE LIABLE TO YOU FOR ANY DAMAGES, INCLUDING ANY LOST PROFITS, LOST SAVINGS, OR OTHER INCIDENTAL OR CONSEQUENTIAL DAMAGES ARISING OUT OF YOUR USE OR INABILITY TO USE THE PRODUCT, OR THE BREACH OF ANY EXPRESS OR IMPLIED WARRANTY, EVEN IF THE COMPANY HAS BEEN ADVISED OF THE POSSIBILITY OF THOSE DAMAGES, OR ANY REMEDY PROVIDED FAILS OF ITS ESSENTIAL PURPOSE.

Further information regarding this limited warranty may be obtained by writing: Telestream, LLC 848 Gold Flat Road Nevada City, CA 95959 USA

You can call Telestream during U. S. business hours via telephone at (530) 470-1300.

# **Regulatory Compliance**

Electromagnetic Emissions: FCC Class A, EN 55022 Class A, EN 61000-3-2/-3-3, CISPR 22 Class A

Electromagnetic Immunity: EN 55024/CISPR 24, (EN 61000-4-2, EN 61000-4-3, EN 61000-4-4, EN 61000-4-5, EN 61000-4-6, EN 61000-4-8, EN 61000-4-11)

Safety: CSA/EN/IEC/UL 60950-1 Compliant, UL or CSA Listed (USA and Canada), CE Marking (Europe)

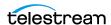

California Best Management Practices Regulations for Perchlorate Materials: This Perchlorate warning applies only to products containing CR (Manganese Dioxide) Lithium coin cells. Perchlorate Material-special handling may apply. See www.dtsc.ca.gov/hazardouswaste/perchlorate.

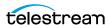

# **Contents**

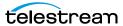

| Transfer Error: Non-Matching UNC File Path 39                             |
|---------------------------------------------------------------------------|
| Log and Operator Messages 39                                              |
| Avid Interplay Storage Locations 40                                       |
| Avid Interplay File and Folder Formats 40                                 |
| Configuring Avid Interplay Instance Discovery 41                          |
| Settings for Monitoring Avid Interplay Instance Discovery 42              |
| Enabling Edit-While-Capture for Avid Locations 44                         |
| Configuring Avid Interplay Instance Transfer 45                           |
| Values for Monitoring Instance Transfer 46                                |
| Settings for Copy In and Copy Out Transfer 47                             |
| Avid Storage Location Metadata Mapping 53                                 |
| Mapping AAF Metadata 53                                                   |
| · · · · · · · · · · · · · · · · · · ·                                     |
| Adding a Metadata Mapping 54                                              |
| Creating a New Metadata Mapping 56                                        |
| Adding AAF Metadata 57                                                    |
| Omneon FTP Storage Locations 59                                           |
| Omneon FTP File and Folder Formats 59                                     |
| Configuring Omneon FTP Storage Locations 59                               |
| Values for Monitoring Omneon FTP 61                                       |
| Settings for Omneon FTP Transfer 63                                       |
| Pitchblue FTP Storage Locations 66                                        |
| Pitchblue FTP File and Folder Formats 67                                  |
| Configuring Pitchblue FTP Storage Locations 68                            |
| Settings for Monitoring Pitchblue FTP Storage Locations 69                |
| Project FTP Storage Locations 73                                          |
| Project FTP File and Folder Formats 73                                    |
| Configuring Project FTP Storage Locations 73                              |
| Settings for Monitoring Project FTP 75                                    |
| Settings for Project FTP Transfer 77                                      |
| Project UNC Storage Locations 80                                          |
| Project UNC File and Folder Formats 80                                    |
| Configuring Project UNC Storage Locations 80                              |
| Settings for Monitoring Project UNC 82                                    |
| Settings for Project UNC Transfer 84                                      |
| UNC Storage Locations 87                                                  |
| Configuring UNC Repositories without Metadata Sidecar Files 87            |
| Configuring UNC Repositories with Extreme Reach Metadata Sidecar Files 88 |
| Configuring UNC Repositories with Generic Metadata Sidecar Files 89       |
| Mapping Sidecar Metadata 90                                               |
| Settings for Monitoring UNC Storage Locations 94                          |
| Settings for UNC Storage Location Transfer 98                             |
| Start of Message Parameter 101                                            |
|                                                                           |
| _                                                                         |
| Configuring BXF Storage Locations 103                                     |
| Mapping BXF Metadata 103                                                  |
| Discriminators and File Identifiers 105                                   |
| Asset and Instance Discriminators 105                                     |
| Media Composer PMRUpdater Module 106                                      |

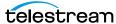

| Installing Media Composer PMRUpdater Module 106 |
|-------------------------------------------------|
| Media Repository Path Replacement Examples 106  |
|                                                 |
| Video Server Storage Locations 107              |
| Video Server Storage Location Locations 108     |
| K2 Storage Locations 108                        |
| K2 File and Folder Formats 108                  |
| Configuring K2 109                              |
| K2 Settings 110                                 |

Leitch Storage Locations 116 Leitch File and Folder Formats 116 Configuring Leitch 116

Leitch Settings 118 Mapping VIDEO\_BIT\_RATE Metadata Omneon (Harmonic) Storage Locations 124

Omneon (Harmonic) File and Folder Formats 124

Configuring Omneon 124 Omneon Settings

Discriminators for Video Server Locations 132

Fast Initialization & Delete Content From Archive 133

### **Archive Locations 134**

Archive Location Connections 135 Configuring the Cache 135 Adding A Tape Library 137 Registering LibAttach for StorageTek/Oracle Network Libraries 140 Configuring the Archive Location 141 Enabling Tape Spanning 144 Formatting Tapes 144 Defragmenting Tapes 147 Adding Group Access to a Location 148 Importing LTFS Tapes 150 Deleting LTFS Data 152 Searching the Archive 153 Recovering Content from Tapes 154 User Actions for Recovering Tapes Recovering Tape Content Jobs 157

# **Media Groups** 158

Tapes in Media Groups 158 Default Media Group 158 Creating a Media Group 160 Grouping Instances 164

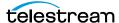

### **Attachment Templates 167**

Attachment Templates for Additional Files 167 Built-In Attachment Templates 168 Creating an Attachment Template 169 Adding Attachment Template Access to Groups 171 Deleting an Attachment Template 173 Removing an Attachment Template Resource Filter From a Group (Optional) Deleting the Resource Filter (Optional)

### DataMovers 176

DataMovers for Media Transfer 176 Adding an External DataMover 176 Adding a DataMover Endpoint 178

### **Metadata Management 179**

Metadata Management Features 180 Accessing the List of all Metadata 180 Adding Custom Metadata 182 Creating List Metadata 185 Adding Custom Asset Metadata to an ACL 187 Prioritizing Search Results in Specific Metadata 189 Deleting Unused Combo Metadata 191

### **Resource Filters** 193

Resource Filters for Finding Assets 193 Types of Resource Filters 194 Adding an Asset Resource Filter 194 Adding an instance Resource Filter 196 Audio Metadata in Non-ACL Instance Resource Filters 198 Types of Audio Metadata 198 Adding a Metadata Resource Filter 201 Adding the Storage Location Resource Filter 202 Adding an Attachment Template Resource Filter 203 Adding a Video Essence Resource Filter 204 Adding an Audio Essence Resource Filter 205 Using Date Metadata in a Resource Filter 207 Searching with a Metadata-Based Resource Filter 208

### Access Control Lists (ACLs) 209

Access Control Lists and Access Privileges 210 Storage Location Metadata 210 Attachment Template 211

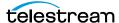

| Asset and Instance 211                                  |
|---------------------------------------------------------|
| Access Privileges 214                                   |
| Storage Location Administration 214                     |
| Asset Access 215                                        |
| Instance Access 215                                     |
| Administrative Functions 216                            |
| Proxy Access 216                                        |
| Cancel Operations and Priority Changes 217              |
| Privileges and Permissions for Common Operations 218    |
| Privileges and Permissions for Searching 218            |
| Minimum Requirements to Search Assets and Instances 218 |
| Minimum Requirements to Search Attachments 219          |
| Privileges and Permissions for Transferring 220         |
| Privileges and Permissions for Transcoding 220          |
| Privileges and Permissions for Marking 221              |
| Privileges and Permissions for Segmenting 222           |
| Privileges and Permissions for Extracting Segments 224  |
|                                                         |
|                                                         |

### Groups and Users 225

User Group Permissions 226 Creating a Group 226 Setting Group Privileges and Permissions 226 Applying Changes Made to a Group 230 Creating a New Kumulate User 232 Managing User Sessions 234

### Authentication, Authorization, and Access Control 235

Authentication by User Group 235 Enabling Optional Kumulate LDAP Authentication 235 Enabling Optional Single Sign-On Authentication 237

### **Transcode Engines, Transcode Profiles, and Thumbnail Profiles** 238

Transcode Engines, Transcode Profiles, and Thumbnail Profiles for Transcoding Media 239 Adding a Transcode Engine 239 Adding a Transcode Profile 241 Restoring Profiles 243 Adding a Thumbnail Extraction Profile 248 Scene Detection Profiles 249 Fixed Interval Profiles 249 Configuring Subtitle and Logo Burn-ins 250

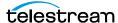

### Workflows 255

| Workflow Automation 256                        |     |
|------------------------------------------------|-----|
| Profiles 256                                   |     |
| Triggers 258                                   |     |
| Adding an instance Event 259                   |     |
| Adding an Asset Event 260                      |     |
| Adding a Segment Event 260                     |     |
| Deleting an Asset Event 261                    |     |
| Deleting an Instance Event 261                 |     |
| Deleting a Segment Event 262                   |     |
| Configuring a PreparedCompleted Event 263      |     |
| Configuring a PreparedCompletedInstance Event  | 265 |
| Configuring a ProfileCompletion Event 266      |     |
| Configuring a Rename Asset Event 267           |     |
| Configuring a Timer Event 267                  |     |
| Commands 269                                   |     |
| Copy Command 270                               |     |
| Create Thumbnail Command 271                   |     |
| Delete Command 271                             |     |
| Extract Metadata Command 272                   |     |
| Modify Metadata Command 272                    |     |
| Transcode Command 274                          |     |
| Creating a Workflow 275                        |     |
| Creating a Profile 277                         |     |
| Configuring the Trigger 278                    |     |
| Configuring the Command 279                    |     |
| Setting the Final/Transient Value 280          |     |
| Configuring Email Notifications (Optional) 281 |     |

### **Email Alerts and Notifications 282**

Email Configuration for Alerts and Notifications 283 Configuring the Email Service 283 Configuring Email Notification Templates 287

# **System Control and Configuration Modules** 289

System Modules 290 Accessing System Modules 290 ALL Module Configuration 291 Asset Manager Module 292 CMI Module 293 DM Manager Module 293 Media Library Module 294 MMC Module 295 Reports Manager Module 297 SSC Module 299

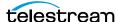

System Module 300 UII Module 303 Workflow Manager Module 304 XMTI Module 305 SDBI Module 309

### Elasticsearch and Kibana 310

Elasticsearch Indexing and Kibana Visualizations 310 Configuring Elasticsearch 310 Configuring Bulk Processor 312 Index Alias Indicators 313 Importing Default Kibana Dashboards Into Kumulate 314 Creating and Modifying Dashboards and Visualization 315

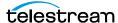

# Introduction

This guide gives system administrators a basic understanding of Kumulate functionality, and detailed instructions for Kumulate system configuration, daily operations, and routine maintenance.

- Kumulate Overview
- Kumulate Administration
- The Kumulate Control Bar

# **Kumulate Overview**

Kumulate lets users manage remote video assets from any computer on your network via a web-based user interface. As an administrator on the network, you can maintain the Kumulate system and user accounts.

Some of the advantages of a web-based interface include:

- No client software installation
- No client application configuration
- · No client updates
- Users can access content from anywhere on the network

### Using Kumulate you can:

- Search for video clips by file name, date, category, and format
- Define metadata fields that support search
- Use advanced search operations to hone searches for specific criteria. For example, you can search for video clips of farm animals in the United States, but not in Nebraska or Kansas.
- Review assets using the built-in media player
- Extract selected frames, add them to a list of related clips, forward them to editing applications, or arrange them for distribution
- Assign a default set of pinned metadata fields (administrators only)

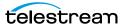

### **Release Notes**

For details of a specific release of Kumulate, including system requirements, descriptions of new features, fixes, Knowledgebase articles, and new terminology, see the <u>Kumulate Support</u> page.

# **Kumulate Administration**

After logging in to Kumulate, you find many tools for Kumulate configuration and administration on the Administration page of the System view.

# Logging In

You access Kumulate for administration, as well as for operation, via the Kumulate web app.

To log in initially, use one of the default user IDs, such as user MNTN with password mntn. This user account is part of the default group, Montana User Group. You can use this user ID to set up user groups and users and perform other initial configuration tasks.

**Note:** Telestream recommends that you change the *MNTN* user account password.

To log in to Kumulate, do the following:

**1.** Point your browser to the URL for the Kumulate web application.

The Web app URL syntax is: http://<host name | IP address>/montana. You supply the DNS name or IP address of the server where the Kumulate web application is hosted; for example:

http://10.10.10.10/montana or http://kumulate-one/montana.

Telestream opens the Kumulate login page in your browser.

**2.** Enter your credentials.

The default user name is MNTN, and the default password is mntn.

**3.** Before proceeding to other tasks, set up user groups and users, as desired.

See Creating a Group and Creating a New Kumulate User.

# **Default User Group and Credentials**

The default Montana User Group and its users have full read and write administration privileges for Kumulate. The MNTN user can create user groups and user accounts to meet your requirements.

Default user group: Montana User Group

Default user ID: MNTN Default password: mntn

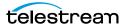

# **Finding the Administrator Tools**

Kumulate administration tools are located on the ADMINISTRATION page of the Settings view. To find the administrator tools, do the following:

- 1. Click the Page menu button. See the Page menu button on the screenshot of the *The Kumulate Control Bar*. Kumulate opens the Page drop-down menu.
- 2. Select System. Kumulate opens the System view.
- 3. Click the ADMINISTRATION button. Kumulate opens the ADMINISTRATION page.
- **4.** Click any of the drop-down menu buttons on the ADMINISTRATION page to view menus of administration controls.

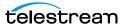

# **The Kumulate Control Bar**

You can choose Kumulate views, view system settings, and search for assets through the Kumulate control bar.

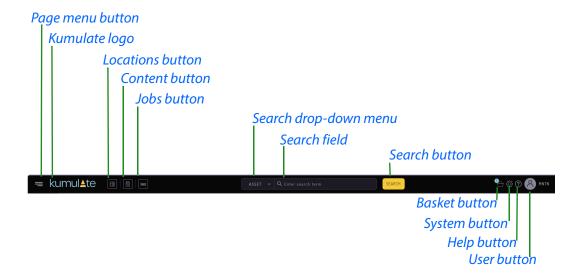

Table 1.

| Element               | Description                                                                          |
|-----------------------|--------------------------------------------------------------------------------------|
| Page menu button      | When clicked, Kumulate opens the Kumulate menu.                                      |
| Kumulate logo         | When clicked, Kumulate opens the Dashboard view.                                     |
| Locations button      | When clicked, Kumulate opens the Locations view.                                     |
| Content button        | When clicked, Kumulate opens the Content view.                                       |
| Jobs button           | When clicked, Kumulate opens the Jobs view.                                          |
| Search drop-down menu | When clicked, Kumulate opens the Search drop-down menu, showing searchable elements. |
| Search field          | Field for search terms.                                                              |
| Search button         | When clicked, Kumulate searches for the term in the Search field.                    |

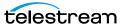

**Table 1.** (Continued)

| Element       | Description                                   |
|---------------|-----------------------------------------------|
| Basket button | When clicked, Kumulate opens the Basket view. |
| System button | When clicked, Kumulate opens the System view. |
| Help button   | When clicked, Kumulate opens the Help page.   |
| User button   | When clicked, Kumulate opens the User menu.   |

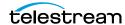

# Cluster Configuration and Failover

You can configure Kumulate clustered configurations securely.

- Secure Clustered Configurations
- Configuring Failover with Kumulate
- Configuring Failover with Windows Failover Cluster Manager
- Cluster Internal DataMover

# **Secure Clustered Configurations**

In a clustered configuration, you connect two Kumulate servers to each other. This ensures redundancy and continuation of business during failovers. The two clustered servers operate as a Master and Backup. Services are installed on both servers, but run only on the Master server. During failover, Kumulate shuts down services on the Master and restarts them on the Backup.

Manage Kumulate cluster services with the Windows Failover Cluster Manager. With Windows Failover Cluster Manager, you can cause services to fail over from the Kumulate Web Interface, the Master server, or the Backup server.

# **Configuring Failover with Kumulate**

To cause Kumulate to fail over from the Master Server, do the following:

- **1.** Log in to Kumulate as an administrator.
  - See Logging In.
- 2. Click the Page menu button.
  See the Page menu button on the screenshot for *The Kumulate Control Bar*.
  Kumulate opens the Page drop-down menu.
- 3. Select System.

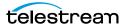

- **4.** Select Administration > DRAC Control > Cluster Information. Kumulate opens the Cluster Information dialog, listing the Master and Backup servers.
- **5.** Click the *Make Master* button next to the Backup server name to trigger the failover, changing the Backup to the Master. Kumulate opens the *Validation Confirmation* dialog.
- 6. Click OK.
  - Kumulate remains unavailable until all services have failed over. The failover process takes approximately three minutes.
- 7. Reload the web page. When Kumulate comes back online, the server roles are reversed. The failover is complete.

# **Configuring Failover with Windows Failover Cluster Manager**

To failover services from the Windows Failover Cluster Manager, do the following:

1. Log in to either the Master or Backup server and open Windows Failover Cluster Manager.

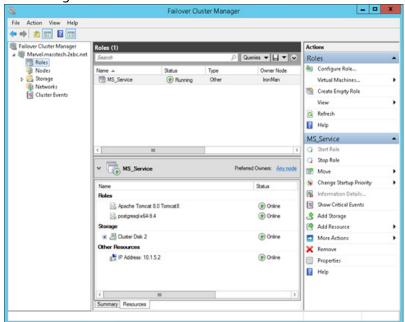

**2.** Right-click the cluster service named either MS\_Services or MS\_Service.

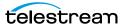

#### **3.** Select *Move > Node*.

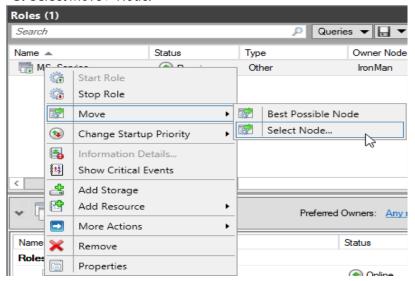

**4.** Select the Backup Server from the node list.

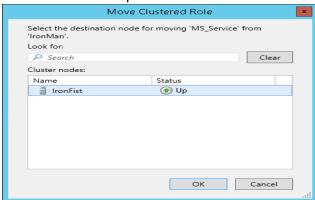

**5.** Click OK to take the services offline.

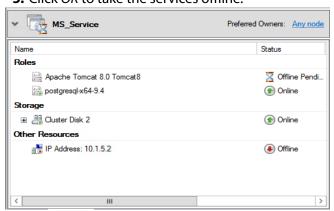

6. Kumulate remains unavailable while the services are moved between nodes. The failover should take approximately three minutes.

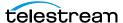

7. Wait until the services are running on the Backup server before attempting to access Kumulate.

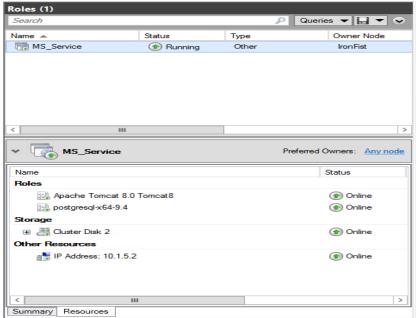

8. After the services are running, log into the Kumulate web interface and navigate back to the Cluster Information page. The Backup server is now the master.

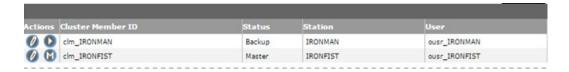

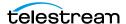

# **Cluster Internal DataMover**

DataMovers on both the Master and Backup servers are operational in a cluster. However, only the DataMover on the Master acts as the internal DataMover. The DataMover on the Backup acts as an external DataMover.

In the event of failover, the internal DataMover also fails over. The Backup server becomes the Master server, and the external DataMover on the Backup becomes the internal DataMover.

A new flag, named Disable for Local DM, has been added to internal DataMover endpoint configuration. When set, this flag disables the endpoint when the DataMover assumes the role of the internal DataMover.

See Adding a DataMover Endpoint for more information.

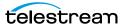

# **Storage Locations**

You can add, change, and maintain Storage Locations in Kumulate.

- Storage Locations
- Avid Standalone Storage Locations
- Avid Interplay Storage Locations
- Avid Storage Location Metadata Mapping
- Omneon FTP Storage Locations
- Pitchblue FTP Storage Locations
- Project FTP Storage Locations
- Project UNC Storage Locations
- UNC Storage Locations
- **■** BXF Storage Locations
- Discriminators and File Identifiers
- Media Composer PMRUpdater Module

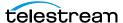

# **Storage Locations**

Repository locations use either a UNC or an FTP transfer protocol. Configure each Storage Location based on the media stored on it and the transfer mode used to transfer the media.

Configure each Storage Location to support a specific instance format.

**Note:** Typically, you can transfer an instance to a location only if the format of the instance is the format for which the location is configured. However, you could make such a transfer if you have a Transcode Profile that can transcode the incoming instance to the format specified by the location Restore Profile.

Storage Locations aren't automatically accessible to users, nor are they automatically added to external DataMovers. You must add repositories, explicitly, as endpoints to external DataMovers, and you must add them explicitly to user groups.

# **Avid Standalone Storage Locations**

An Avid Standalone Storage Location consists of an Avid Media Composer workstation connected to the Kumulate system.

When two or more Media Composer workstations store files on a shared Storage Location--such as an ISIS Storage Location--Kumulate connects to the shared repository rather than to the Media Composer workstations.

# **Avid Standalone File and Folder Formats**

Avid Standalone Storage Locations store MXF OP\_ATOM files and AAF files.

MXF OP ATOM files can contain video or audio essences. The video and audio of a media clip are stored in individual MXF OP\_ATOM files. The video file and its audio file together make up an Avid Master Clip.

Master Clips are used to create finished media projects called sequences. A sequence's AAF file contains its list of Master Clip segments and the order in which to play them. When a sequence is added to Kumulate, its AAF file and Master Clips are also added to the instance.

Effects are stored in separate MXF OP ATOM files only if the effects are rendered either before the sequence is exported from Avid, or as part of the export process. If the effects are not rendered, they are stored as metadata in the AAF file.

When Kumulate monitors an Avid Standalone Storage Location, it monitors the AAF file location. When a new AAF file is discovered, Kumulate creates a new asset and adds the Master Clips listed in the AAF file to an instance.

When a sequence or Master Clip is transferred from an Archive Location, or from one Avid Standalone Storage Location to another, Kumulate transfers the AAF file and the

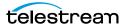

Master Clips it references. Kumulate places the Master Clips in numbered subfolders under the Avid MediaFiles\MXF\ root folder. The number of files per subfolder is capped by the Interplay Maximum Files Storage Location configuration parameter. The Avid MediaFiles\MXF\ folder can be located on a local drive, on a mapped drive or an UNC location.

The name of the numbered subfolders is set using the Interplay Repository Folder Pattern parameter. The folder number is appended to the folder name after a separator. The separator is specified by the Folder Pattern Separator parameter. For example, if MyMedia is used for the Interplay Repository Folder Pattern, and underscore ( ) is used for the Folder Pattern Separator, then the subfolders will be named MyMedia 1, MyMedia 2, MyMedia 3, and so on.

If the Interplay Repository Folder Pattern is left blank, no separator will be used even if one is specified. In this case, the subfolders will simply be numbers: 1, 2, 3, and so on.

The Folder Pattern Separator can be a period (.), an underscore ( ), or a dash (-). If PMRUpdater is being used, the Folder Pattern Separator must be a period (.), and the Interplay Repository Folder Pattern must be the Media Composer workstation's name. For example, if the Media Composer workstation's fully qualified domain name is MyWorkStation.MyOrg.com, the Interplay Repository Folder Pattern must be set to MyWorkstation.

# **Configuring Avid Standalone Storage Locations**

Use the following procedure to configure the Avid Standalone Storage Locations, do the following:

**1.** Log in to Kumulate.

See Logging In.

**2.** Browse to the administration tools.

See Finding the Administrator Tools.

- **3.** From the ADMINISTRATION page menus, select *Locations* > *Storage*.
- **4.** To create a new Storage Location, click *Add New Location*.
- **5.** Enter a name and description for the Storage Location, then click *OK*.
- **6.** Select the *Monitoring* tab.
- **7.** Set API Protocol to UNC, and Capture Format to AVID.
- **8.** Click OK to continue.

Kumulate displays a warning dialog asking if you want to submit the change to the Storage Location.

**9.** Click *OK* to continue.

Kumulate opens the Connection tab.

- **10.** Select the *Transfer* tab.
- **11.** Set Transfer Mode to UNC Interplay Standalone.
- **12.** To continue and return to the Connection tab, click OK.

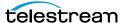

- 13. (Optional) If you will use the Storage Location to discover new instances, continue to Configuring AAF Instance Discovery.
- 14. (Optional) If you will use the locations to copy instances from Kumulate to a physical location, continue to *Configuring AAF Instance Transfer*.

# **Configuring Avid Standalone Storage Locations for PMRUpdater**

Use the following procedure to configure the Avid Standalone Storage Locations:

**1.** Log in to Kumulate.

See Logging In.

**2.** Browse to the administration tools.

See Finding the Administrator Tools.

- **3.** From the ADMINISTRATION page menus, select *Locations > Storage*.
- **4.** To modify, click the pencil icon next to the Avid Standalone Storage Location. If you need to create a new location, see Avid Standalone Storage Locations.
- **5.** Click the *Transfer* tab.
- 6. Set Folder pattern separator to a period (.), and set Interplay Media Reconcile After Transfer to YES.

**Note:** If PMRUpdater is not installed, but Interplay Media Reconcile After Transfer is set to YES, transfers to and from the Storage Location will fail.

- **7.** Click *OK* to save the changes.
- **8.** Modify all the Avid Standalone Storage that will be using the PMR Updater.

# Configuring MMC Module

Use the following procedure to configure the MMC Module:

**Note:** Before configuring the MMC module, perform at least one transfer to any Avid Standalone Storage Location. The PMRUpdater Path parameter will only become visible in the MMC module after a transfer to an Avid Standalone Storage Location has been made.

**1.** Log in to Kumulate.

See Logging In.

2. Browse to the administration tools.

See Finding the Administrator Tools.

**3.** From the ADMINISTRATION page menus, select *Modules*.

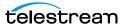

- **4.** Click the pencil button *(iii)* next to the MMC module to open the MMC Module Configuration page.
- **5.** Enter the path of the PMRUpdater executable in the PMRUpdater Path text box.
- **6.** Click *OK* to save the changes.

# **Configuring AAF Instance Discovery**

To discover new instances and copy them into Kumulate, do the following:

- **1.** On the Connection tab, enter the path to the AAF files in the Directory field. Kumulate monitors this directory for new AAF files.
- 2. On the Monitoring tab, set the values for Files Dir Enable, Media Repository Path, Media Repository String to Replace (regex), and Monitoring as follows:

| Parameter                                  | Value                                                                                                    |
|--------------------------------------------|----------------------------------------------------------------------------------------------------|
| Files Dir Enable                           | Must be set to YES.                                                                                                    |
| Media Repository Path                      | The path to the Avid MediaFiles\MXF\ folder on the Media Composer workstation relative to Kumulate.                                                   |
| Media Repository String to Replace (regex) | Regular expression that matches the local path to the Avid MediaFiles\MXF\ folder used in the AAF file.                                               |
|                                            | The matched string is replaced by Media Repository Path.                                                                                              |
|                                            | By default this is set to (.*\\), matching any drive letter. This should only be changed if Media Composer is running on a workstation running MacOS. |
| Monitoring                                 | This must be set to ON.                                                                                                    |

**Caution: Remember to set Metadata Mapping.** 

# **Configuring AAF Instance Transfer**

To have Kumulate copy instances which are transferred to the Storage Location to a physical location, do the following:

**1.** Navigate to the *Transfer* tab.

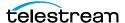

### **2.** Enter values into the required fields, as follows:

| Parameter                                 | Value                                                                                                    |
|-------------------------------------------|----------------------------------------------------------------------------------------------------|
| Interplay AAF Root Folder                 | Path to the folder where Kumulate writes the AAF file, for example, C:\AvidStandalone\AAF.                      |
| Interplay Content Temporary Folder        | Fully qualified path to Avid media files, for example, C:\AvidStandalone\Avid MediaFiles\MXF\Creating\.         |
| Folder Pattern Separator                  | The separator used with Interplay Media Repository Folder Pattern.  Can be period (.), underscore (_), or dash  |
|                                           | (-). If it is omitted, and Interplay Media<br>Repository Folder Pattern is not left blank,<br>Kumulate uses MS. |
|                                           | Set to period (.) when using PMRUpdater.                                                                        |
| Interplay Media Reconcile After Transfer  | Determines whether PMR files are updated by PMRUpdater or Media Composer.                                       |
|                                           | Set to NO if PMRUpdater is not installed.                                                                       |
| Interplay Media Repository Path           | Fully qualified path to a temporary directory for the AAF files, for example, C:\AvidStandalone\tmp.            |
|                                           | Must be blank when using shared storage.                                                                        |
| Interplay Media Root Folder               | Fully qualified path to Avid Media files, for example, Avid MediaFiles\MXF\.                                    |
|                                           | Additional subfolders can be created below this folder.                                                         |
| Interplay Media Repository Folder Pattern | The prefix name used with the indexed subfolders of the Interplay Media Root Folder, for example, MS.           |
|                                           | Must be set to the Media Composer workstation name when using PMRUpdater.                                       |

See Settings for Avid Standalone Storage Location Transfer for the complete list of Transfer values.

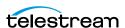

# **Settings for Avid Standalone Storage Location Monitoring**

Caution: Don't modify any parameter not in the following list. Modifying an unlisted parameter might affect Kumulate operations.

Set the values on the *Monitoring* tab for Avid Standalone Storage Locations as follows:

■ API Protocol

Set to UNC

■ Capture Format

Set to Avid

■ Discover Avid Sequences with Media Offline

When discovering instances on the location, the AAF file used may point to files that are located on offline media.

When this parameter is set to YES, instances will be discovered even if the files are located on offline media. Setting this parameter to NO will not discover instances if the files are located in offline media.

This is set to YES by default.

■ Files Dir Enable

Indicates whether the full directory structure of the folder on the ISIS storage unit is recreated on the cache.

Setting this parameter to YES recreates the directory structure, allowing Kumulate to transcode the files and create proxies. Setting the parameter to NO creates a proxy on the cache instead.

The parameter must be set to YES when the Storage Location is configured for discovery. Otherwise, the parameter can be left set to NO.

■ Media Repository Path

AAF files contain paths to the Master Clips used in its sequence. However, the paths are relative to the Media Composer workstation. To add files to Kumulate, the paths must be changed to be relative to the Kumulate server.

This parameter is the path to Avid MediaFiles\MXF\ relative to the Kumulate server. It replaces the path specified by Media Repository String to Replace (regex).

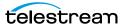

### ■ Media Repository String to Replace (regex)

AAF files contain paths to the Master Clips used in its sequence. However, the paths are relative to the Media Composer workstation. For the files to be discovered by Kumulate, the paths must be changed to be relative to the Kumulate server.

This parameter is a regular expression that selects the path to the Avid MediaFiles\MXF\ folder in the AAF file. The path selected by the regular expression is replaced by Media Repository Path.

This parameter is set to (. \* \ \) by default and selects a drive letter. The result is that the drive letter before Avid MediaFiles\MXF\ is replaced with Media Repository Path.

For examples, see Media Repository Path Replacement Examples.

■ Monitor Timeout (min)

A possibly deprecated parameter that may or may not have an effect on some function. Don't change this parameter.

■ Monitoring

This parameter indicates whether this Storage Location is to be monitored if the Storage Location will be used to copy in files. If the Storage Location will only be used to copy out files, set the parameter to OFF; otherwise set it to ON.

■ Interplay WS Mode

Indicates whether Kumulate communicates with the Storage Location through the Interplay Web Services interface. Since Avid Standalone Storage Locations are not connected to an Interplay system, this parameter must be set to NO.

■ Polling Begin Time, Polling End Time, Polling Interval(sec)

Controls how Kumulate polls the AAF file.

Polling Begin Time and Polling End Time instruct Kumulate to poll the Storage Location only between Polling Begin Time and Polling End Time. These Values are based on the 24-hour clock and can only be set to hours.

Polling Interval(sec) instructs Kumulate to poll the Storage Location every specified number of seconds. The interval begins when the discovery operation ends. The minimum value for this interval is 10s. Setting this parameter to 0 effectively sets it to 10s.

# **Settings for Avid Standalone Storage Location Transfer**

Caution: Don't modify any parameter not in the following list. Modifying an unlisted parameter might affect Kumulate operations.

Set the values on the *Transfer* tab for Avid Standalone Storage Locations as follows:

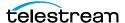

### ■ Capture Mode

The capture mode specifies whether the physical file on this Storage Location is kept or deleted after its instance is transferred to another location.

MOVE deletes the physical file from this location after the transfer, while COPY keeps it.

### ■ Checksum Type and Checksum Validation

Instance checksums are calculated to ensure that instance data is not corrupted.

When an instance is copied to the location, its checksum is calculated using the algorithm specified by Checksum Type. If the instance's checksum is not already in the database, it is added. If the instance's checksum is already in the database, but the two checksums do not match, the transfer will fail and an error will be generated.

If After Write is selected for Checksum Validation, then an additional check is made after the instance has been fully copied to the location. If the checksum of the written instance does not match the checksum in the database, the transfer will fail.

### ■ Delete Source AAF file after copy in

This parameter only applies when Kumulate is copying in files from the Storage Location. It deletes the AAF file from the Storage Location after its files have been transferred from the Storage Location to cache. A copy of the AAF file will remain in the cache.

#### ■ Interplay AAF Root Folder

This is the path to the location where Kumulate will write the AAF file when copying out files to the Storage Location. The Avid system must be configured to retrieve the AAF file from this location.

### ■ Interplay Content Temporary Folder

This is the temporary file write location on the Media Composer workstation or ISIS Storage Location. Kumulate writes files, including the AAF file, to this temporary folder to prevent the Avid system from indexing the files before Kumulate has completed restoring the files.

After Kumulate has completed transferring the files, it updates the Master Clip paths in the AAF file with the Interplay Media Root Folder path, and moves the contents of this folder to the Interplay Media Root Folder. The AAF file is moved to Interplay AAF Root Folder.

The Interplay Content Temporary Folder must be named Creating and must be located on under Avid MediaFiles\MXF\. Creating can be located under a subfolder of Avid MediaFiles\MXF\. If the folder does not exist, it will be created by Kumulate.

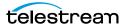

### ■ Folder Pattern Separator

This setting can be left blank or set to dash (-), underscore (\_), or period (.). It must be set to period (.) when using PMRUpdater.

It is used in conjunction with the Interplay Media Repository Folder Pattern to create the numbered subfolders under the Interplay Media Root Folder.

The numbered subfolders are created and named [repository\_folder\_pattern][folder\_pattern\_separator][number]. For example, if the folder pattern separator is an underscore ( ), and the folder pattern is MyFiles, folders named MyFiles\_1, MyFiles\_2, MyFiles\_3, and so on will be created under the root folder.

If this setting is left blank, Kumulate will use MS as the separator. For example, MyFilesMS1, MyFilesMS2, MyFilesMS3, and so on.

If the Repository Folder Pattern is also left blank, Kumulate will create folders with only numbers in their names. For example, Avid MediaFiles\MXF\1\, Avid MediaFiles\MXF\2\, Avid MediaFiles\MXF\3\, and so on.

### ■ Interplay Maximum Files

This is the maximum number of files per numbered subfolders. A new numbered subfolder is created when the maximum is reached.

Technical Support recommends 2500 files per folder. Avid limits the number of files per folder to 5000. Don't set this parameter to a value greater than 5000.

### ■ Interplay Media Reconcile After Transfer

This parameter is only used when PMRUpdater is installed.

When set to YES, PMRUpdater will be used to update PMR files. The PMR files will be updated by Media Composer when it is set to NO.

If PMRUpdater is not installed and Interplay Media Reconcile After Transfer is set to YES, transfers to and from this Storage Location will fail.

### ■ Interplay Media Repository Path

Temporary directory for the AAF file.

### ■ Interplay Media Root Folder

The fully qualified path to the root folder on the Avid Standalone Storage Location where the transferred files are placed. The path used for the Interplay Media Root Folder must include Avid MediaFiles\MXF\, which is automatically created by Media Composer.

The numbered folders can be located in a subfolder of Avid MediaFiles\MXF\. If Avid MediaFiles\MXF\ is in an unmapped UNC location, the subfolder must already exist before it can be used as the Interplay Media Root Folder. If Avid MediaFiles\MXF\ is located on a local or mapped drive, Kumulate will create the subfolder if it does not already exist.

### ■ Interplay Media Repository Folder Pattern

This setting is used in conjunction with Folder Pattern Separator to create the numbered subfolders under the Interplay Media Root Folder.

The numbered subfolders are created and named [Interplay Media Repository Folder Pattern][Folder Pattern Separator][number]. For example, if Folder Pattern

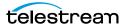

Separator is set to underscore ( ), and Interplay Media Repository Folder Pattern is set to MyFiles, folders named MyFiles\_1, MyFiles\_2, MyFiles\_3, and so on will be created.

If this parameter is left blank, Kumulate creates folders with number names. For example, Avid MediaFiles\MXF\1\, Avid MediaFiles\MXF\2\, Avid MediaFiles $MXF\3$ , and so on.

This parameter must be set to the Media Composer workstation machine name when using PMRUpdater. For example, if the machine's fully qualified domain name is ThisMachine. MyCompany.com, then this parameter must be set to This-Machine.

### ■ Max Copy In

This setting only applies when the Storage Location is configured for copying in files. It sets the maximum number of concurrent transfers from the Storage Location to Kumulate.

The value can be between 0 and 127, where 0 means that there is no limit on the number of transfers. The default value is 0.

**Note:** Telestream strongly recommends you change this to a non-zero value.

### ■ Max Copy Out

Only applies when the Storage Location is configured for copying out files. Sets the maximum number of concurrent transfers from Kumulate to the Storage Location.

The value can be between 0 and 127, where 0 means that there is no limit on the number of transfers. The default value is 0.

**Note:** Telestream strongly recommends you change this to a non-zero value.

### ■ Overwrite Video Server Instance

When set to NOT ALLOWED, a transfer from Kumulate to the Storage Location will fail if the file already exists on the Storage Location.

When set to ALLOWED, the transfer will overwrite the existing file on the Storage Location.

### ■ Preserve Cache Structure

Preserve Cache Structure is set to YES in cases where Avid files are stored on a shared Storage Location that is not connected to a Media Composer workstation. This setting is generally used when moving files from one Kumulate system to another Kumulate system.

When Avid files are saved to the cache, they are saved along with a copy of the AAF file to the same folder structure. The AAF file is stored under VirtualassetID/Metadata/ while the media files are stored under VirtualassetID/Media/.

When the files need to be transferred to another Kumulate system, the VirtualassetID folder on the originating Kumulate system is copied in its entirety to the Stor-

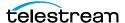

age Location connected to the destination Kumulate system. This Storage Location is configured with Preserve Cache Structure set to YES.

Restore Using must be set to Asset ID when Preserve Cache Structure is set to YES.

### ■ Restore Using

This parameter specifies how to name the physical file when an instance is transferred to this Storage Location. There are four options for Restore Using as follows:

| Option             | Description                                                                                                    |
|--------------------|----------------------------------------------------------------------------------------------------|
| Asset ID           | The file is named using the transferred instance's Asset ID.                                                                                                    |
| Name               | The file is named using the transferred instance's Asset Name.                                                                                                    |
| Original Name      | The file is named using the transferred instance's Asset Original Name. Original Name contains the name of the Asset when its source instance was discovered.                                                                                  |
| Preserve Filenames | The file name is not modified after transfer. The Restore Extension parameter will not be applicable when this option is used. If the Storage Location configuration is saved after setting this option then Restore Extension will be hidden. |

Note: If the asset source location used Asset ID as the Naming Schema, the Asset ID, Asset Name, and the Original Name may be identical.

### ■ Transcode Using

Some files may contain information at the beginning and end of the file that is not necessarily meant to be transcoded. This happens most often with commercial spots which can have agency information, tags, and blacks appended to the begging and the end of the advertisement. Selecting SOM and EOM prevents these extraneous bits from being transcoded. Additional configuration is needed to use EOM and SOM.

The entire file is transcoded when set to SOF and EOF.

Only a part of the file is transcoded when set to SOM and EOM.

See *Start of Message Parameter* for more information.

### ■ Transfer Mode

This parameter is always set to UNC Interplay Standalone.

# **Replacing a Drive Letter**

When the path to Avid MediaFiles in the AAF file uses a drive letter, replace the drive letter by keeping Media Repository String to Replace (regex) set to (.\*\\).

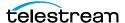

**Note:** Replacing multiple drive letters for the same Storage Location are not currently supported.

For example, to change:

C:\Avid MediaFiles\MXF\5\tvo1345.mxf

\\10.1.4.1\Avid MediaFiles\MXF\5\tvo1345.mxf

enter the following for Media Repository Path and Media Repository String to Replace (regex):

| Media Repository Path                      | \\10.1.4.1\ |
|--------------------------------------------|-------------|
| Media Repository String to Replace (regex) | (.*\\)      |

# **Replacing a Known Repository Path**

When the path to Avid MediaFiles/MXF/ used in the AAF file is known, you can set Media Repository String to Replace (regex) to the path. If you want to remove any special character, add a backslash (\) as a prefix before the special character.

For example, to change:

\\macpath\workspace3\Avid MediaFiles\MXF\mtg.2\e1234567.mxf

to

\\isis123\workspace3\Avid MediaFiles\mxf\mtg.2\e1234567.mxf

enter the following for Media Repository Path and Media Repository String to Replace (regex):

| Media Repository Path                      | isis123      |
|--------------------------------------------|--------------|
| Media Repository String to Replace (regex) | macpath      |
| or                                         |              |
| Media Repository Path                      | isis123      |
| Media Repository String to Replace (regex) | \\\mactest\\ |

In the first option, Kumulate matches and replaces only the names. In the second option, Kumulate matches the names and replaces the leading and trailing backslashes as well as to the names.

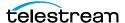

**Note:** Kumulate doesn't support replacing multiple drive letters for the same Storage Location.

If Media Repository String to Replace (regex) ends with a double backslash (\\), include the ending backslash (\) in Media Repository Path. Otherwise, Kumulate removes the ending backslash without replacing it.

# **Media Repository Path Replacement Examples**

The file paths extracted from monitored AAF files point to locations on the Media Composer host. These paths must be changed to locations relative to Kumulate for the files to be archived.

# Replacing Path with Case-Insensitive Repository String

When the path to the Avid MediaFiles\MXF\ folder used in the AAF file can be either lower or upper case, use the (?!) modifier in the Media Repository String to Replace (regex) regular expression.

For example, to change

\\MyPath\Avid MediaFiles\MXF\5\tvo1345.mxf

or

\\mypath\Avid MediaFiles\MXF\5\tvo1345.mxf

to

\\isis123\Avid MediaFiles\MXF\5\tvo1345.mxf

enter the following for Media Repository Path and Media Repository String to Replace (regex):

| Media Repository Path                      | \\isis123\      |
|--------------------------------------------|-----------------|
| Media Repository String to Replace (regex) | (?!)\\\mypath\\ |

The (?!) modifier matches the regular expression without considering case.

## **Regular Expression Does Not Match Root Path**

If Media Repository String to Replace (regex) does not match the file path used in the AAF file, Kumulate will behave differently depending on the file path in the AAF file.

### AAF File Contains Drive Letters or IPv4 Addresses

If the AAF file uses drive letters or IPv4 addresses, Kumulate will replace the paths in the AAF with the new path even if Media Repository String to Replace (regex) does not match the paths in the AAF file.

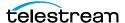

For example, if the Media Repository Path and Media Repository String to Replace (regex) values are set as follows:

| Media Repository Path                      | \\NewPath\         |
|--------------------------------------------|--------------------|
| Media Repository String to Replace (regex) | \\\\OriginalPath\\ |

but the file paths in the AAF file are of the form

C:\Avid MediaFiles\MXF\5\tvo1345.mxf

or

\\10.1.4.1\Avid MediaFiles\MXF\5\tvo1345.mxf

the path will still be changed to

\\NewPath\Avid MediaFiles\MXF\5\tvo1345.mxf

Note: Leaving Media Repository String to Replace (regex) blank, but filling in Media Repository Path will produce the same result.

### Transfer Error: Non-Matching UNC File Path

If the AAF file contains UNC file paths that do not match Media Repository String to Replace (regex), Kumulate adds the Media Repository Path to the beginning of the path. The files listed in the AAF files will not be found and the copy-in will fail.

For example, if the Media Repository Path and Media Repository String to Replace (regex) values are set as follows:

| Media Repository Path                      | \\NewPath\         |
|--------------------------------------------|--------------------|
| Media Repository String to Replace (regex) | \\\\OriginalPath\\ |

but the file paths in the AAF file are of the form

\\SomeOtherPath\Avid MediaFiles\MXF\5\tvo1345.mxf

the new path will be

\\NewPath\SomeOtherPath\Avid MediaFiles\MXF\5\tvo1345.mxf

**Note:** The files will not be found in this case and the transfer will fail.

## Log and Operator Messages

In all cases where Media Repository String to Replace (regex) doesn't match the paths in the AAF file, Kumulate logs an error in the Montana logs, and generates an operator message.

For example, the operator message would state:

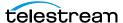

Media Repository String to Replace (<\\\OriginalPath\\>) does not match on Storage **Location TEST** 

The message in the Montana log would state:

14-11-17 11:36:32.609

CMI:FtpUncAvidStandaloneFolderCommandExecutor.getFilesInfolfCompleted: Failed to replace (\\\OriginalPath\\)/(\NewPath\) on file C:\Avid MediaFiles\MXF\5\tvo1345.mxf

# **Avid Interplay Storage Locations**

An Avid Interplay Storage Location consists of an ISIS storage unit and an Interplay server. The Interplay server keeps an inventory of the contents of the ISIS unit.

Kumulate communicates with the Interplay server through a Web Services interface, to identify files available to copy in from the ISIS storage unit, and to check-in files that have been copied to the ISIS storage unit with the Interplay server.

The files are moved to and from the ISIS storage unit using an ISIS client installed on the Kumulate server. When Kumulate transfers files to the ISIS unit, the files must be checked-in with the Interplay server (by Kumulate) to update the Interplay server's inventory.

Separate Avid Interplay Storage Locations must be configure for copy in and copy out, even if they both correspond to the same physical Interplay server and ISIS storage unit.

# **Avid Interplay File and Folder Formats**

Avid Interplay Storage Locations store MXF OP Atom files that can contain video or audio essences. The video and audio of a media clip are stored in individual MXF OP\_ATOM files. The video file and its audio file together make up an Avid Master Clip.

Master Clips are used to create finished media projects called Sequences. Sequences are defined in AAF files. A sequence's AAF file contains a list of Master Clip segments, and the order in which to play them. If data and effects are used in the sequence, they are stored in separate MXF OP\_ATOM files, which are also referenced in the sequence's AAF file. When a sequence is added to Kumulate, its AAF file and Master Clips are also added to the instance.

In an Avid Interplay Storage Location, Kumulate communicates with the Interplay server through the Web Services interface. Kumulate and Interplay pass messages that contain information about Sequences and Master Clips. Both the Kumulate and Interplay servers use these messages to create AAF files.

When a sequence is copied in to Kumulate, Kumulate polls Interplay through Web Services. Interplay responds with a message that contains information about the sequence. Kumulate then uses the message to generate an AAF file used to pull the Master Clips from the ISIS storage unit using the ISIS client.

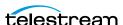

When an instance is copied out to the Avid Interplay Storage Location, Kumulate creates an AAF describing the instance, then copies the files to the ISIS storage unit using the ISIS client installed on the Kumulate server host. Kumulate places the Master Clips in numbered subfolders under the Avid MediaFiles\MXF\ root folder. The number of files per subfolder is capped by the Interplay Maximum Files Storage Location configuration parameter. Kumulate then uses its AAF file to create a Web Service message that it sends to Interplay. Interplay then becomes aware of the files that were copied to the ISIS storage unit.

The name of the numbered subfolders is set using the Interplay Repository Folder Pattern parameter. The folder number is appended to the folder name after a separator. The separator is specified by the Folder Pattern Separator parameter, which can be a period (.), an underscore (\_), or a dash (-). For example, if MyMedia is used for Interplay Repository Folder Pattern, and underscore ( ) is used for Folder Pattern Separator, then the subfolders will be named MyMedia\_1, MyMedia\_2, MyMedia\_3, and so on.

If Interplay Repository Folder Pattern is left blank, no separator will be used even if one is specified. In this case, the subfolders will simply be numbers: 1, 2, 3, and so on.

# **Configuring Avid Interplay Instance Discovery**

**Note:** Avid Interplay Storage Locations cannot be configured to both copy in new instances and copy out existing instances. Separate Storage Locations must be created for these two scenarios regardless of whether the same physical location is used for both.

Use the following procedure to configure Interplay Storage Locations to be used for instance discovery:

**1.** Log in to Kumulate.

See Logging In.

**2.** Browse to the administration tools.

See Finding the Administrator Tools.

- **3.** From the ADMINISTRATION page menus, select *Locations* > *Storage*.
- **4.** Click the *Add New Location* button to create a new Storage Location.
- **5.** Enter a name and description for the Storage Location. Then, click *OK*.
- **6.** Select the *Monitoring* tab and set *API Protocol* to *UNC*, and Capture Format to *AVID*.
- **7.** Click *OK* to continue.

Kumulate displays a warning asking if you want to submit the change to the Storage Location.

**8.** Click *OK* to continue.

Kumulate opens the Connection tab.

- **9.** Select the *Monitoring* tab.
- **10.** Set Monitoring to ON and Interplay WS Mode to YES.

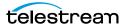

**11.** Click *OK* to continue.

Kumulate displays a warning asking if you want to submit the change to the Storage Location.

**12.** Click *OK* to continue.

Kumulate opens the Connection tab.

**13.** Set values for Monitoring, Interplay WS Mode, Interplay Folder, Interplay WS Password, Interplay WS Address, Interplay WS User, Interplay Work Group, and Temporary AAF Repository Path. as follows:

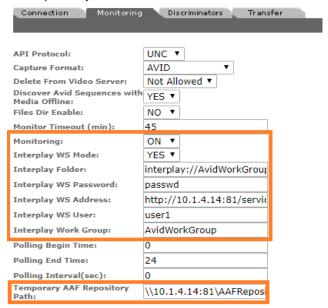

**14.** Click *OK* to continue.

Kumulate opens the Connection tab.

- **15.** Select the *Transfer* tab and set *Transfer Mode* to *UNC Interplay*.
- **16.** Click *OK* to continue.

Kumulate opens the Connection tab.

17. Ensure that the only connection parameter visible is Extract Metadata, and that it is set to NO.

Metadata is extracted automatically from the AAF file and does not need to be extracted from the discovered media files.

**18.** Set the metadata mapping. Then click OK to save and continue.

# **Settings for Monitoring Avid Interplay Instance Discovery**

Caution: Don't modify any parameter not in the following list. Modifying an unlisted parameter might affect Kumulate operations.

The following values under the Monitoring tab are used by Avid Interplay copy in **Storage Locations:** 

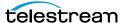

#### API Protocol

Always set to UNC.

### ■ Capture Format

Avid Interplay Storage Locations that are used to send files to Kumulate (copy-in, archive, monitor) must have Capture Format set to Avid.

### ■ Delete From Video Server

Allows the deletion of files from the Storage Location after they have been copied in to Kumulate.

### ■ Discover Avid Sequences with Media Offline

When discovering instances on the location, the AAF file used may point to files that are located on offline media.

When this parameter is set to YES, instances will be discovered even if the files are located on offline media.

Setting this parameter to NO will not discover instances if the files are located in offline media.

The default is YES.

#### ■ Files Dir Enable

Indicates whether the full directory structure of the folder on the ISIS storage unit is recreated on the cache.

Setting this to YES recreates the directory structure. This allows Kumulate to transcode the files and create proxies. Setting the parameter to NO creates a proxy on the cache instead.

### Caution: Telestream strongly recommends you set Files Dir Enable to YES when the Storage Location is configured for discovery. Otherwise, leave it set to NO.

### ■ Interplay WS Mode

Indicates whether Kumulate communicates with the Storage Location through the Interplay Web Services interface. Kumulate always communicates through Web Services with Avid Interplay Storage Locations. Therefore this parameter must be set to YES.

#### ■ Interplay Folder

Information about Avid files stored on the ISIS storage unit is saved in metadata on the Interplay server. The server organizes information about the Avid files in folders. Kumulate monitors only one Interplay folder on an Avid Interplay Storage Location, and queries Interplay for information about this folder. In return, Interplay sends information about the files referenced in the folder to Kumulate, and Kumulate uses this information to discover the files on the ISIS Storage Location.

Interplay Folder is the fully qualified path to the folder on the Interplay server that Kumulate will monitor.

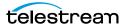

- Interplay WS User, Interplay WS Password, and Interplay WS Address The connection credentials for Interplay Web Services.
- Interplay Work Group

The Interplay work group to connect to.

■ Monitor Timeout (min)

A possibly deprecated parameter that may (or may not) have an effect on some functionality somewhere. **Do not change this parameter**.

■ Monitoring

Indicates whether this Storage Location is to be monitored. Must be set to ON when the Avid Interplay location is used to send files to Kumulate (copy-in, archive, monitoring).

■ Polling Begin Time, Polling End Time, Polling Interval(sec)

Controls how Kumulate polls the Interplay server.

Polling Begin Time and Polling End Time instruct Kumulate to poll the Storage Location only between Polling Begin Time and Polling End Time. These values are based on the 24-hour clock, and can only be set to hours.

Polling Interval(sec) instructs Kumulate to poll the Storage Location every specified number of seconds. The interval begins when the discovery operation ends. The minimum value for this interval is 10s. Setting this parameter to 0 effectively sets it to 10s.

■ Temporary AAF Repository Path

Kumulate uses the information received from Interplay to create an AAF file that it then uses to discover files on the ISIS storage unit. The AAF file is saved to Temporary AAF Repository Path; which is a fully qualified path to a location on the Kumulate cache.

## **Enabling Edit-While-Capture for Avid Locations**

By default, Kumulate lets you edit while capturing media with Avid Standalone or Avid Interplay. When Enable EWC Check is enabled, Kumulate checks the AAF file for the attribute, EWC FILE MOB. If Kumulate finds this attribute, it will not discover it. When Enable EWC Check is disabled, Kumulate does discover EWC FILE MOB.

To enable or disable Edit While Capture (EWC), do the following:

1. Log in to Kumulate.

See Logging In.

**2.** Browse to the administration tools.

See Finding the Administrator Tools.

- **3.** From the ADMINISTRATION page menus, select *Locations* > *Storage*. Kumulate opens the Storage Location Manager page.
- **4.** Select the *Monitoring* tab.

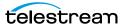

- **5.** On the *Monitoring* tab, do one of the following:
  - To enable EWC, select YES from the Enable EWC Check drop-down menu.
  - To disable EWC, select NO from the Enable EWC Check drop-down menu.
- 6. Click OK.

# **Configuring Avid Interplay Instance Transfer**

**Note:** You can't configure Avid Interplay Storage Locations to both copy in new instances and copy out existing instances. You must create separate Storage Locations for these two scenarios regardless whether the same physical location is used for both.

Use the following procedure to configure an Avid Interplay Storage Location for instance transfers:

**1.** Log in to Kumulate.

See Logging In.

2. Browse to the administration tools.

See Finding the Administrator Tools.

- **3.** From the ADMINISTRATION page menus, select *Locations > Storage*.
- **4.** To create a new Storage Location, click *Add New Location*.
- **5.** Enter a name and description for the Storage Location, then click *OK*.
- **6.** Select the *Monitoring* tab.
- 7. Enter an API HostName. Set API Protocol to UNC and Capture Format to  $MXF_OP_ATOM$ .
- 8. Click OK to continue.

Kumulate displays a warning asking if you want to submit the change to the Storage Location.

**9.** Click OK to continue.

Kumulate opens the Connection tab.

- **10.** Select the *Monitoring* tab.
- 11. Set Monitoring to OFF, and Naming Schema to UMID.
- **12.** Click OK to continue.

Kumulate opens the Connection tab.

- **13.** Select the *Transfer* tab.
- **14.** Set Transfer Mode to *UNC Interplay*.
- 15. Click OK to continue.

Kumulate opens the Connection tab.

**16.** Set Extract Metadata to NO.

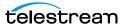

- 17. Set *Directory* to the UNC path to the location for the media files on the ISIS storage unit.
- **18.** Click *OK* to continue.
- **19.** Kumulate opens the *Connection* tab.
- **20.** Select the *Transfer* tab and set the following values:

| Parameter                                                          | Description                                                                                                    |
|--------------------------------------------------------------------|----------------------------------------------------------------------------------------------------|
| Interplay Check In Folder                                          | The fully qualified path to the folder on the Interplay server for the metadata about the transferred files, for example, Interplay:// AvidWorkGroup.                                                                    |
| Folder Pattern Separator                                           | The separator used with Interplay Repository Folder Pattern. This can be a period (.), underscore (_), or dash (-). If it is omitted, and Interplay Media Repository Folder Pattern is not left blank, Kumulate uses MS. |
| Interplay Repository Folder Pattern                                | The prefix name used with the indexed subfolders of the Interplay Root Path, for example, MS.                                                                                                    |
| Interplay Root Path                                                | UNC path to the Avid MediaFiles\MXF\ folder on the ISIS storage unit. Include any subfolders of Avid MediaFiles\MXF\ in this path.                                                                                       |
| Interplay WS Password<br>Interplay WS Address<br>Interplay WS User | The web server connection credentials.                                                                                                    |
| Interplay Work Group                                               | The Interplay workgroup to connect to.                                                                                                    |
| Restore Using                                                      | Must be set to Name.                                                                                                    |
| DataMover Repository Path                                          | The UNC path to the location on the ISIS storage unit where the media files will be copied. This must be the same path used for the <i>Directory</i> parameter in the <i>Connection</i> tab.                             |

For the complete list of transfer values, see Settings for Copy In and Copy Out Transfer.

**13.**Click *OK* to save and continue.

## **Values for Monitoring Instance Transfer**

Caution: Don't modify any parameter not in the following list. Modifying an unlisted parameter might affect Kumulate operations.

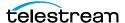

Set the values on the *Monitoring* tab for Avid Interplay Copy Out Storage Locations as follows:

■ API Protocol

Always set to *UNC*.

■ Capture Format

Avid Interplay Storage Locations that are used to receive files from Kumulate (copyout, check in) must have Capture Format set to MXF\_OP\_ATOM.

■ Files Dir Enable

Indicates whether the full directory structure of the folder on the ISIS storage unit is recreated on the cache.

Setting Files Dir Enable to YES recreates the entire directory structure on the cache. This allows Kumulate to transcode the files and create proxies. Setting the parameter to NO will only create file proxies on the cache.

### Caution: Telestream strongly recommends you set Files Dir Enable to YES when the Storage Location is configured for discovery. Otherwise, leave the parameter set to NO.

■ Monitoring

Indicates whether this Storage Location is to be monitored. This parameter must be set to OFF when the Avid Interplay location is used to receive files from Kumulate (copy-out, check in).

■ Naming Schema Set this to UMID.

## **Settings for Copy In and Copy Out Transfer**

Caution: Don't modify any parameter not in the following list. Modifying an unlisted parameter might affect Kumulate operations.

Set the values on the *Transfer* tab for Avid Interplay Storage Locations as follows:

■ Capture Mode

The Capture Mode parameter specifies whether the physical file on this Storage Location is kept or deleted after its instance is transferred to another location.

MOVE deletes the physical file from this location after the transfer, while COPY keeps it.

**Note:** Only the *COPY* option is implemented for Avid Interplay Storage Locations.

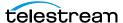

### ■ Check If Sequence Online

When set to NO, Kumulate assumes the sequence to copy in from the Storage Location is online and ready to transfer.

When set to any other value, Kumulate queries the Interplay server about the state of the sequence for each transfer.

### This parameter is not case sensitive.

### ■ Checksum Type and Checksum Validation

Instance checksums are calculated to ensure that instance data is not corrupted.

When an instance is copied to the location, its checksum is calculated using the algorithm specified by Checksum Type. If the instance's checksum does not exist in the database, it is added. If the instance's checksum does exist in the database, but the two checksums do not match, the transfer will fail and an error will be generated.

If After Write is selected for Checksum Validation, then an additional check is made after the instance has been fully copied to the location. If the checksum of the written instance does not match the checksum in the database, the transfer will fail.

### ■ Interplay Check In Folder

After Kumulate transfers files to the ISIS storage unit, it sends a Web Service message to Interplay to update the Interplay folder associated with the files that have been transferred. The Interplay Check In Folder is the fully qualified path to the Interplay folder that is being updated. Only one folder can be updated per Storage Location.

### ■ Folder Pattern Separator

This parameter can be left blank or set to dash (-), underscore ( ), or period (.).

Used in conjunction with the Interplay Repository Folder Pattern to create the numbered subfolders under the Interplay Root Path.

The numbered subfolders are created and named as follows:

<repository\_folder\_pattern><folder\_pattern\_separator><number>

For example, if the folder pattern separator is an underscore (\_), and the folder pattern is MyFiles, folders named MyFiles\_1, MyFiles\_2, MyFiles\_3, and so on will be created under the root folder.

If Folder Pattern Separator is left blank, Kumulate will use MS as the separator. For example, MyFilesMS1, MyFilesMS2, MyFilesMS3, and so on.

Note: If the Interplay Repository Folder Pattern is also left blank, Kumulate will create folders with only numbers in their names. For example, Avid MediaFiles\MXF\1\, Avid MediaFiles\MXF\2\, Avid MediaFiles\MXF\3\, and so on.

#### ■ Interplay Maximum Files

This parameter is the maximum number of files per numbered subfolders. A new numbered subfolder is created when the maximum is reached.

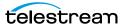

**Note:** 2500 files per folder is recommended. Avid limits the number of files per folder to 5000. Do not set this parameter to any value greater than 5000.

■ Interplay Repository Folder Pattern

This parameter is used in conjunction with Folder Pattern Separator to create the numbered subfolders under the Interplay Root Path.

The numbered subfolders are created and named as follows:

[Interplay Repository Folder Pattern][Folder Pattern Separator][number]

For example, if Folder Pattern Separator is set to underscore (\_), and Interplay Repository Folder Pattern is set to MyFiles, folders named MyFiles\_1, MyFiles\_2, MyFiles 3, and so on will be created.

**Note:** If you leave the Interplay Repository Folder Pattern blank, Kumulate creates folders with number names. For example, Avid MediaFiles\MXF\1\, Avid MediaFiles\MXF\2\, Avid MediaFiles\MXF\3\, and so on.

### ■ Interplay Root Path

The fully qualified path to the root folder on the ISIS storage unit where the restored Master Clips are placed. The path used for the Interplay Root Path must include Avid MediaFiles\MXF\, which is automatically created by Media Composer.

The numbered folders can be located in a subfolder of Avid MediaFiles\MXF\. The subfolder must already exist before it can be used as the Interplay Root Path.

- Interplay WS Check In Retry Interval (sec) and Interplay WS Check In Retry Number In the event that a transfer is not successful, the transfer will be retried Interplay WS Check In Retry Number times, every Interplay WS Check In Retry Interval (sec). If the transfer is still unsuccessful when Interplay WS Check In Retry Number is reached, the transfer fails.
- Interplay WS User, Interplay WS Password, and Interplay WS Address The connection credentials for the Interplay Web Services service.
- Interplay Work Group The Interplay workgroup to connect to.
- Max Copy In

This only applies when the Storage Location is configured for copying in files. It sets the maximum number of concurrent transfers from the Storage Location to Kumulate. The value can be between 0 and 127, where 0 means that there is no limit on the number of transfers. The default value is 0.

**Note:** Telestream strongly recommends you change this to a non-zero value.

#### ■ Max Copy Out

This only applies when the Storage Location is configured for copying out files. It sets the maximum number of concurrent transfers from Kumulate to the Storage

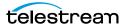

Location. The value can be between 0 and 127, where 0 means that there is no limit on the number of transfers. The default value is 0.

**Note:** Telestream strongly recommends you change this to a non-zero value.

### ■ Overwrite Video Server Instance

When set to NOT ALLOWED, a transfer from Kumulate to the Storage Location will fail if the file already exists on the Storage Location.

When set to ALLOWED, the transfer will overwrite the existing file on the Storage Location.

### ■ Restore Using

This parameter specifies how to name the physical file when an instance is transferred to this Storage Location. There are three options for Restore Using as follows:

| Asset ID           | The file is named using the transferred instance's Asset ID.                                                                                                    |
|--------------------|----------------------------------------------------------------------------------------------------|
| Name               | The file is named using the transferred instance's Asset Name.                                                                                                    |
| Original Name      | The file is named using the transferred instance's Original Name. Original Name contains the name of the asset when its source instance was discovered.                                                                                     |
| Preserve Filenames | The file name is not modified after transfer.  The Restore Extension parameter will not be applicable when this option is used. If the Storage Location configuration is saved after setting this option, Restore Extension will be hidden. |

Note: If the asset source location used Asset ID as the Naming Schema, the Asset ID, Asset Name, and Original Name may be identical.

### ■ Restore Extension

This parameter determines how file extensions are handled when files are copied to the Storage Location.

Filenames and their extensions are preserved when instances are copied between locations by default. The Restore Extension parameter allows extensions to be added, removed, or replaced.

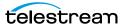

| The | fallowing | Doctoro | Extension | ontions   | بماط داندین   |
|-----|-----------|---------|-----------|-----------|---------------|
| rne | ioliowina | Restore | Extension | obtions a | re available: |

| Value                                  | Behavior                                                                                                    |
|----------------------------------------|----------------------------------------------------------------------------------------------------|
| Preserve original extension            | The extension does not change when the file is copied to the Storage Location. This is the default behavior. |
| New extension                          | Change the existing extension to the specified extension.                                                    |
| Remove extension                       | Remove the extension if one exists.                                                                          |
| Add extension if no original extension | Add the specified extension if the original filename does not have an extension.                             |
| Remove specific extension              | Remove only the specified extension and preserve all other extensions.                                       |

The New extension, Add extension if no original extension, and Remove specific extension work with the Extension parameter. This parameter is not visible by default. If the Extension parameter is not visible, click OK to save the configuration, then navigate back to the Transfer tab. The Extension parameter should now be visible.

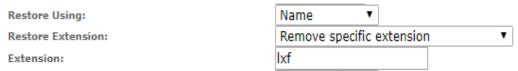

### ■ Extension

The Extension parameter works with the Restore Extension parameter to replace file extensions when instances are copied to the Storage Location.

This parameter is not visible by default. It only becomes visible when Restore Extension is set to New extension, Add extension if no original extension, or Remove specific extension.

**Note:** In some cases, the configuration must be saved after selecting New extension, Add extension if no original extension, or Remove specific extension for the Extension parameter to become visible.

### ■ Transcode Using

Some files may contain information at the beginning and end of the file that is not necessarily meant to be transcoded. This happens most often with commercial spots which can have agency information, tags, and blacks appended to the begging and the end of the advertisement. Selecting SOM and EOM prevents these

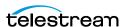

extraneous bits from being transcoded. Additional configuration is needed to use EOM and SOM.

When set to SOF and EOF, the entire file is transcoded.

When set to SOM and EOM, only a part of the file is transcoded.

See Start of Message Parameter for more information.

■ Transfer Mode

Always set to UNC Interplay.

■ DataMover Repository Path

Provides the DataMover access to the ISIS Storage Location. This must point to the location of the files on the ISIS storage unit. With copy-out Storage Locations, this path must be the same path used for the Directory parameter under the Connection tab.

■ MassTransit Repository Path

Provides HQS access to the ISIS Storage Location. Allows HQS to transcode files on the Storage Location rather than on the cache.

The parameter should either point to the location of the files on the ISIS storage unit, or it can be left blank. If this parameter is left blank, HQS will transcode files once they are transferred to the cache.

With copy-out Storage Locations, this path must be the same path used for the Directory parameter under the Connection tab.

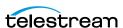

# **Avid Storage Location Metadata Mapping**

When Avid instances are copied into Kumulate, an AAF processor extracts metadata and a metadata mapping assigns the extracted metadata to Kumulate metadata.

You have to manually add metadata mappings to an Avid Storage Location for the metadata extracted from the AAF to be assigned to the appropriate Kumulate metadata.

Before mappings are added, a representative AAF file needs to be examined by the administrator creating the metadata mappings. The AAF processor included with HQS can be used for this purpose.

**Note:** The information in this section applies to all Avid Storage Locations except Avid Interplay Copy Out Storage Locations.

## **Mapping AAF Metadata**

The metadata in an Avid instance's AAF file can be mapped to Kumulate metadata. These mappings must be added to the Avid Storage Location after a representative AAF file has been examined. The AAF processor installed with HQS can be used to extract the metadata in an AAF file to an xml file.

For example:

C:\AAFFiles>aafProcessor.exe -r ExtractMetadata Sample.aaf MD Sample.aaf.xml

**Note:** The aafProcessor.exe can be found on the server where HQS is installed in C:\Program Files (x86)\Masstech\AAFProcessor\ folder.

Each xml tag in the output file is an AFF metadata and its value.

#### For example:

```
<AAFProcessor version="1.0">
<Metadata type="TVDM">
 <MobAttributeList id="60958183-47b1-11d4-a01c0004ac969f50">
   < VERSION>2</ VERSION>
   < SERVERUSER type=" AttributeList">
     <Name>W0002-076
   </ serveruser>
   < EXPORT type=" AttributeList">
     \frac{1}{\text{Couration}} = \frac{1}{29}
     <Modified Date>7/31/2014 9:52:50</Modified Date>
     <Creation Date>7/28/2014 11:52:29
     <CFPS>59.94</CFPS>
     <Color></Color>
     <End>02;52;03;01</End>
     <FPS>59.94</FPS>
     <Lock></Lock>
     <Offline></Offline>
```

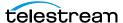

```
<Start>02;27;27;02</Start>
     <Tracks>V1 A1-8 TC1</Tracks>
     < HEADFRAMEOFFSET>0</ HEADFRAMEOFFSET>
     <_HEADFRAMEIMAGE type="Unknown">
       ccaa73d1-f538-11d3-a081006094eb75cb
     </ HEADFRAMEIMAGE>
   </ EXPORT>
  </MobAttributeList>
</Metadata>
[...]
</AAFProcessor>
```

The metadata tags in the output file correspond to a point-separated Location Metadata ID.

For example:

<metadata><mobAttributList><export><start>

corresponds to

metadata.mobAttributeList.export.start

```
<Metadata type="TVDM">
 <MobAttributeList id="60958183-47b1-11d4-a01c0004ac969f50">
   < EXPORT type=" AttributeList">
     <Start>02;27;27;02</Start>
     [...]
   </MobAttributeList>
</Metadata>
```

# **Adding a Metadata Mapping**

To add a metadata mapping to the Storage Location, do the following:

1. Click the Location Metadata Mapping button on the Storage Location Configuration page.

Storage Location Configuration

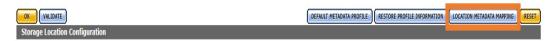

- **2.** To add default metadata mappings, click *Add Mapping*.
- **3.** Kumulate loads the default metadata mappings into the Storage Location.

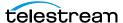

Note: The default metadata mapping is different for Avid Standalone and Avid Interplay locations.

The metadata mapping table has three columns:

| Column               | Description                                                                                                    |
|----------------------|----------------------------------------------------------------------------------------------------|
| Location Metadata ID | The path to the metadata in the AAF file.                                                                                                    |
| KUMULATE METADATA ID | The Kumulate metadata that will be assigned the AAF metadata.                                                                                                    |
| Mapping Type         | Can be Direct or Mapped.                                                                                                    |
|                      | If the metadata is Mapped, the metadata in the AAF file is mapped to a value that is then used as the Kumulate metadata; otherwise the metadata in the AAF file is assigned to the Kumulate metadata directly. |

The default metadata mapping may not correspond to the actual metadata in the AAF file, or the user may prefer that some metadata be mapped differently from the default.

If a metadata mapping needs to be changed, it can be modified by clicking the pencil icon.

For example, if the Asset/Default/Title Kumulate metadata needs to get its value from extractGroup.name rather than from metadata.userComments.name as set by default, click the pencil icon next to that line.

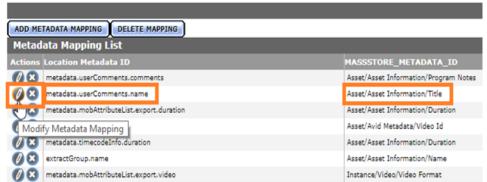

The Modify Metadata Mapping page shows the current metadata mapping.

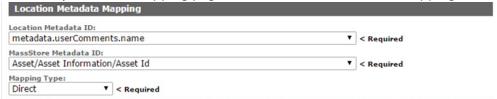

You can modify both the Kumulate and the Location Metadata IDs. However, if both the Kumulate metadata and the AAF metadata need to be modified, create a new metadata mapping.

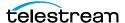

In the following example only the Location Metadata ID needs to be modified:

Select extractGroup.name from the Location Metadata ID pull down menu as shown.

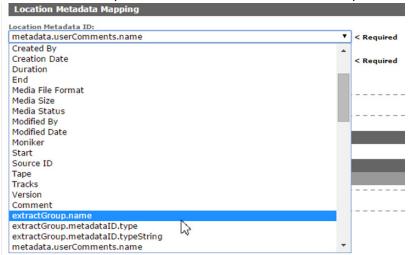

Note: If the AAF metadata that needs to be mapped is not in the pull down menu, it can be added manually.

# **Creating a New Metadata Mapping**

If an additional metadata mapping between location metadata and AAF metadata, it can be created and added to the list of metadata mappings.

Note: The AAF metadata must already exist in the Kumulate Metadata ID pull down menu. If the metadata does not exist in the drop down menu, it must be added.

Use the following procedure to create a new metadata mapping:

- **1.** On the Storage Location Configuration page, click *Location Metadata Mapping*.
- **2.** On the *Metadata Mapping* page, click *Add Metadata Mapping*.
- **3.** From the Location Metadata ID drop-down menu, select the AAF file metadata.
- 4. From the MassStore Metadata ID drop-down menu, select the Kumulate metadata field to assign to the AAF metadata.
- **5.** From the *Mapping Type* drop-down menu, select the mapping type.
- **6.** If you select the *Date* mapping type, also select the date format.
- 7. On the Add New Mapping Attribute page, in the Location Value text box, add the expected location value from the AAF.
- **8.** In the *MassStore value* text box, add the value to use in the Kumulate metadata.
- **7.** To save click OK.

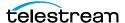

**7.** To save click *OK*.

The mapping appears in the Metadata Mapping List.

Kumulate metadata is populated with the information extracted from the AAF file.

## **Adding AAF Metadata**

When a new metadata mapping is created, map the metadata from the AAF file to Kumulate metadata. The available AAF metadata is visible from the Location Metadata ID drop-down menu.

If the AAF metadata needed for the mapping is not in the drop-down menu, it can be added by modifying AVID UNC location metadata.properties and aaf-xmlentries.xml.

To add AAF Metadata, do the following:

- 1. On the Kumulate server host, change directory to C:\Program Files\Apache Software Foundation\Tomcat 8.5\webapps\montana\WEB-INF\classes\.
- 2. Open the AVID UNC location metadata.properties file.
- **3.** Convert the metadata xml tags in the AAF file to a point-separated name.

For example, the AAF metadata xml path <metadata><slots><Descriptive-Marker><UserComments><Comment> corresponds to metadata. slots. Descriptive Marker. User Comments. Comment.

**4.** Add the point-separated AAF metadata ID to the list of IDs:

metadata.mobAttributeList.systemColumnData.columnVideoFileFormat metadata.timecodeInfo.duration metadata.timecodeInfo.cfps metadata.timecodeInfo.start metadata.timecodeInfo.end metadata.slots.DescriptiveMarker.UserComments.Comment

- 5. Save AVID UNC location metadata.properties.
- **6.** Open aaf-xml-entries.xml (located in the same directory), and create an entry for the new Location Metadata ID.
- 7. Each MetadataInfo entry in the aaf-xml-entries.xml file associates the pointseparated name used in the Location Metadata ID field with the xml path in the AAF file.
- 8. For example, to add metadata.slots.DescriptiveMarker.UserComments.Comment, add the following at the end of the file, before the </MetadataInfo> closing tag:

```
<MetadataInfo>
 <MetadataName>
   metadata.slots.DescriptiveMarker.UserComments.Comment
 </MetadataName>
 <Type>TEXT</Type>
    /Metadata[0]/Slots[0]/DescriptiveMarker[0]/UserComments[0]/
Comment[0]
```

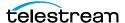

### </Tag> </MetadataInfo>

- 9. Save aaf-xml-entries.xml.
- **10.** Stop and start the Tomcat server to restart Kumulate.
- 11. The newly-added metadata ID appears in the drop-down list.

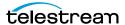

# **Omneon FTP Storage Locations**

Note: Omneon Spectrum and Media Deck are now known as Harmonic Spectrum Family. However, the configuration name for this type of Storage Location remains Omneon FTP, and the capture type remains OMNEON.

An Omneon FTP Storage Location consists of a Harmonic Spectrum video server, or an Omneon Spectrum or Media Deck video server, connected to a Kumulate server through location on an FTP server. Kumulate monitors the FTP server location for new instances.

### Omneon FTP File and Folder Formats

An Omneon FTP Storage Location only supports reference MOV files. A reference MOV file is essentially a file containing a list of MOV files. The MOV files in the list are stored in a separate directory.

When Kumulate discovers a reference MOV file, Kumulate transfers the file, opens it to obtain its list of files, then copies in the files in the list.

Files that are transferred from Kumulate to the video server are also placed on the FTP server.

The reference MOV files are generally located under the *clip.dir* directory. The media files referenced by the MOV files are located in the *clip.dir/media.dir* directory.

## Configuring Omneon FTP Storage Locations

An Omneon FTP Storage Location is typically configured as both a copy-in and a copyout location. Each Omneon FTP Storage Location is configured to discover MXF, selfcontained MOV, or reference MOV files. An Omneon FTP Storage Location can handle either self-contained MOV files or reference MOV files, but not both.

Use the following procedure to configure an Omneon FTP Storage Location:

- 1. Log in to Kumulate.
  - See Logging In.
- **2.** Browse to the administration tools.
  - See Finding the Administrator Tools.
- **3.** From the ADMINISTRATION page menus, select *Locations* > *Storage*.
- **4.** Click the *Add New Location* button to create a new Storage Location.
- **5.** Enter a name and description for the Storage Location. Then, click *OK*.
- **6.** Select the *Monitoring* tab and set *API Protocol* to *FTP*, and Capture Format to Omneon.

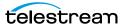

**7.** Click *OK* to continue.

Kumulate displays a warning asking if you want to submit the change to the Storage Location.

8. Click OK to continue.

Kumulate opens the Connection tab.

- **9.** Select the *Monitoring* tab.
- **10.** Set Capture Format to OMNEON.
- **11.** Click *OK* to continue to the *Connection* tab.
- 12. Enter the FTP credentials in the text boxes. Set the Directory parameter to the FTP root directory. Set Extract Metadata to NO.

Kumulate uses Active FTP by default.

**13.** To use Passive FTP, set *Use Passive Mode (if server supports it)* to YES.

Note: The FTP connection defaults back to Active if the Passive FTP connection fails.

**14.** Click OK to continue.

Kumulate displays a warning asking if you want to submit the change to the Storage Location.

- **15.** Click OK to continue to the Connection tab.
- **16.** Navigate to the *Monitoring* tab.
- 17. Set API Hostname, Clip Dir (Omneon), Files Dir Enable, Files Patterns (Include), Media Dir (Omneon), and Monitoring, as follows:

| Parameter                | Description                                                                                                    |
|--------------------------|----------------------------------------------------------------------------------------------------|
| API HostName             | The FTP hostname or IP address. Must be the same as that used under the Connection tab.                                                                            |
| Clip Dir (Omneon)        | The FTP folder used for the clip files. This directory contains the MXF and MOV files, including reference MOV files. The folder will generally be named clip.dir. |
| Files Dir Enable         | Must be set to YES.                                                                                                    |
| Files Patterns (Include) | The file type extensions to discover on the Storage Location. The extensions should be separated by a comma (,) if both MXF and MOV files will be discovered.      |
| Media Dir (Omneon)       | The FTP folder for media files referenced by the reference MOV files. The folder will generally be named clip.dir\media.dir.                                       |
| Monitoring               | Set Monitoring to ON.                                                                                                    |

See Avid Standalone Storage Locations and Settings for Omneon FTP Transfer for the complete list of applicable values.

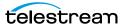

**10.** To save the configuration, click *OK*.

### **Values for Monitoring Omneon FTP**

Caution: Don't modify any parameter not in the following list. Modifying an unlisted parameter might affect Kumulate operations.

Set the values on the Monitoring tab for Omneon FTP Storage Locations as follows:

■ API HostName

The IP address of the FTP server.

■ API Protocol

Always set to FTP.

■ Capture Format

Omneon FTP Storage Locations must have Capture Format set to OMNEON.

■ Clip Dir (Omneon)

This is the FTP directory used for the clip files. This directory contains the MXF and MOV files, and includes the reference MOV files.

The MXF and MOV files (including reference MOV files) are typically kept in the clip.dir directory. This directory may be different in certain configurations. The files referenced by reference MOV files are stored in a subdirectory. The Media Dir (Omneon) parameter must point to this directory.

■ Delete Content From Archive

Delete Content From Archive sets whether an asset's archived instances are deleted when the physical instance on the Storage Location changes.

When an instance changes on the Storage Location, the existing instance is deleted and replaced with the changed instance.

Setting Delete Content From Archive to YES will also delete all instances located on Archive Locations when the physical instance on the Storage Location changes.

If the Delete Asset With No Instances parameter in the Asset Manager module is set to ON, and the asset does not contain any other Storage Location Instances in addition to the one that has changed, the asset will be deleted and a new asset will be created for the changed instance.

Delete Content From Archive is set to NO by default.

Note: Delete Content From Archive has no effect when discriminators are used by the location.

■ Delete From Video Server

Allows the deletion of files from the Storage Location after they have been copied in to Kumulate.

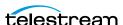

#### ■ Delete Timeout

The amount of time to wait for a file to be physically deleted from the video server. If the timeout is reached and the file has not been deleted, the operation fails and the file will no longer be visible. However, it may remain in an unusable state on the video server.

#### ■ Files Dir Enable

Indicates whether the full directory structure of the folder on the FTP server is recreated on the cache.

Setting Files Dir Enable to YES recreates the entire directory structure on the cache. This allows Kumulate to transcode the files and create proxies. Setting the parameter to NO only creates file proxies on the cache.

**Note:** Files Dir Enable must be set to *YES* in Omneon FTP Storage Locations.

### ■ Files Patterns (Include)

The file type extensions to discover on the Storage Location and must be set to MOV. This value is used to populate the wrapper metadata.

### ■ Ignore List

Kumulate will not copy-in any files that appear in this list. Ignore List can either be a list of filenames or a regular expression.

### ■ Media Dir (Omneon)

The FTP directory used for media files referenced by reference MOV files.

The MXF and MOV files (including reference MOV files) are kept in the Clip Dir (Omneon). The MOV files referenced by the reference MOV files are kept in a subdirectory of this directory; typically named media.dir.

#### ■ Monitoring

Specifies whether Kumulate is monitoring the location to discover and copy in new instances.

Omneon FTP Storage Locations are generally used to both copy-in and copy-out media. Therefore, Monitoring is set to ON. It should only be set to OFF if the Storage Location will not be used to discover and copy-in instances.

### ■ Naming Schema

Determines how the Asset ID is set upon discovery.

Asset ID sets the Asset ID to the root filename of the discovered instance. In this case, the Asset Name, Asset ID, and Original Name of the asset will be identical.

UMID sets the Asset ID to a unique UMID. This ensures unique names for all assets. The Asset Name will still be the root filename of the discovered instance.

**Note:** Neither instance nor asset discriminators can be used when Naming Schema is set to Asset ID.

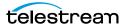

■ Polling Begin Time, Polling End Time, Polling Interval(sec)

Controls the frequency at which Kumulate polls the FTP server.

Polling Begin Time and Polling End Time instruct Kumulate to poll the Storage Location only between Polling Begin Time and Polling End Time. These values are based on the 24-hour clock, and can only be set to hours.

Polling Interval(sec) instructs Kumulate to poll the Storage Location every specified number of seconds. The interval begins when the discovery operation ends. The minimum value for this interval is 10s. Setting this parameter to 0 effectively sets it to 10s.

### **Settings for Omneon FTP Transfer**

Caution: Don't modify any parameter not in the following list. Modifying an unlisted parameter might affect Kumulate operations.

The following settingss on the *Transfer* tab are used by Omneon FTP Storage Locations.

■ Capture Mode

The capture mode specifies whether the physical file on this Storage Location is kept or deleted after its instance is transferred to another location.

MOVE deletes the physical file from this location after the transfer, while COPY keeps it.

■ Checksum Type and Checksum Validation

Instance checksums are calculated to ensure that instance data is not corrupted.

When an instance is copied to the location, its checksum is calculated using the algorithm specified by Checksum Type. If the instance's checksum is not already in the database, it is added. If the instance's checksum is already in the database, but the two checksums do not match, the transfer will fail and an error will be generated.

If After Write is selected for Checksum Validation an additional check is made after the instance has been fully copied to the location. If the checksum of the written instance does not match the checksum in the database the transfer will fail.

■ File info command

The FTP command to use to determine whether a file is on an FTP server.

**Note:** Do not change the value from the default unless the FTP command results in errors.

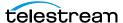

### ■ Max Copy In

Only applies when the Storage Location is configured for copying in files, and sets the maximum number of concurrent transfers from the Storage Location to Kumu-

The value can be between 0 and 127 where 0 means that there is no limit on the number of transfers.

The default value is 0.

**Note:** Telestream strongly recommends you change this to a non-zero value.

### ■ Max Copy Out

This parameter only applies when the Storage Location is configured for copying out files, and sets the maximum number of concurrent transfers from Kumulate to the Storage Location.

The value can be between 0 and 127 where 0 means that there is no limit on the number of transfers.

The default value is 0.

**Note:** Telestream strongly recommends you change this to a non-zero value.

### ■ Overwrite Video Server Instance

When set to NOT ALLOWED, a transfer from Kumulate to the Storage Location will fail if the file already exists on the Storage Location.

When set to ALLOWED, the transfer will overwrite the existing file on the Storage Location.

### ■ Restore Using

This parameter specifies how to name the physical file when an instance is transferred to this Storage Location. There are four options as follows:

| Asset ID           | The file is named using the transferred instance's Asset ID.                                                                                                    |
|--------------------|----------------------------------------------------------------------------------------------------|
| Name               | The file is named using the transferred instance's Asset Name.                                                                                                    |
| Original Name      | The file is named using the transferred instance's Original Name. Original Name contains the name of the asset when its source instance was discovered.                                                                                    |
| Preserve Filenames | The filename is not modified after transfer.  The Restore Extension parameter will not be applicable when this option is used. If the Storage Location configuration is saved after setting this option, Restore Extension will be hidden. |

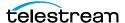

**Note:** If the asset source location used Asset ID as the Naming Schema, the Asset ID, Asset Name, and Original Name may be identical.

### ■ Transcode Using

Some files may contain information at the beginning and end of the file that is not necessarily meant to be transcoded. This happens most often with commercial spots which can have agency information, tags, and blacks appended to the begging and the end of the advertisement. Selecting SOM and EOM prevents these extraneous bits from being transcoded. Additional configuration is needed to use EOM and SOM.

When set to SOF and EOF, the entire file is transcoded.

When set to SOM and EOM, only a part of the file is transcoded.

See Start of Message Parameter for more information.

■ Transfer Mode

Always set to Direct FTP.

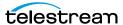

# **Pitchblue FTP Storage Locations**

A Pitchblue Storage Location consists of an FTP server connected to Kumulate. Kumulate monitors the FTP server for new files and pulls them in. Pitchblue Storage Locations are purely used to discover and copy-in assets.

Two new options have been added to the Pitchblue Storage Location configuration in Kumulate 3.1 to enable the centralized ingest and subsequent distribution to local Kumulate systems. The new options are named Find Media from XML and Instance Format.

The Find Media from XML parameter was added to configure the media path discovery method. If the parameter is set to YES, Kumulate will extract the discovery file and media path from the XML file. If the parameter is set to NO, Kumulate will look for these files in the path specified in the XML Path parameter (similar to BXF/EXTREMEREACH).

- The xml files in XML Path are monitored; this can be a relative or absolute path from the FTP Connection directory.
- The connection directory is scanned for files matching the name of the XML file (excluding the extension).
  - All files in the directory are iterated if there are wildcards in the extensions of the File Patterns (Include) setting.
  - If there are only explicit extensions, Kumulate will attempt to find only files with the xml file's name with the explicit extension; this is faster than iterating all files.

The Instance Format parameter provides the option of different instance formats to support configurations where content is transcoded before it arrives in the Kumulate Storage Location. The available values are as follows:

- PITCHBLUE (this is the default value)
- MXF
- QT
- MP4
- MPEG2TS
- MPEG2PS

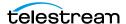

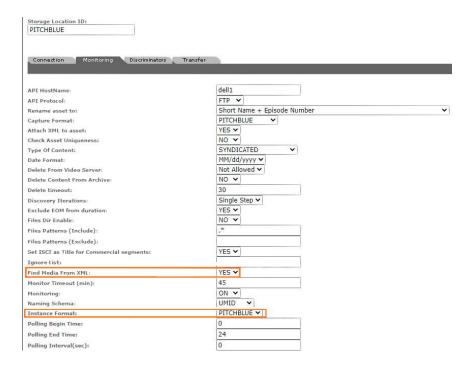

### Pitchblue FTP File and Folder Formats

Kumulate uses the physical FTP server Storage Location to receive content from content creators. Kumulate doesn't transfer instances to Pitchblue Storage Locations.

Pitchblue Storage Locations expect each media file to have a corresponding formatsheet file. The formatsheet file is an xml file containing information on how to segment their associated media files. It can be saved as an attachment by using the Attach XML to Asset parameter.

The root FTP directory will contain two subdirectories: content and xml. The media files are located under the content directory and may contain several subdirectories. The formatsheets are located in the xml directory. These are searched recursively by Kumulate for media files.

**Note:** If a media file does not have a corresponding formatsheet file, the file will not be copied in, and no new asset will be created.

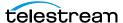

# **Configuring Pitchblue FTP Storage Locations**

**1.** Log in to Kumulate.

See Logging In.

2. Browse to the administration tools.

See Finding the Administrator Tools.

- **3.** From the ADMINISTRATION page menus, select *Locations* > *Storage*.
- **4.** Click the *Add New Location* button to create a new Storage Location.
- **5.** Enter a name and description for the Storage Location. Then, click *OK*.
- **6.** Select the *Monitoring* tab and set *API Protocol* to *FTP*, and Capture Format to Pitchblue.
- **7.** Click *OK* to continue.

Kumulate displays a warning asking if you want to submit the change to the Storage Location.

**8.** Click *OK* to continue.

Kumulate opens the Connection tab.

- **9.** Select the *Monitoring* tab.
- **10.** Set Capture Format to Pitchblue.
- **11.** Click OK to continue to the Connection tab.

Kumulate displays a warning asking if you want to submit the change to the Storage Location.

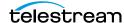

- **12.** Click OK to continue to the Connection tab.
- **13.** Enter the FTP credentials in the text boxes. Set the *Directory* parameter to the FTP root directory.
- **14.** Set Extract Metadata to NO. Kumulate uses Active FTP by default.
- **15.** To use passive FTP, set *Use Passive Mode (if server supports it)* to YES.
- **16.** Click OK to continue to the Connection tab.

Note: The FTP connection defaults back to Active if the Passive FTP connection fails.

17. Navigate to the *Monitoring* tab. The XML Path is relative the root path and must point to the path on the FTP server where the format sheets are located. Set API Hostname, Asset Name Format, Attach XML to Asset, and Xml Path.

| Parameter                      | Description                                                                                        |
|--------------------------------|----------------------------------------------------------------------------------------------------|
| API HostName                   | The FTP hostname or IP address. Must be the same as that used under the Connection tab.            |
| Asset Name Format              | The format to use for asset naming. This sets the Asset Name metadata, not the Asset ID metadata.  |
| Attach Xml to Asset            | Set this to YES to upload the formatsheet associated with the media to the asset as an attachment. |
|                                | Set this to NO to discard the formatsheet after it has been parsed.                                |
| Remove Segment<br>ID with List | Use this to exclude events with specific IDs from segments.                                        |
|                                | This can be used to remove blacks (BLK events) from segments.                                      |
|                                | Separate multiple IDs with a comma.                                                                |
| Xml Path                       | The path to the location of the formatsheets relative to the root FTP directory.                   |

**18.** Click *OK* to save the configuration.

## **Settings for Monitoring Pitchblue FTP Storage Locations**

Caution: Don't modify any parameter not in the following list. Modifying an unlisted parameter might affect Kumulate operations.

The following settings under the *Monitoring* tab are used by Pitchblue FTP Storage Locations.

■ API HostName

The IP address of the FTP server.

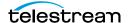

#### API Protocol

Always set to FTP.

#### ■ Attach XML to Asset

When set to YES, the formatsheet associated with the discovered media file is uploaded as an attachment to the new asset.

If this parameter is set to NO, the information in the formatsheet will still be used, but the file will not be uploaded as an attachment.

### ■ Asset Name Format

The format to use when setting the Asset Name. With the exception of the Original Name option, the naming information is extracted from the media file's associated formatsheet. There are four options as follows:

| Naming Option                                                      | Description                                                                                              |
|--------------------------------------------------------------------|----------------------------------------------------------------------------------------------------|
| Short Name + Episode Number                                        | Concatenate the short name and episode number to create the Asset Name.                                  |
| Short Name + Job ShortName +<br>Episode Number + Run ShortName     | Concatenate the short name, job short name, episode number, and run short name to create the Asset Name. |
| Short Name + Episode Number [+ Job<br>ShortName] [+ Run ShortName] | Concatenate the short name, episode number, job short name, and run short name to create the Asset Name. |
| Original Name                                                      | Use the media file's root name as the Asset Name.                                                        |

#### ■ Capture Format

Pitchblue FTP Storage Locations must have Capture Format set to PITCHBLUE.

#### ■ Delete Content From Archive

Delete Content From Archive sets whether an asset's archived instances are deleted when the physical instance on the Storage Location changes.

When an instance changes on the Storage Location, the existing instance is deleted and replaced with the changed instance.

Setting Delete Content From Archive to YES will also delete all instances located on Archive Locations when the physical instance on the Storage Location changes.

If the Delete Asset With No Instances parameter in the Asset Manager module is set to ON, and the asset does not contain any other Storage Location Instances in addition to the one that has changed, the asset will be deleted and a new asset will be created for the changed instance.

This parameter is set to NO by default.

**Note:** Delete Content From Archive has no effect when discriminators are used by the location.

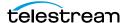

#### ■ Delete From Video Server

Allows the deletion of files from the Storage Location after they have been copied in to Kumulate.

### ■ Delete Timeout

The amount of time to wait for a file to be physically deleted from the video server. If the timeout is reached and the file has not been deleted the operation fails. The file will no longer be visible, but it may remain in an unusable state on the video server.

### ■ Ignore List

Kumulate will not copy in any files that appear in this list. This parameter can be a list of filenames or a regular expression.

### ■ Monitoring

Indicates whether this Storage Location is to be monitored.

Always set to ON.

### ■ Naming Schema

Determines how the Asset ID is set upon discovery.

The Asset ID parameter sets the Asset ID to the root filename of the discovered instance. In this case, the Asset Name, Asset ID, and Original Name of the asset will be identical.

UMID sets the Asset ID to a unique UMID. This ensures unique names for all assets. The Asset Name will still be the root filename of the discovered instance.

**Note:** Neither instance nor asset discriminators can be used when Naming Schema is set to Asset ID.

### ■ Polling Begin Time, Polling End Time, Polling Interval(sec)

Controls the frequency at which Kumulate polls the FTP server.

Polling Begin Time and Polling End Time instruct Kumulate to poll the Storage Location only between Polling Begin Time and Polling End Time. These values are based on the 24-hour clock, and can only be set to hours.

Polling Interval(sec) instructs Kumulate to poll the Storage Location every specified number of seconds. The interval begins when the discovery operation ends. The minimum value for this interval is 10s. Setting this parameter to 0 effectively sets it to 10s.

### ■ Remove Segment with ID in (list)

A comma-separated list of event IDs that need to be excluded from segments.

When the formatsheet is parsed to create segments, any events that include these IDs will not be included in a segment. If an event with the listed ID is present in a segment, the segment will be split around that event.

This parameter is used most often to remove blacks from the video. The event ID most likely to need to be removed is the BLK event ID.

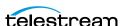

■ Type of Content

This parameter identifies the type of content being monitored.

■ Xml Path

The path to the directory on the FTP server that contains the formatsheets associated with the media files. The path must be in relation to the root directory.

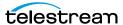

# **Project FTP Storage Locations**

Kumulate monitors Project Storage Locations for new directories rather than for new files. Kumulate copies in entire directories as an asset, preserving the directory structure. This type of Storage Location is useful for archiving and restoring DPX projects. In the case of the Project FTP Storage Location, Kumulate monitors an FTP server for new directories.

**Note:** As of Kumulate 8.1, Project Locations can also be configured as UNC locations. UNC locations offer better performance over FTP locations and should be used instead of FTP locations whenever possible.

## **Project FTP File and Folder Formats**

A project Storage Location consists of an FTP server connected to Kumulate. When Kumulate discovers a new directory on the location, it waits for all files under the directory to be completely uploaded before copying in the directory as a new asset.

Note: Kumulate will ignore any changes made to the directory after it has been copied in. It is **strongly recommended** that projects only be uploaded to the monitored location after the project is complete and no more changes will be made to it.

A dominant file is selected to be used for transcodes, for metadata and for thumbnail extractions. This file is specified by the Dominant File Location and Dominant File Pattern values. If Dominant File Pattern is left blank, the largest file in the directory is used. When the asset is copied out, the entire directory structure is preserved.

## Configuring Project FTP Storage Locations

A Project FTP Storage Location is typically configured as both a copy-in and a copy-out location. Entire directories are copied in and out of the Storage Location.

**Note:** As of Kumulate 8.1, Project locations can also be configured as UNC locations. UNC locations offer better performance over FTP locations, and should be used instead of FTP locations when possible.

Use the following procedure to configure Project FTP Locations:

1. Log in to Kumulate.

See Logging In.

2. Browse to the administration tools.

See Finding the Administrator Tools.

**3.** From the ADMINISTRATION page menus, select *Locations* > *Storage*.

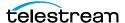

- **4.** Click the *Add New Location* button to create a new Storage Location.
- **5.** Enter a name and description for the *Storage Location*. Then, click *OK*.
- **6.** Select the Monitoring tab and set Capture Format to PROJECT.
- **7.** Click OK to return to the Connection tab.
- **8.** Enter the FTP root directory into the *Directory* field. Set *Extract Metadata* to *NO*. Enter the FTP credentials into the appropriate text fields.
- **9.** Do one of the following:
  - To use Active FTP, set Use Passive Mode (if server supports it) to NO (default).
  - To use Passive FTP, set Use Passive Mode if server supports it) to YES.

Note: The FTP connection defaults back to Active if the Passive FTP connection fails.

**10.** Click OK to continue.

Kumulate displays a warning asking if you want to submit the change to the Storage Location.

- **11.** Click *OK* to continue to the *Connection* tab.
- **12.** Navigate to the *Monitoring* tab.

The Dominant File Location and Dominant File Pattern values are used to identify the file in the project that will be used for transcodes, metadata extractions, and thumbnail extractions

13. Set API Hostname, Dominant File Location, Dominant File Pattern, Files Dir Enable, and Monitoring values, as follows:

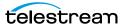

| Parameter              | Description                                                                                                    |
|------------------------|----------------------------------------------------------------------------------------------------|
| API HostName           | The FTP hostname or IP address. Must be the same as that used on the Connection tab.                                                                             |
| Dominant File Location | The directory to search for the file that matches Dominant File Pattern. This file will be used for transcodes, metadata extractions, and thumbnail extractions. |
|                        | Set this to <i>All Folders</i> to search the project directory recursively for the file.                                                                         |
|                        | Set this to <i>Root folder</i> to search only the top-level project directory for the file.                                                                      |
| Dominant File Pattern  | A regular expression that matches the file that will be used for transcodes, metadata extractions, and thumbnail extractions.                                    |
|                        | If more than one file matches the regular expression the largest of the matched files will be used.                                                              |
|                        | If the parameter is left empty the largest file found will be used.                                                                                              |
|                        | If the dominant file is not a media file, the Transcode,<br>Extract Thumbnail, and Extract Metadata operations for<br>that asset's instances will be disabled.   |
| Files Dir Enable       | This parameter must be set to YES.                                                                                                    |
| Monitoring             | Set this parameter to ON.                                                                                                    |

See Settings for Monitoring Project FTP for a complete list of applicable values.

**9.** To save the configuration, click OK.

## **Settings for Monitoring Project FTP**

Caution: Don't modify any parameter not in the following list. Modifying an unlisted parameter might affect Kumulate operations.

The following settings on the Monitoring tab are used by Project FTP Storage Locations.

- API HostName The IP address of the FTP server.
- API Protocol Always set to FTP.
- Capture Format Project FTP Storage Locations must have Capture Format set to PROJECT.

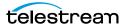

#### ■ Delete Content From Archive

This parameter sets whether an asset's archived instances are deleted when the physical instance on the Storage Location changes.

When an instance changes on the Storage Location the existing instance is deleted and replaced with the changed instance.

Setting Delete Content From Archive to YES will also delete all instances located on Archive Locations when the physical instance on the Storage Location changes.

If the Delete Asset With No Instances parameter in the Asset Manager module is set to ON, and the asset does not contain any other Storage Location Instances in addition to the one that has changed, the asset will be deleted and a new asset will be created for the changed instance.

The default setting is NO.

**Note:** This parameter has no effect when discriminators are used by the location.

### ■ Delete From Video Server

Allows the deletion of files from the Storage Location after they have been copied in to Kumulate.

### ■ Delete Timeout

The amount of time to wait for a file to be physically deleted from the video server.

The operation will fail if the timeout is reached and the file has not been deleted. The file will no longer be visible, but it may remain in an unusable state on the video server.

### ■ Dominant File Location, Dominant File Pattern

These two values provide information about the location and name of the project's dominant file. The dominant file is the media file used for transcoding, thumbnail, and metadata extraction.

Setting Dominant File Location to Root folder will only search the top-level folder for the dominant file. Setting it to *All folders* searches the project's entire directory tree for the dominant file.

Dominant File Pattern is a regular expression that matches the file used for metadata extraction.

The largest of the files will be used if more than one file matches Dominant File Pat-

The largest file found will be used as the dominant file if Dominant File Pattern is left blank.

If the dominant file is not a media file, the Transcode, Extract Thumbnail, and Extract Metadata operations for that asset's instances will be disabled.

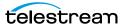

#### ■ Files Dir Enable

Indicates whether the full directory structure of the folder on the FTP server is recreated on the cache.

Setting Files Dir Enable to YES recreates the entire directory structure on the cache. This allows Kumulate to transcode the files and create proxies. Setting the parameter to NO only creates file proxies on the cache.

Files Dir Enable must be set to YES in Project FTP Storage Locations.

## ■ Ignore List

Kumulate will not copy-in and create assets for directories that match this list. Ignore List can be a regular expression or a list of directory names.

## Monitoring

Indicates whether this Storage Location is to be monitored. Set Monitoring to OFF if the Storage Location will only be used to copy-out files. Set Monitoring to ON in all other cases.

## ■ Naming Schema

Determines how the Asset ID is set upon discovery.

Asset ID sets the Asset ID to the root filename of the discovered instance. In this case, the Asset Name, Asset ID, and Original Name of the asset will be identical.

UMID sets the Asset ID to a unique UMID. This ensures unique names for all assets. The Asset Name will still be the root filename of the discovered instance.

**Note:** Neither instance nor asset discriminators can be used when Naming Schema is set to Asset ID.

■ Polling Begin Time, Polling End Time, Polling Interval(sec)

Controls how Kumulate polls the Storage Location.

Polling Begin Time and Polling End Time instruct Kumulate to poll the Storage Location only between Polling Begin Time and Polling End Time. These values are based on the 24-hour clock, and can only be set to hours.

Polling Interval(sec) instructs Kumulate to poll the Storage Location every specified number of seconds. The interval begins when the discovery operation ends. The minimum value for this interval is 10s. Setting this parameter to 0 effectively sets it to 10s.

## **Settings for Project FTP Transfer**

Caution: Don't modify any parameter not in the following list. Modifying an unlisted parameter might affect Kumulate operations.

Set the values on the *Transfer* tab for Project FTP Storage Locations as follows:

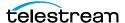

## ■ Capture Mode

This parameter specifies whether the physical file on this Storage Location is kept or deleted after its instance is transferred to another location.

MOVE deletes the physical file from this location after the transfer, while COPY keeps it.

#### ■ File info command

The FTP command to use to determine whether a file is on an FTP server.

Note: Do not change the value from the default unless the FTP command results in errors.

## ■ Checksum Type and Checksum Validation

Instance checksums are calculated to ensure that instance data is not corrupted.

When an instance is copied to the location, its checksum is calculated using the algorithm specified by Checksum Type. The instance's checksum is added to the database if it does not already exist. If the instance's checksum exists in the database, but the two checksums do not match, the transfer will fail and an error will be generated.

If After Write is selected for Checksum Validation, then an additional check is made after the instance has been fully copied to the location. The transfer will fail if the checksum of the written instance does not match the checksum in the database.

## ■ Max Copy In

This parameter only applies when the Storage Location is configured for copying in files and sets the maximum number of concurrent transfers from the Storage Location to Kumulate.

The value can be between 0 and 127, where 0 means that there is no limit on the number of transfers.

The default value is 0.

**Note:** Telestream strongly recommends you change this to a non-zero value.

## ■ Max Copy Out

This parameter only applies when the Storage Location is configured for copying out files and sets the maximum number of concurrent transfers from Kumulate to the Storage Location.

The value can be between 0 and 127, where 0 means that there is no limit on the number of transfers.

The default value is 0.

**Note:** Telestream strongly recommends you change this to a non-zero value.

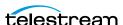

#### ■ Overwrite Video Server Instance

Transfers from Kumulate to the Storage Location will fail if the file already exists on the Storage Location when set to NOT ALLOWED.

The transfer will overwrite the existing file on the Storage Location when set to ALLOWED.

## ■ Restore Using

This parameter specifies how to name the physical file when an instance is transferred to this Storage Location. There are four options for Restore Using:

| Asset ID           | The file is named using the transferred instance's Asset ID.                                                                                                    |
|--------------------|----------------------------------------------------------------------------------------------------|
| Name               | The file is named using the transferred instance's Asset Name.                                                                                                    |
| Original Name      | The file is named using the transferred instance's Asset Original Name.                                                                                                    |
|                    | Original Name contains the name of the asset when its source instance was discovered.                                                                                                   |
| Preserve Filenames | The filename is not modified after transfer.                                                                                                    |
|                    | The Restore Extension parameter will not be applicable when this option is used. If the Storage Location configuration is saved after setting this option, Restore Extension is hidden. |

**Note:** If the asset source location used Asset ID as the Naming Schema, the Asset ID, Asset Name, and Original Name may be identical.

## ■ Transcode Using

Some files may contain information at the beginning and end of the file that is not necessarily meant to be transcoded. This happens most often with commercial spots which can have agency information, tags, and blacks appended to the begging and the end of the advertisement. Selecting SOM and EOM prevents these extraneous bits from being transcoded. Additional configuration is needed to use EOM and SOM.

The entire file is transcoded when set to SOF and EOF.

Only a part of the file is transcoded when set to SOM and EOM.

See Start of Message Parameter for more information.

### ■ Transfer Mode

Always set to Direct FTP.

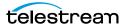

# **Project UNC Storage Locations**

Kumulate monitors project Storage Locations for new directories rather than for new files. Kumulate copies in entire directories into assets preserving the directory structure. This type of Storage Location is useful for archiving and restoring DPX projects. In the case of the Project UNC Storage Location, Kumulate monitors a UNC location for new directories.

## **Project UNC File and Folder Formats**

**Note:** Prior to Kumulate 8.1, Kumulate connected to the Project location using FTP. Systems that were upgraded from earlier versions to 8.1 may still have the FTP configuration.

When Kumulate discovers a new directory on the location, it waits for all files under the directory to be completely uploaded before copying in the directory as a new asset.

**Note:** Kumulate ignores any changes made to the directory after it has been copied in. It is **strongly recommended** that projects only be uploaded to the monitored location after the project is complete and no more changes will be made to it.

A dominant file is selected to be used for transcodes, metadata, and thumbnail extractions. This file is specified by the Dominant File Location and Dominant File Pattern values. If Dominant File Pattern is left blank, the largest file in the directory is used.

When the asset is copied out, the entire directory structure is preserved.

## **Configuring Project UNC Storage Locations**

A Project Storage Location is typically configured as both a copy-in and a copy-out location. Entire directories are copied in and out of the Storage Location. Use the following procedure to configure a Project UNC Storage Location:

- 1. Log in to Kumulate.
  - See Logging In.
- 2. Browse to the administration tools.
  - See Finding the Administrator Tools.
- **3.** From the ADMINISTRATION page menus, select *Locations* > *Storage*.
- **4.** Click the *Add New Location* button to create a new Storage Location.
- **5.** Enter a name and description for the Storage Location. Then, click *OK*.
- **6.** Select the *Monitoring* tab.
- 7. Set Capture Format to PROJECT and API Protocol to UNC

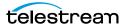

- **8.** Click OK to return to the Connection tab.
- 9. Enter the UNC path for root folder of the PROJECT location. Set Extract Metadata to NO.
- **10.** Click *OK* to continue.

Kumulate displays a warning asking if you want to submit the change to the Storage Location.

- **11.** Click OK to continue to the *Connection* tab.
- **12.** Navigate to the *Monitoring* tab.

Kumulate uses the Dominant File Location and Dominant File Pattern values to identify the file in the project used for transcodes, metadata extractions, and thumbnail extractions.

13. Set Dominant File Location, Dominant File Pattern, Files Dir Enable, and Monitoring values as follows:

| Parameter              | Description                                                                                                    |
|------------------------|----------------------------------------------------------------------------------------------------|
| Dominant File Location | The directory to search for the file that matches Dominant File Pattern. This file will be used for transcodes, metadata extractions, and thumbnail extractions. |
|                        | Set this to <i>All Folders</i> to search the project directory recursively for the file.                                                                         |
|                        | Set this to <i>Root folder</i> to search only the top-level project directory for the file.                                                                      |
| Dominant File Pattern  | A regular expression that matches the file that will be used for transcodes, metadata extractions, and thumbnail extractions.                                    |
|                        | If more than one file matches the regular expression the largest of the matched files will be used.                                                              |
|                        | If the parameter is left empty the largest file found will be used.                                                                                              |
|                        | If the dominant file is not a media file, the Transcode, Extract Thumbnail, and Extract Metadata operations for that asset's instances will be disabled.         |
| Files Dir Enable       | This parameter must be set to YES.                                                                                                    |
| Monitoring             | Set this parameter to ON.                                                                                                    |

See Settings for Monitoring Project UNC for a complete list of applicable values.

- **9.** Click *OK* to continue to the *Connection* tab.
- 10. Select the Transfer tab.

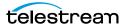

- **11.** Do one of the following:
  - Set the *Transfer Mode* parameter to *UNC* to use the Kumulate DataMovers to transfer files between the video server and Kumulate.
  - Set the Transfer Mode parameter to Signiant or Aspera to use these transfer APIs.

**Note:** To use these modes install Signiant and Aspera.

- **12.** Click OK to continue to the Connection tab.
- **13.** Select the *Transfer* tab.
- 14. Set DataMover Repository Path and MassTransit Repository Path to the same UNC location that is used for the Directory parameter.
- **15.** To save the changes, click *OK*.

## **Settings for Monitoring Project UNC**

Caution: Don't modify any parameter not in the following list. Modifying an unlisted parameter might affect Kumulate operations.

Set the values on the *Monitoring* tab for Project Storage Locations as follows:

- API Protocol
  - Set to UNC.
- Capture Format

Project Storage Locations must have Capture Format set to *PROJECT*.

■ Delete Content From Archive

This parameter sets whether an asset's archived instances are deleted when the physical instance on the Storage Location changes.

When an instance changes on the Storage Location, the existing instance is deleted and replaced with the changed instance.

Setting this parameter to YES will also delete all instances located on Archive Locations when the physical instance on the Storage Location changes.

If the Delete Asset With No Instances parameter in the Asset Manager module is set to ON, and the asset does not contain any other Storage Location Instances in addition to the one that has changed, the asset will be deleted and a new asset will be created for the changed instance.

The default setting for this parameter is NO.

Note: Delete Content From Archive has no effect when discriminators are used by the location.

■ Delete From Video Server

Allows the deletion of files from the Storage Location after they have been copied in to Kumulate.

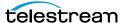

#### ■ Delete Timeout

The amount of time to wait for a file to be physically deleted from the video server.

The operation fails if the timeout is reached and the file has not been deleted. The file will no longer be visible, but it may remain in an unusable state on the video server.

## ■ Discovery Method

By default, Kumulate will attempt to open a file for reading to determine whether the file has finished copying to the UNC location monitored by the Storage Location.

However, in cases where a file is being ingested and written in chunks to the UNC location, the file can be opened for reading even if the file has not been completely copied. In these situations, Discovery Method should be set to Open for write instead. This will cause Kumulate to attempt to open the file for writing to determine if it has finished being copied to the UNC location. The file will not be discovered until the process writing to it releases it.

#### ■ Dominant File Location, Dominant File Pattern

Dominant File Location and Dominant File Pattern provide information about the location and name of the project's dominant file. The dominant file is the media file used for transcoding, thumbnail, and metadata extraction.

Dominant File Pattern is a regular expression that matches the file that will be used for metadata extraction.

Setting Dominant File Location to Root folder will only search the top-level folder for the dominant file. Setting it to All folders will allow Kumulate to search the project's entire directory tree for the dominant file.

The largest of the files will be used if more than one file matches Dominant File Pat-

If Dominant File Pattern is left blank, the largest file found will be used as the dominant file.

If the dominant file is not a media file, the Transcode, Extract Thumbnail, and Extract Metadata operations for that asset's instances will be disabled.

## ■ Files Dir Enable

Indicates whether the full directory structure of the folder on the location is recreated on the cache.

Setting Files Dir Enable to YES recreates the entire directory structure on the cache. This allows Kumulate to transcode the files and create proxies. Setting the parameter to NO only creates file proxies on the cache.

This parameter must be set to YES for Project Storage Locations.

## ■ File Pre-Filter

Excludes files that match a regular expression from discovery.

The pre-filter step occurs before the file pattern inclusion and exclusion. Files that match the regular expression are not included in the list of files from which assets

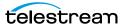

can be discovered. This is useful for excluding system files used by video servers, such as .ds files.

**Note:** Do not use this option with the MXF\_OP\_ATOM capture format.

## ■ Ignore List

Kumulate will not copy in and create assets for directories that match this list. Ignore List can be a regular expression or a list of directory names.

## ■ Monitoring

Indicates whether this Storage Location is to be monitored. Set Monitoring to OFF if the Storage Location will only be used to copy-out files; set Monitoring to ON in all other cases.

## ■ Naming Schema

Determines how the Asset ID is set upon discovery. Asset ID sets the Asset ID to the root filename of the discovered instance. In this case, the Asset Name, Asset ID, and Original Name of the asset will be identical.

UMID sets the Asset ID to a unique UMID. This ensures unique names for all assets. The Asset Name will still be the root filename of the discovered instance.

Neither instance nor asset discriminators can be used when Naming Schema is set to Asset ID.

■ Polling Begin Time, Polling End Time, Polling Interval(sec)

Instructs Kumulate how to poll the Storage Location.

Polling Begin Time and Polling End Time instruct Kumulate to poll the Storage Location only between Polling Begin Time and Polling End Time. These values are based on the 24-hour clock, and can only be set to hours.

Polling Interval(sec) instructs Kumulate to poll the Storage Location every specified number of seconds. The interval begins when the discovery operation ends. The minimum value for this interval is 10s. Setting this parameter to 0 effectively sets it to 10s.

## **Settings for Project UNC Transfer**

Caution: Don't modify any parameter not in the following list. Modifying an unlisted parameter might affect Kumulate operations.

Set the values on the *Transfer* tab for Project Storage Locations as follows:

## ■ Capture Mode

The capture mode specifies whether the physical file on this Storage Location is kept or deleted after its instance is transferred to another location.

MOVE deletes the physical file from this location after the transfer; COPY keeps it.

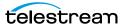

## ■ Checksum Type and Checksum Validation

Instance checksums are calculated to ensure that instance data is not corrupted.

When an instance is copied to the location, its checksum is calculated using the algorithm specified by Checksum Type. The instance's checksum is added to the database if it does not already exist. If the instance's checksum does exist in the database, but the two checksums do not match, the transfer will fail and an error will be generated.

If After Write is selected for Checksum Validation an additional check is made after the instance has been fully copied to the location. If the checksum of the written instance does not match the checksum in the database, the transfer will fail.

## ■ DataMover Repository Path

This should always be set to the same value as the Directory Connection parameter.

■ MassTransit Repository Path

This should always be set to the same value as the Directory Connection parameter.

■ Max Copy In

Only applies when the Storage Location is configured for copying in files and sets the maximum number of concurrent transfers from the Storage Location to Kumulate.

The value can be between 0 and 127, where 0 means that there is no limit on the number of transfers.

The default value is 0.

**Note:** Telestream strongly recommends you change this to a non-zero value.

## ■ Max Copy Out

Only applies when the Storage Location is configured for copying out files and sets the maximum number of concurrent transfers from Kumulate to the Storage Location.

The value can be between 0 and 127, where 0 means that there is no limit on the number of transfers.

The default value is 0.

**Note:** Telestream strongly recommends you change this to a non-zero value.

#### ■ Overwrite Video Server Instance

Transfers from Kumulate to the Storage Location will fail if the file already exists on the Storage Location when set to NOT ALLOWED.

Transfers will overwrite the existing file on the Storage Location when set to ALLOWED.

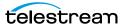

## ■ Restore Using

This parameter specifies how to name the physical file when an instance is transferred to this Storage Location. There are four options for Restore Using:

| Asset ID           | The file is named using the transferred instance's Asset ID.                                                                                                    |
|--------------------|----------------------------------------------------------------------------------------------------|
| Name               | The file is named using the transferred instance's Asset Name.                                                                                                    |
| Original Name      | The file is named using the transferred instance's Original Name. Original Name contains the name of the asset when its source instance was discovered.                                                                                    |
| Preserve Filenames | The filename is not modified after transfer.  The Restore Extension parameter will not be applicable when this option is used. If the Storage Location configuration is saved after setting this option, Restore Extension will be hidden. |

Note: If the asset source location used Asset ID as the Naming Schema, the Asset ID, Asset Name, and Original Name may be identical.

## ■ Transcode Using

Some files may contain information at the beginning and end of the file that is not necessarily meant to be transcoded. This happens most often with commercial spots which can have agency information, tags, and blacks appended to the begging and the end of the advertisement. Selecting SOM and EOM prevents these extraneous bits from being transcoded. Additional configuration is needed to use EOM and SOM.

The entire file is transcoded when set to SOF and EOF.

Only a part of the file is transcoded when set to SOM and EOM.

See *Start of Message Parameter* for more information.

## ■ Transfer Mode

Set the value to UNC to use the Kumulate DataMovers to transfer files between the video server and Kumulate.

Set the value to Signiant or Aspera to use these transfer APIs.

**Note:** To use these modes install Signiant and Aspera.

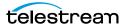

# **UNC Storage Locations**

UNC Storage Locations are locations connected to Kumulate via the UNC protocol. You can use several capture formats with UNC Storage Locations. Configure the Storage Location in the same way for all capture formats, with minor differences per format.

## **Configuring UNC Repositories without Metadata Sidecar Files**

Typically, you configure an UNC Storage Location as both a copy-in and a copy-out location. To configure UNC without metadata sidecar files, do the following:

1. Log in to Kumulate.

See Logging In.

2. Browse to the administration tools.

See Finding the Administrator Tools.

- **3.** From the ADMINISTRATION page menus, select *Locations* > *Storage*.
- **4.** To create a new Storage Location, click *Add New Location*.
- **5.** Enter a name and description for the Storage Location, then click *OK*.
- **6.** Select the *Monitoring* tab.
- 7. Set API Protocol to UNC, Capture Format to the file format that will be copied in and out to the video server, and *Monitoring* to *ON*.

See Settings for Monitoring UNC Storage Locations for details.

- **8.** Click OK to return to the Connection tab.
- **9.** Select the *Monitoring* tab and confirm that *Vendor Id* (now visible) is set to *SPOT*.
- **10.** Click *OK* to return to the *Connection* tab.
- 11. Set Extract Metadata to NO.
- **12.** Enter the shared UNC directory into the *Directory* field.
- **13.** Click OK to return to the Connection tab.
- 14. To use the Kumulate DataMovers to transfer files between the video server and Kumulate, select the *Transfer* tab.
- 15. Set Transfer Mode to UNC.
- **16.** Set the value to *Signiant* or *Aspera* to use these transfer APIs.

**Note:** To use these modes install Signiant and Aspera.

**17.** Click *OK* to save the changes.

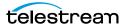

## **Configuring UNC Repositories with Extreme Reach Metadata Sidecar Files**

You can configure UNC locations to use metadata sidecar files in xml format.

Metadata sidecar files contain metadata not found in the accompanying media file. You can map this metadata to Kumulate metadata in the Storage Location configuration.

The Vendor ID parameter (visible when Import Metadata is set to YES) provides two options for sidecar metadata processing: SPOT and GENERIC XML.

Use the SPOT option specifically for metadata files created with Extreme Reach software. In addition to allowing metadata to be mapped from the sidecar file, this option allows you to transcode a commercial spot automatically, without its preframes.

Use the GENERIC XML option with xml metadata files created with any software.

Use the SPOT UNC Storage Location configuration specifically for Storage Locations containing media files with Extreme Reach sidecar metadata files.

You can use the SPOT configuration also to automatically remove any frames that come before or after a commercial spot. In many cases, these additional frames contain advertising-agency information you don't need to transcode. Kumulate removes these frames automatically if the TranscodeUsing parameter is set to SOM and EOM.

Use the following procedure to configure UNC using Extreme Reach:

**1.** Log in to Kumulate.

See Logging In.

2. Browse to the administration tools.

See Finding the Administrator Tools.

- **3.** From the ADMINISTRATION page menus, select *Locations* > *Storage*.
- **4.** To create a new Storage Location, click *Add New Location*.
- **5.** Enter a name and description for the Storage Location, then click OK.
- **6.** Select the *Monitoring* tab.
- 7. Set API Protocol to UNC, Capture Format to GENERIC, Import Metadata to YES, and Monitoring to ON.

See Settings for Monitoring UNC Storage Locations for details.

- **8.** Click *OK*.
- **9.** Select the *Monitoring* tab. Confirm that the *Vendor Id* parameter (now visible) is set to SPOT.
- **10.** Click OK to return to the Connection tab.
- 11. Enter the FTP credentials in the text boxes.
- **12.** Set Extract Metadata to NO.
- **13.** Enter the shared UNC directory into the *Directory* field.
- **14.** Click OK to return to the Connection tab.

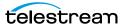

- **15.** Select the *Transfer* tab.
- **16.** To use the Kumulate DataMovers to transfer files between the video server and Kumulate, set the *Transfer Mode* parameter to *UNC*.
- **17.** Set the value to *Signiant* or *Aspera* to use these transfer APIs.

**Note:** To use these modes install Signiant and Aspera.

- **18.** Click OK to returned to the Connection tab.
- **19.** Select the *Transfer* tab.
- **20.** Do one of the following:
  - If you want the entire file transcoded, set the Transfer Using parameter to SOF and
  - Select SOM and EOM if only the commercial spot is to be transcoded, without the leading and trailing frames.
- 21. Click OK to continue.
- 22. Select the Transfer tab.
- 23. Set DataMover Repository Path and MassTransit Repository Path to the same UNC location used for the Directory field.
- **24.** Click *OK* to save the changes.

## **Configuring UNC Repositories with Generic Metadata** Sidecar Files

The Generic XML UNC Storage Location configuration is used to extract additional metadata from sidecar files. Any sidecar file can be used provided it is in xml format. The structure of the expected xml files must be known.

1. Log in to Kumulate.

See Logging In.

2. Browse to the administration tools.

See Finding the Administrator Tools.

- **3.** From the ADMINISTRATION page menus, select *Locations > Storage*.
- **4.** To create a new Storage Location, click *Add New Location*.
- **5.** Enter a name and description for the Storage Location, then click *OK*.
- **6.** Select the *Monitoring* tab.
- 7. Set API Protocol to UNC, Capture Format to GENERIC, Import Metadata to YES, and *Monitoring* to ON.

See Settings for Monitoring UNC Storage Locations for details.

- **8.** Click OK to continue.
- **9.** Select the *Monitoring* tab.
- **10.** Confirm that the *Vendor Id* parameter (now visible) is set to *GENERIC XML*.

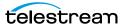

- **11.** Click *OK* to return to the Connection tab.
- **12.** Enter the FTP credentials in the text boxes.
- **13.** Set Extract Metadata to NO.
- **14.** Enter the shared UNC directory into the *Directory* field.
- **15.** Click OK to continue to the Connection tab.
- **16.** Select the *Transfer* tab.
- 17. Do one of the following:
- To use the Kumulate DataMovers to transfer files between the video server and Kumulate, set Transfer Mode to UNC.
- To use these transfer APIs, set the value to Signiant or Aspera.

**Note:** To use these modes install Signiant and Aspera.

- **18.** Click OK to continue.
- **19.** Select the *Transfer* tab.
- 20. Set DataMover Repository Path and MassTransit Repository Path to the same UNC location used for the *Directory* parameter.
- **21.** Click OK to save the changes.

## **Mapping Sidecar Metadata**

To use the metadata in the metadata sidecar xml files, map the sidecar file to Kumulate metadata elements.

The following conditions must be met for the metadata to be mapped correctly:

- The sidecar metadata file must be in xml format.
- The sidecar metadata file must have the same root name as the media file. For example, if the media file is named MyMediaFile.mpg, the sidecar file must be named MyMediaFile.xml.
- The structure of the sidecar metadata files must be known.
- There can be no typographical errors in the mapping.

If any of these conditions are not met, Kumulate won't generate any errors or messages. To map the metadata between the sidecar file and Kumulate, do the following:

1. Click the Location Metadata Mapping button on the Storage Location Configuration page.

Storage Location Configuration

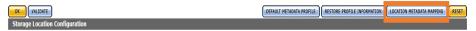

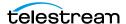

2. Click Add Mapping to add a mappings.

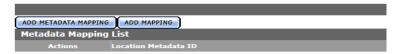

3. In the Xpath Location Metadata ID, add the xpath to the metadata in the sidecar file. For example, enter /ER\_AD/TITLE\_DESC in Xpath Location Metadata ID to extract the TITLE\_DESC metadata from a sidecar file that looks like this:

**Note:** Do not add an extra / at the end of the xpath.

```
<?xml version="1.0" encoding="utf-8"?>
<ER AD>
  <TITLE DESC>New Game Cutdown/Kids/Fri/HD:15</TITLE DESC>
  <ISCI CODE>DIMI1543H</ISCI CODE>
  <PRODUCT DESC>WDSMP/Million Dollar Arm/PRODUCT DESC>
  <PLAY LENGTH>00:00:15:00</PLAY LENGTH>
  \langle \text{START TIME} \rangle 00:00:07:00@29.97 \langle \text{7START TIME} \rangle
  <COMPRESSION_LEVEL_CODE>4:2:2/COMPRESSION_LEVEL_CODE>
  <ENCODER TYPE DESC>Extreme Reach</ENCODER TYPE DESC>
  <OUTPUT \overline{R}ATE>\overline{2}9.97</OUTPUT RATE>
  <FILE NAME>DIMI1543H.mpg</FILE NAME>
  <FILE_SIZE>114523208</file_SIZE>
<COPY_DATE>2014-05-07T12:13:29.7415861Z</COPY_DATE>
  <advertiser>wdsmp/million dollar Arm</advertiser>
  <AGENCY VENDOR>Walt Disney Studios Motion Pictures</AGENCY VENDOR>
  <SPOT TYPE>HD</SPOT TYPE>
  <MEDIA DESCRIPTION>HD1080i
/MEDIA DESCRIPTION>
  <SUPPORT EMAIL>support@extremereach.com</SUPPORT EMAIL>
</ER AD>
```

**4.** Select the Kumulate metadata to populate with the selected sidecar metadata from the Kumulate Metadata ID pull down menu.

For example, to populate the Asset Title with the sidecar metadata, select Asset/ Asset Information/Title from the pull down menu.

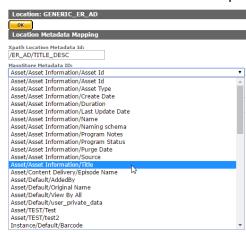

**5.** Choose the mapping type from the Mapping Type pull down menu.

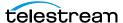

## **Note:** The Unix Timestamp type is not used.

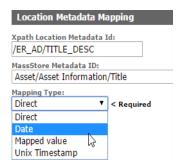

With the Date mapping type, the date format must also be selected.

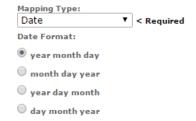

With the Mapped Value type, the mapped value must be set. The Date mapping supports the following formats in the metadata file:

| YY/MM/DD                | YYYY/MM/DD                | YYYY-MM-DD               | YYYY-MM-DD hh:mm:ss          |
|-------------------------|---------------------------|--------------------------|------------------------------|
| YYYY-MM-<br>DDThh:mm:ss | YYYY-MM-<br>DDThh:mm:ss.s | YY-MM-<br>DDThh:mm:ssTDZ | YYYY-MM-<br>DDThh:mm:ss.sTDZ |
| D/M/YY                  | DD/MM/YY                  | D/M/YYYY                 | DD/MM/YYYY                   |
| MM/DD/YY                | MM/DD/YYYY                | M/D/YYYY hh:mm:ss.s      |                              |

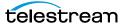

**6.** Click the Add Mapping Attribute button.

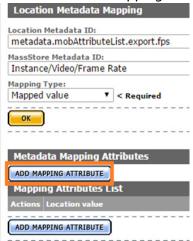

**a.** On the Add New Mapping Attribute page, add the expected value from the AAF in the Location Value box and add the value to use in the Kumulate metadata in the Kumulate value box as shown in the following figure:

## Add New Mapping Attribute

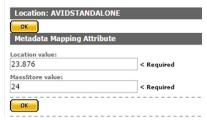

- **b.** Click OK to save.
- c. Click OK to save.
- **d.** The list of mappings will appear on the Metadata Mapping page as shown in the following figure:

Metadata Mapping for location: GENERIC\_ER\_AD

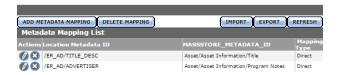

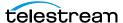

If more than one type of xml file will be used, xpaths for different file structures can be mapped to the same Kumulate metadata. Kumulate will search for the xpaths in the file, and, if one matches, it will be mapped to the Kumulate metadata as shown in the following figure:

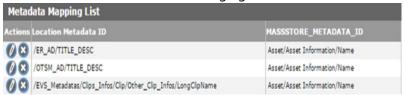

7. When an instance is discovered on this Storage Location, the metadata will be extracted from its sidecar file and used to populate its Kumulate metadata.

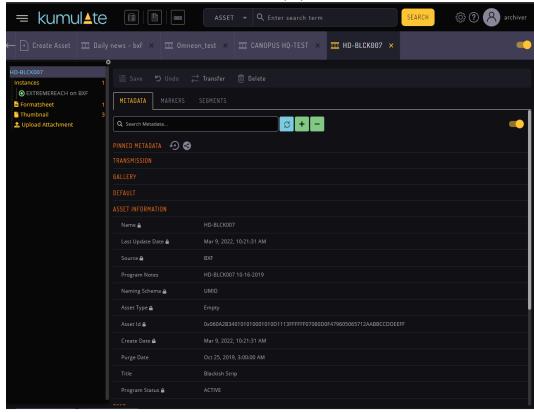

## **Settings for Monitoring UNC Storage Locations**

The following settings on the *Monitoring* tab are used by UNC Storage Locations.

- API HostName The IP address of the FTP server.
- API Protocol Always set to UNC.

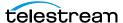

## ■ Capture Format

The capture format used depends on the type of file that will be copied in and out of the video server.

| <b>Capture Format</b> | File Type                                                                                                    |
|-----------------------|----------------------------------------------------------------------------------------------------|
| FCP_UN                | Final Cut Pro                                                                                                    |
| Leitch                | Leitch - Used when the video server is a Leitch video server, and the files are in Leitch's proprietary format.                  |
| MPEG2PS               | Program Stream MPEG2                                                                                                    |
| MXF                   | All MXF operational patterns except OP_ATOM.                                                                                     |
| MXF_OP_ATOM           | MXF OP_ATOM                                                                                                    |
| WM9                   | Windows Media Player                                                                                                    |
| Generic               | Any single-file format such as self-contained MOV files, or single-file MXF files.                                               |
|                       | Used when the file format is not covered by the other capture formats, or when the files can be a mix of any single-file format. |
|                       | Used for commercial spots, and generic XML files.                                                                                |
|                       | Note: Cannot be used with MXF OP_ATOM files.                                                                                     |

#### ■ Delete Content From Archive

Delete Content From Archive sets whether an asset's archived instances are deleted when the physical instance on the Storage Location changes.

When an instance changes on the Storage Location, the existing instance is deleted and replaced with the changed instance.

Setting this parameter to YES will also delete all instances located on Archive Locations when the physical instance on the Storage Location changes.

If the Delete Asset With No Instances parameter in the Asset Manager module is set to ON, and the asset does not contain any other Storage Location Instances in addition to the one that has changed, the asset will be deleted and a new asset will be created for the changed instance.

This parameter is set to NO by default.

**Note:** Delete Content From Archive has no effect when discriminators are used by the location.

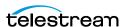

#### ■ Delete From Video Server

Allows the deletion of files from the Storage Location after they have been copied in to Kumulate.

## ■ Delete Timeout

The amount of time to wait for a file to be physically deleted from the video server. If the timeout is reached and the file has not been deleted, the operation fails. The file will no longer be visible, but it may remain in an unusable state on the video server.

## ■ Discovery Method

By default, Kumulate will attempt to open a file for reading to determine whether the file has finished copying to the UNC location monitored by the Storage Loca-

However, in cases where a file is being ingested and written in chunks to the UNC location, the file can be opened for read even if the file has not been copied completely. In these situations, Discovery Method should be set to Open for write instead. This will cause Kumulate to attempt to open the file for writing to determine if it has finished being copied to the UNC location. The file will not be discovered until the process writing to it releases it.

## ■ Files Dir Enable

Indicates whether the full directory structure of the folder on the FTP server is recreated on the cache.

Setting Files Dir Enable to YES recreates the entire directory structure on the cache. This allows Kumulate to transcode the files and create proxies. Setting the parameter to NO only creates file proxies on the cache.

Files Dir Enable must be set to YES when the UNC location uses recursive discovery; otherwise it must be set to NO.

### ■ Files Patterns (Include)

The file type extensions to discover on the Storage Location. This value is used to populate the wrapper metadata.

**Note:** Do not use this option with the MXF\_OP\_ATOM capture format.

#### ■ Files Patterns (Exclude)

Instructs Kumulate to ignore files with these extensions during discovery.

**Note:** Do not use this option with the MXF\_OP\_ATOM capture format.

## ■ File Pre-Filter

Excludes files that match a regular expression from discovery.

The pre-filter step occurs before the file pattern inclusion and exclusion. Files that match the regular expression are not included in the list of files from which assets

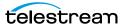

can be discovered. This is useful for excluding system files used by video servers, such as .ds files.

**Note:** Do not use this option with the MXF\_OP\_ATOM capture format

## ■ Ignore List

Kumulate will not copy-in any files that appear in this list. Ignore List can be a list of filenames, or a regular expression.

## ■ Import Metadata

Indicates that additional metadata will be pulled in from metadata sidecar files.

Sidecar files must be in xml format, and they must have the same root names as their corresponding media files. All sidecar files on the same Storage Location must have the same structure.

If this parameter is set to YES to import metadata from sidecar files, the Vendor Id parameter must be set appropriately.

The sidecar metadata must be mapped to Kumulate metadata explicitly.

## ■ Monitoring

Indicates whether this Storage Location is to be monitored. If the Storage Location will only be used to copy-out files, set Monitoring to OFF; otherwise set it to ON.

■ Polling Begin Time, Polling End Time, Polling Interval(sec)

Controls how Kumulate polls the Storage Location.

Polling Begin Time and Polling End Time instruct Kumulate to poll the Storage Location only between Polling Begin Time and Polling End Time. These values are based on the 24-hour clock, and can only be set to hours.

Polling Interval(sec) instructs Kumulate to poll the Storage Location every specified number of seconds. The interval begins when the discovery operation ends. The minimum value for this interval is 10s. Setting this parameter to 0 effectively sets it to 10s.

### ■ Recursive Discovery

If instances can be discovered anywhere under the root folder of the Storage Location, set this parameter to YES.

**Note:** FTP Files Dir Enable must be set to YES when Recursive Discovery is set to YES.

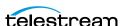

#### Vendor Id

**Note:** This parameter is only visible when Import Metadata is set to YES.

This parameter indicates the type of sidecar metadata files to expect.

Set Vendor Id to SPOT if Extreme Reach sidecar files will be used; otherwise set it to Generic XML.

## **Settings for UNC Storage Location Transfer**

Caution: Don't modify any parameter not in the following list. Modifying an unlisted parameter might affect Kumulate operations.

Set the values on the *Transfer* tab for UNC Storage Locations as follows:

■ Capture Mode

The capture mode specifies whether the physical file on this Storage Location is kept or deleted after its instance is transferred to another location.

MOVE deletes the physical file from this location after the transfer; COPY keeps it.

■ Checksum Type and Checksum Validation

Instance checksums are calculated to ensure that instance data is not corrupted.

When an instance is copied to the location, its checksum is calculated using the algorithm specified by Checksum Type. The instance's checksum is added if it does not exist in the database. The transfer will fail and an error will be generated if the instance's checksum does exist in the database, but the two checksums do not match.

An additional check is made after the instance has been fully copied to the location if After Write is selected for Checksum Validation. The transfer will fail if the checksum of the written instance does not match the checksum in the database.

■ DataMover Repository Path

This should always be set to the same value as the Directory Connection parameter.

■ MassTransit Repository Path

This should always be set to the same value as the Directory Connection parameter.

■ Max Copy In

This only applies when the Storage Location is configured for copying in files, and sets the maximum number of concurrent transfers from the Storage Location to Kumulate.

The value can be between 0 and 127, where 0 means that there is no limit on the number of transfers.

The default value is 0.

**Note:** Telestream strongly recommends you change this to a non-zero value.

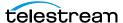

## ■ Max Copy Out

This only applies when the Storage Location is configured for copying out files, and sets the maximum number of concurrent transfers from Kumulate to the Storage Location.

The value can be between 0 and 127, where 0 means that there is no limit on the number of transfers.

The default value is 0.

**Note:** Telestream strongly recommends you change this to a non-zero value.

## ■ Overwrite Video Server Instance

A transfer from Kumulate to the Storage Location will fail if the file already exists on the Storage Location when set to NOT ALLOWED.

The transfer will overwrite the existing file on the Storage Location when set to ALLOWED.

## ■ Restore Using

Restore Using specifies how to name the physical file when an instance is transferred to this Storage Location.

Note: If the asset source location used Asset ID as the Naming Schema, the Asset ID, Asset Name, and Original Name may be identical.

There are four options for Restore Using as follows:

| Asset ID           | The file is named using the transferred instance's Asset ID.                                                                                                    |
|--------------------|----------------------------------------------------------------------------------------------------|
| Name               | The file is named using the transferred instance's Asset Name.                                                                                                    |
| Original Name      | The file is named using the transferred instance's Asset Original Name.                                                                                                    |
|                    | Original Name contains the name of the asset when its source instance was discovered.                                                                                                    |
| Preserve Filenames | The file name is not modified after transfer.  The Restore Extension parameter will not be applicable when this option is used. If the Storage Location configuration is saved after setting this option, Restore Extension will be hidden. |

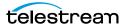

#### ■ Restore Extension

The Restore Extension parameter determines how file extensions are handled when files are copied to the Storage Location.

File names and their extensions are preserved when instances are copied between locations by default. The Restore Extension parameter allows extensions to be added, removed, or replaced.

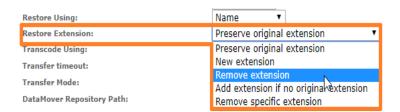

| Value                                  | Behavior                                                                                         |
|----------------------------------------|--------------------------------------------------------------------------------------------------|
| Preserve original extension            | Default behavior. The extension does not change when the file is copied to the Storage Location. |
| New extension                          | Changes the existing extension to the specified extension.                                       |
| Remove extension                       | Remove the extension if there is one.                                                            |
| Add extension if no original extension | Add the specified extension if the original file name does not have an extension.                |
| Remove specific extension              | Remove only the specified extension; preserve all other extensions.                              |

The New extension, Add extension if no original extension, and Remove specific extension work with the Extension parameter. This parameter, though, is not visible by default. If the Extension parameter is not visible, click OK to save the configuration, then navigate back to the Transfer tab. The Extension parameter should now be visible.

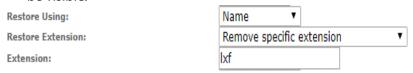

#### ■ Extension

The Extension parameter works with the Restore Extension parameter to replace file extensions when instances are copied to the Storage Location.

This parameter is not visible by default. It only becomes visible when Restore Extension is set to New extension, Add extension if no original extension, or Remove specific extension.

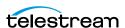

**Note:** In some cases, the configuration must be saved after selecting New extension, Add extension if no original extension, or Remove specific extension for the Extension parameter to become visible.

## ■ Transcode Using

Some files may contain information at the beginning and end of the file that is not necessarily meant to be transcoded. This happens most often with commercial spots which can have agency information, tags, and blacks appended to the begging and the end of the advertisement. Selecting SOM and EOM prevents these extraneous bits from being transcoded. Additional configuration is needed to use EOM and SOM.

When set to SOF and EOF, the entire file is transcoded.

When set to SOM and EOM, only a part of the file is transcoded.

See Start of Message Parameter for more information.

#### ■ Transfer Mode

Set the value to UNC to use the Kumulate DataMovers to transfer files between the video server and Kumulate.

Set the value to *Signiant* or *Aspera* to use these transfer APIs.

**Note:** To use these modes install Signiant and Aspera.

## **Start of Message Parameter**

Media files containing commercial spots will often begin with a series of frames with the name of the advertising agency, the name of the spot, and the running time of the spot.

Setting the TranscodeUsing parameter to SOM&EOM will remove these frames when an instance is transcoded.

UNC Storage Location using the SPOT Vendor ID will automatically remove the preframes without additional configuration from video with Extreme Reach sidecar files.

For UNC Storage Locations configured with Generic XML Vendor ID, the pre-frames can also be removed, but additional configuration is needed as follows:

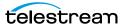

1. To extract pre-frames, the sidecar file must contain the length of the clip, and a timestamp in hh:mm:ss:ms format that points to when the commercial spot begins.

```
<?xml version="1.0" encoding="utf-8"?>
T<ER AD>
  <TITLE DESC>MillionArm</TITLE DESC>
  <ISCI_CODE>DIMI1543H</ISCI_CODE>
   <PRODUCT DESC>WDSMP/Million Dollar Arm</PRODUCT DESC>
   <PLAY LENGTH>00:00:15:00</PLAY LENGTH>
  <START TIME>00:00:07:00</START TIME>
   <COMPRESSION_LEVEL_CODE>4:2:2</COMPRESSION_LEVEL_CODE>
  <ENCODER TYPE DESC>Extreme Reach</PNCODER TYPE DESC>
  <OUTPUT RATE>29.97</OUTPUT RATE>
  <FILE NAME>MillionArm.mpg</FILE NAME>
  <FILE SIZE>114523208</FILE SIZE>
  <COPY DATE>2014-05-07T12:13:29.7415861Z</COPY DATE>
   <ADVERTISER>WDSMP/Million Dollar Arm</ADVERTISER>
   <AGENCY VENDOR>Walt Disney Studios Motion Pictures/AGENCY VENDOR>
  <SPOT TYPE>HD</SPOT TYPE>
  <MEDIA DESCRIPTION>HD1080i</MEDIA DESCRIPTION>
   <SUPPORT_EMAIL>support@extremereach.com</SUPPORT_EMAIL>
```

2. The start time and length of the clip must be explicitly mapped to the SOM and Duration Kumulate metadata fields.

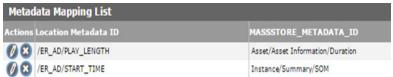

- **3.** After the instance is discovered, extract its metadata.
- **4.** Create the proxy. The pre-frames should now be trimmed.

## **BXF Storage Locations**

A BXF Storage Location consists of an UNC path or FTP server that delivers BXF files to Kumulate. Kumulate monitors the location for new files, parses the BXF files for metadata and ingests the content.

The BXF Storage Location configuration in Kumulate can enable the centralized ingest and subsequent distribution to local Kumulate systems in the following ways:

- Retrieve XML sidecar files from a folder other than the folder for media files. You define the path in the Storage Location XML Path parameter. If no path is defined in this parameter. Kumulate assumes the sidecar folder is the same as the folder used for the media files.
- Retrieve various instance formats when content is transcoded before it arrives in the Kumulate Storage Location. You define the format in the Storage Location

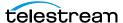

Instance Format drop-down menu. All instances discovered on the location will have this format. The available values are as follows:

- **a.** EXTREMEREACH (this is the default value)
- **b.** MXF
- c. QT
- d. MP4
- e. MPEG2TS
- f. MPEG2PS

## **Configuring BXF Storage Locations**

To configure BXF Storage Locations, do the following:

1. Log in to Kumulate.

See Logging In.

**2.** Browse to the administration tools.

See Finding the Administrator Tools.

- **3.** From the ADMINISTRATION page menus, select *Locations > Storage*.
- **4.** Create a new Storage Location by clicking the *Add New Location* button.
- **5.** Enter a name and description for the Storage Location, then click OK.
- **6.** Select the Monitoring tab and set *Capture Format* to *ExtremeReach*.
- 7. Click OK to continue. A warning will appear asking if you want to submit the change to the Storage Location. Click OK.
- **8.** Kumulate opens the *Connection* tab.
- **9.** Enter the UNC directory or FTP credentials and set *Extract Metadata* to *NO*.
- **10.** Navigate to the *Monitoring* tab and set Vendor Id to *GENERIC XML*.
- 11. Navigate to the *Transfer* tab and set the input path for the DataMover. If UNC is used as the protocol then set the input path for the Transcode Engine.
- **12.** Click *OK* to continue.
- 13. Add the appropriate permissions in the Security area and the endpoint to your DataMover.

## **Mapping BXF Metadata**

When Kumulate discovers BXF files, Kumulate maps the BXF metadata to Kumulate metadata. There are six default mappings for BXF files, but you can add more.

To map BXF metadata, do the following:

1. Log in to Kumulate.

See Logging In.

**2.** Browse to the administration tools.

See Finding the Administrator Tools.

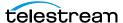

- **3.** From the ADMINISTRATION page menus, select *Locations > Storage*.
- **4.** To modify the mappings for a location, click its *Modify Storage Location* button  $\emptyset$ .

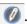

- **5.** To navigate to the *Metatdata Mapping* page for that storage location, click the Location Metadata Mapping button.
- **6.** Do one of the following:
  - To add a metadata mapping, click the *Add Metadata Mapping* button.
  - To remove a metadata mapping, click the *Remove Metadata Mapping* button.
- **7.** Modify settings on the *Monitoring* tab if necessary as follows:
  - **a.** Attach XML to Asset.
  - **b.** Set ISCI as *Title for Commercial* segments.
  - **c.** Adjust SOM to zero (0).
  - **d.** Set Commercial as *Note*.
- 8. Validate the location.

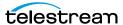

## Discriminators and File Identifiers

Use the following values on the *Discriminators* tab to differentiate between instances with the same name on the Storage Location:

- Asset Discriminators
- Instance Discriminators
- File Identifiers

## **Asset and Instance Discriminators**

**Note:** Discriminators override the Storage Location's *Delete Contents From Archive* setting.

Kumulate uses asset and instance discriminators to determine whether a changed instance is the same as or different from an instance already on the Storage Location.

If any of the discriminator metadata values do not match, Kumulate creates a new asset for the changed instance.

To compare discriminator values on the Discriminators tab, select discriminator fields from the lists on the left and click the right-facing arrow to move them to the lists on the right.

For example, to compare instances based on file size and video standard, select File Size and Video Standard Instance Discriminators, and click the right arrow to add them to the list on the right. When Kumulate detects that the physical instance on the Storage Location has changed, Kumulate compares the file size and video standard of the original instance to the changed instances. Kumulate creates A new asset for the changed instance if either of the two metadata values do not match.

Note: When using discriminators, set Naming Schema to UMID, and Extract Metadata to YES. Kumulate doesn't discover instances on the Storage Location if the Storage Location's naming schema is not set to UMID, even if discriminators are used.

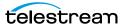

# **Media Composer PMRUpdater Module**

Media Composer PMR files are used to keep track of the online resources available to the Media Composer Editor. A Media Composer workstation that is not connected to an ISIS Storage Location, or is connected to an ISIS location that is not configured to do continuous updates to PMR files, will only update its PMR files when there is user input. If many files have been added or removed before there is user input, the time required for Media Composer will be significant.

The PMRUpdater runs on the Kumulate server and updates PMR files as soon as changes are made to the contents of a PMR file's folder.

## Installing Media Composer PMRUpdater Module

The PMRUpdater is installed on the Kumulate Server. PMRUpdater is only available for 64bit architectures. Use the following procedure to install PMRUpdater:

- 1. Log in to the Masstech ftp site, ftp.masstech.com, as the Software user, and change directory to CORE\_PRODUCTS/KUMULATE/AVID Interfaces/.
- 2. Create a directory on the Kumulate Server named Avid\_PMRUpdater under the C:\Software\ directory.
- **3.** Download *Avid\_PMRUpdater* to *C*:\*Software*\*Avid\_PMRUpdater*\.
- **4.** Navigate to the C:\Software\Avid\_PMRUpdater\2014.01.07.1.0.0.2\ directory on the Kumulate Server.
- 5. Run PMRUpdater64Installer.msi as the Administrator, and follow the instructions to install the PMRUpdater executable.

## **Media Repository Path Replacement Examples**

The file paths extracted from monitored AAF files point to locations on the Media Composer host. These paths must be changed to locations relative to Kumulate for the files to be archived. The Media Repository Path and Media Repository String to Replace values are used to alter the file paths.

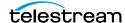

# Video Server Storage Locations

You can add, change, and maintain Video Server Storage Locations in Kumulate.

- Video Server Storage Location Locations
- K2 Storage Locations
- Leitch Storage Locations
- Omneon (Harmonic) Storage Locations
- Discriminators for Video Server Locations
- Fast Initialization & Delete Content From Archive

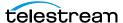

# **Video Server Storage Location Locations**

Configure each Video Server Storage Location based on the media stored on it and the transfer mode used to transfer the media.

Configure each Video Server Storage Location to support a specific instance format.

**Note:** Typically, you can transfer an instance to a location only if the format of the instance is the format for which the location is configured. However, you could make such a transfer if you have a Transcode Profile that can transcode the incoming instance to the format specified by the location Restore Profile.

Storage Locations aren't automatically accessible to users, nor are they automatically added to external DataMovers. You must add repositories, explicitly, as endpoints to external DataMovers, and you must add them explicitly to user groups.

# **K2 Storage Locations**

A K2 Storage Location consists of a K2 Video Server connected to Kumulate. Communication between the video server and Kumulate is done through API calls using libraries installed on the Kumulate server.

Media transfers between Kumulate and the video server are done through the video server's FTP service.

## **K2** File and Folder Formats

Kumulate receives a list of clips on the video server. K2 provides metadata information about the clips, but does not provide the file format. When Kumulate requests a clip, it sends a request to retrieve the clip from an FTP directory that corresponds to a wrapper type. The K2 server wraps the clip in the format corresponding to the directory and places it in the directory for Kumulate to copy-in.

Clips can be wrapped as GXF, MXF, or MOV. The root FTP directories for the wrapped clips correspond to the wrapper types. For example, the root directory for GXF is /GXF/.

The physical clips are stored within a subdirectory generally named default. For example, physical GXF files would be located under /GXF/default/.

For transfers to the K2 Storage Location, Kumulate places the files in their corresponding wrapper directories.

Kumulate can only monitor one wrapper type per K2 Storage Location.

**Note:** K2 does not support files with filename lengths over 32 characters long. Copying out a file with a file name longer than 32 characters to a K2 video server will fail.

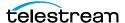

## **Configuring K2**

A K2 Storage Location is typically configured as both a copy-in and copy-out location. Use the following procedure to configure a K2 Storage Location:

**1.** Log in to Kumulate.

See Logging In.

2. Browse to the administration tools.

See Finding the Administrator Tools.

- **3.** From the ADMINISTRATION page menus, select *Locations* > *Storage*.
- **4.** To create a new Storage Location, click *Add New Location*.
- **5.** Enter a name and description for the Storage Location, then click *OK*
- **6.** From the Storage Location Configuration page, set Video Server Type to K2.
- **7.** Click *OK* to continue.

Kumulate displays a warning asking if you want to submit the change to the Storage Location.

**8.** Click *OK* to continue.

Kumulate opens the Connection tab.

9. Set the minimum values as follows.

| Parameter                      | Description                                                                                                    |
|--------------------------------|----------------------------------------------------------------------------------------------------|
| API HostName                   | The hostname or IP address of the video server. This address is used by the API.                                                                                                    |
| Directory                      | The location from where Kumulate requests to copy-in clips from the K2 server. The root directory dictates the type of wrapper the K2 server will apply to the transferred clips. Only GXF, MXF, and MOV wrappers are supported. |
| HostName, Password, Port, User | Connection credentials for the FTP server used to transfer files.                                                                                                    |
| Max Copy In                    | Sets the maximum number of concurrent transfers from the Storage Location to Kumulate.  The default value is 0 and allows an unlimited number of concurrent transfers.                                                           |
|                                | <b>Note:</b> It is recommended to change this to a non-zero value.                                                                                                    |

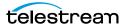

| Parameter     | Description                                                                                                    |
|---------------|----------------------------------------------------------------------------------------------------|
| Max Copy Out  | Sets the maximum number of concurrent transfers from Kumulate to the Storage Location.                                                                                   |
|               | The default value is 0 and allows an unlimited number of concurrent transfers.                                                                                           |
|               | Note: It is recommended to change this to a non-zero value.                                                                                                    |
| Monitoring    | K2 Storage Locations are generally used to both copy-in and copy-out media. Monitoring should be kept ON unless the Storage Location will only be used for copy-out.     |
| Naming Schema | Sets whether assets are named using an Asset ID or using a UMID.                                                                                                    |
|               | Note: Instance metadata discriminators cannot be used when Naming Schema is set to Asset ID. See Fast Initialization & Delete Content From Archive for more information. |
| Remote Dir    | The server directory monitored by Kumulate. This directory must correspond to the directory where the K2 server stores its clips.                                        |

See K2 Settings for the complete list of K2 Storage Location configuration values.

### **K2 Settings**

Caution: Don't modify any parameter not in the following list. Modifying an unlisted parameter might affect Kumulate operations.

Set the values for K2 Storage Locations as follows:

- API HostName
  - The hostname or IP address of the video server used by the API.
- Checksum Type and Checksum Validation Instance checksums are calculated to ensure that instance data is not corrupted. When an instance is copied to the location, its checksum is calculated using the algorithm specified by Checksum Type. The instance's checksum is added to the database if it does not already exist. The transfer will fail and an error will be gener-

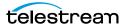

ated if the instance's checksum exists in the database, but the two checksums do not match.

An additional check is made after the instance has been fully copied to the location if After Write is selected for Checksum Validation. The transfer will fail if the checksum of the written instance does not match the checksum in the database.

### ■ Delete Content From Archive

This parameter sets whether an asset's archived instances are deleted when the physical instance on the Storage Location changes.

When an instance changes on the Storage Location, the existing instance is deleted and replaced with the changed instance.

Setting Delete Content From Archive to YES will also delete all instances located on Archive Locations when the physical instance on the Storage Location changes.

If the Delete Asset With No Instances parameter in the Asset Manager module is set to ON, and the asset does not contain any other Storage Location Instances in addition to the one that has changed, the asset will be deleted and a new asset will be created for the changed instance.

The default setting is NO.

**Note:** Delete Content From Archive has no effect when discriminators are used by the location

### ■ Delete From Video Server

Allows the deletion of files from the Storage Location after they have been copied in to Kumulate.

#### ■ Delete Timeout

The amount of time to wait for a file to be physically deleted from the video server.

The operation fails if the timeout is reached and the file has not been deleted. The file will no longer be visible, but it may remain in an unusable state on the video server.

### ■ Directory

The location from where Kumulate requests to copy-in clips from the K2 server. The root directory dictates the type of wrapper the K2 server will apply to the transferred clips. Only GXF, MXF, and MOV wrappers are supported. The types of file that will be copied in are found in a directory corresponding to their wrapper type as follows:

| File Type | Directory     |
|-----------|---------------|
| GXF       | /GXF/default/ |
| MXF       | /MXF/default/ |
| MOV       | /MOV/default/ |

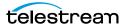

**Note:** The physical files are typically found in the default subdirectory, but may be located in other subdirectories.

■ HostName, Password, Port, User

These parameters are the connection credentials for the FTP server used to transfer files.

■ Use Passive Mode (if server supports it)

Set this parameter to YES to use passive FTP connections. Passive FTP connections allow FTP to be used with firewalls with port forwarding.

It is set to NO by default.

**Note:** The FTP connection will default back to active FTP if the passive FTP connection fails.

■ File info command

The FTP command to use to determine whether a file is on an FTP server.

Note: Do not change the value from the default unless the FTP command results in errors.

This parameter is used with the instance detection pattern parameter.

■ Ignore List

Kumulate will not copy-in any files that appear in this list. Ignore List can be a list of filenames or a regular expression.

■ ML Direct Transfer

Transfer files directly from the video server to the tape library without creating an instance in the cache.

This should only be set to YES if the instance does not need to be transcoded, or if a proxy does not need to be created.

■ Max Copy In

This setting only applies when the Storage Location is configured for copying in files and sets the maximum number of concurrent transfers from the Storage Location to Kumulate.

The value can be between 0 and 127, where 0 means that there is no limit on the number of transfers.

The default value is 0.

**Note:** Telestream strongly recommends you change this to a non-zero value.

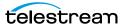

### ■ Max Copy Out

This setting only applies when the Storage Location is configured for copying out files and sets the maximum number of concurrent transfers from Kumulate to the Storage Location.

The value can be between 0 and 127, where 0 means that there is no limit on the number of transfers.

The default value is 0.

**Note:** Telestream strongly recommends you change this to a non-zero value.

### ■ Monitoring

Specifies whether Kumulate is monitoring the location to discover and copy-in new instances.

OMNEON Storage Locations are generally used to both copy-in and copy-out media. Therefore, Monitoring is set to ON. It should only be set to OFF if the Storage Location will not be used to discover and copy-in instances.

### ■ Monitoring Interval (Seconds)

The amount of time the system waits for the monitoring thread. The thread is restarted when this interval passes.

This value should be higher if there are several monitored Storage Locations in the Kumulate system.

**Note:** This parameter should be set with the help of the installation team.

### ■ Naming Schema

Determines how the Asset ID is set upon discovery.

Setting this to Asset ID sets the Asset ID to the root filename of the discovered instance. In this case, the Asset Name, Asset ID, and Original Name of the asset will be identical.

Setting this to *UMID* sets the Asset ID to a unique UMID. This ensures unique names for all assets. The Asset Name will still be the root filename of the discovered instance.

**Note:** Neither instance nor asset discriminators can be used when Naming Schema is set to Asset ID.

### ■ Overwrite Video Server Instance

Transfers from Kumulate to the Storage Location will fail if the file already exists on the Storage Location when this is set to NOT ALLOWED.

The transfer will overwrite the existing file on the Storage Location when this is set to ALLOWED.

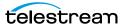

■ Polling Begin Time, Polling End Time, Polling Interval(sec)

Controls how Kumulate polls the Storage Location.

Polling Begin Time and Polling End Time instruct Kumulate to poll the Storage Location only between Polling Begin Time and Polling End Time. These parameters are based on the 24-hour clock, and can only be set to hours.

Polling Interval(sec) instructs Kumulate to poll the Storage Location every specified number of seconds. The interval begins when the discovery operation ends. The minimum value for this interval is 10s. Setting this parameter to 0 effectively sets it to 10s.

### ■ Remote Dir

The directory on the K2 server where unwrapped clips are kept. Kumulate queries the K2 server through the API for clips in this directory.

### ■ Restore Using

Restore Using specifies how to name the physical file when an instance is transferred to this Storage Location. There are four options for Restore Using:

| Asset ID           | The file is named using the transferred instance's Asset ID.                                                                                                    |  |
|--------------------|----------------------------------------------------------------------------------------------------|--|
| Name               | The file is named using the transferred instance's Asset Name.                                                                                                    |  |
| Original Name      | The file is named using the transferred instance's Asset Original Name.                                                                                                    |  |
|                    | Original Name contains the name of the asset when its source instance was discovered.                                                                                                    |  |
| Preserve Filenames | The filename is not modified after transfer.  The Restore Extension parameter will not be applicable when this option is used. Restore Extension will be hidden if the Storage Location configuration is saved after setting this option. |  |

Note: If the asset source location used Asset ID as the Naming Schema, the Asset ID, Asset Name, and Original Name may be identical.

### ■ Transcode Using

Some files may contain information at the beginning and end of the file that is not necessarily meant to be transcoded. This happens most often with commercial spots which can have agency information, tags, and blacks appended to the begging and the end of the advertisement. Selecting SOM and EOM prevents these

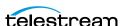

extraneous bits from being transcoded. Additional configuration is needed to use EOM and SOM.

The entire file is transcoded when set to SOF and EOF.

Only a part of the file is transcoded when set to SOM and EOM.

See Start of Message Parameter for more information.

■ Transfer timeout

The transfer fails if it has not completed successfully within this amount of time. This value should only be changed if transfers routinely time out.

■ Transfer Mode

Always set to Direct FTP.

■ Video Format Type and Video Bitrate

The video format and bitrate information is not returned by the K2 API, but is extracted using HQS. Video Format Type and Video Bitrate are used as defaults if HQS is not installed.

Video Format Type is the video chroma subsampling. It can be 411, 420, 422, or 444.

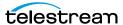

## **Leitch Storage Locations**

A Leitch Storage Location consists of a Leitch video server connected to Kumulate. Communication between the video server and Kumulate is done through API calls using libraries installed on the Kumulate server.

Media transfers between Kumulate and the video server are done through the video server's FTP service.

### Leitch File and Folder Formats

All files on a Leitch video server are in a proprietary format. The Leitch server wraps the file into either LXF, GXF, MXF, or MOV format, depending on the format Kumulate has requested, and makes the files available through the FTP server.

### **Configuring Leitch**

A Leitch Storage Location consists of a Leitch video server connected to Kumulate. Files are copied in and copied out through the video server's FTP service. Leitch Storage Locations are typically configured as both a copy-in and a copy-out location. Use the following procedure to configure a Leitch Storage Location:

**1.** Log in to Kumulate.

See Logging In.

**2.** Browse to the administration tools.

See Finding the Administrator Tools.

- **3.** From the ADMINISTRATION page menus, select *Locations* > *Storage*.
- **4.** To create a new Storage Location, click *Add New Location*.
- **5.** Enter a name and description for the Storage Location, then click *OK*.
- **6.** From the Storage Location Configuration page, set *Video Server Type* to *LEITCH*.
- **7.** Click *OK* to continue.

Kumulate displays a warning asking if you want to submit the change to the Storage Location.

**8.** Click *OK* to continue.

Kumulate opens the Connection tab.

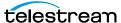

### **9.** Set the minimum parameters as follows:

| Parameter                      | Description                                                                                                    |
|--------------------------------|----------------------------------------------------------------------------------------------------|
| API HostName                   | The hostname or IP address of the video server. This address is used by the API.                                                               |
| HostName, Password, Port, User | Connection credentials for the FTP server used to transfer files.                                                                              |
|                                | <b>Note:</b> The Leitch FTP service uses port 2098.                                                                                            |
| Max Copy In                    | Sets the maximum number of concurrent transfers from the Storage Location to Kumulate.                                                         |
|                                | The default value is 0 and allows an unlimited number of concurrent transfers.                                                                 |
|                                | <b>Note:</b> It is recommended to change this to a non-zero value.                                                                             |
| Max Copy Out                   | Sets the maximum number of concurrent transfers from Kumulate to the Storage Location.                                                         |
|                                | The default value is 0 and allows an unlimited number of concurrent transfers.                                                                 |
|                                | <b>Note:</b> It is recommended to change this to a non-zero value.                                                                             |
| Marking Kov                    | Used to mark instances on the video server once                                                                                                |
| Marking Key                    | they are discovered.                                                                                                    |
|                                | Leitch Storage Locations should use a short key. If<br>this value is left blank, the key value set in the CMI<br>module configuration is used. |

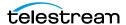

| Parameter           | Description                                                                                                    |
|---------------------|----------------------------------------------------------------------------------------------------|
| Monitoring          | K2 Storage Locations are generally used to both copy-in and copy-out media. Monitoring should be kept <i>ON</i> unless the Storage Location will only be used for copy-out.         |
| Monitored Extension | Wrap discovered instances in the format specified by this extension. Only one extension is permitted. Allowed extensions are MOV, MXF, GXF, and LXF. Defaults to LXF if left blank. |
| Naming Schema       | Sets whether assets are named using an Asset ID or using a UMID.                                                                                                    |
|                     | Instance metadata discriminators cannot be used when Naming Schema is set to Asset ID. See Fast Initialization & Delete Content From Archive for more information.                  |

See *Leitch Settings* for the complete list of K2 Storage Location configuration parameters

### **Leitch Settings**

Caution: Don't modify any parameter not in the following list. Modifying an unlisted parameter might affect Kumulate operations.

The following parameters are used by Leitch Storage Locations.

■ API HostName

The hostname or IP address of the video server. This address is used by the API.

■ Allow Rename

Allows the renaming of an instance copied out to the video server. Only the physical file on the video server is renamed; the instance name on Kumulate does not change.

This parameter only applies to MMP requests and does not apply to requests made through the Kumulate UI.

■ Checksum Type and Checksum Validation

Instance checksums are calculated to ensure that instance data is not corrupted.

When an instance is copied to the location, its checksum is calculated using the algorithm specified by Checksum Type. The instance's checksum is added to the database if it does not already exist. The transfer will fail and an error will be gener-

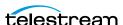

ated if the instance's checksum exists in the database, but the two checksums do not match.

An additional check is made after the instance has been fully copied to the location if After Write is selected for Checksum Validation. The transfer will fail if the checksum of the written instance does not match the checksum in the database.

### ■ DefaultVideoBitrate

This bitrate is used if the API does not report the bitrate of a discovered instance. This value is only used when the VIDEO BIT RATE metadata is not set. See Mapping VIDEO BIT RATE Metadata for more information.

### ■ Delete Content From Archive

This parameter sets whether an asset's archived instances are deleted when the physical instance on the Storage Location changes.

When an instance changes on the Storage Location, the existing instance is deleted and replaced with the changed instance.

Setting Delete Content From Archive to YES will also delete all instances located on Archive Locations when the physical instance on the Storage Location changes.

If the Delete Asset With No Instances parameter in the Asset Manager module is set to ON, and the asset does not contain any other Storage Location Instances in addition to the one that has changed, the asset will be deleted and a new asset will be created for the changed instance.

The default setting is NO.

**Note:** Delete Content From Archive has no effect when discriminators are used by the location

#### ■ Delete From Video Server

Allows the deletion of files from the Storage Location after they have been copied in to Kumulate.

### ■ Delete Timeout

The amount of time to wait for a file to be physically deleted from the video server.

The operation fails if the timeout is reached and the file has not been deleted. The file will no longer be visible, but it may remain in an unusable state on the video server.

■ HostName, Password, Port, User

Connection credentials for the FTP server used to transfer files.

**Note:** The Leitch FTP service uses port 2098.

■ Use Passive Mode (if server supports it)

Set this parameter to YES to use passive FTP connections. Passive FTP connections allow FTP to be used with firewalls with port forwarding.

It is set to NO by default.

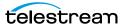

**Note:** The FTP connection will default back to active FTP if the passive FTP connection fails.

#### ■ File info command

The FTP command to use to determine whether a file is on an FTP server. This parameter is used with the instance detection pattern parameter.

**Note:** Do not change the value from the default unless the FTP command results in

### ■ Ignore List

Kumulate will not copy-in any files that appear in this list. Ignore List can be a list of filenames or a regular expression.

■ Use file name length validator for transfers

Leitch video servers only support a maximum file name length of 32 characters. Transferring a file with a filename longer than 32 characters to a Leitch video server will fail. Setting this parameter to YES verifies that the filename length of a file being copied out to the video server does not exceed this maximum. Kumulate will not attempt to copy out a file if its filename exceeds 32 characters; in this case Kumulate will generate a warning.

If this parameter is set to NO, Kumulate will attempt to copy out the file regardless of the length of its filename.

### Marking Key

The Marking Key is used to mark instances on the video server after they are discovered. This prevents the same instance from being discovered multiple times as Kumulate will ignore instances that have already been marked with its key.

The marking key is inserted into the file's wrapper. On Leitch video servers, marking keys must be at most 32 characters long. The default marking key should be changed to a shorter key that identified the Kumulate system. Each Kumulate system must have a unique marking key.

If the Marking Key parameter is left blank, the Processed Keyword parameter from the CMI Module Configuration is used.

#### ■ Max Copy In

This setting only applies when the Storage Location is configured for copying in files and sets the maximum number of concurrent transfers from the Storage Location to Kumulate.

The value can be between 0 and 127, where 0 means that there is no limit on the number of transfers.

The default value is 0.

**Note:** Telestream strongly recommends you change this to a non-zero value.

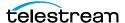

### ■ Max Copy Out

This setting only applies when the Storage Location is configured for copying out files and sets the maximum number of concurrent transfers from Kumulate to the Storage Location.

The value can be between 0 and 127, where 0 means that there is no limit on the number of transfers.

The default value is 0.

**Note:** Telestream strongly recommends you change this to a non-zero value.

### ■ Monitoring

Specifies whether Kumulate is monitoring the location to discover and copy-in new instances.

LEITCH Storage Locations are generally used to both copy-in and copy-out media. Therefore, Monitoring is set to ON. It should only be set to OFF if the Storage Location will not be used to discover and copy-in instances.

### ■ Monitoring Interval (Seconds)

The amount of time the system waits for the monitoring thread. The thread is restarted when this interval passes.

This value should be higher if there are several monitored Storage Locations in the Kumulate system.

**Note:** Set this parameter with the help of the installation team.

#### ■ Monitored Extension

Specifies the wrapper format returned by the video server. The video server will return instances in this wrapper format, if possible. The transfer will fail if the instances cannot be wrapped in this format.

Supported wrapper formats are LXF, MXF, GXF, and MOV and defaults to LXF if it is left blank.

### ■ Naming Schema

Determines how the Asset ID is set upon discovery.

Setting this to Asset ID sets the Asset ID to the root filename of the discovered instance. In this case, the Asset Name, Asset ID, and Original Name of the asset will be identical.

Setting this to UMID sets the Asset ID to a unique UMID. This ensures unique names for all assets. The Asset Name will still be the root filename of the discovered instance.

Note: Neither instance nor asset discriminators can be used when Naming Schema is set to Asset ID.

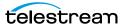

#### ■ Overwrite Video Server Instance

Transfers from Kumulate to the Storage Location will fail if the file already exists on the Storage Location when this is set to NOT ALLOWED.

The transfer will overwrite the existing file on the Storage Location when this is set to ALLOWED.

■ Polling Begin Time, Polling End Time, Polling Interval(sec)

Controls how Kumulate polls the Storage Location.

Polling Begin Time and Polling End Time instruct Kumulate to poll the Storage Location only between Polling Begin Time and Polling End Time. These parameters are based on the 24-hour clock, and can only be set to hours.

Polling Interval(sec) instructs Kumulate to poll the Storage Location every specified number of seconds. The interval begins when the discovery operation ends. The minimum value for this interval is 10s. Setting this parameter to 0 effectively sets it to 10s.

### ■ Restore Using

Restore Using specifies how to name the physical file when an instance is transferred to this Storage Location. There are four options for Restore Using:

| Asset ID           | The file is named using the transferred instance's Asset ID.                                                                                                    |
|--------------------|----------------------------------------------------------------------------------------------------|
| Name               | The file is named using the transferred instance's Asset Name.                                                                                                    |
| Original Name      | The file is named using the transferred instance's Asset Original Name.                                                                                                    |
|                    | Original Name contains the name of the asset when its source instance was discovered.                                                                                                    |
| Preserve Filenames | The filename is not modified after transfer.                                                                                                    |
|                    | The Restore Extension parameter will not be applicable when this option is used. Restore Extension will be hidden if the Storage Location configuration is saved after setting this option. |

Note: If the asset source location used Asset ID as the Naming Schema, the Asset ID, Asset Name, and Original Name may be identical.

### ■ Transcode Using

Some files may contain information at the beginning and end of the file that is not necessarily meant to be transcoded. This happens most often with commercial spots which can have agency information, tags, and blacks appended to the begging and the end of the advertisement. Selecting SOM and EOM prevents these

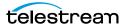

extraneous bits from being transcoded. Additional configuration is needed to use EOM and SOM.

The entire file is transcoded when set to SOF and EOF.

Only a part of the file is transcoded when set to SOM and EOM.

See Start of Message Parameter for more information.

■ Transfer timeout

The transfer fails if it has not completed successfully within this amount of time. This value should only be changed if transfers routinely time out.

■ Transfer Mode

Always set to Direct FTP.

### Mapping VIDEO\_BIT\_RATE Metadata

The Leitch DefaultVideoBitrate parameter is only used when the Storage Location's VIDEO\_BIT\_RATE metadata is not mapped. However, it is preferable to add the VIDEO\_BIT\_RATE metadata than to use the DefaultVideoBitrate parameter.

Use the following procedure to verify that the VIDEO\_BIT\_RATE metadata is present:

- 1. To open the metadata mappings for the Storage Location, click the *Location* Metadata Mapping button at the top of the Storage Location Configuration page.
- 2. If there is no metadata mapping already in the location, click Add Mapping.
- 3. Verify that VIDEO\_BIT\_RATE is present in the Metadata Mapping List and is mapped directly to Instance/Video/Video Bitrate.

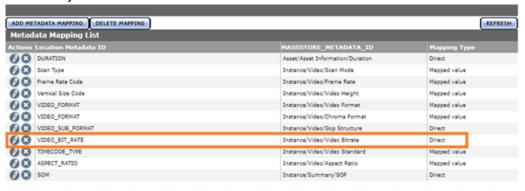

- 4. If VIDEO\_BIT\_RATE is not in the list of mapped metadata, add it by clicking the ADD METADATA MAPPING button and selecting VIDEO\_BIT\_RATE from the Location Metadata Mapping drop-down menu.
- 5. From the Kumulate Metadata ID drop-down menu, map VIDEO\_BIT\_RATE to Instance/Video/Video Bitrate.
- **6.** Set Mapping Type to Direct.
- 7. Click OK to save.

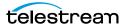

## **Omneon (Harmonic) Storage Locations**

Note: Omneon Spectrum and Media Deck are now known as Harmonic Spectrum Family. However, the configuration name for this type of Storage Location remains Omneon, and the video server type remains OMNEON.

An Omneon Storage Location consists of a Harmonic Spectrum video server, or an Omneon Spectrum or Media Deck video server, connected to Kumulate. Communication between the video server and Kumulate is achieved through API calls using libraries installed on the Kumulate server. Media transfers between Kumulate and the video server are completed through an FTP service running on the video server. Kumulate receives a register of all the media on the video server.

### **Omneon (Harmonic) File and Folder Formats**

Omneon Storage Locations can contain MXF, self-contained MOV, and reference MOV files. A reference MOV file is essentially a list of MOV files stored in a subdirectory.

Kumulate polls the video server through the API to discover new media files. The video server provides information about new files and a list of the reference MOV files in any reference MOV files that may be available for transfer.

Files that are transferred from Kumulate to the video server are placed on the FTP server. Files are generally located under the clip.dir directory. If the media files are reference MOV files, the media files referenced by the MOV files are located in the clip.dir/media.dir directory.

### **Configuring Omneon**

An Omneon Storage Location is typically configured as both a copy-in and a copy-out location. Each Omneon Storage Location is configured to discover MXF, self-contained MOV, or reference MOV files.

Use the following procedure to configure an Omneon Storage Location:

- **1.** Log in to Kumulate.
  - See Logging In.
- **2.** Browse to the administration tools.
  - See Finding the Administrator Tools.
- **3.** From the ADMINISTRATION page menus, select *Locations* > *Storage*.
- **4.** To create a new Storage Location, click *Add New Location*.
- **5.** Enter a name and description for the Storage Location, then click *OK*.
- **6.** From the Storage Location Configuration page, set Video Server Type to Omneon.

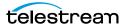

**7.** Click *OK* to continue.

Kumulate displays a warning asking if you want to submit the change to the Storage Location.

**8.** Click *OK* to continue.

Kumulate opens the Connection tab.

**9.** Set the minimum parameters as follows:

| Parameter                      | Description                                                                                                    |
|--------------------------------|----------------------------------------------------------------------------------------------------|
| API HostName                   | The hostname or IP address of the video server. This address is used by the API.                                                                                                    |
| Clip Directory                 | The media file directory. This directory is usually clip.dir.                                                                                                    |
| Container Extension List       | The list of file extensions corresponding to the types of media files this Storage Location handles. Valid values are MOV and MXF. If both MOV and MXF files are handled, MOV and MXF must be separated by a comma. |
| HostName, Password, Port, User | Connection credentials for the FTP server used to transfer files.                                                                                                    |
| Max Copy In                    | Sets the maximum number of concurrent transfers from the Storage Location to Kumulate.                                                                                                    |
|                                | The default value is 0 and allows an unlimited number of concurrent transfers.                                                                                                    |
|                                | <b>Note:</b> It is recommended to change this to a non-zero value.                                                                                                    |
| Max Copy Out                   | Sets the maximum number of concurrent transfers from Kumulate to the Storage Location.                                                                                                    |
|                                | The default value is 0 and allows an unlimited number of concurrent transfers.                                                                                                    |
|                                | <b>Note:</b> It is recommended to change this to a non-zero value.                                                                                                    |
| Media Directory Version        | Always set this to 4.0 or higher.                                                                                                    |
| Media Directory                | The directory used for media files referenced by reference MOV files. The directory is usually clip.dir\media.dir.                                                                                                  |

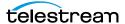

| Parameter      | Description                                                                                                    |
|----------------|----------------------------------------------------------------------------------------------------|
| Monitoring     | Omneon Storage Locations are generally used to both copy-in and copy-out media. Monitoring should be kept <i>ON</i> unless the Storage Location will only be used for copy-out. |
| Naming Schema  | Sets whether assets are named using Asset ID or using UMID.                                                                                                    |
|                | Note: Instance metadata discriminators cannot be used when Naming Schema is set to Asset ID. See Fast Initialization & Delete Content From Archive for more information.        |
| Player Version | Always set this to 4.6 or higher.                                                                                                    |

See Omneon Settings for the complete list of Omneon Storage Location configuration parameters.

### **Omneon Settings**

Caution: Don't modify any parameter not in the following list. Modifying an unlisted parameter might affect Kumulate operations.

The following parameters are used by Omneon Storage Locations.

■ API Hostname

The hostname or IP address of the video server used by the API.

■ Allow Rename

Allows the renaming of an instance copied out to the video server. Only the physical file on the video server is renamed. The instance name on Kumulate does not change.

This parameter only applies to MMP requests and does not apply to requests made through the Kumulate UI.

■ Clip Directory

The directory used for the clip files.

Files are transferred between the video server and Kumulate using the video server's internal FTP server. The MXF and MOV files, including reference MOV files, are usually kept in the clip.dir directory. This directory may be different in certain configurations.

The files referenced by reference MOV files are stored in a subdirectory. The Media Directory parameter must point to this directory.

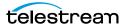

### ■ Checksum Type and Checksum Validation

Instance checksums are calculated to ensure that instance data is not corrupted.

When an instance is copied to the location, its checksum is calculated using the algorithm specified by Checksum Type. The instance's checksum is added to the database if it does not already exist. The transfer will fail and an error will be generated if the instance's checksum exists in the database, but the two checksums do not match.

An additional check is made after the instance has been fully copied to the location if After Write is selected for Checksum Validation. The transfer will fail if the checksum of the written instance does not match the checksum in the database.

### ■ Container Extension List

The list of file extensions corresponding to the types of media files this Storage Location handles. Valid values are MOV and MXF. If both MOV and MXF files are handled, MOV and MXF must be separated by a comma.

MOV can refer to either self-contained or reference MOV files.

**Note:** If two files have the same name except for their extensions, only one file will be discovered. For example, if instance.mxf and instance.mov exist on the video server, only one of those files will be discovered.

### ■ Delete Content From Archive

This parameter sets whether an asset's archived instances are deleted when the physical instance on the Storage Location changes.

When an instance changes on the Storage Location, the existing instance is deleted and replaced with the changed instance.

Setting the Delete Content From Archive parameter to YES will also delete all instances located on Archive Locations when the physical instance on the Storage Location changes.

If the Delete Asset With No Instances parameter in the Asset Manager module is set to ON, and the asset does not contain any other Storage Location Instances in addition to the one that has changed, the asset will be deleted and a new asset will be created for the changed instance.

The default setting is NO.

Note: Delete Content From Archive has no effect when discriminators are used by the location

### ■ Delete From Video Server

Allows the deletion of files from the Storage Location after they have been copied in to Kumulate.

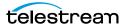

#### ■ Delete Timeout

The amount of time to wait for a file to be physically deleted from the video server.

The operation fails if the timeout is reached and the file has not been deleted. The file will no longer be visible, but it may remain in an unusable state on the video server.

■ HostName, Password, Port, User

The connection credentials for the FTP server used to transfer files.

■ Use Passive Mode (if server supports it)

Set this parameter to YES to use passive FTP connections. Passive FTP connections allow FTP to be used with firewalls with port forwarding.

It is set to NO by default.

**Note:** The FTP connection will default back to active FTP if the passive FTP connection fails.

### ■ File info command

The FTP command to use to determine whether a file is on an FTP server.

**Note:** Do not change the value from the default unless the FTP command results in errors.

This parameter is used with the instance detection pattern parameter.

■ Ignore extra notify open

Indicates whether to ignore extra OPEN messages sent by the video server to Kumulate.

The extra OPEN message can cause Kumulate to fail to add newly-discovered instances to its database.

This may not occur with all versions of the video server. The value of this parameter should only be changed to YES if discovery errors occur.

■ Ignore List

Kumulate will not copy-in any files that appear in this list. Ignore List can be a list of filenames or a regular expression.

■ Max Copy In

This setting only applies when the Storage Location is configured for copying in files and sets the maximum number of concurrent transfers from the Storage Location to Kumulate.

The value can be between 0 and 127, where 0 means that there is no limit on the number of transfers.

The default value is 0.

**Note:** Telestream strongly recommends you change this to a non-zero value.

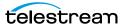

### ■ Max Copy Out

This setting only applies when the Storage Location is configured for copying out files and sets the maximum number of concurrent transfers from Kumulate to the Storage Location.

The value can be between 0 and 127, where 0 means that there is no limit on the number of transfers.

The default value is 0.

**Note:** Telestream strongly recommends you change this to a non-zero value.

### ■ Media Directory Version

This parameter was introduced to allow for differences between earlier and later releases of the Omneon software. No new installations use a release of the Omneon (now Harmonic) software that is lower than 4.0.

Always set this to 4.0 or higher.

### ■ Media Directory

The directory used for media files referenced by reference MOV files.

Files are transferred between the video server and Kumulate using the video server's internal FTP server. The MXF and MOV files, including reference MOV files, are kept in the Clip Directory. The MOV files referenced by the reference MOV files are kept in a subdirectory of this directory; typically media.dir.

The full path to the subdirectory must be specified for Media Directory. For example, if the reference MOV files are located in clip.dir, and the referenced files are located in media.dir, Media Directory must be set to clip.dir/media.dir.

### ■ Monitoring

Specifies whether Kumulate is monitoring the location to discover and copy-in new instances.

OMNEON Storage Locations are generally used to both copy-in and copy-out media. Therefore, Monitoring is set to ON. It should only be set to OFF if the Storage Location will not be used to discover and copy-in instances.

### ■ Naming Schema

Determines how the Asset ID is set upon discovery.

Setting this parameter to Asset ID sets the Asset ID to the root filename of the discovered instance. In this case, the Asset Name, Asset ID, and Original Name of the asset will be identical.

Setting this parameter to *UMID* sets the Asset ID to a unique UMID. This ensures unique names for all assets. The Asset Name will still be the root filename of the discovered instance.

**Note:** Neither instance nor asset discriminators can be used when Naming Schema is set to Asset ID.

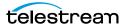

#### ■ Overwrite Video Server Instance

Transfers from Kumulate to the Storage Location will fail if the file already exists on the Storage Location when this is set to NOT ALLOWED.

The transfer will overwrite the existing file on the Storage Location when this is set to ALLOWED.

### ■ Player Version

This parameter was introduced to allow for differences between earlier and later releases of the Omneon software. No new installations use a release of the Omneon (now Harmonic) software that is lower than 4.0.

Always set this to 4.0 or higher.

■ Polling Begin Time, Polling End Time, Polling Interval(sec)

Controls how Kumulate polls the Storage Location.

Polling Begin Time and Polling End Time instruct Kumulate to poll the Storage Location only between Polling Begin Time and Polling End Time. These parameters are based on the 24-hour clock, and can only be set to hours.

Polling Interval(sec) instructs Kumulate to poll the Storage Location every specified number of seconds. The interval begins when the discovery operation ends. The minimum value for this interval is 10s. Setting this parameter to 0 effectively sets it to 10s.

### ■ Process DAL0

Ensures compatibility with files that contain DAL.0 metadata. Changing the value of Process DAL0 to YES only has an effect if GenerateDAL0 in the ALL Module Configuration has been set to YES.

### ■ Restore Using

Restore Using specifies how to name the physical file when an instance is transferred to this Storage Location. There are four options for Restore Using:

| Asset ID           | The file is named using the transferred instance's Asset ID.                                                                                                    |  |
|--------------------|----------------------------------------------------------------------------------------------------|--|
| Name               | The file is named using the transferred instance's Asset Name.                                                                                                    |  |
| Original Name      | The file is named using the transferred instance's Asset Original Name.                                                                                                    |  |
|                    | Original Name contains the name of the asset when its source instance was discovered.                                                                                                    |  |
| Preserve Filenames | The filename is not modified after transfer.                                                                                                    |  |
|                    | The Restore Extension parameter will not be applicable when this option is used. Restore Extension will be hidden if the Storage Location configuration is saved after setting this option. |  |

**Note:** If the asset source location used Asset ID as the Naming Schema, the Asset ID, Asset Name, and Original Name may be identical.

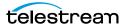

### ■ Transcode Using

Some files may contain information at the beginning and end of the file that is not necessarily meant to be transcoded. This happens most often with commercial spots which can have agency information, tags, and blacks appended to the begging and the end of the advertisement. Selecting SOM and EOM prevents these extraneous bits from being transcoded. Additional configuration is needed to use EOM and SOM.

The entire file is transcoded when set to SOF and EOF.

Only a part of the file is transcoded when set to SOM and EOM.

See Start of Message Parameter for more information.

### ■ Transfer timeout

The transfer fails if it has not completed successfully within this amount of time. This value should only be changed if transfers routinely time out.

### ■ Transfer Mode

Always set to Direct FTP.

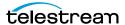

### Discriminators for Video Server Locations

The Asset Discriminators and Instance Discriminators under the Discriminators tab are used to differentiate between instances with the same name on the same video server.

Asset Discriminators and Instance Discriminators are metadata used to determine whether an instance that has changed is the same instance or a different instance than one that is already on the Storage Location.

Note: Delete Content From Archive has no effect when discriminators are used.

When an instance has changed, the instance discriminator metadata values of the original and changed instances are compared. If any of the discriminator metadata values do not match, the original instance is deleted and a new asset is created for the changed instance.

The original asset will be deleted if the original instance is the only instance in its asset and Delete Assets with No Instances is set to ON.

Discriminator metadata is selected from the left hand side list and moved to the right hand side using the arrow icon.

For example, to compare instances based on file size and video standard, select File Size and Video Standard.

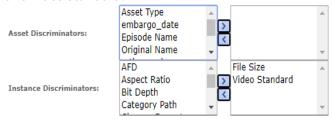

When Kumulate detects that the physical instance on the Storage Location has changed, it will compare the file size and video standard of the original instance to the changed instances. If either of the two metadata values do not match, then the current instance in Kumulate will be deleted and a new asset will be created for the instance on the physical location.

**Note:** Naming Schema must be set to *UMID*, and Extract Metadata must be set to *YES* when using discriminators. No instances will be discovered on the Storage Location if discriminators are used but the Storage Location's naming schema is not set to UMID.

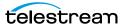

### **Fast Initialization & Delete Content From Archive**

The Fast Initialization and Delete Content From Archive parameters together determine what happens to archive instances when an instance with the same name as an existing asset is discovered on the Storage Location.

The Delete Content From Archive determines whether an asset's archived instances are deleted when a new instance with the same name is discovered on the Storage Location.

When turned on, Fast Initialization causes Kumulate to only perform an in-depth cataloging of the instances on the Storage Location once; then subsequently only cataloging changes to the instances.

| Delete Content<br>From Archive<br>Setting | Fast<br>Initialization<br>Setting | Result                                                                                                    |
|-------------------------------------------|-----------------------------------|----------------------------------------------------------------------------------------------------|
| No                                        | No                                | Kumulate deletes the existing archived instances. The discovered instance is added to the asset.                                                                                                    |
|                                           |                                   | The existing asset is deleted if the Asset Manager Delete Asset With No Instances parameter is set to ON and the asset has no other instances on Storage Locations. A new asset is created, and the new instance is added to this asset. |
|                                           |                                   | If the Naming Schema parameter is set to UMID, there may be more than one asset with the same name. In this case, Kumulate will generate an exception.                                                                                   |
| Yes                                       | No                                | Kumulate deletes all the instances in the existing asset, and creates a new asset for the newly-discovered instance.                                                                                                    |
|                                           |                                   | The asset will be deleted if the Asset Manager<br>Delete Asset With No Instances parameter is set to<br>ON.                                                                                                    |
| Yes                                       | Yes                               | Kumulate will delete all instances in the existing asset. The existing asset will be deleted if the Asset Manager Delete Asset With No Instances parameter is set to ON.                                                                 |
|                                           |                                   | A new asset will be created for the newly-discovered instance.                                                                                                    |
| No                                        | Yes                               | Kumulate will ignore the newly-discovered instance.<br>No changes will be made to the existing asset.                                                                                                    |

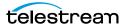

# **Archive Locations**

You can configure archive locations for your specific cache requirements.

- Archive Location Connections
- Configuring the Cache
- Adding A Tape Library
- Registering LibAttach for StorageTek/Oracle Network Libraries
- Configuring the Archive Location
- Enabling Tape Spanning
- **■** Formatting Tapes
- Defragmenting Tapes
- Adding Group Access to a Location
- Importing LTFS Tapes
- Searching the Archive
- Recovering Content from Tapes

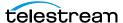

### **Archive Location Connections**

Data libraries and the cache are classified as Archive Locations. The cache is used as temporary storage, and storage for the low-resolution proxies. Data libraries are used for long-term storage.

In general, Archive Locations are connected to the Kumulate server and the DataMovers through fiber channels rather than through a network connection. A notable exception are StorageTek libraries using LibAttach. These are connected to Kumulate through a network connection.

## **Configuring the Cache**

Every Kumulate system has exactly one cache. The cache is created by default and is used as a dedicated Archive Location connected to the Kumulate server and its DataMovers.

The physical cache location is generally connected to the DataMovers and the Kumulate server through fiber channels. The cache can also be connected to a network, and a UNC path can be used to ensure that a connection to it is always available. A UNC path also ensures that additional servers and workstations that are not directly connected to the cache can still access it.

Four directories must be created on the physical cache:

| <b>Directory Name</b> | Description                                                                                                    |
|-----------------------|----------------------------------------------------------------------------------------------------|
| Media                 | Main cache directory. Any instance that is located on the cache, with the possible exception of proxy instances, will be located in this directory.                                       |
| ProxyRoot             | Dedicated directory for low-resolution proxies. Low-resolution proxies can be located in the main cache along with the other cache instances or they can be kept in a separate directory. |
|                       | Proxies located on a separate directory cannot be transferred to other locations.                                                                                                    |
|                       | The path to the proxy instances is also used to configure Tomcat for proxy streaming.                                                                                                    |
| Attachments           | Attachment directory. Asset attachments are stored in this directory including closed caption files and thumbnails.                                                                       |
| TempAttachment        | Temporary directory that is used as a temporary repository when instances and attachments are discovered or uploaded.                                                                     |

The cache information is entered into Kumulate from the Administration page during installation. The cache information can be viewed from the Administration pages.

Use the following procedure to configure the cache:

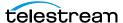

1. Click System > Administration in the menu bar in the Kumulate web interface

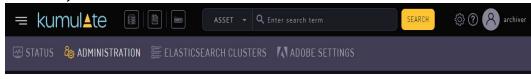

**2.** Select Locations > Archive.

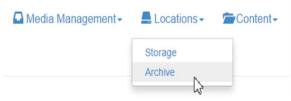

3. Click the pencil to open the Cache Location Manager and click Configure (pencil icon).

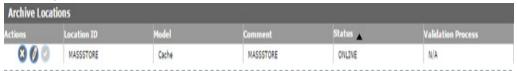

4. The Main Cache Path, Proxy Cache Path and, Attachment Path as well as their corresponding UNC paths should be filled in correctly.

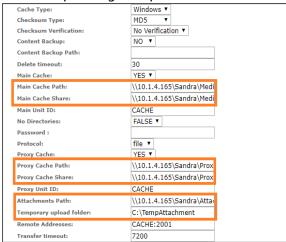

- **5.** Click OK to save the configuration if changes have been made.
- **6.** Stop and restart the Tomcat service on the Kumulate server host.

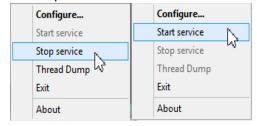

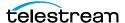

## **Adding A Tape Library**

When creating a new Archive Location, Kumulate will automatically detect the libraries connected to it. Before creating a new Archive Location, make sure that the model of any library connected to Kumulate is known.

Use the following procedure to create a new Archive Location:

1. Click System > Administration in the menu bar in the Kumulate web interface.

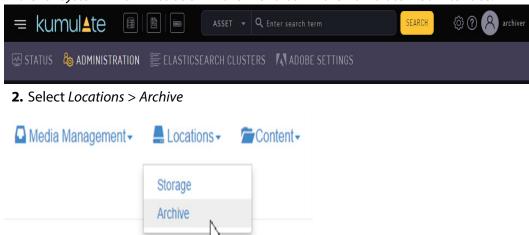

3. Click Add New Location to open the Create Archive Location page. Kumulate detects the devices connected to it and list them under *Device Information* 

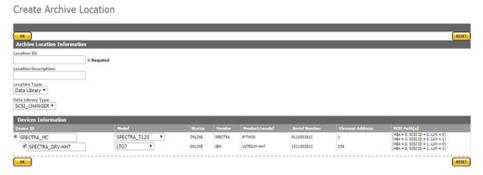

The SCSI\_CHANGER data library type is selected by default. When SCSI\_CHANGER is selected, Kumulate will automatically detect all the devices connected through the SCSI connection.

Selecting the NETWORK data library type will automatically discover all the StorageTek libraries connected to Kumulate through LibAttach.

For more details on using the NETWORK library type, see Registering LibAttach for StorageTek/Oracle Network Libraries.

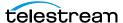

**4.** Select the device to use with the location, provide the location with a name, then click OK to create the location

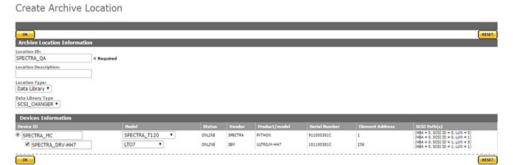

The location will open in the Manage Archive Location page. Before the location can be used, it must be validated to discover all the tapes in the library.

**5.** Click Validate in the Manage Archive Location menu

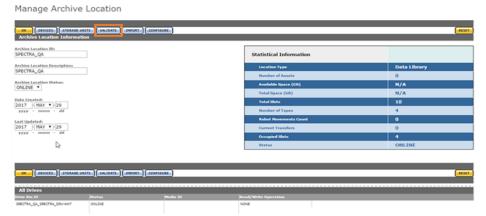

A dialog box will appear asking which validate action to use. Click Validate Full to discover all the tapes in the library

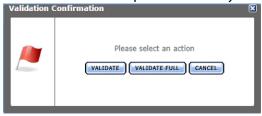

6. Click Storage Units in the Manage Archive Location to get a list of all the tapes in the library

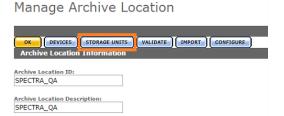

The tapes are in the unformatted state when the library is first validated. Instances can't be copied to the library until at least one of its tapes is formatted.

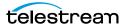

Note: Do not format tapes that will be added manually to a media group. See Media **Groups** for details.

### Storage Unit Search Results

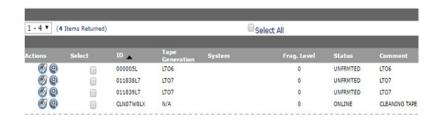

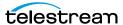

## Registering LibAttach for StorageTek/Oracle **Network Libraries**

A StorageTek library connected to Kumulate via LibAttach must be configured as a NETWORK library type.

When the NETWORK library type is used, Kumulate will send commands to the ACSLS using the LibAttach API.

To use the NETWORK library type, the LibAttach API needs to be registered before Tomcat starts. An error will be generated if LibAttach is not registered as shown in the following figure:

Create Archive Location

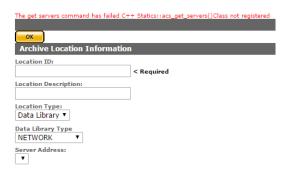

Before registering the LibAttach API, ensure that LibAttach for 64bit architectures is installed on the Kumulate host. Use the following procedure to register the LibAttach API:

- 1. Shutdown Tomcat if it is running.
- **2.** Open a command prompt and change directory to C:\Masstech\bin\dll\x64\.
- **3.** Execute the ComStoragetek.exe command as follows: ComStoragetek.exe /regserver
- 4. Restart Tomcat after the API is registered; the NETWORK library type can now be used.

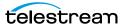

## **Configuring the Archive Location**

Use the following procedure to configure the Archive Location:

1. Click Configure in the Manage Archive Location page.

Manage Archive Location

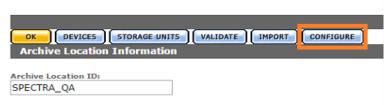

**2.** Set all parameters that need changing from the defaults.

### Caution: Take special care when setting parameters related to defragmenting.

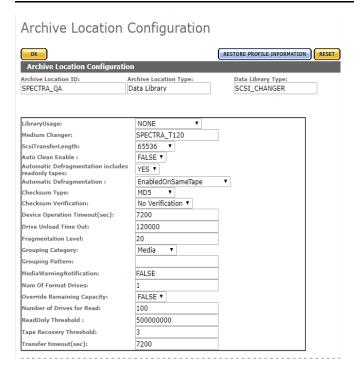

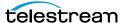

| Parameter                                         | Description                                                                                                    |
|---------------------------------------------------|----------------------------------------------------------------------------------------------------|
| LibraryUsage                                      | The name of the library being used by the Archive Location.                                                                                                    |
| Medium Changer                                    | The name of the medium changer being used by the Archive Location.                                                                                                    |
| ScsiTransferLength                                | The maximum length for transfers across the SCSI interface.                                                                                                    |
| ACSLS Commands Timeout (in seconds)               | The time in seconds to wait for an ACSLS to respond when connected to a StorageTek/ Oracle library.                                                                                                    |
|                                                   | <b>Note:</b> Only visible when configuring StorageTek/Oracle libraries.                                                                                                    |
| Auto Clean Enable                                 | This enables or disables automatic cleaning of the Archive Location. When set to TRUE it is enabled; setting it to FALSE disables this function.                                                                                                    |
| Automatic Defragmentation includes readonly tapes | When set to NO, read only tapes will not be defragmented automatically.                                                                                                    |
| Checksum Type                                     | Generate a checksum using the specified algorithm. This is set to MD5 by default.                                                                                                    |
| Checksum Validation                               | When an instance is copied to the location, its checksum is calculated using the algorithm specified by Checksum Type. The instance's checksum is added if it does not exist in the database. The transfer will fail and an error will be generated if the instance's checksum does exist in the database, but the two checksums do not match. |
|                                                   | An additional check is made after the instance has been fully copied to the location if After Write is selected. The transfer will fail if the checksum of the instance after copy does not match the checksum in the database.  This is set to No Verification by default.                                                                    |

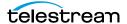

| Parameter                   | Description                                                                                                    |
|-----------------------------|----------------------------------------------------------------------------------------------------|
| Automatic Defragmentation   | When enabled, tapes in the library will be defragmented automatically when the library's fragmentation level is reached.                                 |
|                             | Two options are available for defragmenting tapes:                                                                                                    |
|                             | EnabledOnSameTape copies the undeleted contents of a tape to the cache, defragments the tape, then recopies the contents back to the same tape.          |
|                             | EnabledUsingGroupPattern copies the undeleted contents back to any tape in the media group specified in Grouping Pattern.                                |
| Device Unload Timeout(sec)  |                                                                                                    |
| Fragmentation Level         | When enabled, this is the percentage by which the ratio of deleted content to written content needs to be exceeded to trigger automatic defragmentation. |
| Grouping Category           | The media group category to use when defragmented content is recopied to tape.                                                                           |
|                             | Used with the Automatic Defragmentation EnabledUsingGroupPattern option.                                                                                 |
| Grouping Pattern            | The media group to use when defragmented content is recopied to tape.                                                                                    |
|                             | Used with the Automatic Defragmentation EnabledUsingGroupPattern option.                                                                                 |
| MediaWarningNotification    |                                                                                                    |
| Num Of Format Drives        |                                                                                                    |
| Override Remaining Capacity |                                                                                                    |
| Number of Drives for Read   |                                                                                                    |
| ReadOnly Threshold          | The tape will be marked as read after the amount of empty space drops to this level or below.                                                            |
| Server Address              | The IP address of the library server.                                                                                                    |
| Tape Recovery Threshold     |                                                                                                    |
| Transfer Timeout            |                                                                                                    |

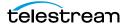

## **Enabling Tape Spanning**

When storing an instance containing multiple files to more than one tape, Kumulate splits the instance over the tapes. By default, Kumulate does this even if the instance is larger than the space available on all the tapes. You can disable this feature so that Kumulate holds the instance until you introduce a tape with large enough capacity to the media library. In this case, Kumulate displays an Operator message letting you know that the instance is in a waiting state.

To enable or disable tape spanning, do the following:

**1.** Log in to Kumulate.

See Logging In.

**2.** Browse to the administration tools.

See Finding the Administrator Tools.

- **3.** From the ADMINISTRATION page menus, select *Locations > Archive*. Kumulate opens the Archive Location Manager page.
- **4.** On the list of instances, click the edit button **1** for the desired instance. Kumulate opens the Archive Location Configuration page.
- **5.** Do one of the following:
  - To enable tape spanning, select YES from the Enable Tape Spanning drop-down
  - To disable tape spanning, select NO from the Enable Tape Spanning drop-down menu.
- 6. Click OK.

## **Formatting Tapes**

Tapes must be formatted before they can be written to. Tapes belonging to a particular Archive Location are accessed by clicking the Pencil icon next to the Archive Location, then click the Storage Units button as shown in the following figure:

Manage Archive Location

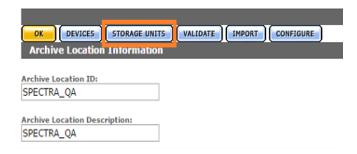

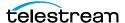

Tapes can also be accessed by performing a search through the Archive Search. Select all or some of the tapes to format, then click the Format Media button as shown in the following figure.

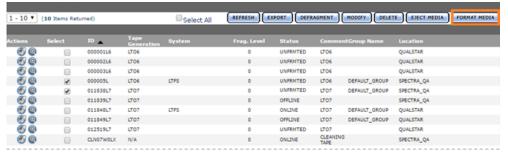

The Media Format page will open. Select the tapes that need LTFS formatting before clicking Format Media.

**Note:** If the tape is not an LTFS tape, Kumulate will not use LTFS formatting, even if LTFS Format is selected.

#### Media Format

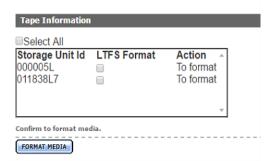

The Formatting Status page will open.

### **Format**

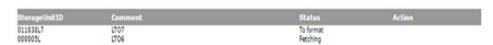

The tape statuses will go from To format, which indicates that the tape is queued for formatting, to Fetching, which indicates that the tape is being moved to a drive, and finally, to Formatting. Tape status can also be viewed from the Media Status page.

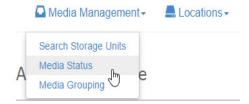

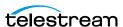

From the Media Status page, select the operation to monitor. To monitor tape formatting, select Format from the pull down menu.

### Media Status

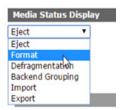

A list of tapes that are in the process of being formatted and their statuses will be displayed.

Media Status

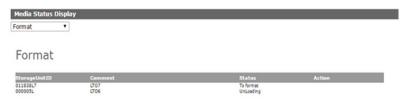

The status of the tapes changes to FRMTTED after the formatting is complete. Tapes will not change to ONLINE until an instance has been copied to them.

Storage Unit Search Results

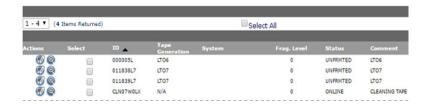

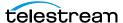

# **Defragmenting Tapes**

When an instance is deleted from a tape in Kumulate, the record of the instance is deleted from the database. However, the content is not deleted from the tape itself; a physical copy is left on the tape.

A tape can be defragmented to make room on the tape and to consolidate all the content that is still in Kumulate.

When a tape is defragmented, all the content that remains in Kumulate is copied to the cache, and the EOD (End Of Data) mark is reset to the beginning of the tape. The content is then recopied to the original tape, or to any tape in a specified media group.

Defragmenting can be triggered automatically for all tapes on a tape library Archive Location by setting Automatic Defragmentation to either EnabledOnSameTape or EnabledUsingGroupPattern. Defragmenting will then occur whenever the ratio of deleted content to written content exceeds the percentage specified by the Fragmentation Level parameter.

Automatic defragmenting can be disabled for read only tapes using the Automatic Defragmentation includes readonly tapes parameter. This prevents content that has been deleted in Kumulate from being overwritten on the tape.

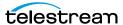

### **Adding Group Access to a Location**

Storage and Archive Locations are not automatically visible to users. A location must be added to a user's Group ACL (Access Control List) for the user to have access to it.

Use the following procedure to add group access to a location:

1. Click System > Administration in the menu bar of the Kumulate web interface

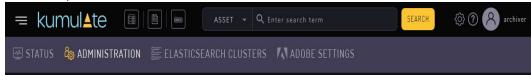

**2.** From the menu bar select *Security*, then *Group Information* to open the *Group* Information page

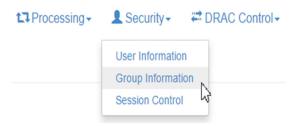

3. The default view in the User Group Information page does not allow the user to create or edit groups. Selecting Future from the See rights pull down menu enables editing.

### User Group Information

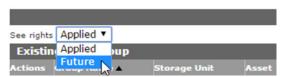

**4.** Click the Pencil icon to the left of the group to select the group to edit.

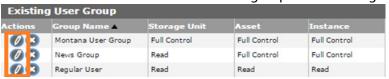

5. An existing ACL can be modified to include a new Storage Location, or a new ACL can be created for the Storage Location. Click the icon to the left of a resource filter under Storage Location ACL to modify an existing ACL.

**Note:** Adding a location to an existing ACL resource filter modifies all ACLs and groups that use that filter.

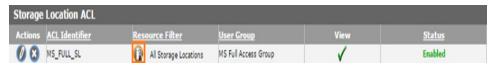

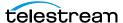

6. Select locations from the Available Storage Locations list, then use the right arrow to add them to the Selected Storage Locations list.

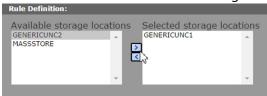

7. Click Add to add the location to the filter. The location will be added to the Matching Rule Set list.

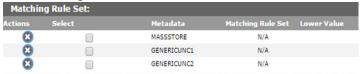

- **8.** Click OK to save the changes and return to the User Group Information page.
- 9. An attention symbol will remain next to the group until all the changes are applied or canceled.

### User Group Information

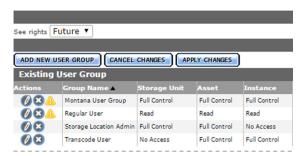

10. Click Apply Changes. A confirmation dialog will open; click OK to continue.

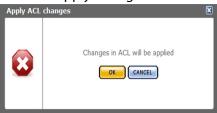

**11.** The new Storage Location will appear in the Kumulate web interface.

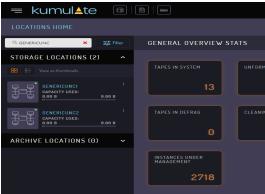

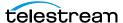

# **Importing LTFS Tapes**

Kumulate can import tapes written in LTFS format by other systems. When importing projects from LTFS tapes, the system now supports the ability to choose the parent folder for the assets to be imported. The LTFS structures are saved in the database (for future use) after they have been read. Users can initiate an operation to read the LTFS structure (index and label) for selected tapes, and then download file(s) displaying the structure.

When a tape is sent for import, if the structures are present, the import will be executed, regardless of whether the drives are available for import. A successful import will not remove the LTFS data; allowing the user to run subsequent imports with different parameters.

If one tape is selected, the download operation will produce a file containing an explanation of the LTFS structure related to the import operation. If more than one tape is selected the download will create a zip archive containing an explanation of the LTFS structure for the selected tapes.

Users can view the status of the operations on the Media Status page. They can then set the folder depth for the tape (as in previous releases) based on the tape's structure.

To access this function navigate to System > Administration > Locations > Archive and select Storage Units. From this page, you will be able to select the tapes to import and then click the *Import Media* button

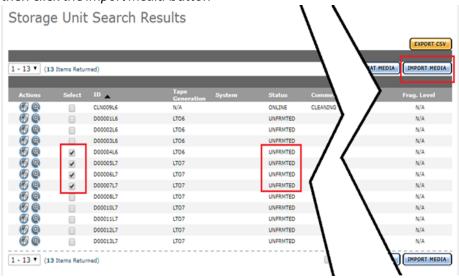

After clicking the Import button, you will be presented with a new page where you can configure the LTFS content import criteria. This is presented in the following section regarding the import of LTFS tapes.

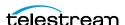

You can also access the LTFS content import by navigating to System > Administration > Locations > Archive, then selecting the library and clicking **Import** 

Manage Archive Location

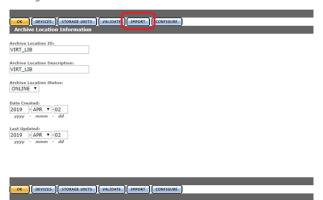

You can set individual parameters for each tape selected

#### Media Import

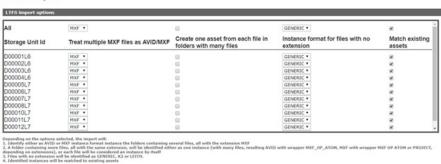

| Parameter    | Description                                                                                                    |
|--------------|----------------------------------------------------------------------------------------------------|
| as AVID/ MXF | Applies to folders with multiple files with mxf extensions and instructs the system to identify these files as either AVID or as MXF instances. |

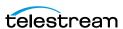

| Parameter                                                  | Description                                                                                                    |
|------------------------------------------------------------|----------------------------------------------------------------------------------------------------|
| Create one asset from each file in folders with many files | Combined with the option above, will generate either one AVID/MXF instance with capture format MXF_OP_ATOM (if unchecked) or many AVID/ MXF instances with capture format MXF_OP_ATOM/ MXF (if checked). |
| Instance format for files with no extension                | For files that have no extension this instructs the system to consider them as GENERIC/ K2 or LEITCH.                                                                                                    |
| Match existing assets                                      | Attempts to match the newly imported instances to existing assets based on the original name or, if not filled, on the alias. If no match is found, a new asset will be created.                         |

The system will attempt to determine what kind of content is on each tape during the import process and set the instance format and wrapper appropriately.

### **Deleting LTFS Data**

Users can manually delete the LTFS data for the selected tapes. The data is removed automatically when the tape goes into a formatted state. This means that even if the tape had content on it, the user knowingly chose to format the tape. In this case, the LTFS index is no longer valid for the tape content.

Use the appropriate button as shown to perform the desired operation.

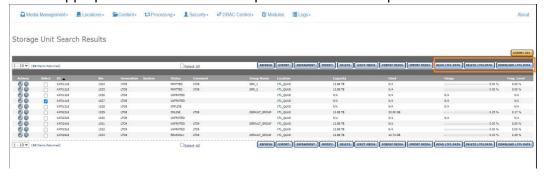

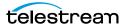

# **Searching the Archive**

A dedicated archive search is available. Use the following procedure to perform an archive search:

1. Click System > Administration in the menu bar in the Kumulate web interface

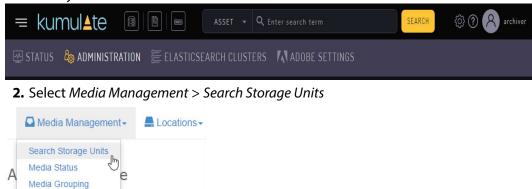

**Note:** The terms storage units, media, and tapes are sometimes used interchangeably.

3. The search returns tapes that match the search criteria. Clicking Search without any criteria returns all the tapes in the system

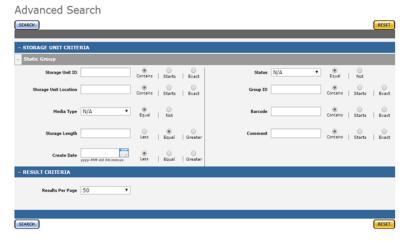

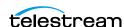

# **Recovering Content from Tapes**

When Kumulate's database is compromised and cannot be recovered, content written to tapes is lost. However, the files are still there and by "scanning" the tapes for them, whole asset instances can be recuperated and inserted into the database, making the content available again.

### **User Actions for Recovering Tapes**

A Recover button is now available in the Tapes view of an Archive Location's page when tapes eligible for content recovery are selected:

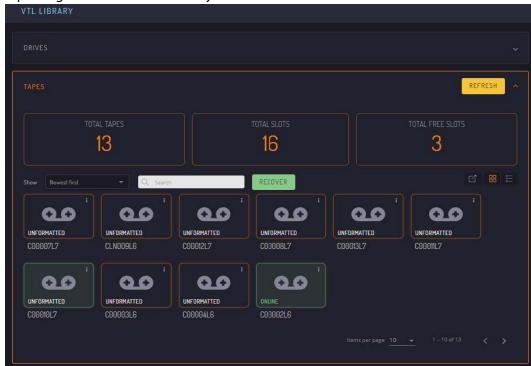

There is also a Recover button on an individual tape's page; the button is only available for eligible tapes.

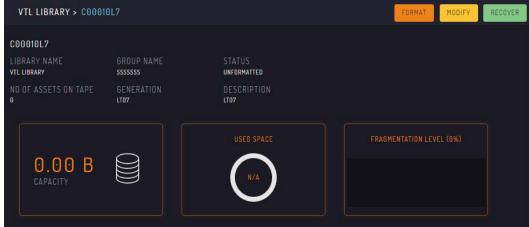

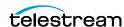

Uninitialized tapes in UNFORMATTED or OLD\_CONTENT states are the main target for the recovery operation. However, used tapes in READONLY or ONLINE states can also be recovered; in the latter case, the recovery operation equates to an undelete of deleted instances.

Only so much content can be restored as it's available on tapes: no metadata for files, instances and assets can be recovered (except for LTFS tapes, see the following), as these are not present on non-LTFS tapes written by Kumulate. However, because asset IDs are stored on tape, recovered instances are associated with assets existing in the database; if there are none, new assets will be created. The asset's Source metadatum is also initialized with the Recovered from TapelD value, where TapelD is the id of the recovered tape.

The recovery process detects whether the tape under recovery has been formatted for LTFS and employs different mechanisms for recovering content from LTFS tapes. LTFS tapes written by Kumulate contain instance and asset metadata, so a full recovery of the content on LTFS tapes is possible. Recovering content from LTFS tapes is a much shorter process because only the LTFS index must be read (as opposed to all content in the non-LTFS case).

RECOVER TAPE CONTENT MXF'S AS AVID PROJECT TO V 1 RECOVER

Clicking the Recover button displays the Recover Tape Content dialog box:

The following parameters are configurable from this page and dictate the recovery process:

#### ■ Priority

Scanning a tape for content requires allocating a DataMover and a drive that is configured as an endpoint in that DataMover; just like for any transfer from/to tape job. This means the recover job competes for available drives with all other tape jobs in the system, so setting the job's priority allows for the prioritization of recover jobs relative to the other scheduled tape jobs.

A recover job might take a significant amount of time to complete (if the tape contains a lot of files), during which the drive is unavailable for other tape jobs. Therefore, giving recover jobs a high priority might significantly slow down content

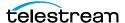

archive and restore operations. This can be partially mitigated by configuring appropriate schedules for the drive's operations. As seen in the following figure, content recovery is on the same schedule as the Import operations:

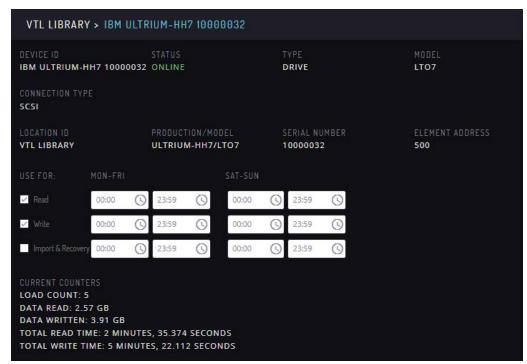

#### ■ MXFs as Avid

An instance containing only MXF files can be coerced into an Avid instance format using this flag (even though a regular Avid instance would also have an AAF file). When this is not set, these instances are regarded as having regular MXF instance format.

#### ■ Prefer Project to Generic

The recovery process tries to determine on a best-effort basis the instance format from the recovered file's extensions; when no specific format can be determined, it defaults to the unspecific and limited Generic format. With this setting, these instances can be configured to have Project format instead.

#### ■ No Extension Format

Instances with files having no extension cannot be assigned a specific format and will default to Generic. With this setting, a more specific instance format like LXF (for Leitch media) and GXF (for K2 media) can be assigned to these instances when the tapes are known to contain such formats.

### ■ Force Full Scan

For ONLINE and READONLY tapes, this setting allows undeleting all the instances written on the tape. This makes little sense for tapes in UNFORMATTED and OLD\_-CONTENT tapes because they are always scanned from the beginning, and no sense for RECOVERING and PARTIALLY RECOVERED tapes. RECOVERING tapes are either in the process of already being recovered, or their recovery jobs have been

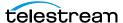

cut short (typically by a system restart), and PARTIALLY\_RECOVERED tapes have been canceled; so only resuming from where the previous jobs left is possible for these states.

### **Recovering Tape Content Jobs**

Clicking the Recover button in the Recover Tape Content dialog box launches a Recover Tape Content job for each of the selected tapes. When there is more than one tape, the launched jobs are grouped into one compound job that contains all the individual recovery jobs for easier tracking of the overall progress.

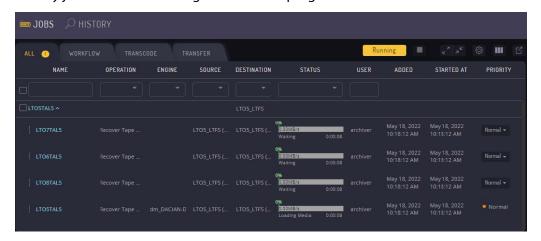

A new state named RECOVERING has been added to the tapes' state set. It is the state tapes are in during the process of being recovered and during the entire scanning process.

Recover Tape Content jobs on non-LTFS tapes may take a lot of time as all written content on tape is read until End of Data. Therefore, it might make sense to pause these long-running jobs; unfortunately, this cannot be done in Kumulate.

However, as a work-around, a Recover Tape Content job can be canceled, and a new one can be scheduled later to resume the recovery process from where the job was canceled. When a job is canceled, the tape changes states from RECOVERING to PARTIALLY RECOVERED; so tapes for which the recovery process has not been carried out completely can be easily identified as those having PARTIALLY\_RECOVERED status.

When content recovery is successful, the status of the tape switches from RECOVERING to ONLINE if any content has been restored; except for the READONLY tapes, which become READONLY again. If there is no content the tape reverts to the initial status before the recovery. For example, an UNFORMATTED tape with no content ends up UNFORMATTED again after a successful recovery is complete.

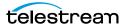

# **Media Groups**

You can configure media groups for your particular needs.

- Tapes in Media Groups
- Default Media Group
- Creating a Media Group
- Grouping Instances

# **Tapes in Media Groups**

Media groups are groups of tapes within the same Archive Location where instances with specific metadata values are stored. Tapes can be assigned to groups manually or automatically.

When tapes are assigned to a group automatically, the Archive Location must have a pool of formatted tapes where instances can be copied. When an instance is copied to the location it will be copied to a tape from the location's pool of formatted tapes. That tape will be assigned to the appropriate media group based on the instance's metadata values.

When tapes are added to the media group manually, unformatted tapes are added to the group when it is configured.

By default, Kumulate adds unassigned tapes to the default group (DEFAULT\_GROUP) when an instance is copied to it.

Instances that are stored on tapes belonging to the wrong group can be moved to tapes belonging to the appropriate group using back end grouping.

### **Default Media Group**

After a tape has been assigned to DEFAULT\_GROUP it can no longer be assigned to any other group in the Kumulate system. If there are no groups configured in the Kumulate system, all the tapes with instances will belong to DEFAULT\_GROUP.

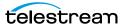

If tapes belonging to a particular Archive Location have been grouped, but the instance being copied to the location does not have metadata that matches any of the groups, Kumulate will copy the instance to an unassigned formatted tape and assign it to DEFAULT\_GROUP.

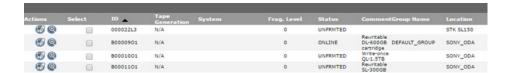

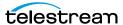

# **Creating a Media Group**

Media groups are groups of tapes that will be used to store instances with certain metadata values. Determining which instances to store on specific groups of tapes is accomplished using instance and asset resource filters. Add any new metadata needed before creating the grouping.

Use the following procedure to create a media group:

**1.** Click System > Administration in the menu bar in the Kumulate web interface

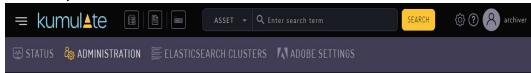

2. Select Media Management > Media Grouping

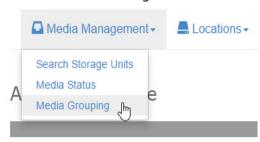

3. On the Media Grouping page, enter the information needed to create the tape group, and select which instances are stored on these tapes

### Media Grouping

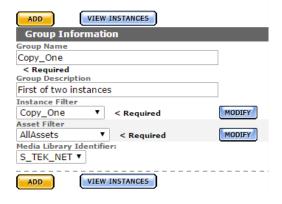

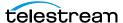

| Parameter                | Description                                                                                  |
|--------------------------|----------------------------------------------------------------------------------------------|
| Group Name               | The unique name of the group.                                                                |
| Group Description        | An optional description of the group.                                                        |
| Instance Filter          | The instance resource filter to use to select instances to store on the tapes in this group. |
|                          | If a new resource filter is needed, select new and create a new resource filter.             |
| Asset Filter             | The asset resource filter to use to select instances to store on the tapes in this group.    |
|                          | If a new resource filter is needed, select new and create a new resource filter.             |
| Media Library Identifier | The Archive Location from which to select the tapes for this group.                          |

**4.** Click Add to create the group. It will appear at the bottom of the Media Groupings page. Click the Pencil icon to open the group in the Modify Group page.

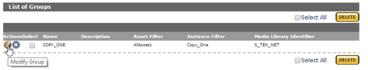

5. Select whether to add the tapes manually to the group, or to allow Kumulate to assign tapes to the group automatically.

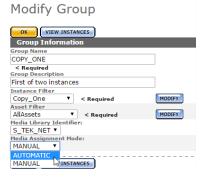

6. If tapes will be added manually click ADD under Media Assignment at the bottom of the page to assign tapes to the group.

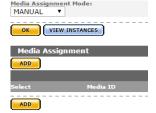

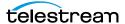

7. Select the tapes to add to the group on the Group Media Assignment page and click OK.

Note: All unformatted tapes in the system will be shown on the Group Media Assignment page. Be mindful to select only the tapes that belong to the Archive Location assigned to the group.

#### Group Media Assignment

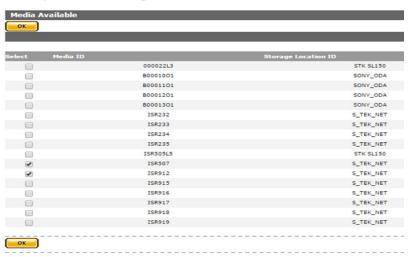

8. The selected tapes will appear under Media Assignment.

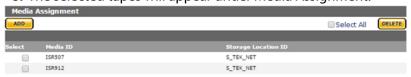

**9.** Use the archive search to ensure that the tapes are assigned to the group.

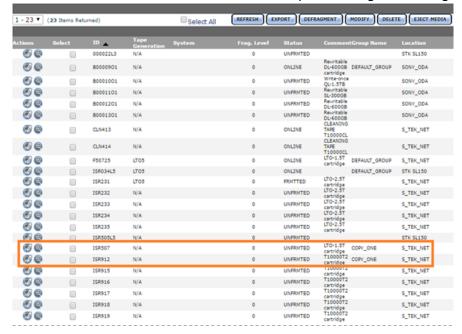

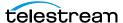

**10.** If tapes are added automatically, Kumulate will assign a formatted tape to the group when an instance with matching metadata is copied to the group's Archive Location. After an instance has been copied to the location, the tape where the instance was copied will appear in the group's Media Assignment list.

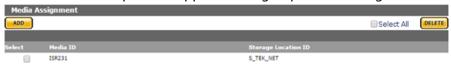

**11.** Use the Archive Search the view the tapes assigned to the group.

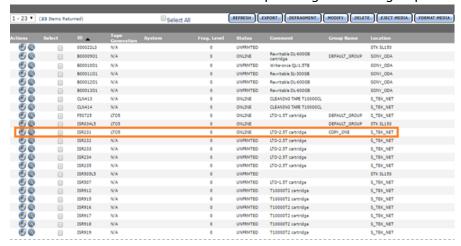

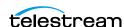

# **Grouping Instances**

Back end grouping is used to reorganize instances onto tapes in a particular group.

Note: A formatted, unused tape (FRMTTD) must be available in the tape group for an instance to be added to the tape group. This means that instances can only be regrouped into groups with automatically-added tapes.

And instance's Storage Unit ID shows the tape it is stored on.

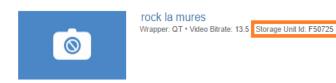

The Storage Unit ID can be used to check the group the instance is associated with.

For example, a search for the instance (shown in the previous figure) Storage Unit ID (F50725), shows that the tape belongs to DEFAULT GROUP.

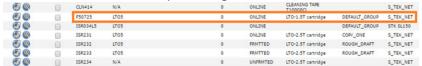

If the instance is meant to be stored on a tape in the ROUGH\_DRAFT group, the instance can be moved to an available formatted tape in that group.

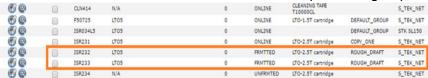

Use the following procedure to move the instance to the appropriate group:

1. Click the Show Instances icon (looks like a magnifying glass) next to the tape the instance is currently stored on.

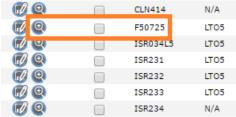

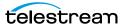

2. On the Instance Search Results page, select the instance to move, then click Backend Group.

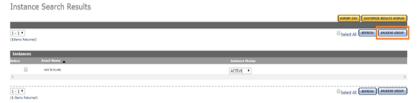

3. On the Backend Group page, select the instance to move again, then click Backend Group again.

Back End Group

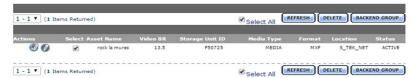

**4.** On the Backend Group screen, select Specify Tape ID from the pull down menu; then select the tape group the instance should be on.

Back End Group

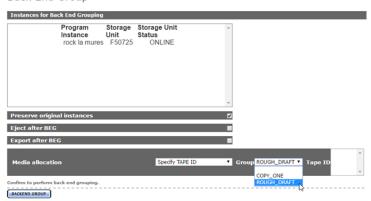

- **5.** Select Preserve original instances to keep the instance on the source tape. Select Eject after BEG to eject the source tape after the instance has been moved.
- **6.** Select the tape in the group to move the instance to, then click Backend Group.

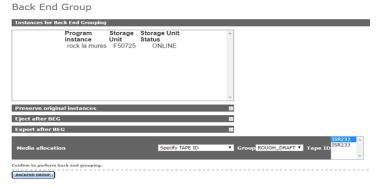

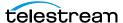

7. The Media Status page will open. The status will be Copy to Archive while the instance is being copied.

Media Status

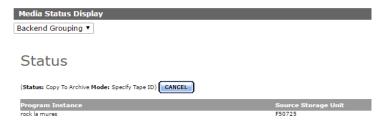

**8.** After the instance has been copied the status will change to BackEndGrouped.

### Media Status

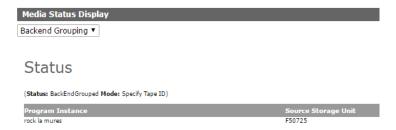

**9.** The instance's Storage Unit ID will now show the new tape ID.

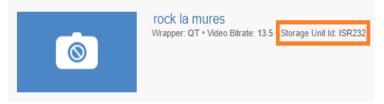

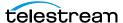

# **Attachment Templates**

You can configure attachment templates for your particular instance.

- Attachment Templates for Additional Files
- Built-In Attachment Templates
- Creating an Attachment Template
- Adding Attachment Template Access to Groups
- Deleting an Attachment Template

## **Attachment Templates for Additional Files**

Attachments are additional files associated with assets. Captions, formatsheets, marks, segments, and thumbnails are stored as attachments. Image files, pdf documents, and Microsoft Office documents can also be uploaded as attachments provided that attachment templates have been created for these types of attachments.

Attachment templates are used to upload attachments to the asset. They contain information on the type of file to expect and what metadata is associated with the attachment.

Attachment templates must be created for any type of attachment aside from the built-in caption, formatsheet, mark, segment, and thumbnail attachments.

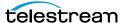

# **Built-In Attachment Templates**

Kumulate includes built-in attachment templates for certain file types. These templates cannot be modified.

| Attachment Template | Usage                                                                                                    |
|---------------------|----------------------------------------------------------------------------------------------------|
| Thumbnail           | Thumbnail images associated with the media content. The thumbnail attachment type is used internally by Kumulate.                                                                        |
| Segment             | Video segments created by the user. The segment attachment type is used internally by Kumulate.                                                                                          |
| Marker              | Video markers set by the user in the video previewer. The marker attachment type is used internally by Kumulate.                                                                         |
| Closed Captioning   | Closed captioning file. The closedcaptioning attachment type is used internally by Kumulate, but users can also use it to upload additional captioning files to an asset.                |
| Formatsheet         | XML attachments that provide information on run orders. The formatsheet attachment type is used internally by Kumulate, but users can also use it to upload formatsheet files to assets. |

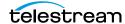

# **Creating an Attachment Template**

Attachment templates must be created to upload files other than caption and formatsheet files. Kumulate supports uploading any file type as an attachment. Using the exact file type in an attachment template optimizes indexing of the file, and improves attachment searches. Use the following procedure to create an attachment template:

1. Click System > Administration in the menu bar in the Kumulate web interface

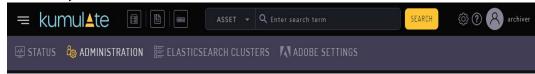

**2.** Select *Content > Attachment Management* 

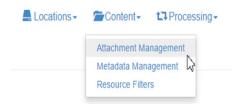

- **3.** To create a new attachment type, click *Add Attachment Type*.
- 4. Provide an Attachment Template Name, Description, and Class for the attachment type. The description is used as the attachment template's display name. The description appears in a drop-down menu in the Kumulate user web interface. If it is omitted, the template name will be used instead

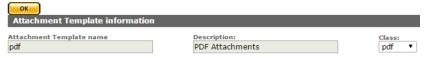

Select the file type for this attachment template.

**Note:** Using the exact file type in an attachment template optimizes indexing of the file and improves attachment searches. Use the free and text classes only when absolutely necessary.

| Class | Description                                                                                            |
|-------|----------------------------------------------------------------------------------------------------|
| free  | Any type of file. Use this class if the attachment will contain a type not defined by any other class. |
| xml   | XML file                                                                                               |
| jpeg  | JPEG file                                                                                              |
| pdf   | PDF file                                                                                               |
| word  | Word document                                                                                          |

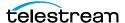

| Class  | Description                                                                                |
|--------|--------------------------------------------------------------------------------------------|
| excel  | Excel document                                                                             |
| binary | Binary file: Use this class only if the attachments will not be Word, PDF, or Excel files. |
| text   | Text file: Use this class only if the attachments will not be xml files.                   |

5. Click Add Metadata to add attachment attributes and provide a Metadata id and the Metadata type. These attributes are filled in by the user when the attachment is uploaded.

**Note:** The file metadata type is required to upload a file as an attachment.

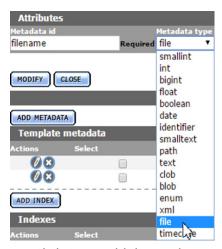

- **6.** Click OK to add the attribute.
- 7. Click OK to save and exit after all the attributes have been added.

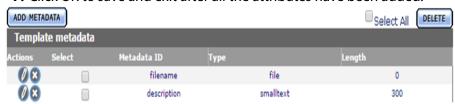

**8.** Refresh the browser to ensure that the changes are reflected in the user interface.

Saving the template automatically creates a resource filter for the new attachment template. The new resource filter is added with full privileges and controls to the current user's group and to the Montana User Group.

The resource filter can be added to all other groups manually. See the *Adding* Attachment Template Access to Groups for more details.

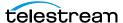

## **Adding Attachment Template Access to Groups**

User groups do not automatically gain access to attachment templates created by a user. Access control lists for the templates must be added to the groups to allow groups of users to access the templates.

For more information on groups, see *Groups and Users*.

Use the following procedure to add attachment template access to a group:

1. Click System > Administration in the menu bar in the Kumulate web interface

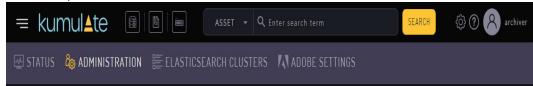

- **2.** Select Security > Group Information
- **3.** The default view in the *User Group Information* page doesn't allow the user to create or edit groups. Enable editing by selecting Future from the See rights drop-down menu

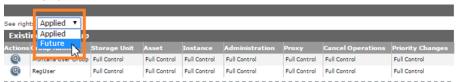

4. Select a group to edit. Click Add New ACL on the Modify User Group page

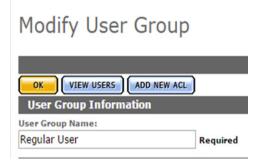

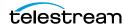

5. On the Add ACL page give the ACL a name, then select the resource filter corresponding to the new attachment template. A new resource filter can be created if necessary.

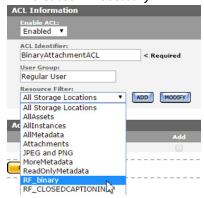

**6.** Set the access rights to the template. See Access Control Lists (ACLs) for more information.

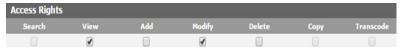

- 7. Click OK to save the changes and return to the Modify User Group page. An attention symbol will remain next to the group until all the changes are applied or canceled.
- **8.** Click Apply Changes. A confirmation window will open; click OK to continue.

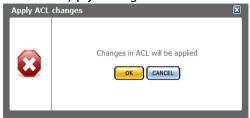

The message Changes are scheduled to be applied will appear after the dialog box closes.

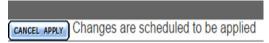

**9.** Kumulate must be restarted for the changes to take effect. Stop and start the Tomcat server to restart Kumulate.

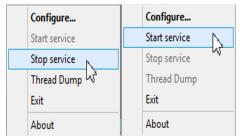

**10.** After Kumulate has restarted, return to the Groups page to verify that the changes were applied.

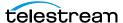

# **Deleting an Attachment Template**

When an attachment template is deleted, its resource filter is not deleted. You must remove the resource filter from any groups that use it before deleting an attachment template.

**Note:** You can delete templates only when they are not associated with any attachments. Any attachment template with the note Has Children is associated with one or more attachments currently in the system. You can't delete templates with "children."

Use the following procedure to delete an attachment template:

- **1.** To open the Attachment Template Management page, click System in the left menu. Then select *Content* > *Attachment Management* from the top menu.
- **2.** Delete the attachment template by clicking on the X button next to the template. After the attachment is deleted, the resource filter associated with the template can be removed from any groups that use it; then the resource filter itself can also be deleted.

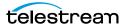

### Removing an Attachment Template Resource Filter From a **Group (Optional)**

Use the following procedure to remove an attachment template resource filter from a group; this is optional:

- **1.** Select *Security > Group Information* from the top menu
- 2. Select *Future* from the drop-down menu

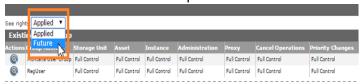

- **3.** Select the group to edit.
- 4. Under Attachment Template ACL, click the X button to delete the ACL identifier associated with the deleted template's resource filter.

**Note:** Resource filters created automatically by Kumulate are named RF\_<TemplateName>. For example, the resource filter associated with the binary attachment template will be named RF\_binary

- 5. Click OK to save the changes and return to the Modify User Group page. An attention symbol remains next to the group until all the changes are applied or canceled.
- **6.** Click Apply Changes.
  - Kumulate opens a confirmation window.
- **7.** Click *OK* to continue.

The message Changes are scheduled to be applied appears after the dialog closes

8. Restart Kumulate for the changes to take effect. Stop and start the Tomcat server to restart Kumulate.

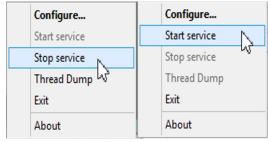

9. To verify that the changes were applied, after Kumulate has restarted, return to the Groups page.

### **Deleting the Resource Filter (Optional)**

Use the following procedure to delete the resource filter; this is optional:

1. Open the list of resource filters by selecting Content > Resource Filters from the top menu

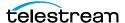

- **2.** To bring up the list of ACL resource filters, select *Future ACL* from the *Type* dropdown menu
- **3.** Find the resource filter associated with the deleted template.

**Note:** Resource filters created automatically by Kumulate are named RF\_<TemplateName>. For example, the resource filter associated with the binary attachment template will be named RF\_binary

4. Click the X button to delete the resource filter. Don't delete any resource filter still used by a group.

Caution: Never delete RF\_CLOSEDCAPTIONING, RF\_MARKER, RF\_SEGMENT, All Storage Locations, AllAssets, AllInstances, AllMetadata, or ReadOnlyMetadata.

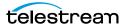

# **DataMovers**

Use DataMovers to transfer media between locations.

- DataMovers for Media Transfer
- Adding an External DataMover
- Adding a DataMover Endpoint

### **DataMovers for Media Transfer**

One DataMover is installed by default on the Kumulate server host. You can deploy additional DataMovers to other machines.

You can transfer instances only between locations that are endpoints of the same DataMover. You must add locations to DataMovers manually.

### **Adding an External DataMover**

Additional DataMovers can be installed on hosts other than the Kumulate server host. These external DataMovers must be added to the Kumulate system before they can be used. Information on installing external DataMovers is available in the Kumulate Deployment document.

Use the following procedure to add an external DataMover:

**1.** Log in to Kumulate.

See Logging In.

**2.** Browse to the administration tools.

See Finding the Administrator Tools.

**3.** From the ADMINISTRATION page menus, select *DRAC Control > DataMover Information*.

Kumulate displays the list of DataMovers. The internal DataMover is always named with the prefix dm.

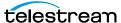

- **4.** To add a new DataMover, click the *Add DataMover* button. Kumulate opens the Add Data Mover dialog.
- 5. Give the DataMover a name.
- **6.** Set the nameserver URL to the DataMover's IP address and its listener port. The default DataMover listener port is 2809.
- **7.** To save the information, click *OK*. Kumulate opens the Endpoint information pane.
- **8.** Add endpoints to the DataMover.
- 9. The DataMover moves instances only between locations that are in its list of endpoints.
- **10.** The newly added DataMover appears in the list of DataMovers.

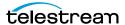

### Adding a DataMover Endpoint

DataMovers are used to transfer instances between locations. Locations must be added as DataMover endpoints for instances to be transferred between them.

The internal DataMover runs on the Kumulate server host. In the case of a clustered installation, it will run on the master host. When an endpoint is added to a DataMover on a Kumulate server that is part of a cluster, the Disable for local DM option can be used to remove the endpoint when the DataMover's host becomes the cluster master.

Use the following procedure to add an end point to a DataMover:

**1.** Log in to Kumulate.

See Logging In.

**2.** Browse to the administration tools.

See Finding the Administrator Tools.

**3.** From the ADMINISTRATION page menus, select *DRAC Control > DataMover* Information.

Kumulate displays the list of DataMovers. The internal DataMover is always named with the prefix dm.

- **4.** To modify a DataMover, click the *Modify Data Mover* button next to the DataMover name
- **5.** Click *ADD* under *Endpoint Management*. Kumulate opens the Add Endpoint dialog.
- **6.** From the Endpoint ID drop-down menu, select the Storage Location desired
- 7. If the DataMover is located on a Kumulate server that is part of a clustered Kumulate installation, you can select the *Disable for local DM* option.

This prevents Kumulate from using that endpoint when the DataMover host is the Cluster Master.

**8.** To add the endpoint, click *OK*.

The location appears in the Endpoint Management list. Its Data Mover Status should be ONLINE. Disregard the Connection Status.

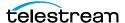

# Metadata Management

Configure metadata management to display the data most useful to you.

- Metadata Management Features
- Accessing the List of all Metadata
- Adding Custom Metadata
- Creating List Metadata
- Adding Custom Asset Metadata to an ACL
- Prioritizing Search Results in Specific Metadata
- Deleting Unused Combo Metadata

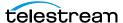

# **Metadata Management Features**

All the metadata in Kumulate can be viewed through Metadata Management. Additional custom metadata can also be added to Kumulate from the Metadata Management page. Administrators can assign a default set of pinned metadata fields starting with release 2.1 and later.

# **Accessing the List of all Metadata**

Metadata Management is used to view and edit asset and instance metadata, and create custom instance and asset metadata.

Use the following procedure to access the list of all metadata:

**1.** Log in to Kumulate.

See Logging In.

2. Browse to the administration tools.

See Finding the Administrator Tools.

**3.** From the ADMINISTRATION page menus, select *Content > Metadata Management*.

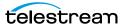

**4.** Expanding the asset or instance headers shows all metadata, including custom metadata. For example, in this case, the is\_proxy and is\_temporary metadata were custom created for this installation of Kumulate:

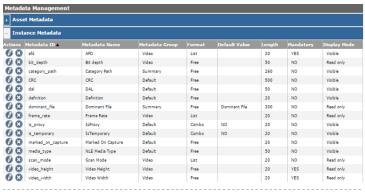

Descriptions of the fields in the *Instance Metadata* pane follow:

| Metadata Parameter | Description                                                                                                    |
|--------------------|----------------------------------------------------------------------------------------------------|
| Metadata ID        | The unique, internal metadata identifier. By convention, the ID is in lowercase characters with words separated by underscores (_).                                                           |
| Metadata Name      | The name used to identify the metadata. This is the name used when the metadata is displayed and is the name that should be used when creating resource filters, or searching using metadata. |
| Metadata Group     | The group to which the metadata belongs. Groups can be added as needed. Metadata will appear under its group in the asset or instance view.                                                   |
| Format             | The format of the metadata. The following options are available:                                                                                                    |
|                    | Free: The metadata can have any value assigned by the user.                                                                                                    |
|                    | Combo: The metadata value can be selected from a list of values or entered by the user.                                                                                                    |
|                    | List: The metadata value can only be selected from a list of values.                                                                                                    |
|                    | Date: The metadata value is a date.                                                                                                    |
| Default Value      | The value assigned to the metadata by default.                                                                                                    |
| Length             | The maximum character length of the metadata value.                                                                                                    |
| Mandatory          | The metadata must be populated when set to YES.                                                                                                    |
| Display Mode       | The metadata value cannot be set or modified by a user when set to Read Only.                                                                                                    |

**4.** Use the Add Metadata button to add new asset or instance metadata.

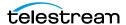

### **Adding Custom Metadata**

Custom metadata can be added from the Metadata Management screen. Administrators can now assign a default set of pinned metadata fields. Use the following procedure to add custom metadata:

**1.** Log in to Kumulate.

See Logging In.

2. Browse to the administration tools.

See Finding the Administrator Tools.

- **3.** From the ADMINISTRATION page menus, select *Content > Metadata Management*.
- **4.** Click Add Metadata.

Kumulate opens the Add Metadata dialog.

**5.** Enter the values for the new metadata element.

Descriptions of the fields in the Add Metadata pane follow:

| Metadata Parameter | Description                                                                                                    |
|--------------------|----------------------------------------------------------------------------------------------------|
| Metadata ID        | The unique, internal metadata identifier. By convention, the ID is in lowercase characters with words separated by underscores (_).                                                           |
| Metadata Name      | The name used to identify the metadata. This is the name used when the metadata is displayed and is the name that should be used when creating resource filters, or searching using metadata. |

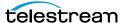

| Metadata Parameter | Description                                                                                                    |
|--------------------|----------------------------------------------------------------------------------------------------|
| Metadata Format    | The format of the metadata. The following options are available:                                                                                          |
|                    | Combo: The metadata value can be selected from a list of values or entered by the user.                                                                   |
|                    | Date: The metadata value is a date.                                                                                                    |
|                    | <b>Note:</b> Never set a default value when creating date metadata.                                                                                       |
|                    | Free: The metadata value can be in any format. The length is capped at 4000 characters.                                                                   |
|                    | List: The metadata value is selected from a set list of values.  See Creating List Metadata for detailed information on configuring this metadata format. |
|                    | Number: The metadata value is a number entered by the user.                                                                                               |
|                    | Large Text: The same as Free, except that the length is capped at 32000 characters instead of 4000 characters.                                            |
| Length             | The maximum character length of the metadata value.                                                                                                    |
| Default Value      | The value assigned to the metadata by default.                                                                                                    |
|                    | <b>Note:</b> Keep this field empty when creating date metadata.                                                                                           |
| Туре               | Indicates whether this is asset or instance metadata.                                                                                                    |
| Display Mode       | The metadata value cannot be set or modified by a user when set to Read Only.                                                                             |
| Mandatory          | The metadata must be populated when set to YES.                                                                                                    |

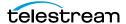

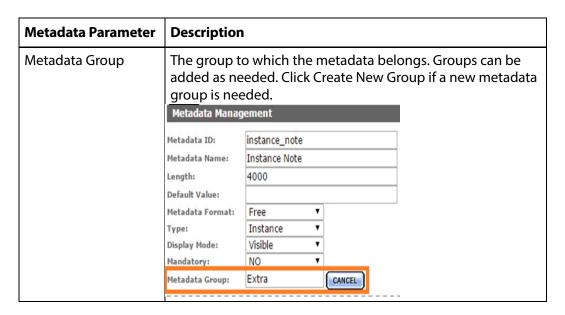

#### 4. Click OK to save.

If new asset metadata was added, it must be added to a group ACL to be visible by users. When viewing an asset or instance, the new metadata will be visible under its group.

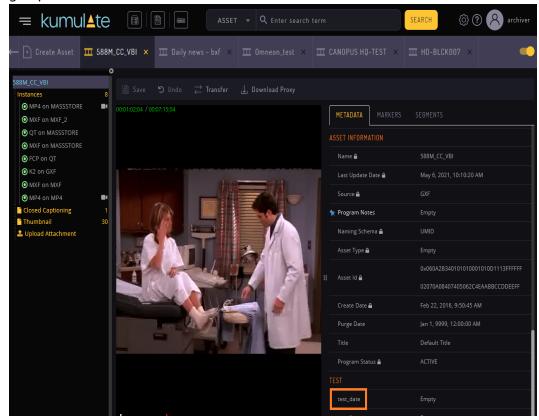

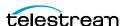

# **Creating List Metadata**

List metadata is metadata that uses pre-set values that can be selected from a list. Use the following procedure to create list metadata:

**1.** Select List as the Metadata Format after filling in the Metadata ID and Display Name.

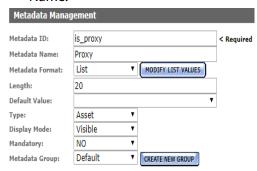

**2.** Click Modify List Values to open the Metadata Values Editor.

List Metadata Values Editor

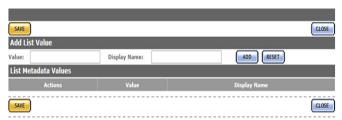

- **3.** Enter the metadata value that will be used internally by Kumulate and the display name that users will see. Spaces are not allowed in the internal value, but are allowed in the display name.
- **4.** Click ADD to add the value to the list of values.

List Metadata Values Editor

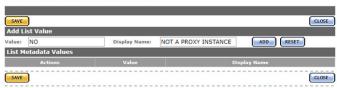

**5.** Add in as many values as required before clicking Save. Clicking Close cancels the operation.

List Metadata Values Editor

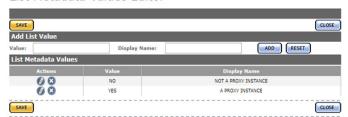

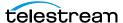

#### **6.** Choose a Default Value if required.

Add Metadata

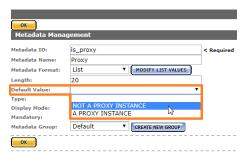

7. Set the rest of the parameters as required, then click OK to save.

Add Metadata

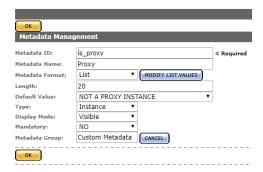

The metadata can be set by choosing from the values in the list.

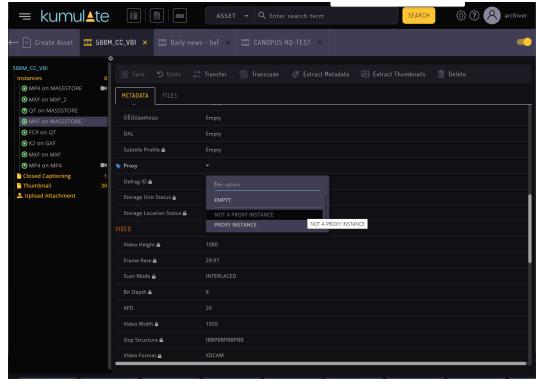

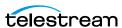

### Adding Custom Asset Metadata to an ACL

To let users see the new metadata, after creating a custom asset metadata, add it to group ACLs.

To add custom asset metadata to an ACL, do the following:

- **1.** After creating the new custom asset metadata, click *Security > Group Information*. Kumulate opens the *User Group Information* dialog.
- **2.** From the *See rights* drop-down menu, select *Future*.
- **3.** To modify a user group, click the *Modify User Group* button next to the name of the user group.
- 4. To add the new metadata, under Metadata ACL, click the metadata resource filter for the ADL.
- 5. On the Modify Resource Filter page, select the new asset metadata to add to the ACL.
- 6. Click ADD.
- 7. To save changes and return to the Modify User Group page, click OK.
- **8.** To save changes to the user group and return to the *User Group Information* page, click OK.

**Note:** A hazard sign may appear next to the groups affected by the change to the resource filter.

**9.** For the changes to take effect, click *Apply Changes*.

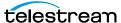

The new asset metadata is visible to users belonging to the groups affected by the change.

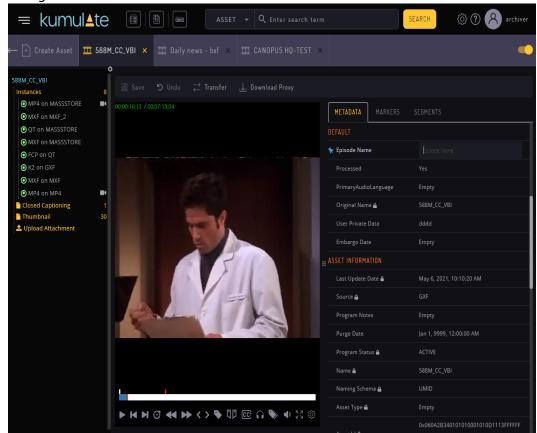

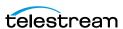

### **Prioritizing Search Results in Specific Metadata**

The ability to prioritize search results that contain the searched text in specific metadata has been added to Kumulate. A new Asset Definition page is added where users can configure the Boost Factor value for any asset, instance or attachment metadata. This means that if the searched text is found in the metadata, the results will appear before others in a Relevance priority order. By default, the boost factor value of the asset metadata Name and Title will be increased to 5, respectively 3. This means that if the searched text will be found in those metadata, the results will appear before others in the Relevance priority order.

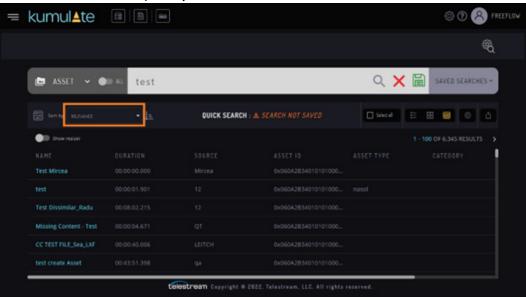

Navigate to the System view, choose Asset Definitions, then choose your desired asset/ metadata, and click Modify. The boost factor values are visible in the last column of the table.

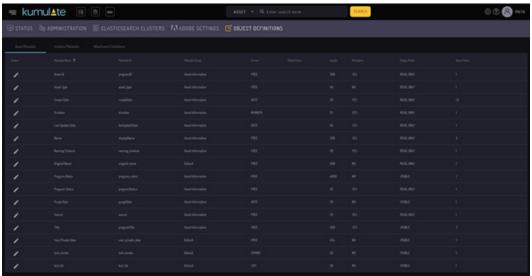

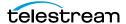

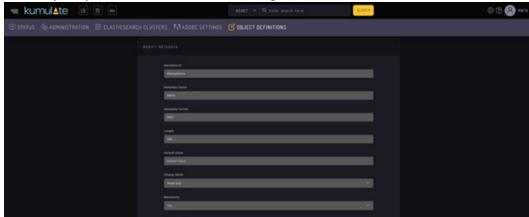

Currently, only the boost factor can be changed from this UI.

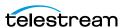

#### **Deleting Unused Combo Metadata**

Combo metadata is metadata where the value is entered manually and then stored in the database. When editing a combo metadata, any previously used values will be available in a pull down menu.

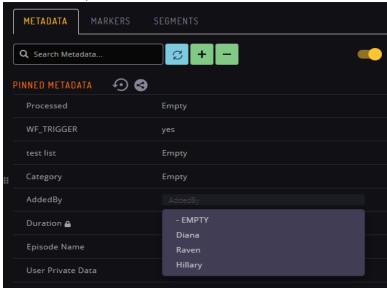

All previously-used values will be available in the pull down menu regardless of whether these values are currently assigned to the metadata.

For example, if the AddedBy metadata had once been assigned three different values, all three of these values are made available as options in the pull-down menu.

The search will return no results if a search is performed for a metadata value that is not used anywhere in the system.

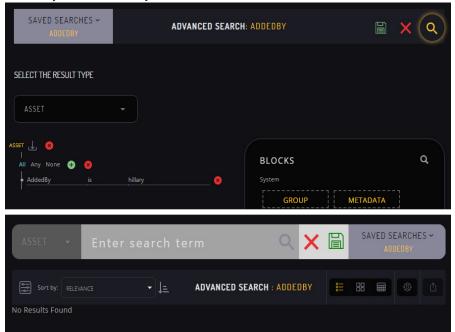

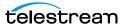

The Remove Unused Values button removes any combo metadata values that are no longer assigned to the metadata.

Modify Metadata

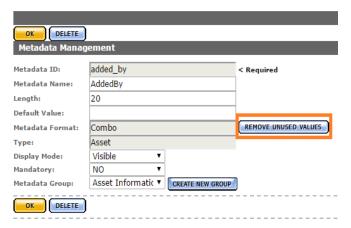

These values will no longer appear in any pull down menus of metadata value suggestions.

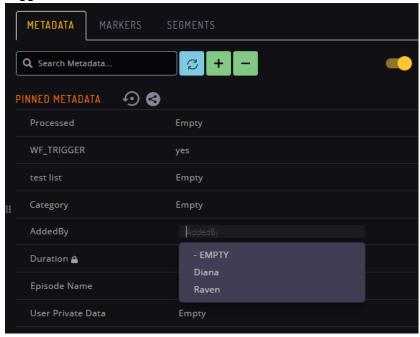

Note: The Kumulate web interface will need to be reloaded for the changes to take effect. The cache may also need to be cleared.

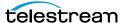

# **Resource Filters**

You can configure resource filters to find specific assets, instances, storage locations, metadata, and attachments based on the requirements.

- Resource Filters for Finding Assets
- Types of Resource Filters
- Adding an Asset Resource Filter
- Adding an instance Resource Filter
- Audio Metadata in Non-ACL Instance Resource Filters
- Adding a Metadata Resource Filter
- Adding the Storage Location Resource Filter
- Adding an Attachment Template Resource Filter
- Adding a Video Essence Resource Filter
- Adding an Audio Essence Resource Filter
- Using Date Metadata in a Resource Filter
- Searching with a Metadata-Based Resource Filter

### **Resource Filters for Finding Assets**

Resource filters are separated into ACL and non-ACL filters. ACL Resource Filters are used in group configurations to control access to attachment templates, Storage Locations, and metadata elements. Non-ACL Resource Filters are used by workflow and transcode to narrow triggers, sources, and destinations.

Non-ACL and ACL Resource Filters can share the same names. However, it is best practice to not duplicate resource filter names.

Because resource filters can be changed from several different administrative pages, always verify that modifications to resource filters will not impact workflows, transcodes, or groups.

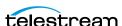

# **Types of Resource Filters**

Resource Filters are used to select assets, instances, metadata, Storage Locations, and attachments using specific criteria. The type of the resource filter dictates what is filtered.

| Type of Resource Filter | Description                                                                                 |
|-------------------------|---------------------------------------------------------------------------------------------|
| Asset                   | Selects assets with metadata that matches the defined criteria.                             |
| Instance                | Selects instances with metadata that matches the defined criteria.                          |
| Metadata                | Selects only the listed metadata elements.                                                  |
| Storage Location        | Selects only the listed Storage Locations.                                                  |
| Attachment Template     | Selects attachments created with the listed attachment templates by the listed user groups. |
| Video Essence           | Selects video essences with the matching metadata.                                          |
| Audio Essence           | Selects audio essences with the matching metadata.                                          |

### **Adding an Asset Resource Filter**

Asset Resource Filters select assets based on metadata values. They are used in workflows and group ACLs (Access Control Lists). Always ensure that any changes made to an Asset Resource Filter will not negatively affect existing workflows or groups.

Use the following procedure to create an Asset Resource Filter from the Resource Filters page:

**1.** Log in to Kumulate.

See Logging In.

2. Browse to the administration tools.

See Finding the Administrator Tools.

- **3.** From the ADMINISTRATION page menus, select *Content > Resource Filters*. Kumulate opens the Resource Filters dialog.
- 4. You can use Asset Resource Filters in workflows and ACLs. If you want to use the resource filter in a group ACL, select Future ACL Filters from the Type drop-down
- 5. If you want to use the resource filter in a workflow, select Non ACL Filters from the *Type* drop-down menu.
- **6.** Click Add New Resource Filter. Kumulate opens the *Filter Information* pane.
- 7. Give the resource filter a useful name and description.

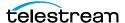

- **8.** Select *Asset (Asset)* from the *Type* drop-down menu.
- **9.** Click *OK*.
- **10.** On the *Modify Resource Filter* page, enter the asset metadata to use as a filter.
  - **a.** Select the metadata from the *Metadata* drop-down menu.
  - **b.** Enter the metadata value. The resource filter selects instances that satisfy the metadata conditions.
  - You can select the *Program Status* metadata value from a drop-down menu, or enter it using the text box.
  - Enter all other metadata values using the text box.
  - All metadata values are treated as regular expressions except Create Date, Duration, and Purge Date. The Contains option finds all values that match the regular expression, and the Not Equal option finds all values that do not match the regular expression.
  - The Range option is disabled for all metadata except Create Date, Duration, and Purge Date.
  - Kumulate interprets the Contains option as equal to Create Date, Duration, and Purge Date.
    - See *Using Date Metadata in a Resource Filter* before using date metadata.
  - **c.** To save the metadata condition, click *Add*.
  - **d.** Repeat these steps for each attachment to include in the resource filter.
- **11.** To save the resource filter, click *OK*.

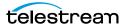

#### Adding an instance Resource Filter

Instance Resource Filters select instances based on metadata values. They are used in workflows and group ACL (Access Control Lists). Always ensure that any changes made to an instance Resource Filter will not negatively affect existing workflows or groups.

Use the following procedure to create an instance Resource Filter from the Resource Filters page:

**1.** Log in to Kumulate.

See Logging In.

**2.** Browse to the administration tools.

See Finding the Administrator Tools.

- **3.** From the ADMINISTRATION page menus, select *Content > Resource Filters*. Kumulate opens the Resource Filters dialog.
- **4.** You can use instance resource filters in workflows and ACLs. If you want to use the resource filter in a group ACL, select Future ACL Filters from the Type drop-down
- 5. If you want to use the resource filter in a workflow, select Non ACL Filters from the Type drop-down menu.
- **6.** Click Add New Resource Filter. Give the resource filter a useful name and description. Select *Instance* from the *Type* drop-down menu.
- **7.** Click *OK*.

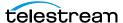

- **8.** On the *Modify Resource Filter* page, enter the asset metadata to use as a filter.
  - **a.** Select the metadata type from the *Metadata* drop-down menu.
  - **b.** Enter the metadata value. The resource filter selects instances that satisfy the metadata conditions.
  - Select the AFD, Frame Rate, and Scan Mode metadata values exclusively from a drop-down menu.
  - Select the Aspect Ratio, Instance Format, Instance Status, Storage Media, and Video Format metadata values from a drop-down menu, or enter the values in the text box.
  - Enter all other metadata values in a text box.
  - Kumulate treats all metadata values, except Last Update, as regular expressions. The Contains option finds all values that match the regular expression, and the Not Equal option finds all values that do not match the regular expression.
  - The Range option is disabled for all metadata except Last Update.
  - Kumulate interprets the Contains option as equal to Last Update. Before using date metadata, see *Using Date Metadata in a Resource Filter*. Before using audio metadata, see *Audio Metadata in Non-ACL Instance Resource* Filters.
  - **c.** To save the metadata condition, click *Add*.
  - **d.** Repeat these steps for each attachment to include in the resource filter.
- **9.** To save the resource filter, click *OK*.

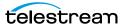

#### **Audio Metadata in Non-ACL Instance Resource Filters**

Audio metadata can be used to select instances in non-ACL Instance Resource Filters.

**Note:** Metadata must be extracted from instances before using these resource filters.

#### **Types of Audio Metadata**

Instances can be filtered by the bit depth, bitrate, block align, sample rate, codec used in one or more essences, the number of essences, and audio channels in an instance.

| Metadata            | Description                                                                                |
|---------------------|--------------------------------------------------------------------------------------------|
| Audio.Bit depth     | Used to filter instances by the bit depth of one or more of their audio essences.          |
| Audio.Bitrate       | Used to filter instances by the bitrate of one or more of their audio essences.            |
| Audio.Block align   | Used to filter instances by the block align of one or more of their audio essences.        |
| Audio.Sample rate   | Used to filter instances by the sample rate of one or more of their audio essences.        |
| Audio.Codec         | Used to filter instances by the codec used in one or more of their audio essences.         |
| Audio.Channels      | Used to filter instances by the number of channels in one or more of their audio essences. |
| Audio.Channel count | Used to filter instances by the total number of channels over all its essences.            |
| Audio.Essence count | Used to filter instances by the number of essences in the instance.                        |

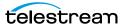

#### **Using Audio Metadata**

With the exception of Audio. Channel count and Audio. Essence count, the audio metadata is matched to one or more audio essences in the instance. The Essence no: field specifies the essence to which the metadata must be matched.

**Note:** Essence numbers are visible from the instance audio metadata.

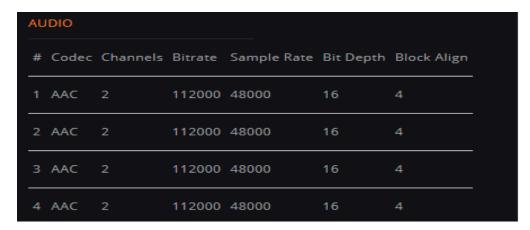

To apply the filter to one specific essence, enter the essence number in the Essence no: field. For example, to select instances where audio essence 1 has a bit depth of 16, enter 1 in the Essence no field.

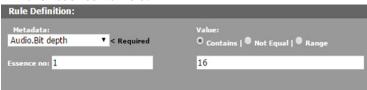

To apply the filter to more than one essence, essence numbers can be separated by commas, or specified by a range.

**Note:** The metadata must match each essence in the list.

For example, to select instances where essences 1, 2, and 4 have a bit depth of 16, enter 1,2,4 in the Essence no: field.

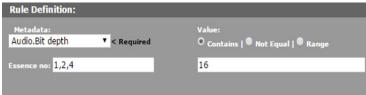

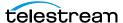

To select instances where essences 1, 2, 3, and 4 have a bit depth of 16, enter 1-4 in the Essence no: field.

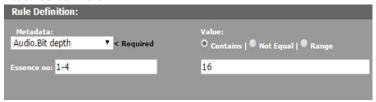

Note: All ranges are inclusive, meaning that the lower and upper limits will be included in the range.

Use the \* to match the metadata to any essence in the instance.

For example, to select instances that have at least one essence with a bit depth of 16, enter \* in the Essence no: field.

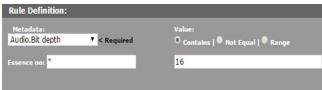

In the Matching Rule Set list, the matched values are displayed as essence.value. If only one essence is being matched, that essence number will appear in the value:

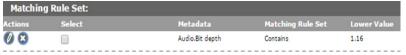

If a comma-separated list of essences is used, the comma separated list will appear in the value:

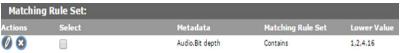

If a range of essences is used, the range will appear in the value:

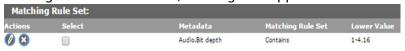

If the value can match any essence, the \* will appear in the value:

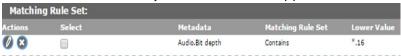

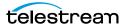

#### Adding a Metadata Resource Filter

Metadata Resource Filters select the listed metadata elements and are used to limit the metadata elements a user group can access. They are generally used in ACLs.

Use the following procedure to create a Metadata Resource Filter from the Resource Filters page:

**1.** Log in to Kumulate.

See Logging In.

2. Browse to the administration tools.

See Finding the Administrator Tools.

- **3.** From the ADMINISTRATION page menus, select *Content > Resource Filters*. Kumulate opens the Resource Filters dialog.
- 4. You can use Metadata Resource Filters in workflows and ACLs. If you want to use the resource filter in a group ACL, select *Future ACL Filters* from the *Type* drop-down
- 5. If you want to use the resource filter in a workflow, select Non ACL Filters from the Type drop-down menu.
- **6.** Click *Add New Resource Filter*. Give the resource filter a useful name and description.
- **7.** Select *Metadata* from the *Type* drop-down menu.
- **8.** Click *OK*.
- **9.** On the *Modify Resource Filter* page, enter the asset metadata to use as a filter.
  - **a.** Select the metadata type from the *Metadata* drop-down menu.
  - **b.** To save the metadata element, click *Add*.
  - **c.** Repeat these steps for each attachment to include in the resource filter.
- **10.** To save the resource filter, click *OK*.

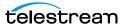

#### Adding the Storage Location Resource Filter

Storage Location Resource Filters are a list of Storage Locations. They can be modified from Group Settings or from the Resource Filters page. Always ensure that any changes made to the Storage Location Resource Filter will not negatively affect group configurations.

Use the following procedure to create the Storage Location Resource Filter from the Resource Filters page:

**1.** Log in to Kumulate.

See Logging In.

2. Browse to the administration tools.

See Finding the Administrator Tools.

**3.** From the ADMINISTRATION page menus, select *Content > Resource Filters*.

Kumulate opens the Resource Filters dialog.

You can use Storage Location Resource Filters exclusively in group ACLs (Access Control Lists).

- **4.** Select *Future ACL Filters* from the *Type* drop-down menu.
- **5.** Click Add New Resource Filter.
- **6.** Give the resource filter a useful name and description.
- **7.** Select *Storage Location* from the *Type* drop-down menu.
- **8.** Click *OK*.
- **9.** On the *Modify Resource Filter* page, select the storage locations returned by this filter.
  - **a.** Select storage locations from the *Available Storage Locations* list on the left.
  - **b.** Click the right arrow to add locations to the Selected Storage Locations list on the right.
  - **c.** To add the location to the filter, click *Add*.
  - **d.** Kumulate adds the location to the *Matching Rule Set* list.
- **10.** To save the resource filter, click *OK*.

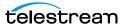

### Adding an Attachment Template Resource Filter

Attachment Template Resource Filters select attachments created by specific user groups, using specific templates. They are used by ACLs (Access Control Lists). Always ensure that any changes made to an Attachment Template Resource Filter will not negatively affect group configurations.

Use the following procedure to create an Attachment Template Resource Filter from the Resource Filters page:

**1.** Log in to Kumulate.

See Logging In.

2. Browse to the administration tools.

See Finding the Administrator Tools.

**3.** From the ADMINISTRATION page menus, select *Content > Resource Filters*.

Kumulate opens the Resource Filters dialog.

You can use Attachment Template Resource Filters exclusively in group ACLs (Access Control Lists).

- **4.** Select *Future ACL Filters* from the *Type* drop-down menu.
- **5.** Click Add New Resource Filter.
- **6.** Give the resource filter a useful name and description.
- **7.** Select *Attachment Template* from the *Type* drop-down menu.
- **8.** Click *OK*.
- **9.** On the *Modify Resource Filter* page *Rule Definition*, add the attachments created by the specific user groups returned by this filter.
  - a. Select an attachment template type from the Metadata drop-down menu. The menu shows all built-in attachment templates, as well as any user-created templates.
  - **b.** Select a group. This group is the group that created the attachment. The filter returns only attachments created by the selected group. Select as many groups as needed from the Available groups list.
  - c. Click the right arrow to add the group to the Selected groups list.
  - **d.** Click *Add*.
  - **e.** Kumulate adds the group to the *Matching Rule Set* list.
  - **f.** Repeat these steps for each attachment to include in the resource filter.
- **10.** To save the resource filter, click *OK*.

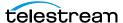

#### Adding a Video Essence Resource Filter

Video Essence Resource Filters select instances based on their video metadata. They are used in workflows and transcode profiles. Always ensure that any changes made to a Video Essence Resource Filter will not negatively affect existing workflows and transcode profiles.

Use the following procedure to create a Video Essence Resource Filter from the Resource Filters page:

1. Log in to Kumulate.

See Logging In.

2. Browse to the administration tools.

See Finding the Administrator Tools.

- **3.** From the ADMINISTRATION page menus, select *Content > Resource Filters*. Kumulate opens the Resource Filters dialog.
- **4.** Select Non ACL Filters from the Type drop-down menu. You can't use Video Essence Resource Filters in ACLs.
- **5.** Click Add New Resource Filter.
- **6.** Give the resource filter a useful name and description.
- **7.** Select *Video Essence* from the *Type* drop-down menu.
- 8. Click OK.
- **9.** On the *Modify Resource Filter* page, add the attachments created by the specific user groups returned by this filter.
  - **a.** Select the metadata type from the Metadata pull down menu.
  - **b.** Enter the metadata value. The resource filter selects instances that satisfy the metadata conditions. You can select the afd, Bit depth, Frame Rate, and Scan Mode metadata values exclusively from a drop-down menu.

You can select the Aspect Ratio, Chroma Format, GOP Structure, Instance Format, Video Format, and Video Standard metadata values from a drop-down menu, or enter the values using the text box.

Kumulate adds a value entered into the text box to the drop-down menu if the value is also assigned to an instance.

Kumulate adds the SOM, Video Bitrate, Video Height, Video Width, and Wrapper metadata values into the text box.

#### Note:

- Kumulate interprets *Text* metadata values as regular expressions. The *Contains* option finds all values that match the regular expression, and the Not Equal option finds all values that do not match the regular expression.
- Kumulate interprets the Contains option as equal to when the metadata value is a numeric type, such as SOM.
- Kumulate disables the Range option for all metadata except SOM and Video Bitrate.

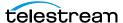

- **c.** To save the metadata condition, click *Add*.
- **10.** To save the resource filter, click OK.

# Adding an Audio Essence Resource Filter

Audio Essence Resource Filters select instances based on their audio metadata. They are used in workflows and transcode profiles. Always ensure that any changes made to an Audio Essence Resource Filter will not negatively affect existing workflows and transcode profiles.

to create an Audio Essence Resource Filter from the Resource Filters page, do the following:

**1.** Log in to Kumulate.

See Logging In.

2. Browse to the administration tools.

See Finding the Administrator Tools.

- **3.** From the ADMINISTRATION page menus, select *Content > Resource Filters*. Kumulate displays the Resource Filters dialog.
- **4.** Select *Non ACL Filters* from the *Type* drop-down menu. Audio Essence Resource Filters are not used in ACLs.
- **5.** Click Add New Resource Filter.
- **6.** Under the *Filter Information* heading, enter a useful name and description for the resource filter.
- **7.** Select *Audio Essence* from the *Type* drop-down menu.
- 8. Click OK.

Kumulate opens the *Modify Resource Filter* page.

- **9.** Enter the audio metadata type for the desired instances.
  - **a.** Select the metadata type from the *Metadata* drop-down menu.
  - **b.** Enter the metadata value.

The resource filter selects instances that satisfy the metadata conditions.

c. Set Bit Depth, Bitrate, Number of channels and Sample Rate metadata either to equal to a value (Contains), not equal to a value (Not Equal), or between two

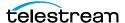

values (Range).

The Range option includes the lower bound, but excludes the lower bound in the match.

**d.** Set the *Codec* metadata values either to match a codec (Contains) or not match a codec (Not Equal). Select the codec from the drop-down menu or enter it into the text box.

The *Range* option is disabled for codec metadata.

- **c.** To save the metadata condition, click *Add*.
- **d.** To save the resource filter, click *OK*.

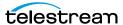

# **Using Date Metadata in a Resource Filter**

Date metadata, such as Purge Date, Create Date, and Last Update Date are stored with second precision; meaning the metadata contains date, hour, minute, and second information.

When creating a Date Resource Filter, the Contains option exactly matches the date and time of the metadata. An exact match with stored metadata is almost impossible because a resource filter only allows you to match a date without the time component.

For example, a resource filter that selects assets where Create Date Contains January 1, 2016 will only return assets that were created on January 1, 2016 at 00:00:00, instead of all assets that were created on January 1, 2016.

Instead, use the Range option to select date metadata that contains a particular day. The range includes the lower limit, but does not include the upper limit.

For example, to select all assets that were created on January 1, 2016, use a range between January 1, 2016, and January 2, 2016.

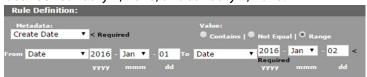

Because the upper limit of the range is not included, this range only matches assets with a Create Date of January 1, 2016.

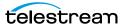

#### Searching with a Metadata-Based Resource Filter

In some cases it may be necessary to find all the resource filters that use specific metadata. For example, this may be necessary in cases where metadata needs to be deleted or replaced.

Searching for resource filters is accomplished using the search bar at the top of the Resource Filter list.

Resource Filters

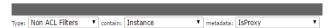

Use the following procedure to search resource filter metadata:

**1.** Select the type of resource filter to search.

Resource Filters

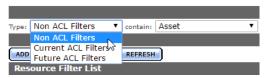

2. Select the asset metadata type.

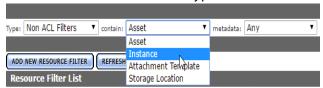

3. Select the metadata. Only the metadata associated with the asset type selected will be visible in the pull down menu.

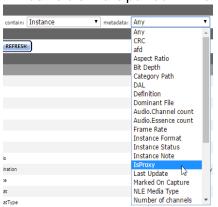

4. After the metadata is selected, the Resource Filter list will only show resource filters that use the selected metadata.

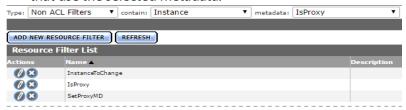

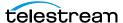

# **Access Control Lists (ACLs)**

You can control user access and privileges by configuring Access Control Lists (ACLs).

- Access Control Lists and Access Privileges
- Access Privileges
- Privileges and Permissions for Common Operations

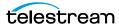

### **Access Control Lists and Access Privileges**

Kumulate uses Access Control Lists (ACLs) to control how users interact with particular groups of resources.

ACLs use resource filters to give groups access to specific assets, instances, attachments, locations, and metadata. Access Privileges are used to give group access to administrative tasks.

It is important to understand how ACLs and access privileges work together before creating a user group.

ACLs are granular, allowing different access permissions for different groups of resources. ACLs use resource filters to specify the exact resources users in groups have access to.

There are four types of ACLs:

- Storage Locations
- Metadata
- Attachment Templates
- Assets and Instances

#### **Storage Location**

The ACL for Storage Locations allows or denies users the ability to view or modify storage and Archive Locations and their contents.

Access is given to groups of locations defined by resource filters. A group will have no access to locations that are not selected by a resource filter.

| Access | Description                                                                                                    |
|--------|----------------------------------------------------------------------------------------------------|
| View   | The minimum access level needed for users to view locations and their contents. If a location is not visible to the user, the user cannot access the instances on that location, even if their assets are visible. |
| Modify | Allows users to move and transcode instances to the locations in the resource list. If a user does not have modify access to a location they will not see the location as a transcode or transfer destination.     |

#### Metadata

The Metadata ACL sets whether users in the group can search, view, or modify metadata. Access to metadata ACLs must be set at least to Search for search operations to work properly. Administrators can now assign a default set of pinned metadata fields.

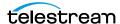

#### **Attachment Template**

Attachment Template ACLs give a group's users permission to access asset attachments. These include marks, segments, closed captions, formatsheets, and any user-created attachment types.

Resource filters are automatically created for each individual attachment type, including user-created attachment types. This allows ACLs to be set for each attachment type, giving groups specific permissions to specific attachments.

| Access | Description                                                                                                    |
|--------|----------------------------------------------------------------------------------------------------|
| View   | The minimum access level required for users to view and download attachments.                                                                                                    |
| Add    | Allows users to upload attachments. The Add access level depends on the View access level. View access is automatically added when Add is selected. If View is deselected then Add is automatically deselected.                                                            |
| Modify | Allows users to modify existing markers and segments, and modify attachment metadata. The Modify access level depends on the View access level. View access is automatically added when Modify is selected. If View is deselected then Modify is automatically deselected. |
| Delete | Allows users to delete attachments. The Delete access level depends on the View access level. View access is automatically added when Delete is selected. If View is deselected then Delete is automatically deselected.                                                   |

#### **Asset and Instance**

Asset and Instance ACLs give a group's users permission to access assets and instances. ACLs for assets and instances are set separately. However, the two ACLs work together. Instances within an asset are not visible unless the asset is visible. Assets must have at least View permissions for the instances within them to be visible.

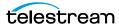

#### Asset ACL permissions provide the following access levels:

| Access    | Description                                                                                                    |
|-----------|----------------------------------------------------------------------------------------------------|
| View      | The minimum access level needed for users to view assets. No information about assets or instances is available unless the ACL access is set to View.                                                                                                    |
| Modify    | Allows users to modify asset metadata. The Modify access level depends on the View access level. View access is automatically added when Modify is selected. If View is deselected then Modify is automatically deselected.                                                                                |
| Delete    | Allows users to delete assets, including all instances in the asset, regardless of the Instance Access Control Level. The Delete access level depends on the View access level. View access is automatically added when Delete is selected. If View is deselected then Delete is automatically deselected. |
| Сору      | Allows users to transfer instances from the asset search results page. The Copy access level depends on the View access level. View access is automatically added when Copy is selected. If View is deselected then Copy is automatically deselected.                                                      |
| Transcode | Has no effect on the ability to transcode instances. Access to transcoding is set exclusively by the Instance ACLs.                                                                                                    |

#### Instance ACL permissions provide the following access levels:

| Access | Description                                                                                                    |
|--------|----------------------------------------------------------------------------------------------------|
| View   | The minimum access level needed for users to view instances and extract thumbnails. No information about instances is available unless the ACL access is set to View.                                                                                 |
| Modify | Allows users to modify instance metadata and extract thumbnails. The Modify access level depends on the View access level. View access is automatically added when Modify is selected. If View is deselected then Modify is automatically deselected. |

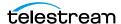

| Access    | Description                                                                                                    |
|-----------|----------------------------------------------------------------------------------------------------|
| Delete    | Allows users to delete instances and extract thumbnails. The Delete access level depends on the View access level. View access is automatically added when Delete is selected. If View is deselected then Delete is automatically deselected.             |
| Сору      | Allows users to transfer instances and extract thumbnails. The Copy access level depends on the View access level. View access is automatically added when Copy is selected. If View is deselected then Copy is automatically deselected.                 |
| Transcode | Allows users to transcode instances and extract thumbnails. The Transcode access level depends on the View access level. View access is automatically added when Transcode is selected. If View is deselected then Transcode is automatically deselected. |

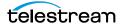

### **Access Privileges**

Access Privileges control which parts of the Kumulate system users in the group can access. Privileges can be set at different levels for the following:

- Storage Location Administration
- Asset Access
- Instance Access
- Administrative Functions
- Proxy Access
- Cancel Operations and Priority Changes

### **Storage Location Administration**

A Storage Administrator group and a default Storage User were added in release 2.0 to provide access to storage administration tasks on the Locations page without giving the user access to all Administration capabilities.

The following privileges apply to archive, cache, and Storage Location configuration functions:

| Privilege Level          | Description                                                                                                    |
|--------------------------|----------------------------------------------------------------------------------------------------|
| Storage<br>Administrator | Users in this group have full control as identified in the next entry.                                                                                      |
| Full Control             | Users in the group can create, delete, modify, and view Storage Locations.                                                                                  |
| Add                      | Users in the group can create, modify, and view Storage Locations, but cannot delete them.                                                                  |
| Modify                   | Users in the group can modify and view Storage Locations, but can neither create nor delete locations.                                                      |
| Read                     | Users in the group can only view the Storage Location configuration, and cannot modify, create, or delete locations.                                        |
| Storage User             | Users in the group have access to limited administrative Storage Location functions.                                                                        |
| No Access                | Users do not have access to the Storage Location Administration page, but they can still view Storage Locations and their contents from the Locations page. |

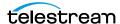

#### **Asset Access**

The following privileges set access to assets:

| Privilege Level | Description                                                                                                    |
|-----------------|----------------------------------------------------------------------------------------------------|
| Full Control    | Users in the group can create, delete, modify, and view assets.                                                                                                  |
| Add             | Users in the group can create, modify, and view assets, but cannot delete them.                                                                                  |
| Modify          | Users in the group can view assets, and change asset metadata, but cannot create or delete assets, nor can they add attachments; including segments and markers. |
| Read            | Users in the group can only view the assets and cannot modify, create, or delete assets.                                                                         |
| No Access       | Users have no rights to assets and cannot search for assets, nor can they search for instances.                                                                  |

Note: Only No Access prevents users from manipulating instances. All other privilege levels allow users to create and delete instances, transcode and transfer instances, extract metadata and thumbnails, and extract instance segments into new assets (Partial Restore).

#### **Instance Access**

The following privileges set access to instances:

| Privilege Level | Description                                                                                                    |
|-----------------|----------------------------------------------------------------------------------------------------|
| Full Control    | Users in the group can create, delete, modify, and view instances.                                                                                                    |
| Add             | Users in the group can view, create, transfer, transcode instances, and extract thumbnails and metadata, but cannot delete instances.                                         |
| Modify          | Users in the group can view instances and change instance metadata, but cannot create, delete, transfer, or transcode instances, nor can they extract thumbnails or metadata. |
| Read            | Users in the group can only view and play instances.                                                                                                    |
| No Access       | Users have no rights to instances or assets.                                                                                                    |

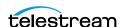

#### **Administrative Functions**

The Administration Privileges set the access privileges for the entire administration section of the Kumulate web interface. If these privileges are set to a stricter value than the other settings, these settings will take precedence.

| Privilege Level | Description                                                                                                    |
|-----------------|----------------------------------------------------------------------------------------------------|
| Full Control    | Users in the group have full access to all administrative functions.                                                                                           |
| Add             | Users in the group can create, modify, and view configurations, but cannot delete elements such as Storage Locations, groups, resource filters, and so on.     |
| Modify          | Users in the group can modify and view configurations, but cannot create nor delete elements such as Storage Locations, groups, resource filters, and so on.   |
| Read            | Users in the group can only view configurations, but cannot modify, create, or delete elements such as Storage Locations, groups, resource filters, and so on. |
| No Access       | Users do not have access to the Storage Location Administration page.                                                                                          |

#### **Proxy Access**

These privileges govern how users in the group interact with proxy instances.

**Note:** If the asset privileges are set to No Access, users in the group will be unable to access proxy instances.

| Privilege Level | Description                                                                                  |
|-----------------|----------------------------------------------------------------------------------------------|
| Full Control    | Users in the group can view, play, create, and delete proxy instances.                       |
| Add             | Users in the group can view, play, and create proxy instances, but cannot delete them.       |
| Modify          | Users in the group can view, play, create, and delete proxy instances.                       |
| Read            | Users in the group can only view proxy instances, but cannot modify, create, or delete them. |
| No Access       | Users cannot see proxy instances.                                                            |

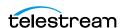

## **Cancel Operations and Priority Changes**

The Cancel Operations and Priority Changes privileges set whether users in the group can cancel operations, and change priorities on operations, respectively. These privileges are set to either No Access or Full Control.

Setting the privilege to Full Control allows users to cancel or change priorities. Setting the privilege to No Access prevents users from canceling or changing priorities.

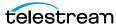

# **Privileges and Permissions for Common Operations**

The following sections outline the minimum group privileges and permissions needed for common operations.

## **Privileges and Permissions for Searching**

Searching requires access to the metadata of the assets being searched and read access to the assets themselves.

There must be access to instances and assets at a minimum. To successfully search attachments, including captions, marks, and segments, the group additionally needs access to the type of attachment they are allowed to search.

## Minimum Requirements to Search Assets and Instances

The following are the minimum requirements to successfully search and view assets and instances. These permissions and privileges do not give the group the ability to modify assets, instances, or their metadata in any way.

| Privilege | Level |
|-----------|-------|
| Asset     | Read  |
| Instance  | Read  |

| ACL Resource Filter                                                        | ACL Resource Filter Action Description |                                                                                                    |
|----------------------------------------------------------------------------|----------------------------------------|----------------------------------------------------------------------------------------------------|
| All Metadata                                                               | Search, View                           | The ACL must use the AllMetadata resource filter.                                                                                                    |
| Read Only Metadata Search, View The ACL must use the Read resource filter. |                                        | The ACL must use the ReadOnlyMetadata resource filter.                                                                                                    |
| Assets                                                                     | View                                   | The asset resource filter used with the ACL must include assets the group should have access to and exclude any assets the group should not have access to.              |
| Instances                                                                  | View                                   | The instance resource filter used with the ACL must include any instances the group should have access to and exclude any instances the group should not have access to. |
|                                                                            |                                        | Instances that are on locations the group does not have access to will not be visible.                                                                                   |

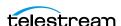

## **Minimum Requirements to Search Attachments**

The following are the minimum requirements to successfully search attachments. These permissions and privileges give the group the ability to view and download attachments, but do not give the group the ability to modify, delete, or upload attachments, or to modify attachment metadata.

**Note:** Assets and instances can be viewed only.

| Privilege | Level |
|-----------|-------|
| Asset     | Read  |
| Instance  | Read  |

| ACL Resource Filter | Action       | Description                                                                                                    |
|---------------------|--------------|----------------------------------------------------------------------------------------------------|
| All Metadata        | Search, View | The ACL must use the AllMetadata resource filter.                                                                                                    |
| Read Only Metadata  | Search, View | The ACL must use the ReadOnlyMetadata resource filter.                                                                                                    |
| Assets              | View         | The asset resource filter used with the ACL must include assets the group should have access to and exclude any assets the group should not have access to.                                                                                                    |
| Instances           | View         | The instance resource filter used with the ACL must include any instances the group should have access to and exclude any instances the group should not have access to.  Instances that are on locations the group does not have access to will not be visible. |
| Attachments         | View         | Multiple ACLs can be created, each corresponding to a resource filter for a specific attachment type.                                                                                                    |
|                     |              | Kumulate automatically creates resource filters for attachment types. These resource filters are named RF_ <attachment_type>.</attachment_type>                                                                                                    |
|                     |              | The ACLs and their resource filters must cover all the attachments the group should have access to.                                                                                                    |

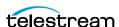

## **Privileges and Permissions for Transferring**

Transferring an instance to another location is a copy operation, not a move operation. When an instance is transferred to a location, a new instance is created on the target location, but not removed from the original location.

A group needs privileges and permissions to create new instances on a location to successfully transfer instances to the location.

A group does not need the rights to modify assets or Storage Locations to create new instances.

**Note:** Groups with only transfer privileges are still able to perform dissimilar transfers, which include transcode operations.

| Privilege    | Level |
|--------------|-------|
| Storage Unit | Read  |
| Asset        | Read  |
| Instance     | Add   |

| ACL Resource Filter | Action | Description                                                                                                    |
|---------------------|--------|----------------------------------------------------------------------------------------------------|
| Storage Locations   | Modify | The instance resource filter used with the ACL must include all the locations that the group should be able to transfer instances to. |
| Assets              | View   | The instance resource filter used with the ACL must include all the locations where the group should be able to view instances.       |
| Instances           | Сору   | The instance resource filter used with the ACL must include all the locations that the group should be able to copy instances to.     |

# **Privileges and Permissions for Transcoding**

Transcoding requires access to the cache. The cache acts as a staging area for transcoding instances. If the group does not have permission to access the cache, users in the group will be unable to transcode instances and create low-resolution proxy instances.

A group needs privileges and permissions to create new instances to successfully transcode instances.

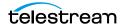

A group does not need the rights to modify assets or Storage Locations to create new instances.

| Privilege    | Level |
|--------------|-------|
| Storage Unit | Read  |
| Asset        | Read  |
| Instance     | Add   |

| ACL Resource Filter | Action    | Description                                                                                                    |
|---------------------|-----------|----------------------------------------------------------------------------------------------------|
| Storage Locations   | Modify    | Transcoding requires access to the Kumulate cache. The resource filter used must include the cache otherwise all transcode operations will fail. |
| Assets              | View      | Transcoding requires access to the Kumulate cache. The resource filter used must include the cache otherwise all transcode operations will fail. |
| Instances           | Transcode | Transcoding requires access to the Kumulate cache. The resource filter used must include the cache otherwise all transcode operations will fail. |

# **Privileges and Permissions for Marking**

Marks made using the Kumulate player are stored as attachments. Because of this, access to the mark attachment type regulates the way a group can use marks.

Different access levels are available for marks. Groups can be given permission to view, add, modify, or delete marks.

The following privileges and permissions are required for any group that needs to access marks:

| Privilege | Level |
|-----------|-------|
| Asset     | Read  |
| Instance  | Read  |
| Proxy     | Read  |

| ACL Resource Filter | Action |
|---------------------|--------|
| Assets              | View   |
| Instances           | View   |

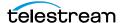

The group must use an ACL with an attachment resource filter that includes the Marker Attachment Type.

A Marker Attachment Resource Filter (RF\_MARKER) is already included in Kumulate. However, the ACL can use any attachment resource filter that includes the marker attachment template. See Adding an Attachment Template Resource Filter for more information.

The following ACL permissions are needed for access to different actions on marks:

| Mark Action  | ACL Action | Description                                                                                                    |
|--------------|------------|----------------------------------------------------------------------------------------------------|
| View Marks   | View       | Allows users in the group to view marks. This action is selected automatically when any of the other actions are selected. If View is deselected all the other actions will also be deselected automatically. |
| Add Marks    | Add        | Allows users in the group to create marks.                                                                                                    |
| Edit Marks   | Modify     | Allows users in the group to edit the mark comment and color.                                                                                                    |
| Delete Marks | Delete     | Allows users in the group to delete marks.                                                                                                    |

**Note:** For users in the group to have access to the marks they created, the Group Name must be added to the Marker Attachment Resource Filter. Users in the group will be unable to view, modify, or delete the marks they have created if the Group Name is not added to the resource filter. See Adding an Attachment Template Resource Filter for more information.

## **Privileges and Permissions for Segmenting**

Segments created using the Kumulate player are stored as attachments. Because of this, access to the segment attachment type regulates the way a group can use segments. Different access levels are available for segments. Groups can be given permission to view, add, modify, or delete segments.

**Note:** The privileges and permissions needed to extract (partial restore) segments are covered in Privileges and Permissions for Extracting Segments.

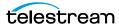

The following privileges and permissions are required for any group that needs to access segments:

| Privilege | Level |
|-----------|-------|
| Asset     | Read  |
| Instance  | Read  |
| Proxy     | Read  |

| ACL Resource Filter | Action |
|---------------------|--------|
| Assets              | View   |
| Instances           | View   |

The group must use an ACL with an attachment resource filter that includes the Marker Attachment Type.

A segment attachment resource filter (RF\_SEGMENTS) is already included in Kumulate. However, the ACL can use any attachment resource filter that includes the segment attachment template. See Adding an Attachment Template Resource Filter for more information.

The following ACL permissions are needed for access to different actions on segments:

| Segment Action  | ACL Action | Description                                                                                                    |
|-----------------|------------|----------------------------------------------------------------------------------------------------|
| View Segments   | View       | Allows users in the group to view segments. This action is selected automatically when any of the other actions are selected. If View is deselected all the other actions will also be deselected automatically. |
| Add Segments    | Add        | Allows users in the group to create segments.                                                                                                    |
| Edit Segments   | Modify     | Allows users in the group to modify the start and end times of segments, and their metadata.                                                                                                    |
| Delete Segments | Delete     | Allows users in the group to delete segments.                                                                                                    |

**Note:** For users in the group to have access to the segments they created, the Group Name must be added to the Segment Attachment Resource Filter. If the Group Name is not added to the resource filter, users in the group will be unable to view, modify, or delete the segments they have created. See Adding an Attachment Template Resource Filter for more information.

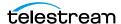

# **Privileges and Permissions for Extracting Segments**

A new instance and asset is created for a segment when it is extracted (partially restored). Because of this, the group needs the privileges and permissions required to create an instance.

The following permissions are required to be able to extract segments:

| Privilege    | Level |
|--------------|-------|
| Storage Unit | Read  |
| Asset        | Read  |
| Instance     | Add   |

| ACL Resource Filter | Action                                                                 |
|---------------------|------------------------------------------------------------------------|
| Storage Location    | View, Modify                                                           |
| Assets              | View                                                                   |
| Instances           | View                                                                   |
| Segment Attachments | View See <i>Privileges and Permissions for Segmenting</i> for details. |

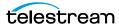

# **Groups and Users**

You can configure user groups to determine user controls and access.

- User Group Permissions
- Creating a Group
- Setting Group Privileges and Permissions
- Applying Changes Made to a Group
- Creating a New Kumulate User
- Managing User Sessions

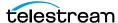

## **User Group Permissions**

You give access to Kumulate by assigning rights to groups of users.

Each Kumulate group specifies how users assigned to it interact with Kumulate. Access privileges and controls are used to grant access to features, assets, instances, attachments, locations, and metadata.

**Note:** Because a group is assigned to a user when the user is created, groups must be created before their users.

The Montana User Group, Transcode Engine Group, and News Group are created by default.

The Montana User Group gives users full read and write administration privileges for the entire Kumulate system.

The Transcode Engine Group is used internally by the transcode engine.

## **Creating a Group**

Use the following procedure to create a new group:

- 1. Click the Page menu button.
  - See the Page menu button on the screenshot for *The Kumulate Control Bar*.
  - Kumulate opens the Page drop-down menu.
- **2.** Select System > Administration.
  - Kumulate opens the Administration page.
- **3.** Select Security > Group Information.
  - Kumulate opens the *Group Information* page.
- **4.** Click the arrow at the right of the *See rights* field.
  - Kumulate opens the See rights drop-down menu.
- **5.** To enable editing, select *Future*.
- **6.** To create a new group, click *Add New User Group*.
  - Kumulate opens the Create User Group page.
- **7.** Enter a name for the group in the *User Group Name* text box.

For information about setting permissions, see Setting Group Privileges and Permis-

## **Setting Group Privileges and Permissions**

Set group privileges and permissions to enable groups to perform their assigned tasks. Assigning a privilege or permission to a group automatically assigns it to every user in

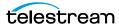

that group. Don't assign privileges or permissions to a group that you don't want all the group's members to have.

For common sets of privileges and permissions, see *Privileges and Permissions for* Common Operations.

Group access to administrative functions is set using the privilege pull-down menus as shown in the following figure:

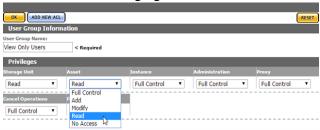

ACL privileges control which parts of the Kumulate system a group can access. After the privileges are set, you must add permissions to particular resources by adding ACLs. ACLs need to be set for Storage Locations, metadata, attachments, assets, and instances. If an ACL is not set for any of these items, the users will not have access to them at all.

Use the following procedure to add an ACL to a group:

1. Click Add New ACL to open the Add ACL dialog.

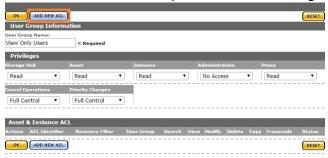

2. Provide a unique ACL Identifier and select a Resource Filter to use in the Add ACL dialog, or create a new resource filter by selecting New from the pull down menu.

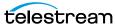

Resource filters are used to select particular assets, instances, Storage Locations, metadata, and attachments based on a set of requirements.

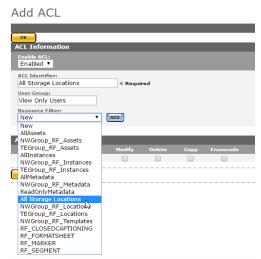

**Note:** The selected Resource Filter can be modified. However, modifying a resource filter will modify all ACLs and groups that use that filter. It is recommended to create a new Resource Filter rather than modifying an existing filter.

3. Select the access rights for the Resource Filter, then click OK to save and return to the Add User Group page.

## Add ACL

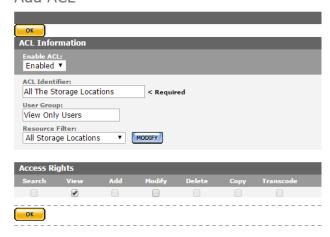

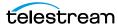

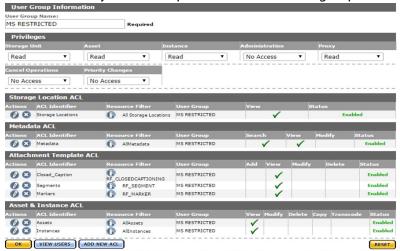

Add as many ACLs as required. The ACLs will be grouped according to type.

4. Click OK to save and return to the User Group Information page after all the ACLs have been added to the group.

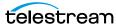

## **Applying Changes Made to a Group**

Clicking OK will not automatically apply the changes when a group's ACLs and privileges have been configured or modified. The changes need to be applied from the User Group Information page. An attention symbol will remain next to the group until all the changes are either applied or canceled.

## **User Group Information**

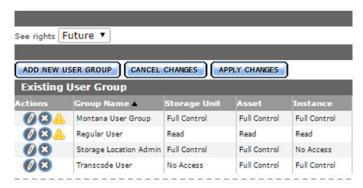

Click Apply Changes. A confirmation dialog will open; click OK to continue.

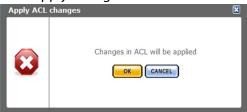

Changes to the asset and Instance ACLs only take effect after Kumulate is restarted. Kumulate must be restarted for the changes to take effect if the Changes are scheduled to be applied message appears after the dialog box closes.

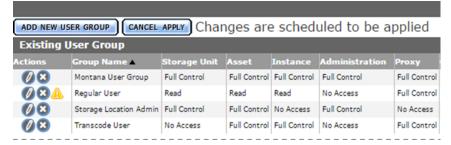

Stop and start the Tomcat server to restart Kumulate.

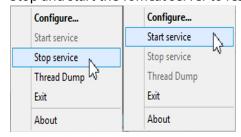

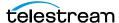

The attention symbol will disappear after the changes are applied.

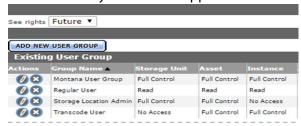

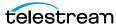

# **Creating a New Kumulate User**

When a user is created, it is assigned to a group which controls its access and privileges. Because of this workflow, users should be added to Kumulate after their groups have been created. A user's group can be changed after the user has been created.

Use the following procedure to create a new user:

- **1.** Log in to Kumulate.
  - See Logging In.
- **2.** Browse to the administration tools.
  - See Finding the Administrator Tools.
- **3.** From the ADMINISTRATION page menus, select *Security > User Information*. Kumulate opens the *User Information* page.
- **4.** Click Add New User.
- **5.** Enter the following information for the user under the *User Information* heading:

| Parameter                     | Description                                                                                                    |
|-------------------------------|----------------------------------------------------------------------------------------------------|
| User ID                       | The ID the user will use to log in to Kumulate. This is required.                                                                                                    |
| Password                      | The user's Kumulate password. This is required.                                                                                                    |
| User Name                     | The user's actual name. This is not the name used to log in.                                                                                                    |
| Location                      | The user's location. The pull down menu is populated with Masstech Group by default, and by any previously-entered locations.                                                         |
|                               | A new location can be entered by selecting New, then clicking ADD and entering the new location in the text box.                                                                      |
|                               | This is required.  Location:  New                                                                                                    |
| Allow multiple login sessions | Allows the user to be logged in to Kumulate multiple times simultaneously. This is useful in cases where the user may be logged in through the web interface from multiple locations. |

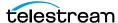

| Parameter              | Description                                                                                                    |
|------------------------|----------------------------------------------------------------------------------------------------|
| Use Alias on MMP query | Allows using an alias for MMP queries rather than the User ID.                                                                 |
| User Group             | The group assigned to this user; this is required.                                                                             |
| Department             | The user's department. The pull down menu is populated with Development by default, and by any previously-entered departments. |
|                        | A new department can be entered by selecting New, then clicking ADD and entering the new department in the text box.           |
|                        | This is required.  Department:  New  Development ENGINEERING INVENTORY TETHERING YARDWORK  New  -                              |
| Active Directory User  | Identifies whether the user is an Active Directory user.                                                                       |

**5.** To create the user account, click *OK*.

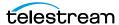

# **Managing User Sessions**

A list of all users connected to the Kumulate system can be viewed from the Session Control page.

Use the following procedure to view the Session Control page:

**1.** Log in to Kumulate.

See Logging In.

**2.** Browse to the administration tools.

See Finding the Administrator Tools.

**3.** From the ADMINISTRATION page menus, select *Security* > *Session Control*. Kumulate displays a list of all users currently connected. Descriptions of the Session Control fields follow.

| Parameter   | Description                                                                                                    |
|-------------|----------------------------------------------------------------------------------------------------|
| User ID     | The user connected to Kumulate.                                                                                         |
| IP Address  | The IP address from where the user has connected to Kumulate.                                                           |
| Connections | The number of connections this user has made from this IP address to Kumulate.                                          |
| Time Out    | The amount of idle time left before the user is automatically disconnected.                                             |
| Last Access | The time the user last accessed Kumulate.                                                                               |
| Action      | Kill Session automatically disconnects the user from Kumulate. The system will not ask for confirmation of this action. |

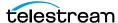

# Authentication, Authorization, and Access Control

Configure user groups for user authentication.

# **Authentication by User Group**

Kumulate User Groups control access to the Kumulate system. Each group sets privileges and access levels for the users in the group. Authentication is accomplished either through Kumulate, or optionally, through LDAP or SSO (Single Sign On).

# **Enabling Optional Kumulate LDAP Authentication**

The groups used by Kumulate must have LDAP group counterparts with exactly matched names to use LDAP. Users are added automatically to the LDAP user groups.

When users log in to Kumulate for the first time, they are automatically added to the Kumulate group with the same name as their LDAP group. The Kumulate group sets the authorization and privileges for users belonging to the LDAP group of the same name. LDAP groups are only used to authenticate the users.

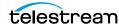

The Public IP adapter's Preferred DNS server must be configured to point at the LDAP server IP address on the Kumulate server host.

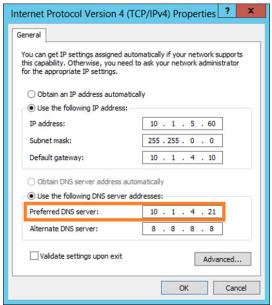

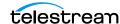

# **Enabling Optional Single Sign-On Authentication**

**Note:** LDAP authentication must be enabled to use SSO authentication.

A Kumulate system configured to use LDAP authentication can optionally use SSO authentication.

A user belonging to a Kumulate LDAP user group has the option to use Windows credentials to log in to Kumulate when SSO authentication is enabled.

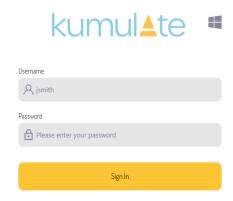

Clicking the Windows icon from the standard login screen passes the user to the SSO login screen.

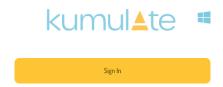

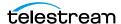

# Transcode Engines, Transcode Profiles, and Thumbnail Profiles

Configure a transcode engine for transcoding the media on your system.

- Transcode Engines, Transcode Profiles, and Thumbnail Profiles for Transcoding Media
- Adding a Transcode Engine
- Adding a Transcode Profile
- Restoring Profiles
- Adding a Thumbnail Extraction Profile

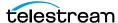

# Transcode Engines, Transcode Profiles, and **Thumbnail Profiles for Transcoding Media**

A Transcode Engine and a Transcode Profile are required to successfully transcode media. A Thumbnail Extraction Profile is required to successfully extract thumbnails.

The transcode engine is the external application that transcodes video and extracts thumbnails. A Kumulate system can be connected to more than one transcode engine.

Transcode Profiles provide information about how to transcode specific sources to specific destinations.

Thumbnail Extraction Profiles describe rules for extracting thumbnails from video sources.

# Adding a Transcode Engine

Transcode engines are external applications used to transcode instances and extract thumbnails. Kumulate must be configured to connect to a transcode engine before it can be used. More than one transcode engine can be connected to the same Kumulate system.

Use the following procedure to add a transcode engine to Kumulate:

1. Log in to Kumulate.

See Logging In.

**2.** Browse to the administration tools.

See Finding the Administrator Tools.

- **3.** From the ADMINISTRATION page menus, select *DRAC Control* > *Transcode Engine*.
- **4.** Kumulate opens the *Transcode Engine Information* page.
- 5. Click ADD.
- **6.** Enter values for the Transcode Engine, as follows:

| Parameter                    | Description                                               |
|------------------------------|-----------------------------------------------------------|
| Transcode Engine ID          | Provide a unique name for the transcode engine.           |
| Description                  | Provide an optional description for the transcode engine. |
| Transcode Engine Hostname/IP | The IP address of the transcode engine.                   |
| Transcode Engine Port        | The transcode engine's connection port.                   |

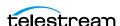

| Parameter            | Description                                                                                                    |
|----------------------|----------------------------------------------------------------------------------------------------|
| For transcode        | The transcode engine can be used to transcode instances when this option is selected. When the option is deselected, transcode jobs will not be sent to this engine.                      |
| For extract metadata | The transcode engine can be used to extract metadata from instances when this option is selected. When the option is deselected, extracted metadata jobs will not be sent to this engine. |
| Minimum Priority     | The minimum priority job this transcode engine will accept. The transcode engine will not accept any job with a priority below this value.                                                |
|                      | This is useful for creating dedicated transcode engines that only process high-priority jobs.                                                                                             |

**7.** To add the engine, click *OK*.

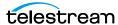

## **Adding a Transcode Profile**

Use Transcode Profiles as templates for transcoding to Kumulate.

The Source Filter option provides information about what type of instances are handled by this profile. The profile is only made visible to instances that satisfy the source criteria.

The Destination Filter provides information about the format to transcode the source instance into.

A Transcode Profile provides the option of performing additional metadata mapping, as long as this mapping is supported by HQS.

A default Transcode Profile is available for creating proxy instances.

Use the following procedure to create additional profiles:

**1.** Log in to Kumulate.

See Logging In.

**2.** Browse to the administration tools.

See Finding the Administrator Tools.

- **3.** From the ADMINISTRATION page menus, select *Processing > Transcode Profile*. Kumulate opens the *Transcode Information* page.
- **4.** Click Add Transcode Profile.

Kumulate opens the Add New Transcode Profile dialog.

**5.** Enter the configuration parameters for the transcode profile, as follows:

| Parameter          | Description                                                                                         |
|--------------------|----------------------------------------------------------------------------------------------------|
| Name               | Provide a unique name for the transcode profile.                                                    |
| Description        | Provide an optional description of the profile.                                                     |
| Status             | The status is Enabled by default. Select <i>Disabled</i> to prevent users from using the profile.   |
| Source Filter      | Select a resource filter that returns the type of instances to transcode.                           |
| Destination Filter | Select a resource filter that defines the parameters of the final result of the transcode.          |
| Transcode/Rewrap   | Select Rewrap to rewrap MXF instances with additional metadata without modifying the video essence. |
|                    | Rewrap can only be used when rewrapping MXF OP_ATOM and MXF OP_1An instances.                       |
|                    | This is set to Rewrap by default.                                                                   |

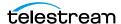

| Parameter         | Description                                                                                                    |
|-------------------|----------------------------------------------------------------------------------------------------|
| Extended Metadata | Use this parameter to set metadata values for the destination. Extended metadata must agree with the HQS parameters. |
| Rename            | This parameter has been deprecated.                                                                                  |
| Attribute         | Select the type of transcode to perform.                                                                             |
|                   | Set to Proxy to create a low-resolution proxy. Set to Profile for all other types of transcodes.                     |
|                   | The Required option has been deprecated.                                                                             |

- **7.** To add the profile, click *OK*.
- **8.** (Optional) If you want to remap audio channels, do the following:
  - a. Select Set Audio Mapping.

The drop-down menu shows all audio essence resource filters in the system, regardless of whether they are appropriate. For example, not all resource filters contain the Number of channels metadata.

**b.** From the Audio Filter drop-down menu, select an audio essence resource filter containing the Number of channels metadata. If no appropriate resource filter exists, select New from the Audio Filter drop-down menu.

Kumulate opens the Add Resource Filter dialog.

c. Enter a name and description. From the *Type* drop-down menu, select *Audio* Essence. Click Next.

Kumulate opens the *Modify Resource Filter* dialog.

- **d.** Select *Number of channels* as the *Metadata* type. Add the number of channels for the destination instance in the Value text box.
- **e.** To create the new resource filter, click ADD.
- **f.** To add the metadata to the rule set, click *ADD*.
- **g.** To save the resource filter and return to the *Transcode Profile* page, click *OK*.
- **h.** On the *Transcode Profile*, select the new resource filter from the drop-down menu (in the following figure this is audioMapping).

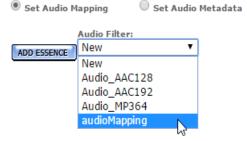

i. To map the channels, click Add Essence. To add more mappings, click *Add Essence*.

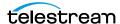

#### Caution: Do not use Set Audio Metadata.

**9.** To save the profile, click *OK*.

# **Restoring Profiles**

Restore Profile configurations are used by Storage Locations to specify the instance formats that can be copied to them.

When an instance does not match the Storage Location's Restore Profile is copied to the Storage Location, Kumulate searches for a transcode profile that matches the source and destination instance and uses it to transcode the instance to the appropriate format before copying it.

**Note:** the Storage Location can use more than one Restore Profile and each can describe a different instance format.

Restore Profiles can be created from the Storage Location's configuration page, or from the Restore Profile Information page.

Use the following procedure to create a Restore Profile:

**1.** Log in to Kumulate.

See Logging In.

**2.** Browse to the administration tools.

See Finding the Administrator Tools.

- **3.** From the ADMINISTRATION page menus, select *Locations > Storage*. Kumulate opens the Storage Location Configuration page.
- 4. Click Restore Profile Information.

Kumulate opens the Restore Profile Information List, displaying all restore profiles available in Kumulate.

**Note:** You can create, modify, or delete restore profiles from this page. However, since individual Storage Locations use restore profiles, we recommend creating them from the specific storage locations where they will be used.

- **5.** Open the Storage Location Configuration page of the Storage Location that will use the restore profile.
- **6.** Click Restore Profile Information.

Storage Location Configuration

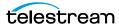

7. One profile is always created by default with the Storage Location. However, the default profile doesn't contain enough Video Essence metadata to use with a Transcode Profile.

**Note:** The default profile should not be modified. Instead, a more appropriate restore profile should be added to the Storage Location.

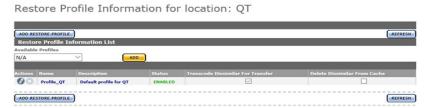

- 8. If there is no suitable available profile in the system that can be used by the Storage Location, click Add Restore Profile to create a new profile.
- **9.** Provide the new profile a name in the Name text box.

Add New Restore Profile

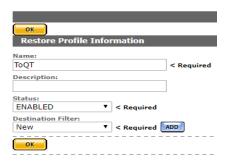

10. Select a Destination Filter to use with the Restore Profile, or click ADD to add a new Destination Filter. The Destination Filter is a Video Essence Resource Filter that describes the target instance.

**Note:** Do not use the default Resource Filter created with the Storage Location.

11. If a new Destination Filter is being used, provide the filter with a name and (optionally) a description, then click OK.

Add Resource Filter

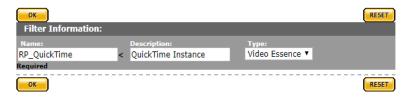

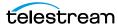

### **12.** Set the metadata for the filter.

Modify Resource Filter

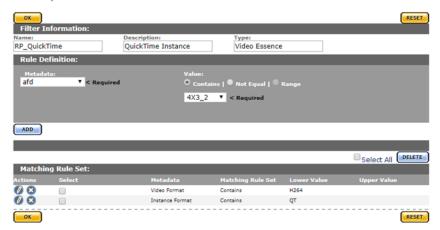

**13.** Click OK to return to the Restore Profile page after all metadata has been set.

Add New Restore Profile

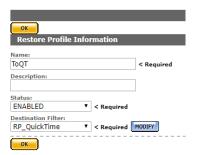

14. Click OK to save the profile. It will appear in the list of Restore Profiles associated with the Storage Location.

Restore Profile Information for location: QT

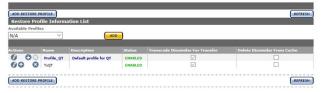

The Transcode Dissimilar For Transfer check box will already be selected. This option must be selected for the profile to be used to transcode an instance to the right format before copying it. The process of transcoding an instance before copying it is referred to as a dissimilar transfer.

A Transcode Profile that uses the same destination metadata as the Restore Profile must exist for a dissimilar transfer to succeed.

When a dissimilar transfer is made to the location, the instance is transcoded to the cache; then the transcoded instance is copied to the destination location. The instance on the cache will be kept unless the Delete Dissimilar From Cache check box is selected.

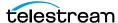

If a Transcode Profile that can convert instances to the Destination Profile format exists, the default profile's Transcode Dissimilar For Transfer check box can be deselected, and its priority can be lowered.

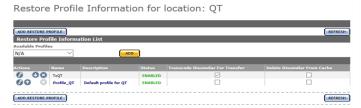

Note: If no Transcode Profile exists, create one using either the same destination filter, or a destination filter with the same metadata as used in the Restore Profile

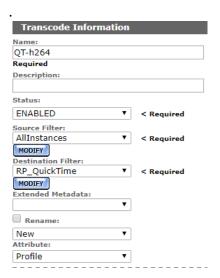

Restore Profiles will be visible in the Available Profiles pull down menu and can be used by any Storage Location after the profile has been created.

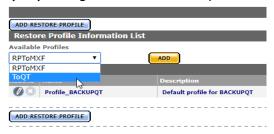

Profiles can be edited by clicking the Pencil icon.

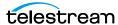

A list of Storage Locations that use the Restore Profile is located on the right of the Modify Resource Profile dialog.

Modify Restore Profile

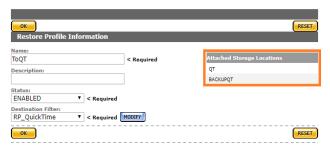

**Note:** Any changes to the Restore Profile will affect all listed Storage Locations.

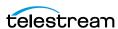

## Adding a Thumbnail Extraction Profile

Thumbnail Extraction Profiles are used to specify how to extract thumbnails from an instance.

The default Thumbnail Extraction Profile uses scene detection to create up to ten thumbnails per video. This profile is not suitable for instances that are longer than five

New Thumbnail Extraction Profiles can be created that are better suited to different types of instances.

#### Caution: Do not edit the default Thumbnail Extraction Profile.

Use the following procedure to create a Thumbnail Extraction Profile:

**1.** Log in to Kumulate.

See Logging In.

2. Browse to the administration tools.

See Finding the Administrator Tools.

- **3.** From the ADMINISTRATION page menus, select *Processing > Thumbnail Profile*.
- **4.** Select a Thumbnail Extraction Type from the *Extraction type* drop-down menu.

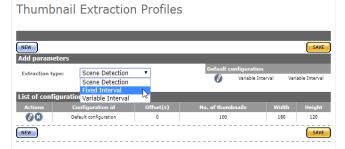

There are two main extraction types to choose from: Scene Detection and Fixed Interval.

**Note:** Fixed Interval profiles are not supported on HQS prior to release 1.14.3.

5. Click New to open the Thumbnail Extraction Configuration page and create a new profile.

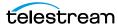

## **Scene Detection Profiles**

Scene Detection selects thumbnails based on scene changes in the video source.

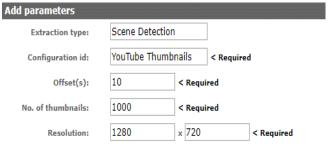

| Parameter            | Description                                                                                                    |
|----------------------|----------------------------------------------------------------------------------------------------|
| Configuration ID     | A unique name for the Thumbnail Extraction Profile.                                                                                                    |
| Offset(s)            | The time (in seconds) from the start of the instance and the end of the instance. Thumbnails will begin being extracted from the offset time after the start of the instance and stop being taken at the offset time before the end of the instance. |
| Number of Thumbnails | The maximum number of thumbnails to extract.                                                                                                    |
| Resolution           | The resolution to extract the thumbnails (width x height)                                                                                                    |

## **Fixed Interval Profiles**

Fixed Interval extracts thumbnails at fixed intervals in the video source.

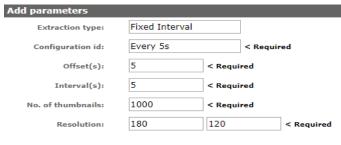

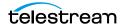

| Parameter            | Description                                                                                                    |
|----------------------|----------------------------------------------------------------------------------------------------|
| Configuration ID     | A unique name for the Thumbnail Extraction Profile.                                                                                                    |
| Offset(s)            | The time (in seconds) from the start of the instance and the end of the instance. Thumbnails will begin being extracted from the offset time after the start of the instance and stop being taken at the offset time before the end of the instance. |
| Number of Thumbnails | The maximum number of thumbnails to extract.                                                                                                    |
| Resolution           | The resolution to extract the thumbnails (width x height)                                                                                                    |

## **Configuring Subtitle and Logo Burn-ins**

Kumulate now provides the ability to burn subtitles and/or a logo into a video file as part of a transfer.

The burn in details and properties, such as subtitle size and logo position, are configured in the Masstech Transcode Engine using strings set up in the transcode profiles. After they are configured, these strings must be added to Kumulate as possible profiles using the following procedure:

**1.** Log in to Kumulate.

See Logging In.

2. Browse to the administration tools.

See Finding the Administrator Tools.

- **3.** From the ADMINISTRATION page menus, select *Content > Metadata Management*. Kumulate opens the Metadata Management page.
- **4.** Click the "+" to expand the *Instance Metadata* list.

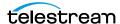

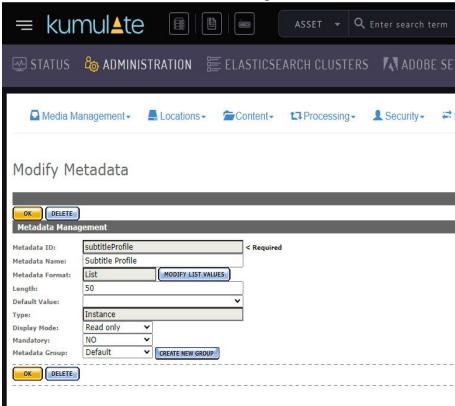

2. Find and edit either subtitleProfile or logoProfile.

**3.** Select *Modify List Value* > *Add new profiles*. Enter the burn-in profiles configured in the Masstech Transcode Engine.

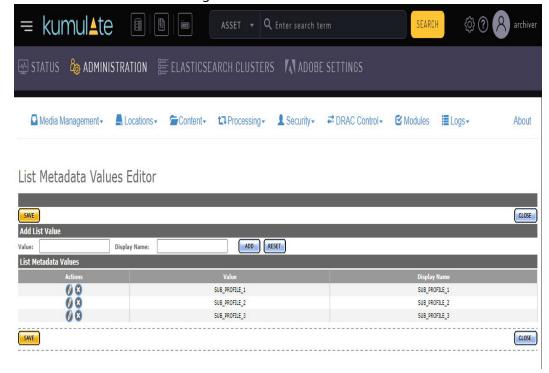

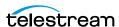

After this is done, the Storage Location(s) must be set up. The burn-in options work with video servers, but not the cache or a media library. There are two modes that can be used to generate a burned-in file:

- Manual: In manual mode the user chooses the settings for each file as part of the transfer action. To enable manual burn-in for a location, navigate to Modify Storage Location > Configure > Transfer Tab and set the Enable Burn-in option to Yes. After saving, three new default settings appear related to Burn-in options that are configurable defaults for the UI:
  - Subtitle Language
  - Default Subtitle Profile
  - Logo Profile

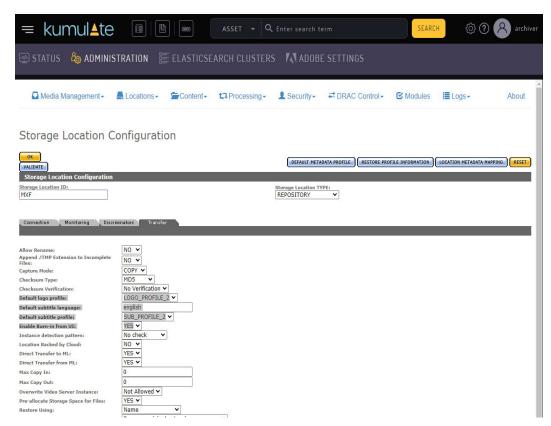

To perform a manual burn-in for an asset, transfer it and select a location that has been configured for manual burn-in. A dialog will appear that has the burn-in options available for selection.

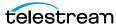

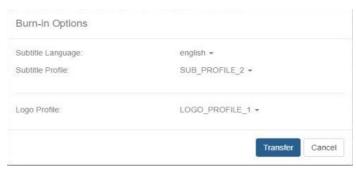

 Automatic: In automatic mode the settings are added automatically using predetermined parameters added in Restore Profiles. To enable automatic burn-in for a location, navigate to Modify Storage Location > Configure > Restore Profile Information, select a profile and then select Modify Profile. Set Burn In Enabled to ENABLED.

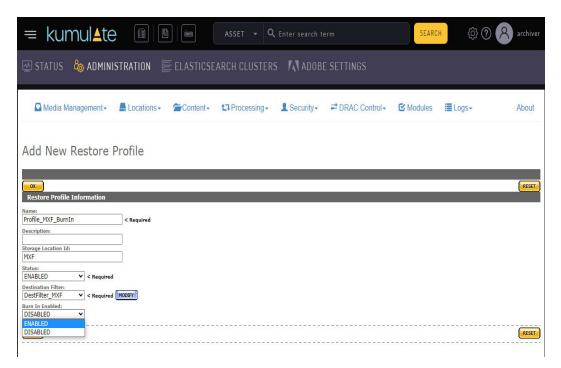

This adds the options this restore profile will use for a burn-in:

- Subtitle Language
- Subtitle Profile
- Logo Profile

Set up either Subtitle Language and Subtitle Profile for a subtitle burn-in, logo profile for a logo burn-in, or both.

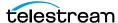

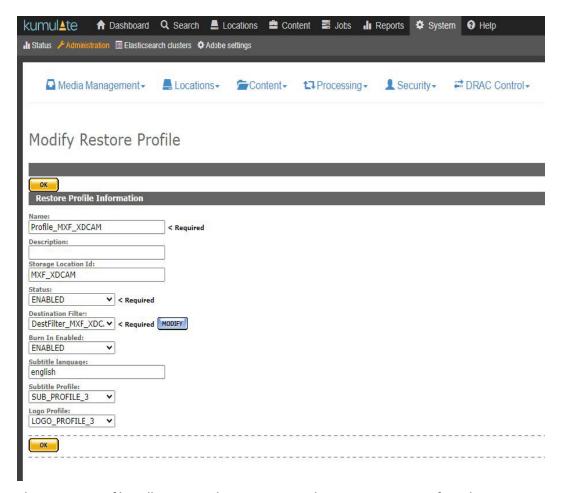

This restore profile will now use these settings. When an asset is transferred to a location that has automatic burn-in configured, the burn-in process will be executed as part of the transfer.

Note: Multiple restore profiles with different settings can be configured on the same location.

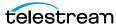

## **Workflows**

Configure workflow automation for your specific needs.

- Workflow Automation
- Profiles
- **■** Triggers
- Commands
- Creating a Workflow

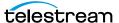

#### **Workflow Automation**

Workflows automate operations on assets and instances. Each workflow consists of one or more profiles, each consisting of a trigger and a command.

Profiles are triggered on Kumulate events, such as creating new instances or changing metadata, or they can be triggered by the completion of another profile. More than one profile can be triggered on the same event, allowing them to run in parallel.

A workflow is considered completed once all its profiles are completed.

Note: If a workflow includes a profile that deletes an asset, the workflow will not enter the completed state even if the asset was successfully deleted.

#### **Profiles**

A workflow profile consists of a trigger and a command. The command is executed when the conditions for the trigger are met.

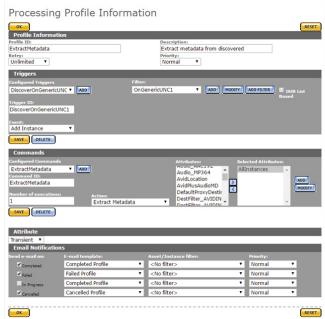

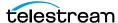

A workflow consists of one or more profiles.

Workflow Definition

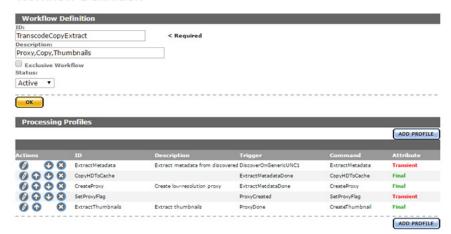

Each profile command will have its own entry on the Jobs page when the workflow executes. However, individual profile commands cannot be canceled.

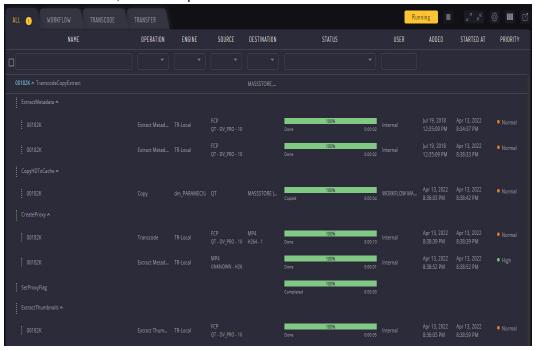

Note: If a profile is configured to run the delete command, this command will not appear in the Jobs view.

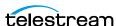

## **Triggers**

A workflow profile's command executes on the event defined by the trigger. If the trigger is not configured properly, the command will not execute, or will not execute under the right conditions.

Triggers are configured with a unique ID, an event, and one or more filters. Filters are non-ACL resource filters that narrow down the trigger to events that occur to specific types of assets or instances, on specific Storage Locations, or with specific metadata.

The following events can be used as triggers:

| Trigger                   | Description                                                                                                    |  |  |
|---------------------------|----------------------------------------------------------------------------------------------------|--|--|
| Add Instance              | The command is triggered when an instance is added to an asset.                                                                    |  |  |
| Add Asset                 | The command is triggered when an asset is added to Kumulate.                                                                       |  |  |
| Add Segment               | The command is triggered when a segment is created.                                                                                |  |  |
| Delete Instance           | The command is triggered when an instance is deleted.                                                                              |  |  |
| Delete Asset              | The command is triggered when an asset is deleted.                                                                                 |  |  |
| Delete Segment            | The command is triggered when a segment is deleted.                                                                                |  |  |
| PreparedCompleted         | The command is triggered when the metadata in the Workflow Manager Module's Prepare Completed Asset Metadata field is modified.    |  |  |
| PreparedCompletedInstance | The command is triggered when the metadata in the Workflow Manager Module's Prepare Completed Instance Metadata field is modified. |  |  |
| ProfileCompletion         | The command is triggered by the completion of another profile's command.                                                           |  |  |
| Rename Asset              | The command is triggered when an asset is renamed.                                                                                 |  |  |
| Timer                     | Used to trigger the command at specific times, or at specific time intervals.                                                      |  |  |
| Update Asset              | The command is triggered when asset metadata is updated.                                                                           |  |  |
| UpdateList                |                                                                                                    |  |  |
|                           |                                                                                                    |  |  |

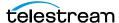

## **Adding an instance Event**

The profile's command is triggered when an instance is added to an asset.

This event is used in situations where a command must be executed when a new instance is discovered or created. The filter is used to refine the type of new instance that will trigger the command.

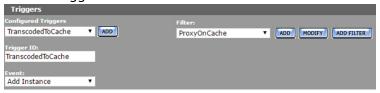

In this case, the command is triggered when a new low-resolution proxy is created on the cache.

The ProxyOnCache resource filter is an instance resource filter that selects cache instances with MP4 Instance format.

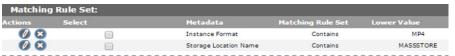

More than one filter can be used instead of one specific filter and shown in the following figure:

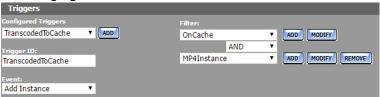

In this case, the OnCache filter selects instances on the cache, and the MP4Instance filter selects instances with MP4 Instance format. The command will be triggered when a new instance is added that is selected by both resource filters.

To trigger the command if a new instance is discovered on either of two Storage Locations, two instance resource filters that select instances on specific Storage Locations can be used instead of one resource filter.

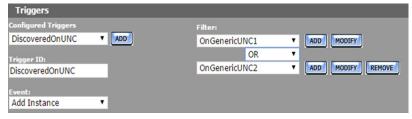

In this case, the command will be triggered when a new instance is detected on either the GenericUNC1 or GenericUNC2 locations.

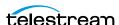

## **Adding an Asset Event**

The profile's command is triggered when a new asset is created. This event is used when a command must be executed whenever a new asset is created. The filter is used to refine the conditions that will trigger the command.

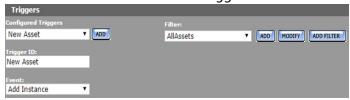

In this case, the command is triggered when any asset is created. Use a different resource filter to trigger the command when an asset is created with a certain set of metadata attributes.

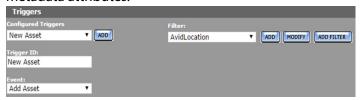

The AvidLocation resource filter is an asset resource filter that selects assets with sources on the AVIDSTANDALONE Storage Location.

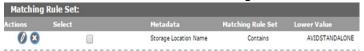

More than one filter can be used as shown in the following figure:

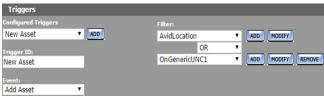

In this case, the AvidLocation filter selects sources on the AVIDSTANDALONE location, and the OnGenericUNC1 filter selects sources on the GENERICUNC1 location. The command will be triggered when an asset with a source on either of these Storage Locations is created.

#### **Adding a Segment Event**

The profile's command is triggered when a segment is created. This event is used when a command must be executed when a segment is created in an asset that satisfies the resource filter.

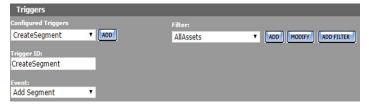

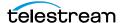

In this case, the command is triggered when a segment is created in any asset. Use a different resource filter to trigger the command when a segment is created in a particular set of assets.

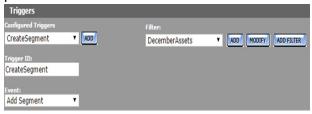

The DecemberAssets resource filter is an asset resource filter that selects assets that were created in December.

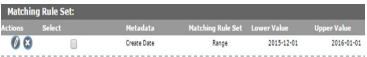

## **Deleting an Asset Event**

The profile's command is triggered when an asset is deleted. This event is used when a command must be executed whenever an asset that satisfies the conditions of the filter is deleted.

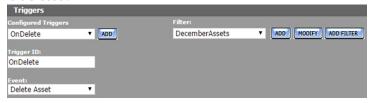

In this case, the command is triggered when any asset created in December 2015 is deleted. The December Assets resource filter is an asset resource filter that selects assets created in December 2015.

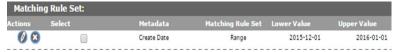

A profile that triggers on the deletion of an asset cannot operate on that asset. The profile can only use the Notify or Synchronize command.

#### **Deleting an Instance Event**

The profile's command is triggered when an instance is deleted. This event is used when a command must be executed when an instance that satisfies the conditions of the filter is deleted.

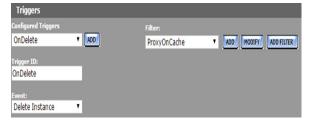

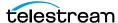

In this case, the command is triggered when a low-resolution proxy is deleted from the cache. The ProxyOnCache resource filter is an instance resource filter that selects cache instances with MP4 Instance format.

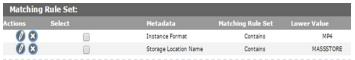

More than one filter can be used instead of one specific filter.

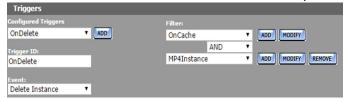

In this case, the OnCache filter selects instances on the cache, and the MP4Instance filter selects instances with MP4 Instance format. The command will be triggered when an instance selected by both resource filters is deleted.

To trigger the command if an instance is deleted on either of two Storage Locations, use two instance resource filters that select instances on specific Storage Locations.

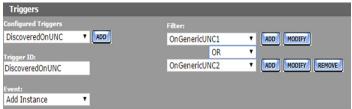

In this case, the command will be triggered when an instance is deleted from either the GenericUNC1 or GenericUNC2 locations.

#### **Deleting a Segment Event**

The profile's command is triggered when a segment is deleted. This event is used when a command must be executed when a segment is deleted from an asset that satisfies the resource filter.

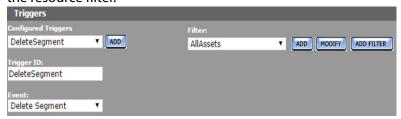

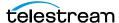

In this case, the command is triggered when a segment is deleted from any asset. Use a different resource filter to trigger the command when a segment is deleted from a particular set of assets.

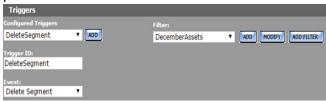

The DecemberAssets resource filter is an asset resource filter that selects assets that were created in December.

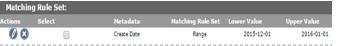

## **Configuring a PreparedCompleted Event**

The profile's command is triggered when the specific asset metadata listed in Workflow Manager Module's Prepare Completed Asset Metadata parameter is modified. The filter specifies the metadata values that will trigger the command.

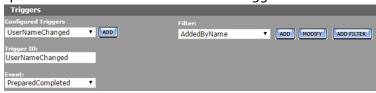

In this case, the command is triggered when a particular user name is added to the AddedBy custom metadata element.

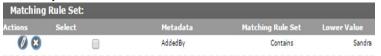

In the Workflow Manager Module, the Prepare Completed Asset Metadata will list this metadata.

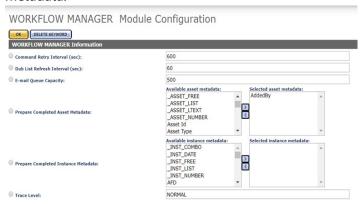

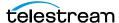

To trigger the command on more than one metadata element, enter a commaseparated list of metadata in the Workflow Module's Prepare Completed Asset Metadata parameter.

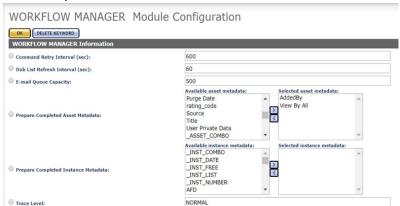

In this case, the PreparedCompleted trigger can use changes to the AddedBy and View By All custom metadata to trigger the command. If changes to both the metadata are required to trigger the event, both metadata can be set in the same filter.

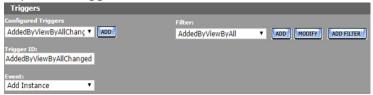

In this case, the AddedByViewAll Asset resource filter filters both AddedBy and View By All custom metadata.

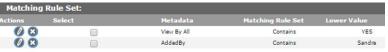

Alternately, two filters can be used:

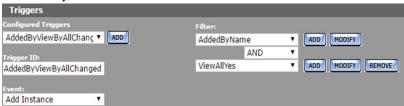

In either case, all the metadata listed must be modified at the same time for the command to be triggered.

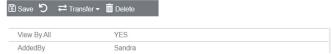

Use an OR operator to allow the command to be triggered using any of the metadata listed in the Workflow Manager Module.

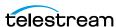

#### Configuring a PreparedCompletedInstance Event

The profile's command is triggered when the specific instance metadata listed in Workflow Manager Module's Prepare Completed Instance Metadata field is modified. The filter specifies the metadata values that will trigger the command.

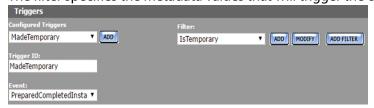

In this case, the command is triggered when an instance's IsTemporary custom metadata element has been set to YES.

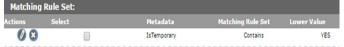

In the Workflow Manager Module, the Prepare Completed Instance Metadata will list this metadata.

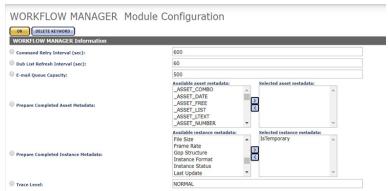

To trigger the command on more than one metadata element, enter a commaseparated list of metadata in the Workflow Module's Prepare Completed Instance Metadata parameter.

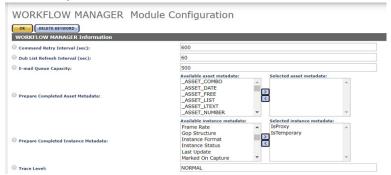

In this case, the PreparedCompletedInstance trigger can use changes to the IsTemporary and IsProxy custom metadata to trigger the command. If changes to both the metadata are required to trigger the event, both metadata can be set in the same filter.

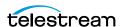

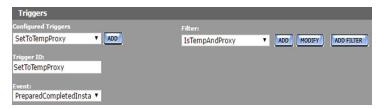

In this case, the IsTempAndProxy Instance resource filter filters both AddedBy and IsProxy custom metadata.

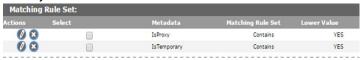

Alternately, two filters can be used:

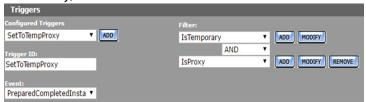

In either case, all the metadata listed must be modified at the same time for the command to be triggered.

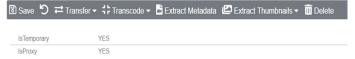

Use an OR operator to allow the command to be triggered using any of the metadata listed in the Workflow Manager Module.

## **Configuring a ProfileCompletion Event**

The profile's command is triggered when another profile's command completes. This event is used when a the command must be executed after a previous command has completed. The Processing Profiles pull down menu will list the profiles used in the workflow that is being modified. Select the profile that will trigger this profile.

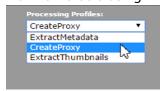

For example, a profile that extracts thumbnails will be executed after CreateProxy, a profile that creates a low-resolution proxy, completes.

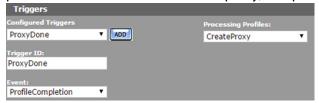

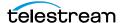

## **Configuring a Rename Asset Event**

The profile's command is triggered when an asset is renamed. This event is used when a command must be executed when an asset that satisfies the resource filter is renamed.

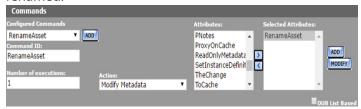

In this case, the command is triggered when any asset is renamed. Use a different resource filter to trigger the command when only certain assets are renamed.

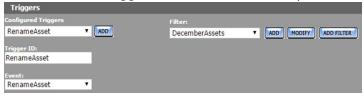

The December Assets resource filter is an asset resource filter that selects assets that were created in December.

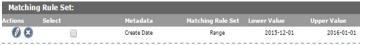

## **Configuring a Timer Event**

The Timer trigger is used to trigger the command at specific times, or at specific time intervals. Unlike other profiles, a profile that use a timer profile must be started manually using the Start button.

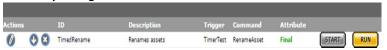

After the Start button is pressed, the profile is triggered according to the timer configuration.

**Note:** The Start button is active even though it appears grayed out.

The Start button changes to a Stop button when it is clicked. The Stop button stops the profile from being triggered. The profile should be stopped before it is edited.

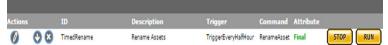

The Run button is used to run the profile only one time. Clicking the Run button triggers the command immediately, regardless of the timer settings.

To configure the command to be triggered at specific time intervals, keep the Simple cron pattern option deselected, and add the time interval (in seconds) to the field.

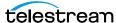

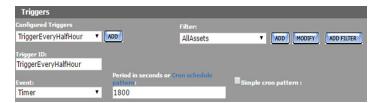

To configure the command to be triggered according to a schedule, select the Simple cron pattern check box; an interval pull down menu will open.

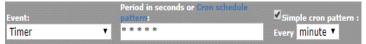

Select whether you want the profile triggered every minute, hour, day, week, month, or year.

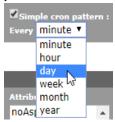

Helpful dialogs will open to help you create the cron pattern.

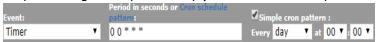

You can click Cron schedule pattern for more information.

**Note:** Cron scheduled jobs that cross between standard time and daylight savings time may behave unexpectedly when the time change happens.

The filter is used to select assets or instances on which to run the command. To run the command on any asset, use AllAssets, and to run the command on Any Instance, use AllInstances. Otherwise, select the appropriate filter. For example, to only run the command on instances on a specific Storage Location, select an instance resource filter that selects instances on that location.

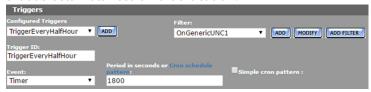

In this case, the OnGenericUNC1 resource filter selects instances on the GenericUNC1 Storage Location.

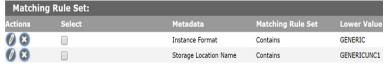

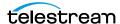

#### **Commands**

A profile's command defines the action to perform on the asset or instance that triggered it. Commands are configured with a unique ID, an action, and one or more attributes. Attributes are non-ACL resource filters that select the instance or asset on which to perform the action, or select and set the metadata that needs to be modified, depending on the type of action.

The command's action will appear under the workflow name in the Jobs view of the web interface when the workflow executes.

Executed command: Processing\_WF TranscodeCopyExtract

Kumulate performs a check on the command prior to its execution. If there is nothing to do for a command because an instance it creates already exists, its metadata is already extracted, or no instances or assets match its attributes, the command will not be executed, its profile will not complete, and the workflow will never enter the completed state.

The following actions can be taken by the command:

| Command         | Description                                                                            |
|-----------------|----------------------------------------------------------------------------------------|
| Batch           | This has been deprecated. This will be replaced with the upcoming Story Board feature. |
| Сору            | Copy an instance from one Storage Location to another.                                 |
| CreateThumbnail | Extract a thumbnail from the proxy instance.                                           |
| Delete          | Delete an asset or an instance.                                                        |

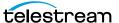

| Command              | Description                                                                                                    |
|----------------------|----------------------------------------------------------------------------------------------------|
| Extract Content Info | Extracts clip instance information.                                                                               |
| Extract Metadata     | Extract metadata from the instance that triggered the command.                                                    |
| Modify Metadata      | Modify the metadata of the asset or instance that triggered the command, using the attributes set in the command. |
| Notify               | Used only with Harris databases. Sends a notification to a Harris database.                                       |
| Rename Asset         | Used to rename the asset.                                                                                         |
| Synchronize          | Synchronizes two connected Kumulate systems.                                                                      |
| Transcode            | Transcode an instance using the transcode profile specified in the command attributes.                            |

#### **Copy Command**

The Copy command copies the instance that triggered the command, or an instance of the asset that triggered the command, from one location to another.

**Note:** Kumulate checks whether an instance belonging to the asset being processed exists on the destination before running the command. If an instance exists on the destination, the command will not be run. No message will be generated.

The command needs two attributes. The first attribute is the source location, and the second attribute is the destination location.

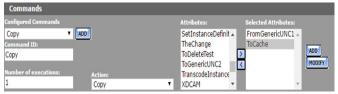

Both attributes are instance resource filters. The source location attribute must include the source location's name. An instance format can be provided if only certain instance formats should be copied to the destination.

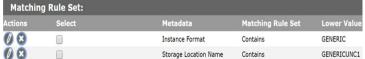

Only the destination location name is required in the destination location attribute. However, to ensure that Kumulate does not attempt to copy an incompatible instance to a location, the expected instance format should also be included in the attribute.

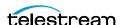

#### Create Thumbnail Command

The Create Thumbnail command extracts thumbnails from an instance.

Note: If thumbnails have already been extracted for the instance's asset, the command will not be run. No message will be generated.

The command requires an instance resource filter attribute that selects the type of instances from which to extract the thumbnails, and the thumbnail extraction profile to use.

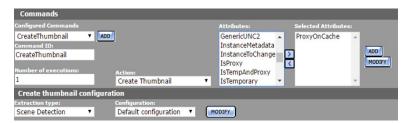

In this example, the default thumbnail extraction profile is used to extract thumbnails from instances selected using the ProxyOnCache instance resource filter. If custom thumbnail extraction profiles have already been created, they can be selected from the Configuration pull down menu.

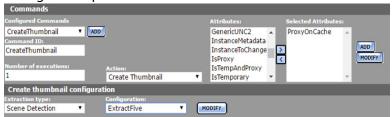

In this example (see the previous figure), the ExtractFive thumbnail extraction profile is used to extract thumbnails.

New thumbnail extraction profiles can be created by clicking Modify next to the Configuration pull down menu. Follow the instructions in the section on thumbnail extraction profiles.

**Note:** Only the Scene Detection extraction type is currently supported.

#### **Delete Command**

The Delete command deletes assets or instances that satisfy the conditions set in the command's attributes. If no asset or instance exists that satisfy the attribute, the command will not run.

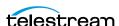

The Delete command requires one attribute that selects the asset or instance to delete. To delete a specific instance from the asset, select an instance resource filter from the list of attributes.

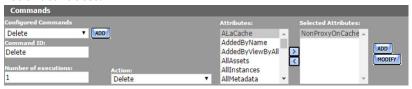

In this case, the NonProxyOnCache attribute is a resource filter that selects an instance on the cache that is not the low-resolution proxy.

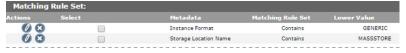

**Note:** If the command deletes the asset that was passing through the workflow, the action will not appear in the list of jobs. The workflow will also never enter the completed state even if all its commands were completed successfully.

#### **Extract Metadata Command**

The Extract Metadata command extracts metadata from one or more instances.

**Note:** Kumulate checks the metadata before running the command. If metadata has already been extracted from the instance, the command will not run. Consequently, the workflow may not enter the completed state.

Select an instance resource filter attribute that narrows down the type of instance from which to extract the metadata.

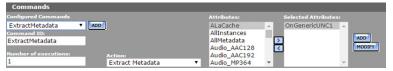

In this case (see previous figure), OnGenericUNC1 selects instances that are located on the GENERICUNC1 Storage Location.

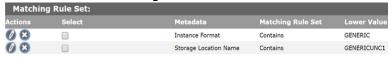

**Note:** The Extract Metadata command only runs on instances.

## **Modify Metadata Command**

The Modify Metadata command modifies the metadata of the asset being processed, or of an instance being processed. Administrators can now assign a default set of pinned metadata fields.

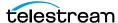

**Note:** Kumulate checks the metadata before running the command. If the asset or instance metadata is already set, the command will not be run. No message will be generated.

When modifying asset metadata, the command takes only one attribute that defines the new metadata values. When modifying instance metadata, an additional attribute selecting the instances to modify must be used.

**Note:** Only select one metadata-modifying attribute. The profile will not be triggered if more than one attribute is used.

To modify the metadata of the asset being processed, select an attribute that is an asset resource filter that modifies metadata.

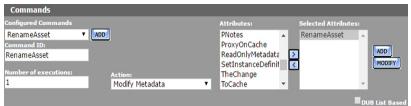

In this case (see previous figure), the RenameAsset attribute changes the asset name and title.

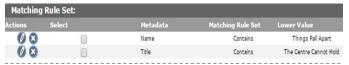

Select two instance resource filter attributes to modify the metadata of an instance. The first attribute in the list filters the instances that will be modified, and the second attribute modifies the instance metadata.

**Note:** If no instance satisfies the first attribute, the command will not run.

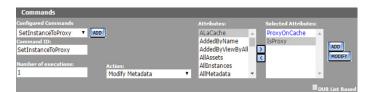

In this case (see previous figure), ProxyOnCache selects the low-resolution proxy on the cache.

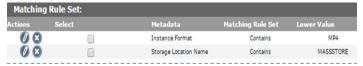

And the IsProxy attribute sets the IsProxy custom instance metadata to YES.

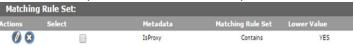

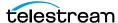

#### **Transcode Command**

The Transcode command transcodes the instance the workflow is operating on using the selected transcode profile.

**Note:** Kumulate checks whether an instance that matches the transcode profile exists on the destination before running the command. If an instance that matches the profile exists on the destination, the command will not be run. No message will be generated.

Select a transcode profile from the list of attributes.

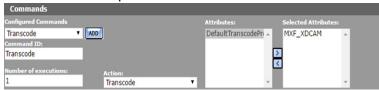

Only one transcode profile can be used at a time. If more than one transcode profile is selected, the command will not run. No message will be generated.

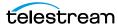

## **Creating a Workflow**

Workflows are used to automate tasks. Each workflow is composed of a set of profiles that execute commands when triggered by specific events in Kumulate.

Use the following procedure to create a workflow:

1. Log in to Kumulate.

See Logging In.

2. Browse to the administration tools.

See Finding the Administrator Tools.

- **3.** From the ADMINISTRATION page menus, select *Processing > Workflow Information*. Kumulate opens the Workflow Information page.
- 4. Click Add Workflow.

Workflow Information

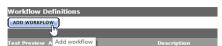

5. Use the ID field to provide a unique name for the workflow. Optionally, a description of the workflow can be added. The workflow name should reflect the actions performed by the workflow.

#### Workflow Definition

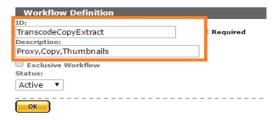

6. Select the Exclusive Workflow check box if this workflow should run only when no other workflow is running.

#### Workflow Definition

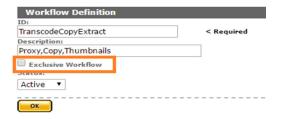

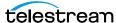

7. The workflow Status can be set to Active or Inactive. An inactive workflow is not executed.

Note: Do not use the Test status.

#### Workflow Definition

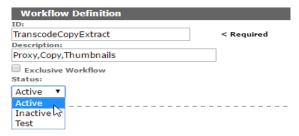

- 8. Click OK to save the workflow. You will be returned to the Workflow Information page.
- **9.** Click the Pencil icon next to the workflow to add profiles to the workflow.

#### Workflow Information

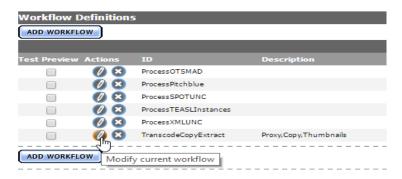

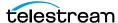

## **Creating a Profile**

A workflow is composed of at least one profile. Profiles execute commands when they are triggered by an event. After creating a workflow, click Add Profile from the Workflow Definition page to open the Processing Profile Information page.

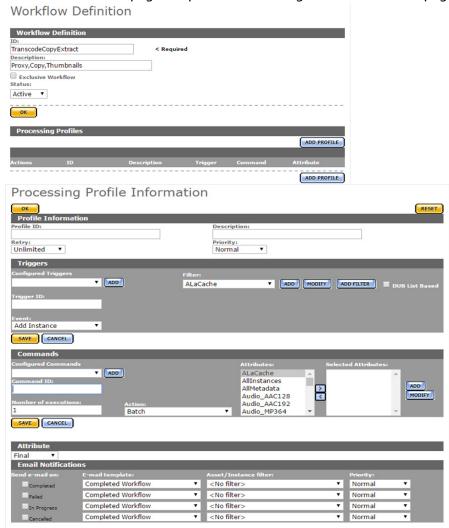

The profile must be given a unique name. The name should reflect what the profile does, so it should include an action word such as extract, transcode, or copy. Because several profiles may exist that perform the same action, a way of differentiating between the different profiles that perform the same actions should be used.

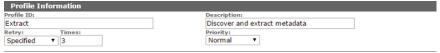

The maximum number of times its command can be retried upon failure, and its priority must also be provided.

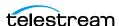

| Parameter   | Description                                                                                                    |
|-------------|----------------------------------------------------------------------------------------------------|
| Profile ID  | A unique profile name.                                                                                                    |
|             | Completed profiles can be used as triggers in their workflows. A descriptive name helps differentiate between the profiles in the workflow, making it less likely that a trigger will be misconfigured.  |
|             | Profiles should be named after the function they perform. For example, a profile that extracts metadata from a newly-discovered instance could be ExtractMetadataFromNew.                                |
| Description | A description of the profile can help differentiate between similar profiles. This is optional.                                                                                                    |
| Retry       | The number times to retry the command if it fails. By default, retry is set to unlimited, meaning that the command will be retried infinitely. The retry interval is set in the Workflow Manager Module. |
| Priority    | The command's execution priority. This defaults to normal.                                                                                                    |

## **Configuring the Trigger**

The profile's command is executed when a trigger event is detected. If the trigger is not configured properly, the command may not execute, or it may execute at an unexpected moment.

The section on *Triggers* provides additional information about configuring different types of triggers.

To use a previously-configured trigger, select a trigger from the Configured Triggers pull down menu.

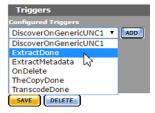

This will automatically populate the trigger fields. Do not forget to save the trigger.

Use the following procedure to create a new trigger:

1. Click ADD in the Triggers page.

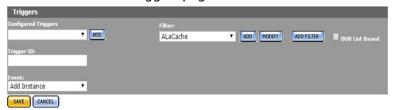

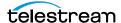

**2.** Enter a unique name for the trigger in the Trigger ID field.

The trigger name should reflect the event associated with the trigger; for example, instanceDiscoveredOnSL, or TranscodeCompleted. Because several triggers may exist that are triggered on similar events, a naming scheme that differentiates between the similar triggers should be used.

- **3.** Select the event that will trigger the command from the Event pull down menu. More information about events can be found in the *Triggers* section.
- **4.** Select a resource filter that identifies the conditions that will trigger the command for the event from the Filter drop-down menu.

Click Add to create a new non-ACL resource filter if no suitable filter is available.

**Note:** Do not modify an existing resource filter unless it is certain that this resource filter is not used in another profile or workflow, and is not used in another part of Kumulate. Filters can be used in more than one trigger, and also in commands. To prevent confusion, filter names should reflect the types of assets that it selects; for example, NewInstances or InstancesOnCache.

5. To add more than one filter, click Add Filter and select whether both or either filter condition must be satisfied.

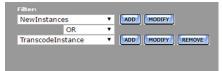

**6.** Click Save to save the trigger.

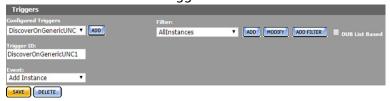

## **Configuring the Command**

Configure the command that will execute when the trigger conditions are detected. If the command is not configured properly, it might not execute, or it may produce unexpected results. See the *Commands* section for more information.

To use a previously configured command, select a command from the Configured Commands pull down menu.

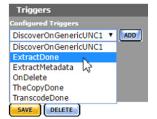

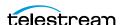

Use the following procedure to create a new command:

1. Click ADD on the Commands page.

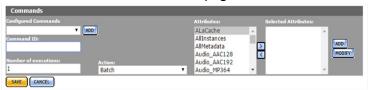

- 2. Enter a unique name for the command in the Command ID text box. The command's name should reflect the type of action it will execute; for example, CreateProxyInstance, or ExtractThumbnails. Because several commands may exist that perform similar actions, a naming scheme that differentiates between the similar commands should be used.
- 3. Enter the number of times to execute the command in the Number of executions text box.
- 4. Select the command to execute from the Action pull down menu. See the Commands section for more information.
- 5. Select a resource filter the command will act on from the Attributes pull down menu. Click Add to create a new non-ACL resource filter if no suitable filter is available.

**Note:** Do not modify an existing resource filter unless it is certain that this resource filter is not used in another profile or workflow, and is not used in another part of Kumulate. Attributes can be used in more than one command and in triggers. To prevent confusion, attribute names should reflect the types of assets selected; for example, CacheLocation or InstancesOnCache.

**6.** Click Save to save the command.

## **Setting the Final/Transient Value**

The only profiles that should be marked as final are profiles that appear last in a workflow, or profiles that create an instance through a copy or a transcode. All other profiles must be set to transient.

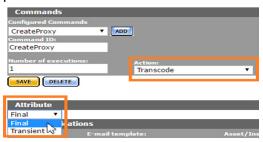

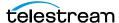

## **Configuring Email Notifications (Optional)**

The profile can be configured to send notification emails.

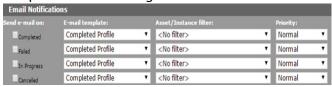

Note: The email alert feature must be enabled, and email templates must be created to use this feature.

Select the condition to send a notification (Failed in the following figure), then select the email template to use (Failed Profile in the following figure).

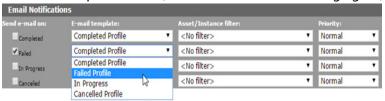

Optionally, an asset or instance filter can be used, and a priority for the email can be set. The notification will only be sent if the asset or instance processed by the profile match the filter.

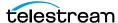

# **Email Alerts and Notifications**

Configure Kumulate to send logs, alerts, and notifications via email.

- Email Configuration for Alerts and Notifications
- Configuring the Email Service
- **■** Configuring Email Notification Templates

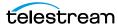

## **Email Configuration for Alerts and Notifications**

When the email alerts feature is turned on, operator emails will automatically start being sent to the specified emails. Workflow notifications will only be sent if the email alerts feature has been enabled. The email notification system can also be configured to send zipped log files to the recipient.

## **Configuring the Email Service**

The email service that sends workflow notifications, log messages, and operator alerts is configured in the System module.

Before configuring the email service, ensure that the address that will be used to send emails can send emails, that the SMTP port and server are known, and that the TSL or SSL port is known.

**Note:** The password for the address that will send email is visible in the System module.

Use the following procedure to configure the email service:

- **1.** Log in to Kumulate.
  - See Logging In.
- 2. Browse to the administration tools.
  - See Finding the Administrator Tools.
- **3.** From the ADMINISTRATION page menus, select *Modules*.
- **4.** Click the *Advanced* button on the *System Control* page.

System Control

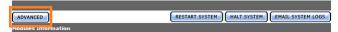

**5.** Click the Pencil icon to the left of the SYSTEM module.

System Configuration

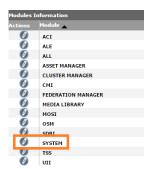

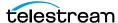

6. Enter the information in the parameters identified in the following figure (the parameter descriptions are in the table following the figure):

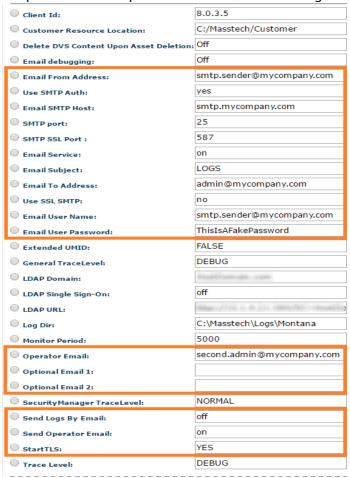

| Parameter          | Description                                                                                                    |
|--------------------|----------------------------------------------------------------------------------------------------|
| Email From Address | The sending email address for notification emails. This must be identical to the email address specified in Email User Name.                |
| Use SMTP Auth      | When set to YES, authentication is done through SMTP. Generally, this should be set to YES.                                                 |
| Email SMTP Host    | The SMTP host being used to send emails.                                                                                                    |
| SMTP Port          | The non-SSL SMTP port. This is typically port 25.                                                                                           |
| SMTP SSL Port      | The SSL or TSL SMTP port.  SSL uses port 465 by default. TLS uses port 587 by default.  If TLS is used, ensure that StartTLS is set to YES. |

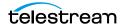

| Parameter                                        | Description                                                                                                    |
|--------------------------------------------------|----------------------------------------------------------------------------------------------------|
| Email Service                                    | Turns the email service on and off.                                                                                                    |
|                                                  | If the email service is off, no emails will be sent by the system.                                                                                                    |
|                                                  | <b>Note:</b> Most operator messages are not sent using email, even when the service is on.                                                                                                    |
| Email Subject                                    | The subject line for emails containing logs and operator messages. Subject lines for emails sent by workflows are set in their respective email templates.                                                                                                    |
| Email To Address                                 | The email address of the recipient of log and operator messages. Recipients for emails sent by workflows are set in their respective email templates.                                                                                                    |
| Use SSL SMTP                                     | Set to YES to use SSL; set to NO if TSL will be used instead.                                                                                                    |
| Email User Name                                  | The email address of the sender. This must be identical to Email From Address.                                                                                                    |
| Email User Password                              | The sender's SMTP authentication password.                                                                                                    |
| Operator Email Optional Email 1 Optional Email 2 | Additional email address which can receive operator email.<br>Any or all of these parameters can contain an email address.                                                                                                    |
|                                                  | Note: If more than one Operator Email parameter is present, only the second one is active. If only the first of the two has been assigned an email address, emails will never be received at that address. Send Operator Email must be set to YES for emails to be sent to these recipients. |
| Send Logs By Email                               | Zipped log files are sent to the Email To Address when this is set to ON.                                                                                                    |
| Send Operator Email                              | Operator emails are sent to the email addresses specified by Operator Email, Optional Email 1, and Optional Email 2 when this is set to ON.                                                                                                    |
| Start TLS                                        | Set to YES to use TSL; set to NO if SSL will be used instead.                                                                                                    |

**6.** Click OK to save the configuration.

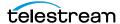

7. Restart Kumulate for the changes to take effect. On the Kumulate server host, stop and restart Tomcat.

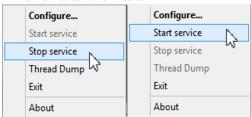

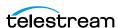

## **Configuring Email Notification Templates**

Email templates must be created for Kumulate to send workflow notifications by email. Workflows will only send notifications if the email alerts feature is enabled.

Use the following procedure to create an email template:

1. Log in to Kumulate.

See Logging In.

2. Browse to the administration tools.

See Finding the Administrator Tools.

- **3.** From the ADMINISTRATION page menus, select *Processing* > *E-mail templates*. Kumulate opens the *E-mail Templates* page.
- 4. Click the ADD button.
- 5. Provide the template with a unique name, the email address of the recipient, a subject for the email, and body text for the email.

To send the notification to two or more recipients, the email addresses must be separated by commas.

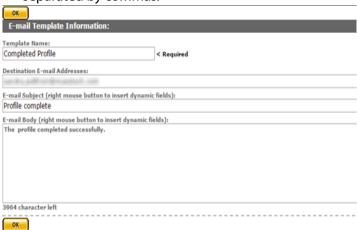

The email subject and body can include dynamic fields which specify workflow, asset, and instance information, making the email more informative.

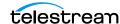

To add a dynamic field, right-click on the email subject or body where the field should appear, and select the field from the pull down menu.

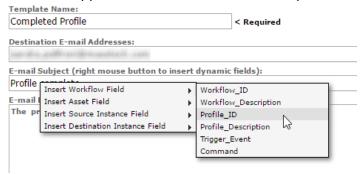

The dynamic field to insert will appear enclosed in curly braces in the subject or body text.

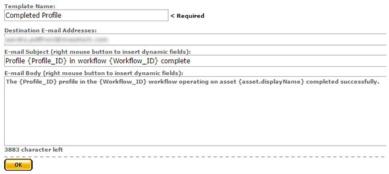

6. Click OK to save the template. The email generated using the previous template will look like the following figure when it is received:

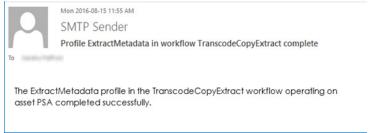

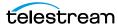

# System Control and Configuration Modules

Configure system control and configuration modules for transcoders, indexers, loggers, email servers.

- System Modules
- Accessing System Modules
- ALL Module Configuration
- Asset Manager Module
- CMI Module
- DM Manager Module
- Media Library Module
- MMC Module
- Reports Manager Module
- SSC Module
- System Module
- UII Module
- Workflow Manager Module
- XMTI Module
- SDBI Module

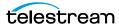

#### **System Modules**

System control and configuration modules control how Kumulate operates. Settings for transcoders, indexers, loggers, email servers, and DataMovers are accessible through Kumulate system modules.

## **Accessing System Modules**

Use the following procedure to access system modules:

**1.** Log in to Kumulate.

See Logging In.

**2.** Browse to the administration tools.

See Finding the Administrator Tools.

- **3.** From the ADMINISTRATION page menus, select *Modules*.
- 4. (Optional) To access system configuration modules, the Media Library module, and disabled system control modules, click the ADVANCED button.

Caution: Do not click the Restart System or Halt System buttons

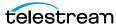

# **ALL Module Configuration**

Caution: Don't modify any parameter not in the following list. Modifying an unlisted parameter might affect Kumulate operations.

| Parameter                | Description                                                                                                    |
|--------------------------|----------------------------------------------------------------------------------------------------|
| Default StandardID       | The video system standard used in the Kumulate system. Defaults to NTSC.                                                                                                    |
| Default Title            | Use this as an asset's title if the information cannot be extracted from the asset itself.                                                                                                    |
| Default VideoServer Type | Sets the video server that is selected by default when creating a new Storage Location.                                                                                                    |
|                          | The default is Repository.                                                                                                    |
|                          | Setting this to an invalid Storage Location name, or simply misspelling the Storage Location name, will cause the following message to appear when attempting to create a new Storage Location: |
|                          | Unfortunately the information you requested                                                                                                    |
|                          | is not available at this time                                                                                                    |
|                          | Please contact your system administrator                                                                                                    |
|                          |                                                                                                    |
|                          | We apologize for any inconvenience                                                                                                    |

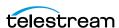

# **Asset Manager Module**

Caution: Don't modify any parameter not in the following list. Modifying an unlisted parameter might affect Kumulate operations.

| Parameter                      | Description                                                                                                    |
|--------------------------------|----------------------------------------------------------------------------------------------------|
| Delete Asset with No Instances | When set to ON, Kumulate automatically deletes assets that have no instances associated with them.                                                                                                    |
| Trace Level                    | <ul> <li>Sets the logging level for the module.</li> <li>OFF: Only errors are logged.</li> <li>NORMAL: Errors and trace messages are logged.</li> <li>DEBUG: Logs all messages, including debug messages.</li> </ul> |

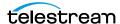

#### **CMI Module**

Caution: Don't modify any parameter not in the following list. Modifying an unlisted parameter might affect Kumulate operations.

Use the CMI Module to mark already discovered instances.

| Parameter         | Description                                                                                                    |
|-------------------|----------------------------------------------------------------------------------------------------|
| Processed Keyword | Used as a mark that is inserted into an instance wrapper to indicate that the instance has already been discovered and copied in by the Kumulate system.                                                                                         |
|                   | Because this mark cannot be longer than 32 characters on<br>Leitch Storage Locations, this setting can be overwritten on<br>Leitch Storage Locations only using the Marking Key parameter.<br>This value must be unique to each Kumulate system. |
| Trace Level       | Sets the logging level for the module.  • OFF: Only errors are logged.  • NORMAL: Errors and trace messages are logged.  • DEBUG: Logs all messages, including debug messages.                                                                   |

# **DM Manager Module**

Caution: Don't modify any parameter not in the following list. Modifying an unlisted parameter might affect Kumulate operations.

Use the DM Manager module for configuring the DataMovers.

| Parameter                         | Description                                                                                                    |
|-----------------------------------|----------------------------------------------------------------------------------------------------|
| Local DataMover Port              | The Kumulate server DataMover listening port. Defaults to port 2089.                                                                                                    |
| Process Restart Timeout (seconds) | If the DataMover does not restart in this time, it remains offline.                                                                                                    |
| Trace Level                       | <ul> <li>Sets the logging level for the module.</li> <li>OFF: Only errors are logged.</li> <li>NORMAL: Errors and trace messages are logged.</li> <li>DEBUG: Logs all messages, including debug messages.</li> </ul> |

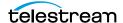

# **Media Library Module**

Caution: Don't modify any parameter not in the following list. Modifying an unlisted parameter might affect Kumulate operations.

This module must be enabled and running to connect Kumulate to tape libraries.

| Parameter                    | Description                                                                                                    |
|------------------------------|----------------------------------------------------------------------------------------------------|
| Enabled                      | Must be set to YES to connect to tape libraries.                                                                                                    |
|                              | For the change to take effect, stop and restart Tomcat.                                                                                                    |
|                              | Enabled modules are visible under System Control. Disabled modules are visible under System Configuration.                                                                                                    |
|                              | Make sure that the module is also running.                                                                                                    |
| Trace Level                  | Sets the logging level for the module.                                                                                                    |
|                              | <ul> <li>OFF: Only errors are logged.</li> <li>NORMAL: Errors and trace messages are logged.</li> <li>DEBUG: Logs all messages, including debug messages.</li> </ul>                                                                      |
| LTFS<br>version for<br>write | Sets the LTFS index version. Kumulate applies the version selected across all tapes within the Kumulate system, regardless of media library. This affects only the writing operations, not the import or read operations, for LTFS tapes. |
|                              | The two options are:                                                                                                    |
|                              | • 2.4.0 (default)                                                                                                    |
|                              | • 2.5.1                                                                                                    |

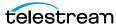

#### **MMC Module**

Caution: Don't modify any parameter not in the following list. Modifying an unlisted parameter might affect Kumulate operations.

| Parameter                                             | Description                                                                                                    |
|-------------------------------------------------------|----------------------------------------------------------------------------------------------------|
| Archive Buffer Size                                   | The size in KB of the buffer used for transfers to and from Archive Locations.  The default is 5120KB.                                                                                                    |
| Failed reads threshold when Force<br>Read Tape is YES | When Force Read Tape is set to YES, read operations from a tape library will take precedence over write operations to the library. In cases where the read operations are unsuccessful, the queued write operations may never be executed. |
|                                                       | Failed reads threshold when Force Read Tape is YES sets a limit on the number of failed read attempts to make before attempting the write operations.                                                                                      |
| Force Read Tape                                       | When set to YES, read operations from a tape library will take precedence over write operations to the library.  Works with Failed reads threshold when Force Read Tape is YES and Max writes to allow before read again.                  |
| Max Archive Transfers                                 | Maximum number of transfers to and from the tape archive.  The default is 1.                                                                                                    |
| PMRUpdater Path                                       | Path to the PMRUpdater executable. This only applies when using the PMRUpdater with Avid Standalone Storage Locations.                                                                                                    |

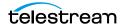

| Parameter                             | Description                                                                                                    |
|---------------------------------------|----------------------------------------------------------------------------------------------------|
| Trace Level                           | Sets the logging level for the module.                                                                                                    |
|                                       | <ul> <li>OFF: Only errors are logged.</li> <li>NORMAL: Errors and trace messages are logged.</li> <li>DEBUG: Logs all messages, including debug messages.</li> </ul> |
| Write In New Thread                   | When set to ON improves archiving performance by creating separate threads for reading from and writing to archive.                                                  |
| Max writes to allow before read again | Max writes to allow before read again works with Force Read Tape and Failed reads threshold when Force Read Tape is YES.                                             |
|                                       | Max writes to allow before read again specifies the number of write operations to attempt when read operations to a tape library are suspended.                      |

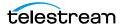

# **Reports Manager Module**

Caution: Don't modify any parameter not in the following list. Modifying an unlisted parameter might affect Kumulate operations.

Use the Reports Manager Module for polling the system for information used in reports.

| Parameter                                         | Description                                                                                                    |
|---------------------------------------------------|----------------------------------------------------------------------------------------------------|
| Cache polling interval (seconds)                  | Cache polling interval in seconds. Information from the cache is entered into the database each time the cache is polled.  Set to 30s by default.                                                                                              |
| Maximum thread count (more than 1, less than 100) | The maximum number of database entry threads. Set to 50 threads by default.                                                                                                    |
| Maximum cached Assets age (minutes)               | The maximum age of asset events kept in the cache, in minutes. Any events older than this value are removed from the cache during cache cleanup. Cache cleanup occurs every five minutes.  Set to 30min by default.                            |
| Maximum cached Assets count (less than 10000)     | The maximum number of asset events than can be cached. Any additional events are removed from the cache during cache cleanup. The oldest events are removed first. Cache cleanup occurs every five minutes.  Set to 1000 events by default.    |
| Maximum cached Instances age (minutes)            | The maximum age of instance events kept in the cache, in minutes. Any events older than this value are removed from the cache during cache cleanup. Cache cleanup occurs every five minutes.  Set to 30min by default.                         |
| Maximum cached Instances count (less than 10000)  | The maximum number of instance events than can be cached. Any additional events are removed from the cache during cache cleanup. The oldest events are removed first. Cache cleanup occurs every five minutes.  Set to 1000 events by default. |

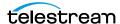

| Parameter                                                  | Description                                                                                                    |
|------------------------------------------------------------|----------------------------------------------------------------------------------------------------|
| Maximum cached transfer information age (minutes)          | The maximum age of transfer events kept in the cache, in minutes. Any events older than this value are removed from the cache during cache cleanup. Cache cleanup occurs every five minutes.  Set to 10min by default.                        |
| Maximum cached transfer information count (less than 2000) | The maximum number of transfer events that can be cached. Any additional events are removed from the cache during cache cleanup. The oldest events are removed first. Cache cleanup occurs every five minutes.  Set to 200 events by default. |
| Trace Level                                                | <ul> <li>Sets the logging level for the module.</li> <li>OFF: Only errors are logged.</li> <li>NORMAL: Errors and trace messages are logged.</li> <li>DEBUG: Logs all messages, including debug messages.</li> </ul>                          |

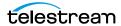

#### **SSC Module**

Caution: Don't modify any parameter not in the following list. Modifying an unlisted parameter might affect Kumulate operations.

Use the SSC Module to control cache operations, such as space management and logging.

| Parameter     | Description                                                                                                    |
|---------------|----------------------------------------------------------------------------------------------------|
| Free Limit    | Generates an operator message if the storage space on the cache drops below this percentage. The level is a percentage of the total amount of storage space on the cache. |
|               | <b>Note:</b> An operator message will be generated, but it will not be sent by email regardless of whether the email service has been enabled.                            |
|               |                                                                                                    |
| FreeSet Point | Instances will be deleted from the cache when the free space on the cache drops below this percentage.                                                                    |
| Trace Level   | Sets the logging level for the module.                                                                                                    |
|               | <ul><li>OFF: Only errors are logged.</li><li>NORMAL: Errors and trace messages are logged.</li></ul>                                                                      |
|               | DEBUG: Logs all messages, including debug messages.                                                                                                    |

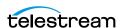

# **System Module**

Caution: Don't modify any parameter not in the following list. Modifying an unlisted parameter might affect Kumulate operations.

Use the System Module toconfigure settings for a variety of Kumulate features.

| Parameter                                  | Description                                                                                                    |
|--------------------------------------------|----------------------------------------------------------------------------------------------------|
| AVID Interplay<br>WebService<br>TraceLevel | Controls the logging of messages to and from the Avid Interplay web service.  Messages are logged when set to DEBUG.  Messages are not logged if set to NORMAL or OFF.  Set to NORMAL by default.                                                                                                    |
| Client Id                                  | The client ID of the Kumulate system appears in the Kumulate UI tab; allowing you to differentiate between multiple systems.  **Not secure**   10.11.5.35/montana/UI/login**  The Tomcat service on the Kumulate server host must be stopped and restarted for this change to take effect.    Configure   Start service   Stop service   Stop service   Thread Dump   Exit   Exit   About   About   About |
| Email debugging                            | This enables or disables debugging email errors; leave this disabled unless emails are not operational. Can be Off or On.                                                                                                    |
| Email From Address                         | The email address that will be used to send logs and operator messages. Credentials must be known for this email address.  Caution: The email user's password is visible and stored in clear text; not encrypted.                                                                                                    |
| Use SMTP Auth                              | When set to YES, authentication is done through SMTP; when set to NO SMTP authentication is disabled. Generally, this should be set to YES.                                                                                                    |
| Email SMTP Host                            | The SMTP server host of the sender's email.                                                                                                    |
| SMTP Port                                  | The non-SSL SMTP port; this is port 25 by default.                                                                                                    |

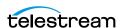

| Parameter           | Description                                                                                                    |
|---------------------|----------------------------------------------------------------------------------------------------|
| SMTP SSL Port       | The SSL or TSL SMTP port.                                                                                                    |
|                     | SSL uses port 465 by default. TLS uses port 587 by default.                                                                                                    |
|                     | This parameter is set to port 465 by default.                                                                                                    |
|                     | The Use SSL SMTP parameter must be set to YES for SSL to be used.                                                                                                    |
|                     | StartTLS must be set to YES for TLS to be used.                                                                                                    |
| Email Service       | Turns the email service on and off.                                                                                                    |
|                     | If the email service is OFF, no emails will be sent by the system.                                                                                                    |
|                     | Set this to ON to allow Kumulate to send emails.                                                                                                    |
| Email Subject       | The subject line for emails containing log messages.                                                                                                    |
| Email To Address    | The email address of the recipient of log and operator messages. Recipients for emails sent by workflows are set in their respective email templates.                                                                                                    |
| Use SSL SMTP        | Set to YES to use SSL; set to NO if TSL will be used instead.                                                                                                    |
| Email User Name     | The email address of the sender.                                                                                                    |
| Email User Password | The sender's SMTP authentication password.                                                                                                    |
|                     | Caution: The email user's password is visible and stored in clear text; not encrypted.                                                                                                    |
|                     |                                                                                                    |
| General TraceLevel  | The logging level to use for general trace logs.                                                                                                    |
| LDAP Domain         | The customer's LDAP client domain. Used when Kumulate is configured to use LDAP.                                                                                                    |
|                     | See Authentication by User Group for more information.                                                                                                    |
| LDAP Single Sign-On | Enables the single sign-on feature when set to ON.                                                                                                    |
|                     | This parameter is set to OFF by default.                                                                                                    |
|                     | LDAP must be enabled to use single sign-on. If this parameter is set to ON, but LDAP is not configured and enabled, setting this feature will change the login screen, but single sign-on will not work. See <i>Enabling Optional Single Sign-On Authentication</i> for more information. |
| LDAP URL            | The customer's LDAP server location, with appropriate search terms. Used when Kumulate is configured to use LDAP. See <i>Authentication by User Group</i> for more information.                                                                                                    |
| Log Dir             | The directory where the Kumulate logs are saved.                                                                                                    |
|                     | This parameter is set to C:\Masstech\Logs\Montana by default.                                                                                                    |

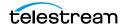

| Parameter                                        | Description                                                                                                    |
|--------------------------------------------------|----------------------------------------------------------------------------------------------------|
| Monitor Period                                   | Set to YES to keep track of periods; otherwise, set to NO.                                                                                                    |
| Operator Email Optional Email 1 Optional Email 2 | Additional email address which can receive operator email.<br>Any or all of these parameters can contain an email address.                                                                                                    |
|                                                  | <b>Note:</b> If more than one Operator Email parameter is present, only the second one is active. If only the first of the two has been assigned an email address, emails will never be received at that address. Send Operator Email must be set to <i>YES</i> for emails to be sent to these recipients. |
| Send Operator Email                              | When set to ON, operator messages will be sent to the email addresses specified in Email To Address, Operator Email, Optional Email 1, and Optional Email 2.                                                                                                    |
| System Id                                        | A unique ID generated by Kumulate used in clustering.                                                                                                    |
| Trace Level                                      | Sets the logging level for the module.  OFF: Only errors are logged.  NORMAL: Errors and trace messages are logged.  DEBUG: Logs all messages, including debug messages.                                                                                                    |

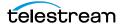

## **UII Module**

| Parameter                | Description                                                                                                    |
|--------------------------|----------------------------------------------------------------------------------------------------|
| Low Res Streaming Server | The streaming server to use when the Stream Proxy is set to Yes, True, or On.                                                                                                    |
| Stream Proxy             | Set this parameter to Yes, True, or On to stream proxies using the server specified by the Low Res Streaming Server parameter when a request to http:// <machinename>/montana/ Proxy?userID=XXX&amp;program_instance_num=999</machinename> |
|                          | or                                                                                                    |
|                          | http:// <machinename>/montana/<br/>Proxy?program_instance_num=999&amp;userID=XXX&amp;retrie<br/>veCCFileOnly=Yes</machinename>                                                                                                    |
|                          | is made through XMMPI.                                                                                                    |
|                          | Set this parameter to <i>No, False,</i> or <i>Off</i> to download the proxy instead.                                                                                                    |
| Trace Level              | Sets the logging level for the module.                                                                                                    |
|                          | <ul> <li>OFF: Only errors are logged.</li> <li>NORMAL: Errors and trace messages are logged.</li> <li>DEBUG: Logs all messages, including debug messages.</li> </ul>                                                                       |

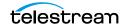

# **Workflow Manager Module**

Caution: Don't modify any parameter not in the following list. Modifying an unlisted parameter might affect Kumulate operations.

Use the Workflow Manager module to control workflow operations.

See Workflows for more information.

| Parameter                           | Description                                                                                                    |
|-------------------------------------|----------------------------------------------------------------------------------------------------|
| Command Retry Interval (sec)        | The amount of time to wait between attempts to retry a workflow command.                                                                                                    |
|                                     | This is set to 600 seconds (10 minutes) by default.                                                                                                    |
| E-mail Queue Capacity               | The total number of emails that can be queued when workflows are configured to send notification emails.                                                                          |
| Prepare Completed Asset Metadata    | The asset metadata that must be modified to trigger a profile with a PreparedCompleted trigger. Kumulate must be stopped and restarted for changes to take effect.                |
|                                     | See <i>PreparedCompleted</i> for more information.                                                                                                    |
| Prepare Completed Instance Metadata | The instance metadata that must be modified to trigger a profile with a PreparedCompletedInstance trigger. Kumulate must be stopped and restarted for the changes to take effect. |
|                                     | See <i>PreparedCompletedInstance</i> for more information.                                                                                                    |
| Trace Level                         | Sets the logging level for the module.                                                                                                    |
|                                     | <ul> <li>OFF: Only errors are logged.</li> <li>NORMAL: Errors and trace messages are logged.</li> <li>DEBUG: Logs all messages, including debug messages.</li> </ul>              |

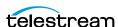

#### **XMTI Module**

Caution: Don't modify any parameter not in the following list. Modifying an unlisted parameter might affect Kumulate operations.

Set XMTI values as follows:

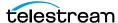

| Parameter                        | Description                                                                                                    |
|----------------------------------|----------------------------------------------------------------------------------------------------|
| Delete temporary PR Instances    | When an PR restore to the Storage Location is requested, the PR is first created on CACHE and after that the PR-ed instance is transferred to desired Storage Location. If this flag is set to YES, the instance from CACHE is automatically deleted at the end of restore. If set to NO, the intermediate instance from CACHE will remain in the system. This is particularly useful when you want to do a PR to multiple Storage Locations or if you want to preserve the PR-ed content in the archive for a period of time. |
| Enabled                          | Set Enabled to YES to enable the module; set it to NO to disable the module.  Tomcat must be stopped and restarted for the change to take effect.  Configure Start service Stop service Thread Dump Exit About  Set Enabled to YES to enable the module; set it to NO to disable the module.  Tomcat must be stopped and restarted for the change to take effect.  Start service Thread Dump Exit About                                                                                                    |
|                                  | Enabled modules are visible under System Control. Disabled modules are visible under System Configuration.  Note: Enabling the module does not necessarily start the module.                                                                                                    |
| ML partial restore max percent   | This percent represents the value after a partial restore from tape is always performed as a full restore to CACHE followed by a partial restore versus a direct partial restore from tape. In this example (see the following figure), if the part to restore is greater the 30% of the full media file, the entire file will be restored from tape.                                                                                                    |
| ML partial restore min size (GB) | This value represents the minimum size of a partial restore from tape to be performed directly from tape. If the partial restore section is estimated to be less than this size, then a full restore is performed to CACHE followed by a partial restore.                                                                                                    |

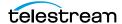

| Parameter                    | Description                                                                                                    |
|------------------------------|----------------------------------------------------------------------------------------------------|
| Omneon Proxy Timecode Offset | A value of 100 is recommended unless the version of HQS is prior to release 1.12.                                                                                                    |
|                              | Omneon files include pre-frames. In versions of HQS prior to 1.12, an offset had to be specified to prevent HQS from transcoding the pre-frames. Starting with release 1.12, HQS is capable of handling the pre-frames.        |
|                              | However, Kumulate still sends the offset to HQS. In order for HQS to ignore the offset, a number that is larger than the number of pre-frames should be used. This will effectively cause HQS to ignore the offset altogether. |
| Restart Transcode Engines    | If this value is set to YES, all Transcode Engines connected to Kumulate will be restarted when Kumulate starts.                                                                                                    |
| Trace Level                  | <ul> <li>Sets the logging level for the module.</li> <li>OFF: Only errors are logged.</li> <li>NORMAL: Errors and trace messages are logged.</li> <li>DEBUG: Logs all messages, including debug messages.</li> </ul>           |

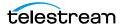

#### XMTI Information 300 10

XMTI Module Configuration

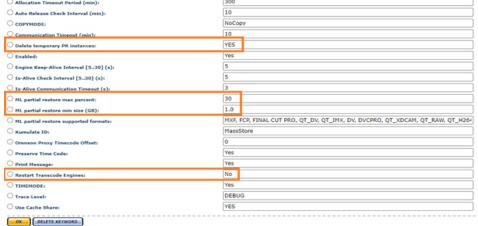

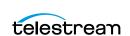

#### **SDBI Module**

Kumulate has a memory cache that maintains information about a number of assets and instances as an optimization to reduce the number of accesses to the database for frequently used assets and instances. If Kumulate needs details about an asset or instance that is found in that cache, the details are obtained directly from the cache, without querying the database. If an asset or instance is not found in the cache it will be automatically added at first use.

Sometimes it is useful to disable the caching mechanism when performing investigations related to metadata values that are not correct in Kumulate.

| Parameter                               | Description                                                                                                    |
|-----------------------------------------|----------------------------------------------------------------------------------------------------|
| Asset Cache Expire Time [minutes]       | The expiration time for an asset in cache. The asset is removed automatically from cache after a certain time period from when it was inserted into the cache.    |
| Asset Cache Size                        | The maximum number of assets that are preserved in memory cache. If this value is set to 0, the cache for assets is disabled.                                     |
| Instance Cache Expire Time<br>[minutes] | The expiration time for an instance in cache. The instance is removed automatically from cache after a certain time period from when was inserted into the cache. |
| Instance Cache Size                     | The maximum number of instances that are preserved in memory cache. If this value is set to 0, the cache for instances is disabled.                               |

#### SDBI Module Configuration OK DELETE KEYWORD CLEAR ASSET CACHE CLEAR INSTANCE CACHE SDBI Information Asset Cache Expire Time [minutes]: Asset Cache Sizer 1000 O Instance Cache Expire Time [minutes]: 60 1000 O Instance Cache Size: DEBUG OK DELETE KEYWORD CLEAR ASSET CACHE CLEAR INSTANCE CACHE

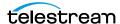

# Elasticsearch and Kibana

Configure Elasticsearch and Kibana for proper indexing and visualizations.

- Elasticsearch Indexing and Kibana Visualizations
- Configuring Elasticsearch
- Index Alias Indicators
- Importing Default Kibana Dashboards Into Kumulate
- Creating and Modifying Dashboards and Visualization

#### **Elasticsearch Indexing and Kibana Visualizations**

Kumulate uses Elasticsearch to index asset metadata and system activities. These Elasticsearch indexes are used by all Kumulate searches. They are also used to create Kibana visualizations and dashboards; which are displayed in Kumulate's Reports page.

## **Configuring Elasticsearch**

Configure Elasticsearch as part of your initial configuration.

Use the following procedure to configure the Elasticsearch and Kibana server:

- **1.** Log in to Kumulate.
  - See Logging In.
- 2. Browse to the administration tools.
  - See Finding the Administrator Tools.
- **3.** From the ADMINISTRATION page menus, select *Elasticsearch Clusters*.
- **4.** Click the three-dot menu button for the cluster you want to modify.
- **5.** Select *Modify* from the drop-down menu.

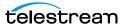

#### **6.** Enter field values, as follows:

| Parameter                   | Description                                                                                                    |
|-----------------------------|----------------------------------------------------------------------------------------------------|
| Cluster Name                | The name of the Elasticsearch cluster that was created during the Kumulate system installation. The cluster name can be determined by viewing the Elasticsearch.yml file; typically found in C:\ProgramData\Elastic\Elasticsearch\config\. |
| Description                 | The descriptive name of the cluster.                                                                                                    |
| Enable                      | Set to Yes.                                                                                                    |
| Use Sniffer                 | Set to No.                                                                                                    |
| Security Plugin             | Set to X-Pack Security.                                                                                                    |
| Authentication Scheme       | Set to Basic.                                                                                                    |
| Use SSL                     | Set to Yes.                                                                                                    |
| Username                    | The user that Kumulate will use to send REST API requests to Elasticsearch.                                                                                                    |
| Password                    | The password associated with the Username.                                                                                                    |
| Kibana Server URL           | The address that Kumulate will use to send REST API requests to Kibana.                                                                                                    |
| Kibana Server URL (User)    | The address used by Kumulate GUI to access Kibana.                                                                                                    |
| Kumulate Kibana User        | The user that Kumulate will use to send REST API requests to Kibana.  This does not need to be configured if security plugins                                                                                                    |
|                             | were not configured for Kibana.                                                                                                    |
| Kumulate Kibana<br>Password | The password that Kumulate will use to send the account above.                                                                                                    |
| Elasticsearch nodes         |                                                                                                    |

Caution: Don't modify these settings without conferring with Technical Support.

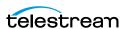

#### **Configuring Bulk Processor**

A new section in the Elasticsearch Cluster configuration allows configuring the bulk processor settings.

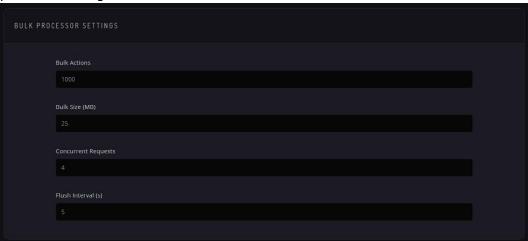

The Bulk Processor accumulates indexing requests until it exceeds the number of Bulk Actions configured, or the Bulk Size (MB) configured, or at every Flush Interval (s). Up to Concurrent Requests bulk requests can be sent for processing at once to Elasticsearch while accumulating more bulk requests.

Note: Do not use excessive values, as the Elasticsearch coordinating node has to hold the entire bulk request in memory and you can potentially run out of memory if you have too many large requests simultaneously. Official advice from Elastic is not to exceed tens of MB for the bulk size, even if it appears to perform better.

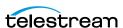

#### **Index Alias Indicators**

Index Alias Indicators are now displayed to the left of the Status on the Index Management page as seen in the following figure. This is useful for viewing if an index has an alias associated with it without having to enter Kibana and use the API for diagnostics purposes.

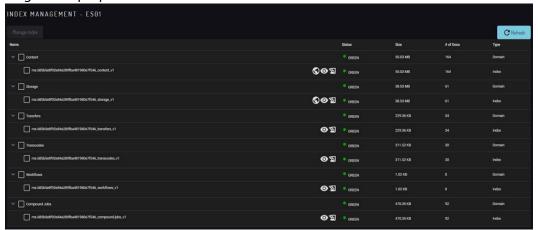

If one of the indexes does not have its index aliases but should have it (for example, from a snapshot restore, or if re-indexing from the Elasticsearch was interrupted), then you can select the index and choose the Promote Index option.

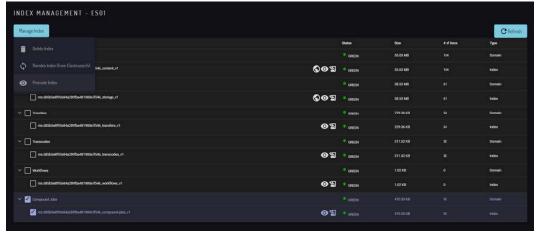

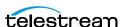

#### **Importing Default Kibana Dashboards Into Kumulate**

When the Kumulate system is initially installed, no dashboards will be displayed on the Reports page. Click Import Default Dashboards from the Reports page to import the default dashboard into Kumulate. This imports a set of dashboards and their visualizations that have been preconfigured by Telestream.

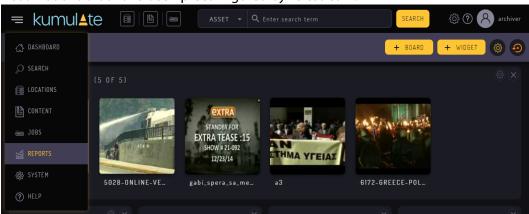

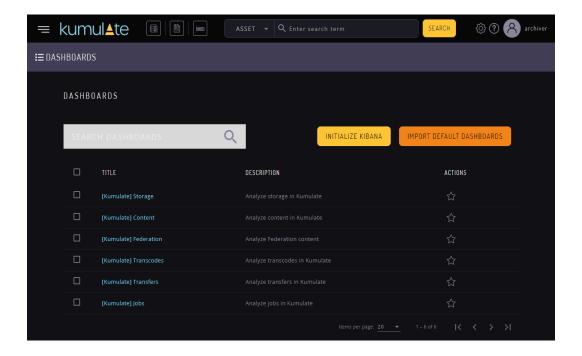

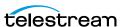

#### **Creating and Modifying Dashboards and** Visualization

Kibana provides the ability to create custom visualizations using any of the information stored in Elasticsearch indices. Tutorials can be found at www.elastic.co. Alternatively, Telestream can create custom visualizations as a professional service.

Contact your Telestream Account Manager for more information.

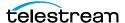